# Oracle Exadata X9-2 Database Server Service Manual

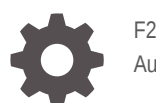

F23505-03 August 2022

ORACLE

Oracle Exadata X9-2 Database Server Service Manual,

F23505-03

Copyright © 2022, 2022, Oracle and/or its affiliates.

Primary Author: Vonn Moore

Contributing Authors: Elizabeth McKee

This software and related documentation are provided under a license agreement containing restrictions on use and disclosure and are protected by intellectual property laws. Except as expressly permitted in your license agreement or allowed by law, you may not use, copy, reproduce, translate, broadcast, modify, license, transmit, distribute, exhibit, perform, publish, or display any part, in any form, or by any means. Reverse engineering, disassembly, or decompilation of this software, unless required by law for interoperability, is prohibited.

The information contained herein is subject to change without notice and is not warranted to be error-free. If you find any errors, please report them to us in writing.

If this is software or related documentation that is delivered to the U.S. Government or anyone licensing it on behalf of the U.S. Government, then the following notice is applicable:

U.S. GOVERNMENT END USERS: Oracle programs (including any operating system, integrated software, any programs embedded, installed or activated on delivered hardware, and modifications of such programs) and Oracle computer documentation or other Oracle data delivered to or accessed by U.S. Government end users are "commercial computer software" or "commercial computer software documentation" pursuant to the applicable Federal Acquisition Regulation and agency-specific supplemental regulations. As such, the use, reproduction, duplication, release, display, disclosure, modification, preparation of derivative works, and/or adaptation of i) Oracle programs (including any operating system, integrated software, any programs embedded, installed or activated on delivered hardware, and modifications of such programs), ii) Oracle computer documentation and/or iii) other Oracle data, is subject to the rights and limitations specified in the license contained in the applicable contract. The terms governing the U.S. Government's use of Oracle cloud services are defined by the applicable contract for such services. No other rights are granted to the U.S. Government.

This software or hardware is developed for general use in a variety of information management applications. It is not developed or intended for use in any inherently dangerous applications, including applications that may create a risk of personal injury. If you use this software or hardware in dangerous applications, then you shall be responsible to take all appropriate fail-safe, backup, redundancy, and other measures to ensure its safe use. Oracle Corporation and its affiliates disclaim any liability for any damages caused by use of this software or hardware in dangerous applications.

Oracle, Java, and MySQL are registered trademarks of Oracle and/or its affiliates. Other names may be trademarks of their respective owners.

Intel and Intel Inside are trademarks or registered trademarks of Intel Corporation. All SPARC trademarks are used under license and are trademarks or registered trademarks of SPARC International, Inc. AMD, Epyc, and the AMD logo are trademarks or registered trademarks of Advanced Micro Devices. UNIX is a registered trademark of The Open Group.

This software or hardware and documentation may provide access to or information about content, products, and services from third parties. Oracle Corporation and its affiliates are not responsible for and expressly disclaim all warranties of any kind with respect to third-party content, products, and services unless otherwise set forth in an applicable agreement between you and Oracle. Oracle Corporation and its affiliates will not be responsible for any loss, costs, or damages incurred due to your access to or use of third-party content, products, or services, except as set forth in an applicable agreement between you and Oracle.

# **Contents**

### [Using This Documentation](#page-9-0)

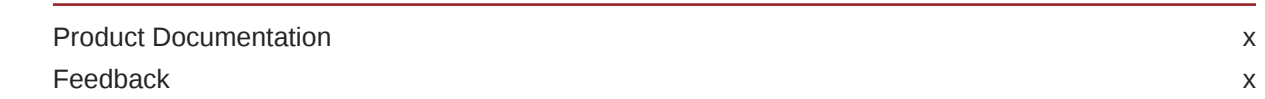

### 1 [About the Oracle Exadata X9-2 Database Server](#page-10-0)

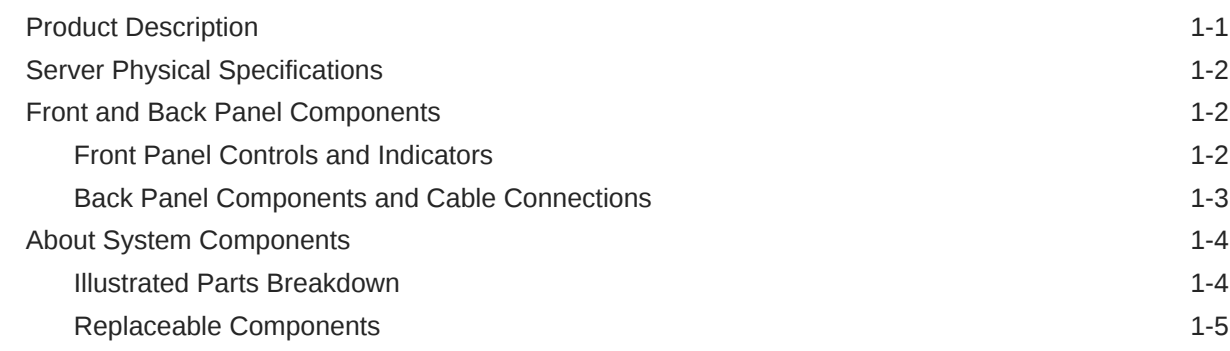

# 2 [Installation Procedure](#page-16-0)

[Installation Procedure Overview 2-1](#page-16-0)

# 3 [Troubleshooting and Diagnostics](#page-17-0)

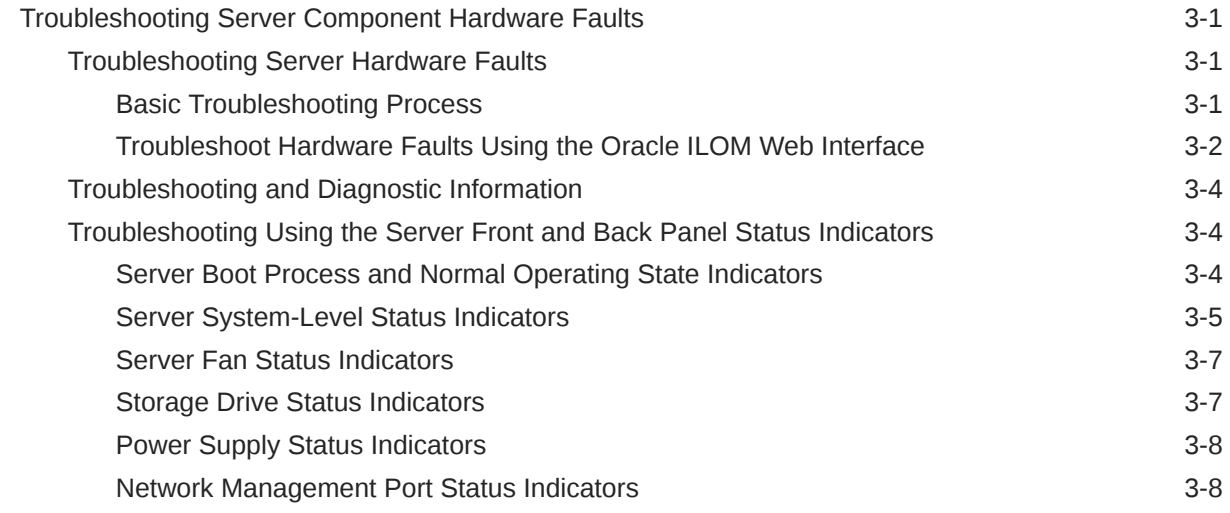

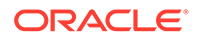

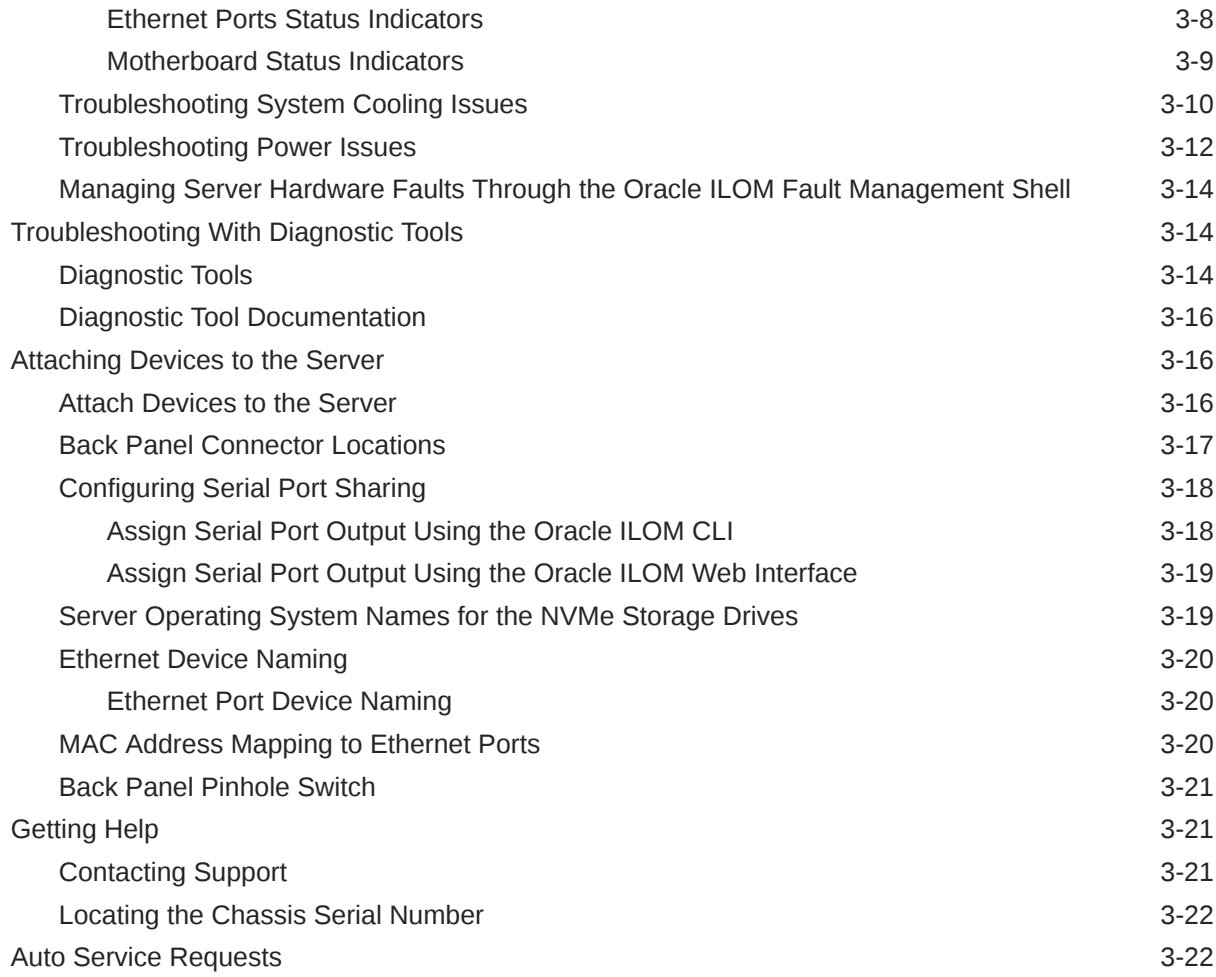

# 4 [Preparing for Service](#page-40-0)

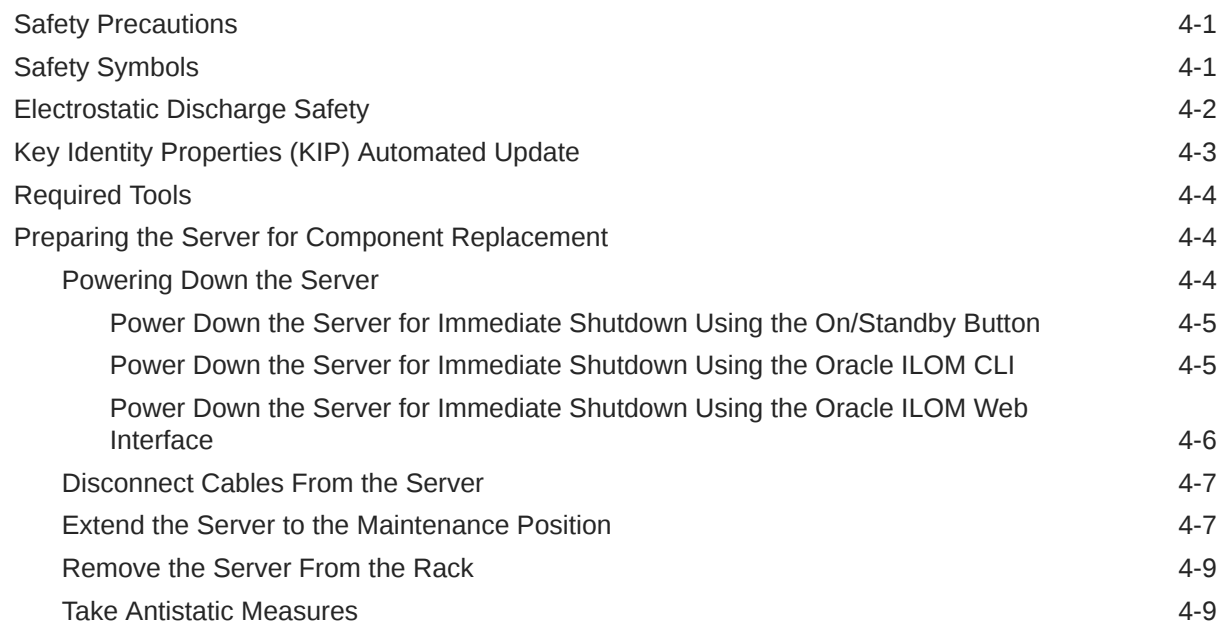

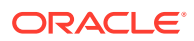

# 5 [Servicing Storage Drives](#page-51-0)

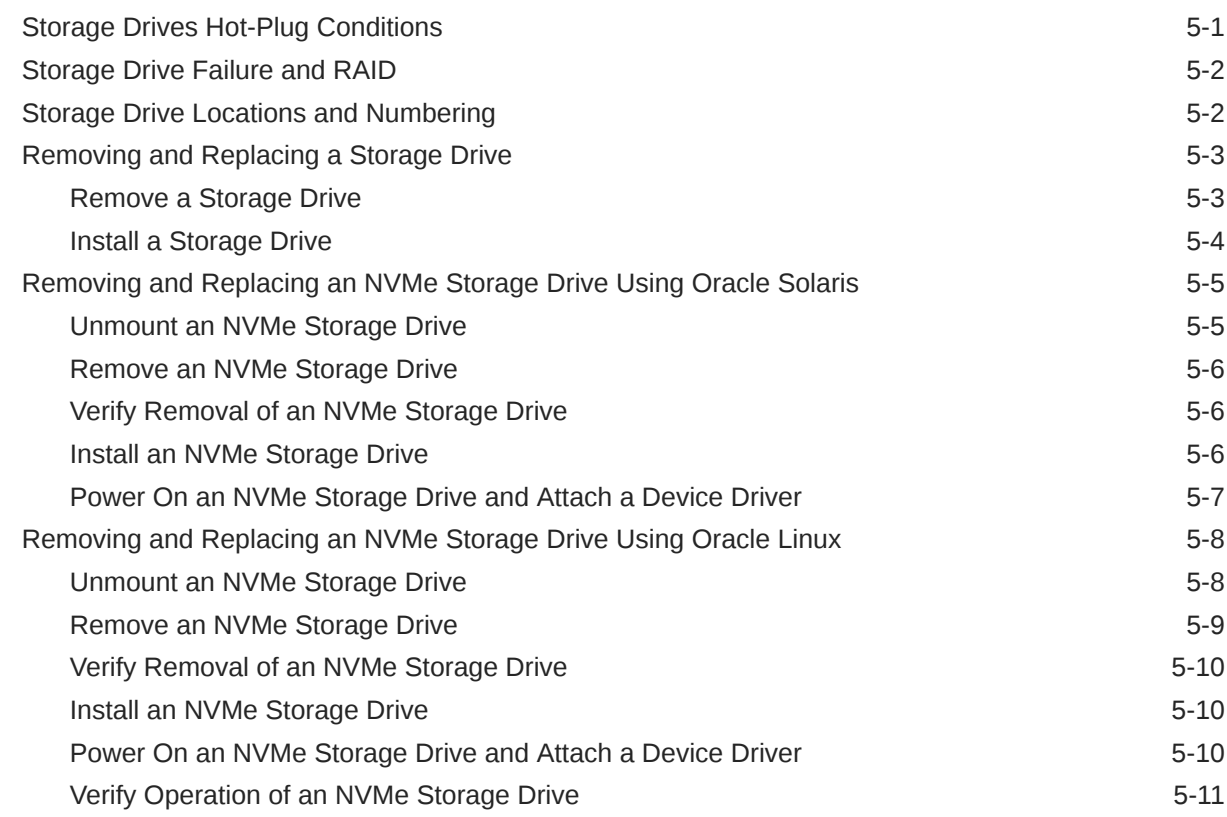

# 6 [Servicing Fan Modules](#page-62-0)

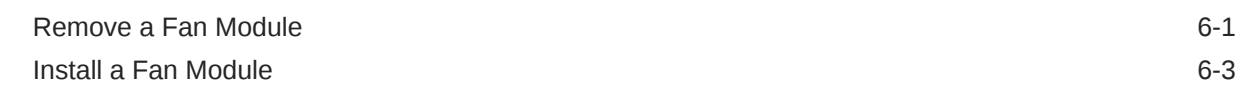

# 7 [Servicing Power Supplies](#page-66-0)

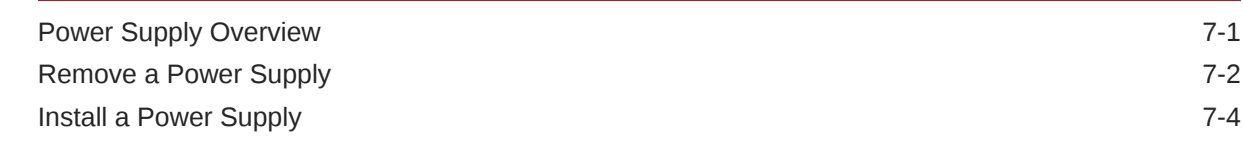

# 8 [Servicing the DIMMs](#page-71-0)

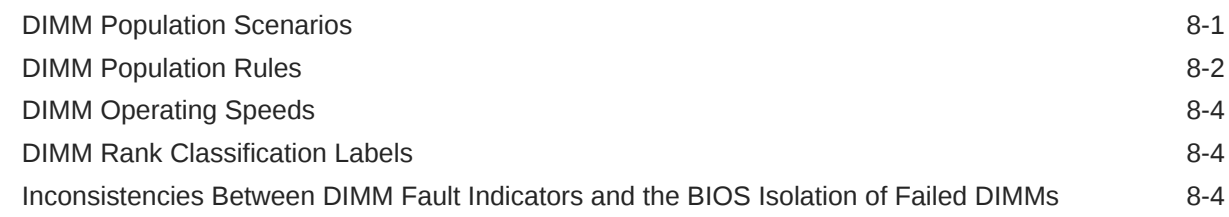

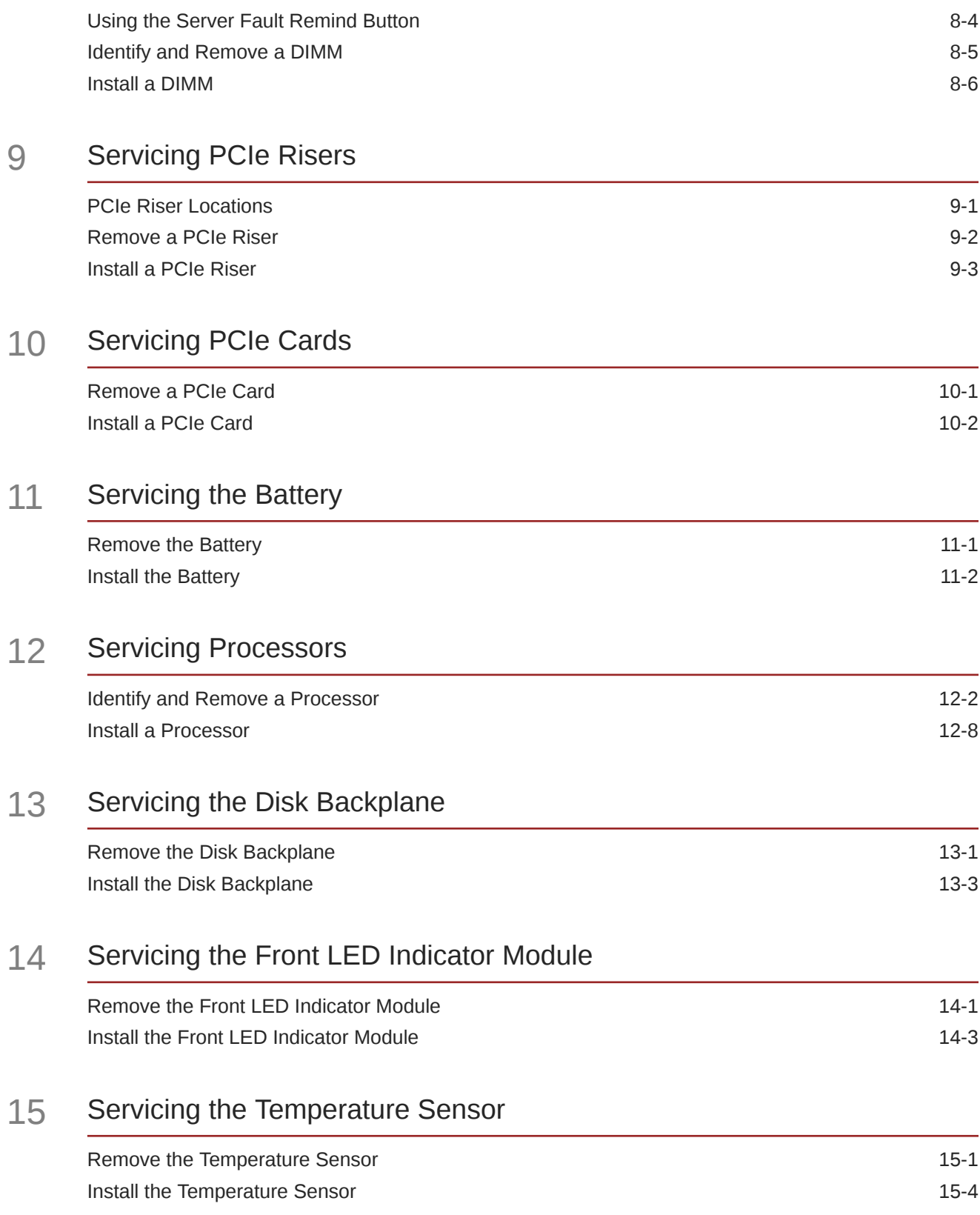

# 16 [Servicing the NVMe Cables](#page-118-0)

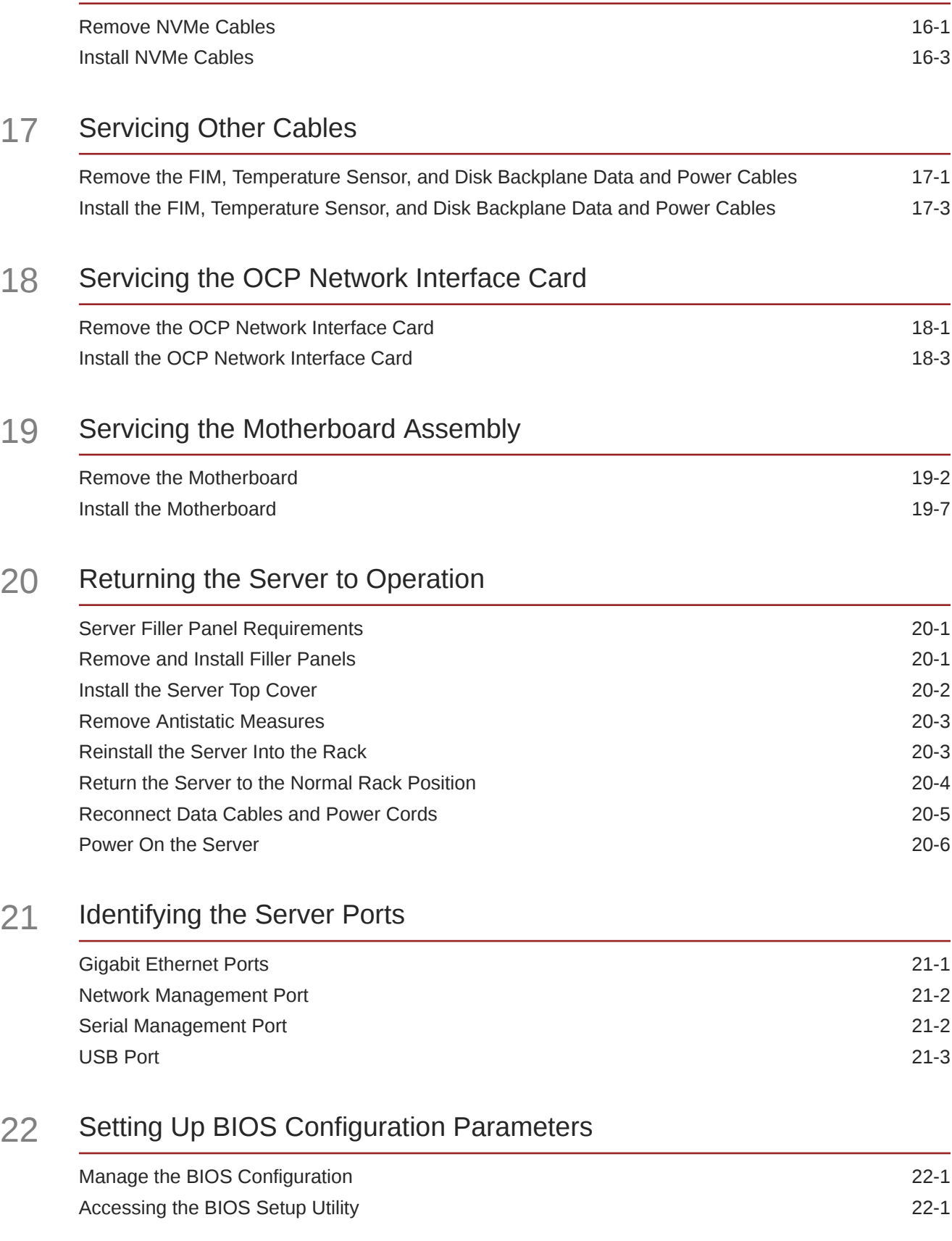

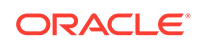

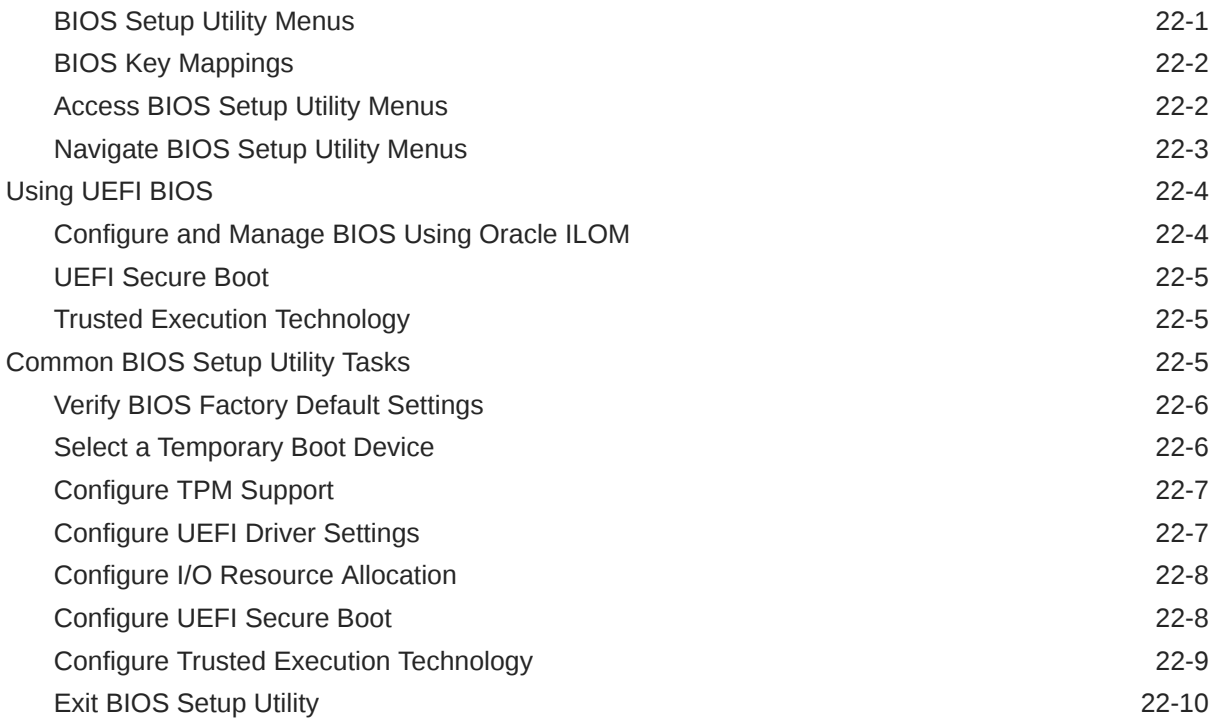

# 23 [BIOS Setup Utility Menu Options](#page-160-0)

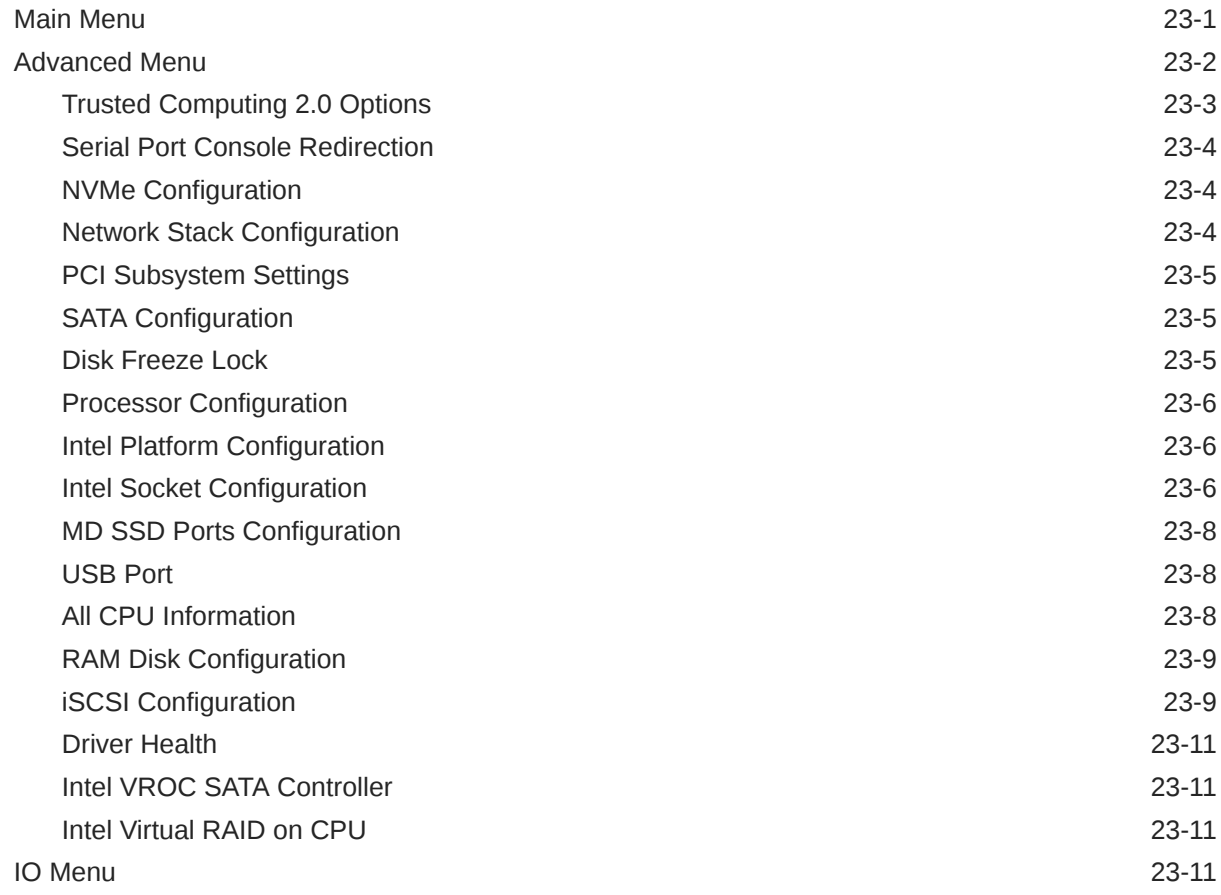

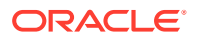

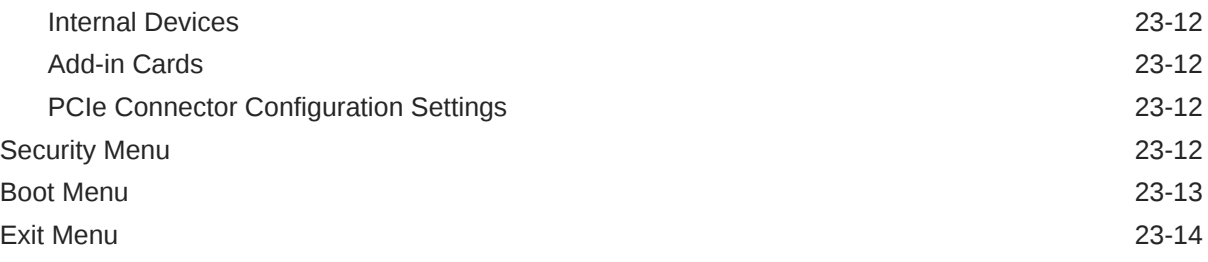

# 24 [Monitoring Components and Identifying SNMP Messages](#page-174-0)

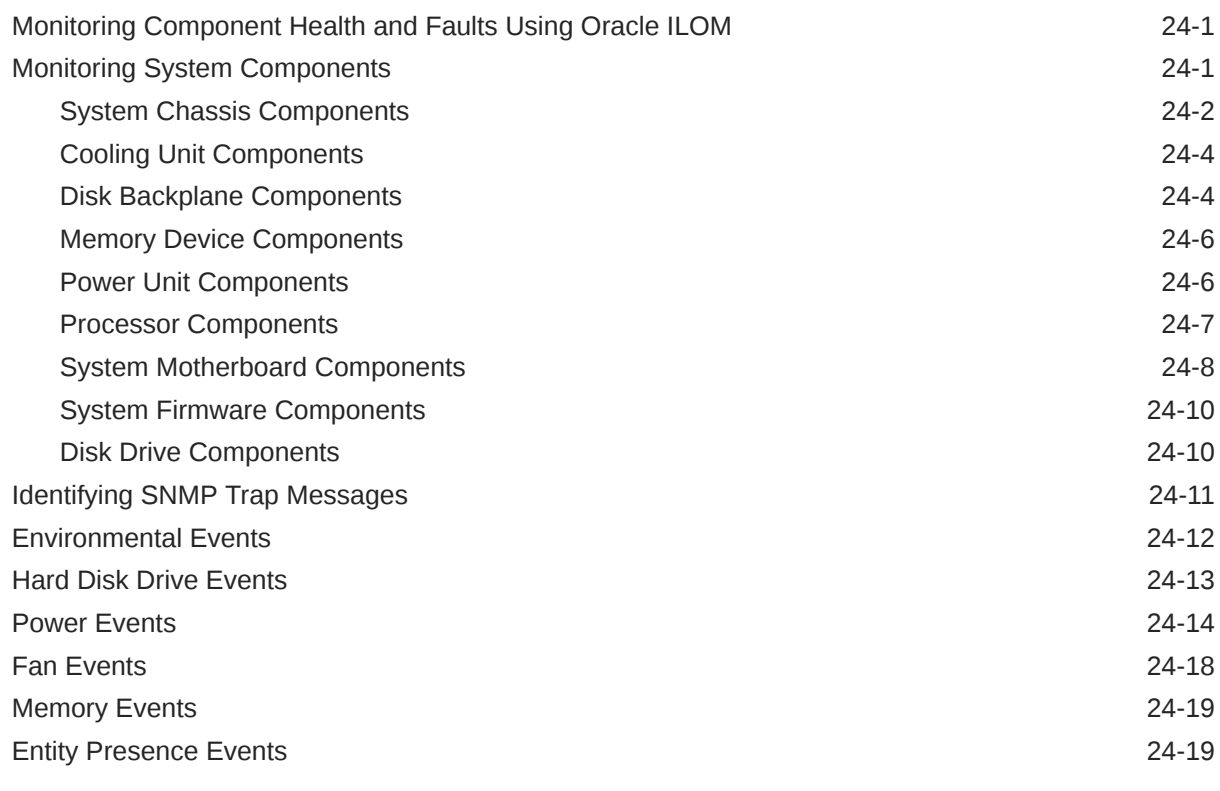

### [Index](#page-194-0)

# <span id="page-9-0"></span>Using This Documentation

- **Overview** Describes how to troubleshoot and maintain the Oracle Exadata X9-2 Database Server
- **Audience** Technicians, system administrators, authorized service providers, and trained hardware service personnel who have been instructed on the hazards within the equipment and are qualified to remove and replace hardware.
- **Required knowledge** Advanced experience troubleshooting and replacing hardware.

[Copyright ©](https://docs.oracle.com/cd/E23003_01/html/fr/cpyr.htm) 1994, 2022, Oracle et/ou ses affiliés.

# Product Documentation

Documentation and resources for this product and related products are available at [Oracle Server X9-2 Documentation.](https://www.oracle.com/goto/x9-2/docs)

# Feedback

Provide feedback about this documentation at [http://www.oracle.com/goto/](http://www.oracle.com/goto/docfeedback) [docfeedback.](http://www.oracle.com/goto/docfeedback)

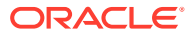

# <span id="page-10-0"></span>1 About the Oracle Exadata X9-2 Database Server

These sections describe the controls, connectors, status indicators, system components, and replaceable components of the server:

- Product Description
- **[Server Physical Specifications](#page-11-0)**
- [Front and Back Panel Components](#page-11-0)
- **[About System Components](#page-13-0)**

#### **Note:**

All system firmware and software for Exadata database servers is automatically maintained by the Exadata update process. Do not manually update firmware or software unless directed by Oracle Support.

# Product Description

The Oracle Exadata X9-2 Database Server is an enterprise-class, one rack unit (1U) server. It supports the following components:

- Up to two Intel Xeon P8358, 32-core, 2.6 GHz, 250 W processors
- Up to sixteen 32/64-GB DDR4 DIMMs per processor, for a maximum of thirty-two 32/64- GB RDIMMs in dual-processor systems, with speeds up to 3200 MT/sec
- Total supported memory of 512 GB, 1 TB, 1.5 TB (field memory configuration only), or 2 TB, based on your system configuration
- Up to three x16 PCIe Gen4 slots in dual-processor systems (PCIe slot 1 is nonfunctional in single-processor systems.)
- Storage drive configurations that include up to four 2.5-inch hot-pluggable NVM-Express (NVMe) solid-state disk drives (SSDs)
- Two hot-pluggable, redundant 1200W power supplies
- Four hot-swappable fan modules, each containing two 40x56 mm counter-rotating fans
- An on-board Oracle Integrated Lights Out Manager (Oracle ILOM) service processor (SP) based on the ASPEED Pilot 4 chip
- You can upgrade system memory using a sixteen 64 GB DDR4 DIMMs (768 GB) Exadata memory expansion kit.

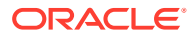

# <span id="page-11-0"></span>Server Physical Specifications

The following tables list the physical specifications for the Oracle Exadata X9-2 Database Server.

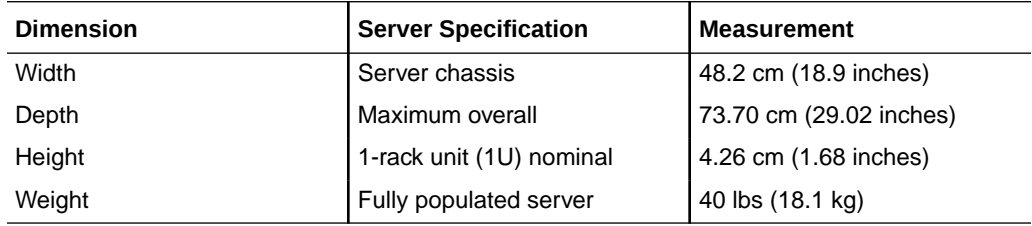

# Front and Back Panel Components

The following sections describe the controls, indicators, connectors, and drives located on the front and back panels.

- Front Panel Controls and Indicators
- [Back Panel Components and Cable Connections](#page-12-0)

#### **Related Topics**

- **[About System Components](#page-13-0)**
- [Illustrated Parts Breakdown](#page-13-0)

# Front Panel Controls and Indicators

The following figure shows the controls, status indicators (LEDs), connectors, and drives on the front panel of the Oracle Exadata X9-2 Database Server.

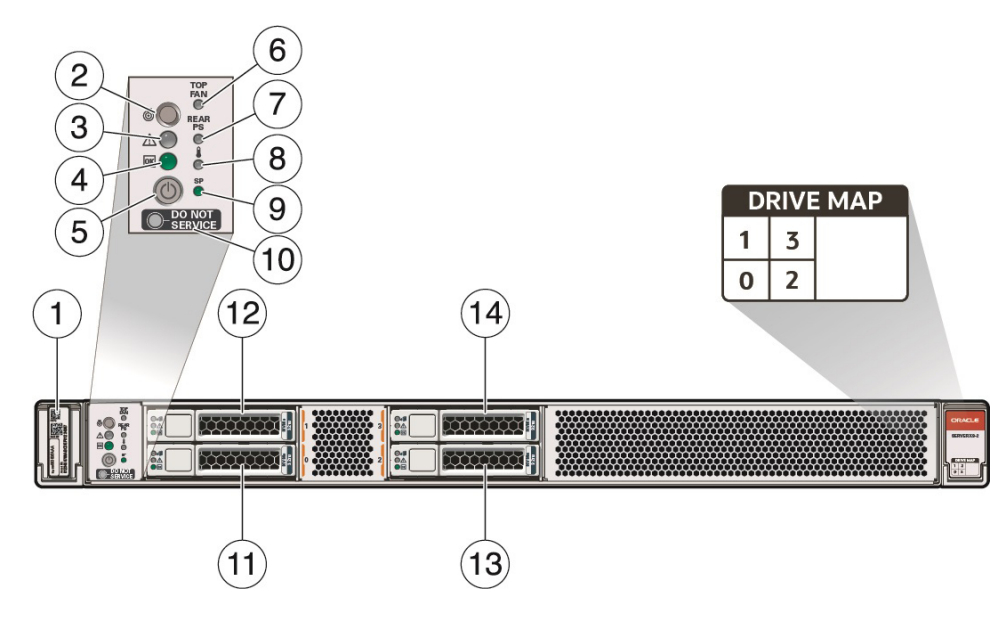

<span id="page-12-0"></span>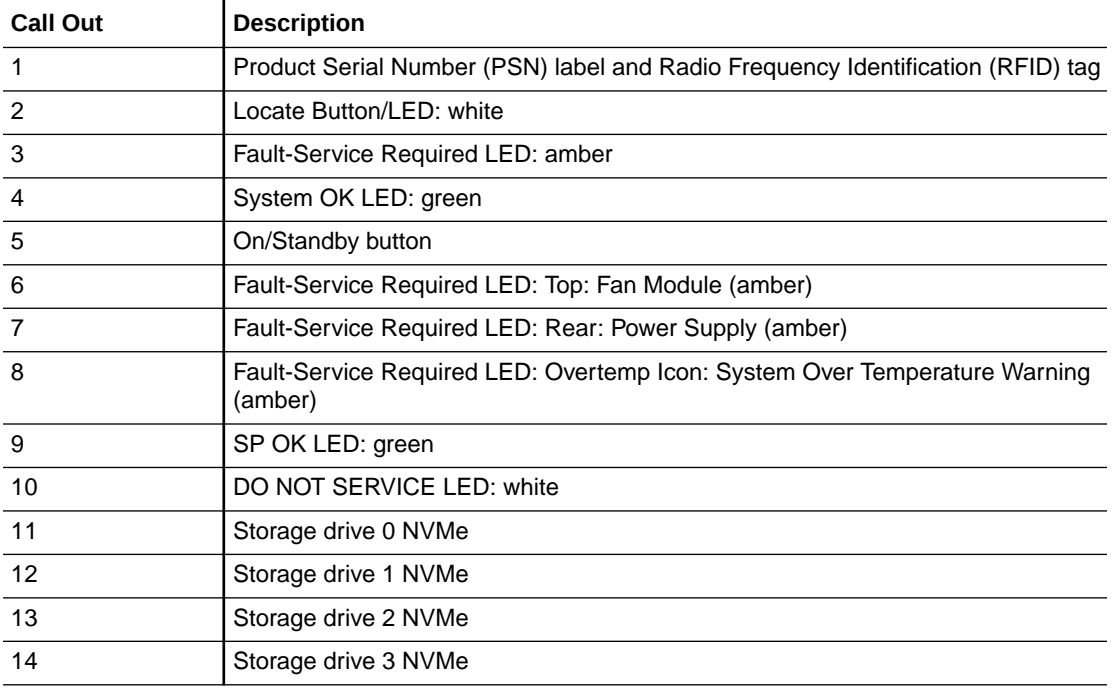

#### **Related Topics**

- Back Panel Components and Cable Connections
- [About System Components](#page-13-0)

# Back Panel Components and Cable Connections

The following figure shows the Oracle Exadata X9-2 Database Server back panel and the location of power supplies, status indicators (LEDs), connectors, and PCIe slots.

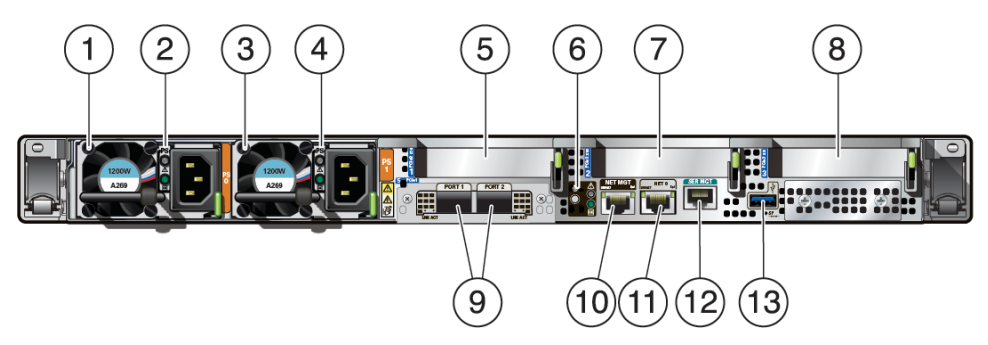

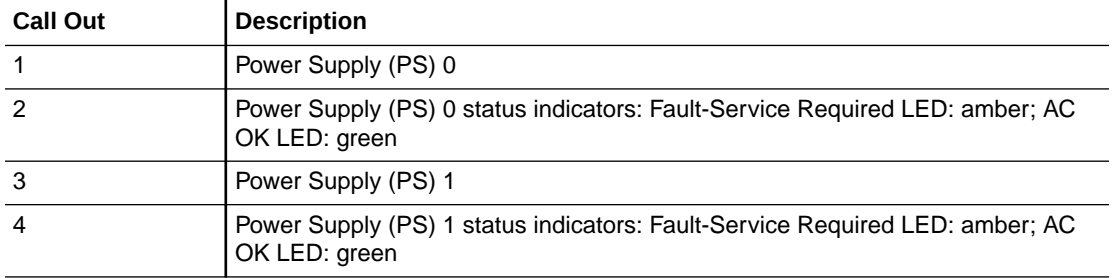

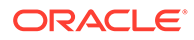

<span id="page-13-0"></span>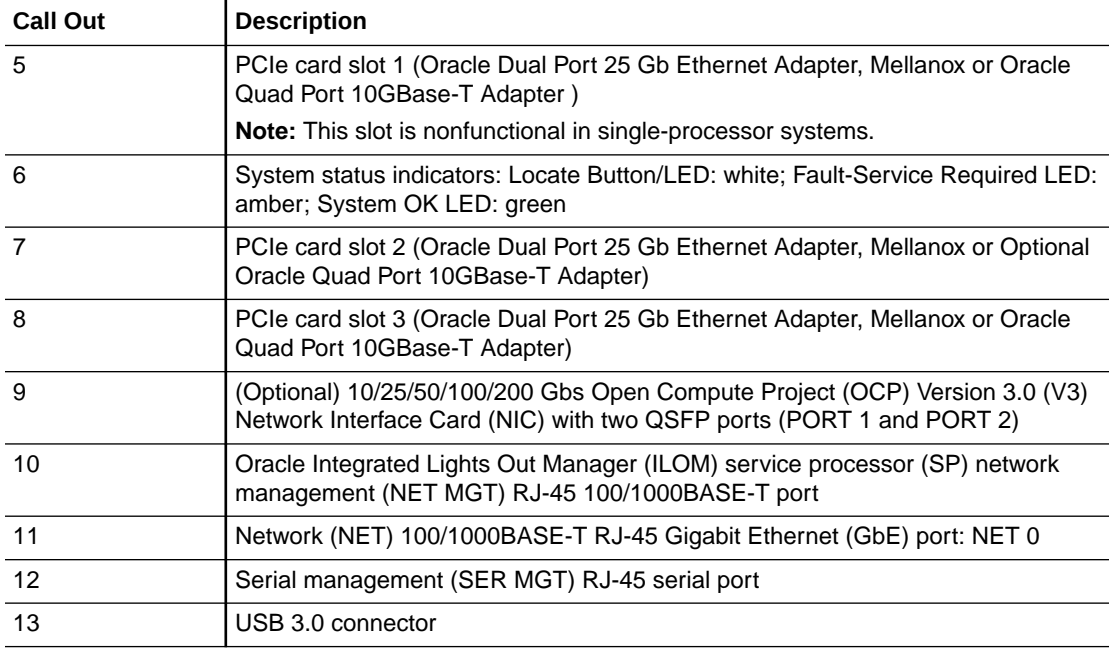

#### **Note:**

For more information on back panel components and connections, see [Back](#page-33-0) [Panel Connector Locations.](#page-33-0) See also [Back Panel Pinhole Switch](#page-37-0).

#### **Related Topics**

- [Front Panel Controls and Indicators](#page-11-0)
- About System Components

# About System Components

These sections describe the components of the server:

- Illustrated Parts Breakdown
- [Replaceable Components](#page-14-0)

# Illustrated Parts Breakdown

The following figure identifies the major components of the server.

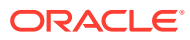

<span id="page-14-0"></span>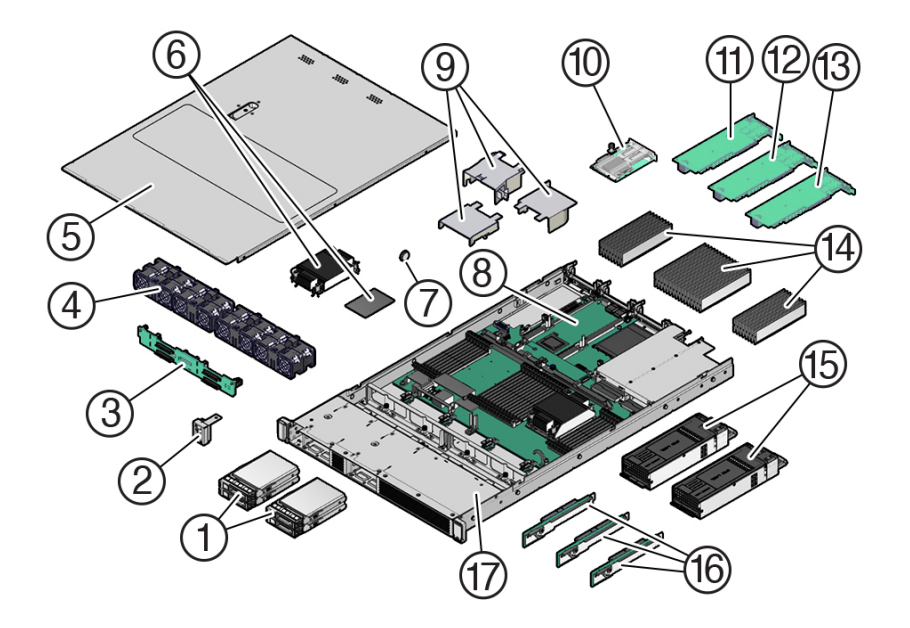

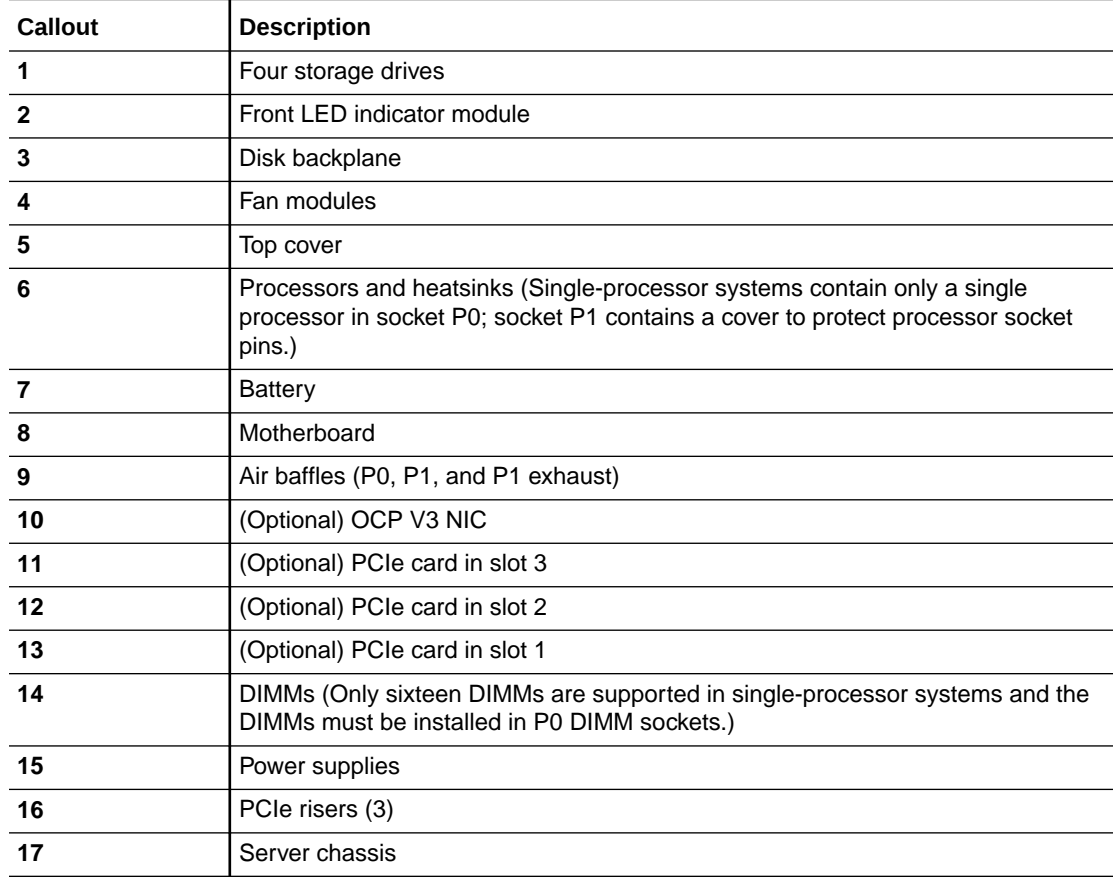

# Replaceable Components

The following table lists the replaceable components in the server and directs you to the replacement instructions.

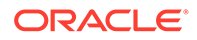

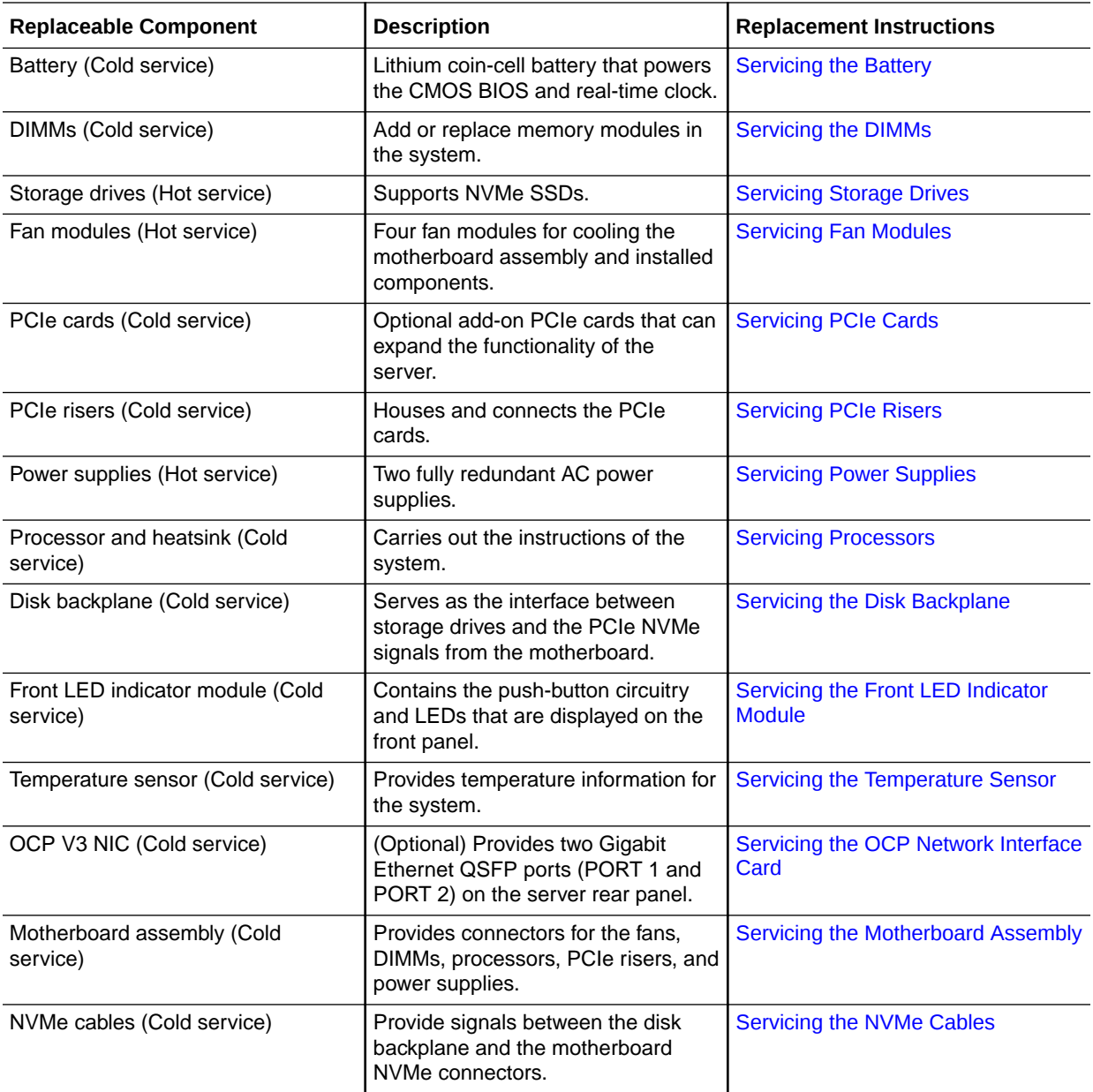

#### **Related Topics**

• [Illustrated Parts Breakdown](#page-13-0)

# <span id="page-16-0"></span>2 Installation Procedure

This section provides an overview of the installation procedure for Oracle Exadata X9-2 Database Server. Review the entire installation procedure and find links to more information about each step.

• Installation Procedure Overview

# Installation Procedure Overview

The following table lists the tasks you need to complete to install Oracle Exadata X9-2 Database Server.

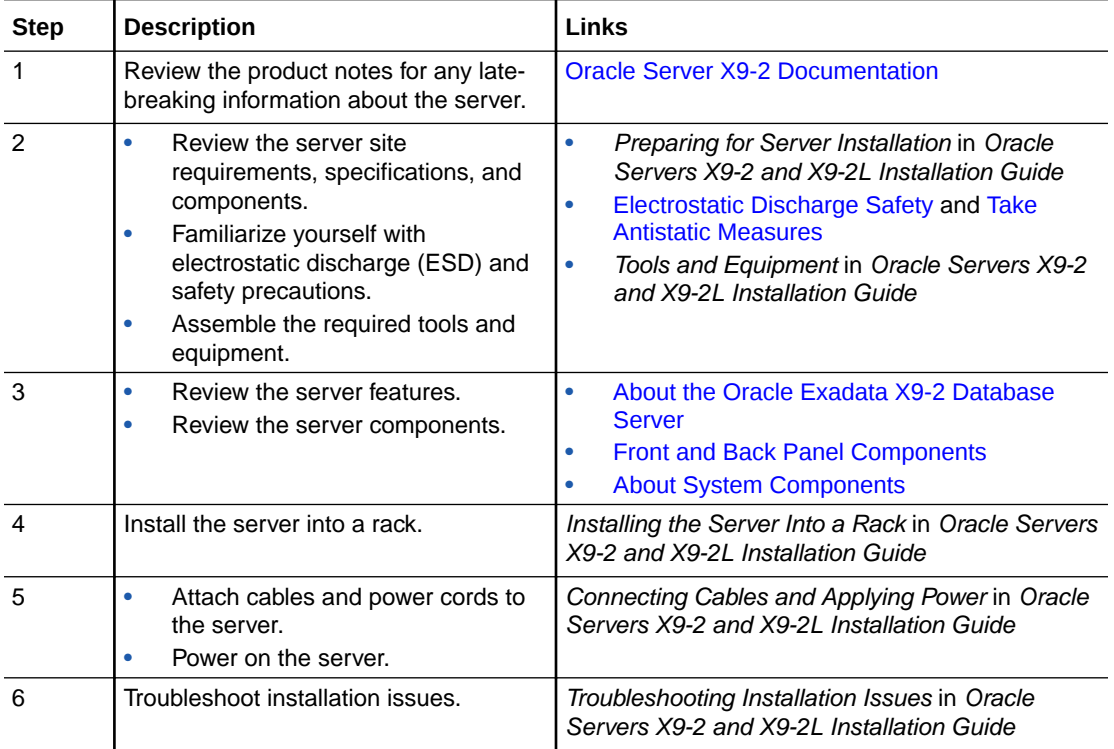

#### **Related Installation Documentation**

- [Oracle Server Safety and Compliance Guide](https://docs.oracle.com/cd/F34208_01)
- *Important Safety Information for Oracle's Hardware Systems*

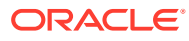

# <span id="page-17-0"></span>3 Troubleshooting and Diagnostics

This section includes information about troubleshooting hardware component faults for Oracle Exadata X9-2 Database Server. It contains the following topics:

- Troubleshooting Server Component Hardware Faults
- [Troubleshooting With Diagnostic Tools](#page-30-0)
- [Attaching Devices to the Server](#page-32-0)
- **[Getting Help](#page-37-0)**
- [Auto Service Requests](#page-38-0)

For more information about server troubleshooting and diagnostics, refer to the *Oracle x86 Servers Diagnostics and Troubleshooting Guide* at [Oracle x86 Servers Administration,](https://docs.oracle.com/en/servers/x86/x86-admin-crossprod/) [Diagnostics, and Applications Documentation.](https://docs.oracle.com/en/servers/x86/x86-admin-crossprod/)

# Troubleshooting Server Component Hardware Faults

This section contains maintenance-related information and procedures that you can use to troubleshoot and repair server hardware issues. The following topics are covered.

- Troubleshooting Server Hardware Faults
- [Troubleshooting and Diagnostic Information](#page-20-0)
- [Troubleshooting Using the Server Front and Back Panel Status Indicators](#page-20-0)
- [Troubleshooting System Cooling Issues](#page-26-0)
- **[Troubleshooting Power Issues](#page-28-0)**
- [Managing Server Hardware Faults Through the Oracle ILOM Fault Management Shell](#page-30-0)

## Troubleshooting Server Hardware Faults

When a server hardware fault event occurs, the system lights the Fault-Service Required LED and captures the event in the Oracle ILOM event log. If you set up notifications through Oracle ILOM, you also receive an alert through the notification method you chose. When you become aware of a hardware fault, address it immediately.

To investigate a hardware fault, see the following:

- **Basic Troubleshooting Process**
- [Troubleshoot Hardware Faults Using the Oracle ILOM Web Interface](#page-18-0)

### Basic Troubleshooting Process

Use the following process to address a hardware fault (for the step-by-step procedure, see [Troubleshoot Hardware Faults Using the Oracle ILOM Web Interface](#page-18-0)).

**1. Identify the server subsystem containing the fault.**

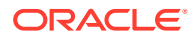

You can use Oracle ILOM to identify the failed component.

<span id="page-18-0"></span>**2. Review the** *Oracle Server X9-2 Product Notes* **.**

The product notes contain up-to-date information about the server, including hardware-related issues.

#### **3. Prepare the server for service using Oracle ILOM.**

If you determined that the hardware fault requires service (physical access to the server), use Oracle ILOM to take the server offline, activate the Locate button/ LED, and if necessary, power off the server.

#### **4. Prepare the service work space**.

Before servicing the server, prepare the work space, ensuring Electrostatic Discharge Safety (ESD) protection for the server and components.

See [Preparing for Service.](#page-40-0)

#### **5. Service the components**.

To service the components, see the removal, installation, and replacement procedures in this document.

### **Note:**

A component designated as a replaceable component must be replaced by Oracle Service personnel. Contact Oracle Service.

#### **6. Clear the fault in Oracle ILOM**.

Depending on the component, you might need to clear the fault in Oracle ILOM. Generally, components that have a replaceable component ID clear the fault automatically.

#### **Related Topics**

• Troubleshoot Hardware Faults Using the Oracle ILOM Web Interface

### Troubleshoot Hardware Faults Using the Oracle ILOM Web Interface

#### **Note:**

The screens shown in this procedure might differ from those for your server.

This procedure uses the basic troubleshooting steps described in [Basic](#page-17-0) [Troubleshooting Process](#page-17-0).

Use this procedure to troubleshoot hardware faults using the Oracle ILOM web interface and, if necessary, prepare the server for service.

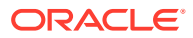

#### **Note:**

This procedure provides one basic approach to troubleshooting hardware faults. It uses the Oracle ILOM web interface. However, the procedure can be performed using the Oracle ILOM command-line interface (CLI). For more information about the Oracle ILOM web interface and CLI, refer to the Oracle ILOM documentation.

**1.** Log in to the server SP Oracle ILOM web interface.

Open a browser and direct it using the IP address of the server SP. Enter a user name (with administrator privileges) and password at the Login screen. The Summary Information page appears.

The Status section of the Summary Information page provides information about the server subsystems, including:

- **Processors**
- **Memory**
- Power
- **Cooling**
- **Storage**
- **Networking**
- **PCI Devices**
- **Firmware**
- **2.** In the Status section of the Oracle ILOM Summary Information page, identify the server subsystem that requires service.

For example, if a hardware component in the subsystem is in a fault state, the Status column notes the status as Service Required.

**3.** To identify the faulty component, click the component in the Status section.

The Oracle ILOM page showing the faulty component appears.

**4.** To get more information, click the Open Problems link.

The Open Problems page provides detailed information, such as the time the event occurred, the component and subsystem name, and a description of the issue. It also includes a link to an Oracle Knowledge Base article.

#### **Tip:**

The System Log provides a chronological list of all the system events and faults that occurred since the log was last reset and includes additional information, such as severity levels and error counts. The System Log also includes information on the devices not reported in the Status section. To access the System Log, in the left panel, click System Log.

**5.** Before going to the server, review the for information related to the issue or the component.

The Product Notes contain up-to-date information about the server, including hardwarerelated issues.

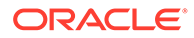

**6.** To prepare the server for service, see [Preparing for Service](#page-40-0).

After servicing the component, you might need to clear the fault in Oracle ILOM. For more information, refer to the service procedure for the component.

**7.** Service the component.

# <span id="page-20-0"></span>Troubleshooting and Diagnostic Information

The following list displays diagnostic and troubleshooting-related procedures and references that can assist you with resolving server issues.

- *Oracle x86 Servers Diagnostics and Troubleshooting Guide* in the [Oracle x86](https://docs.oracle.com/en/servers/x86/x86-admin-crossprod/) [Servers Administration, Diagnostics, and Applications Documentation](https://docs.oracle.com/en/servers/x86/x86-admin-crossprod/)
- *Oracle X9 Series Servers Administration Guide* in the [Oracle x86 Servers](https://docs.oracle.com/en/servers/x86/x86-admin-crossprod/) [Administration, Diagnostics, and Applications Documentation](https://docs.oracle.com/en/servers/x86/x86-admin-crossprod/)
- Troubleshooting Using the Server Front and Back Panel Status Indicators
- [Managing Server Hardware Faults Through the Oracle ILOM Fault Management](#page-30-0) [Shell](#page-30-0)

# Troubleshooting Using the Server Front and Back Panel Status Indicators

These sections describe the status indicators (LEDs) located on the front and back of the server, including those found on components and ports. This section includes the following topics:

- Server Boot Process and Normal Operating State Indicators
- **[Server System-Level Status Indicators](#page-21-0)**
- **[Server Fan Status Indicators](#page-23-0)**
- **[Storage Drive Status Indicators](#page-23-0)**
- [Power Supply Status Indicators](#page-24-0)
- [Network Management Port Status Indicators](#page-24-0)
- **[Ethernet Ports Status Indicators](#page-24-0)**
- **[Motherboard Status Indicators](#page-25-0)**

#### **Related Topics**

- [Front Panel Controls and Indicators](#page-11-0)
- [Back Panel Components and Cable Connections](#page-12-0)

### Server Boot Process and Normal Operating State Indicators

A normal server boot process involves two indicators, the service processor SP OK LED indicator and the System OK LED indicator.

When AC power is connected to the server, the server boots into standby power mode:

**1.** The SP OK LED blinks slowly (0.5 seconds on, 0.5 seconds off) while the SP is starting, and the System OK LED remains off until the SP is ready.

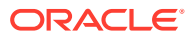

<span id="page-21-0"></span>**2.** After a few minutes, the main System OK LED slowly flashes the standby blink pattern (0.1 seconds on, 2.9 seconds off), indicating that the SP (and Oracle ILOM) is ready for use. In Standby power mode, the server is not initialized or fully powered on at this point.

When powering on the server (either by the On/Standby button or Oracle ILOM), the server boots to full power mode:

- **1.** The System OK LED blinks slowly (0.5 seconds on, 0.5 seconds off), and the SP OK LED remains lit (no blinking).
- **2.** When the server successfully boots, the System OK LED remains lit. When the System OK LED and the SP OK LED indicators remain lit, the server is in Main power mode.

#### **Note:**

The green System OK LED indicator and the green SP OK indicator remain lit (no blinking) when the server is in a normal operating state.

### Server System-Level Status Indicators

There are seven system-level status indicators (LEDs), some of which are located on both the server front panel and the back panel. For the location of the status indicators, see [Front](#page-11-0) [and Back Panel Components.](#page-11-0) The following table describes these indicators.

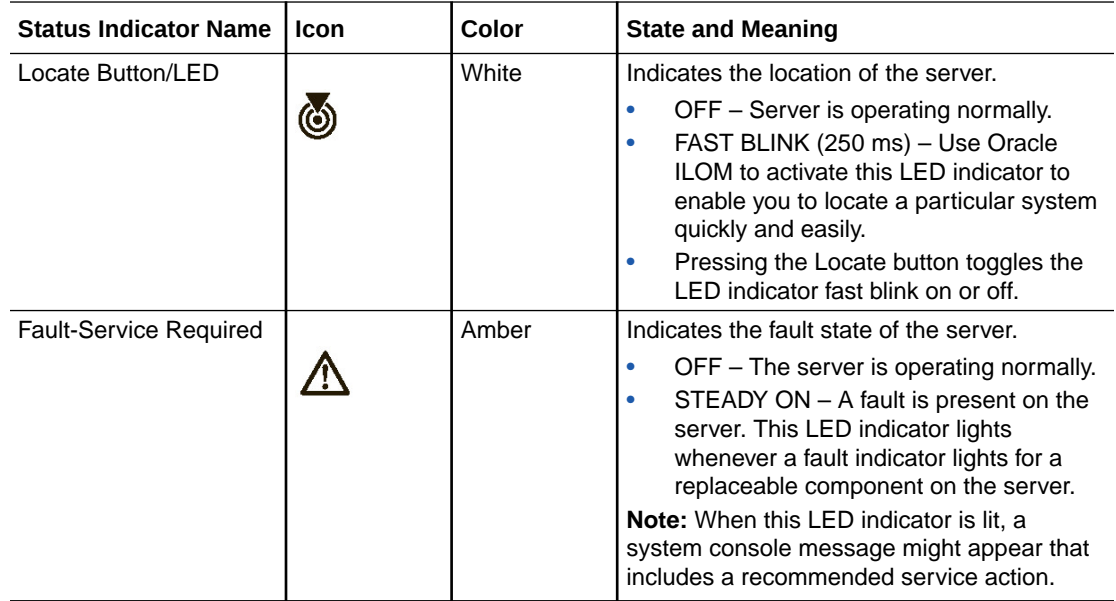

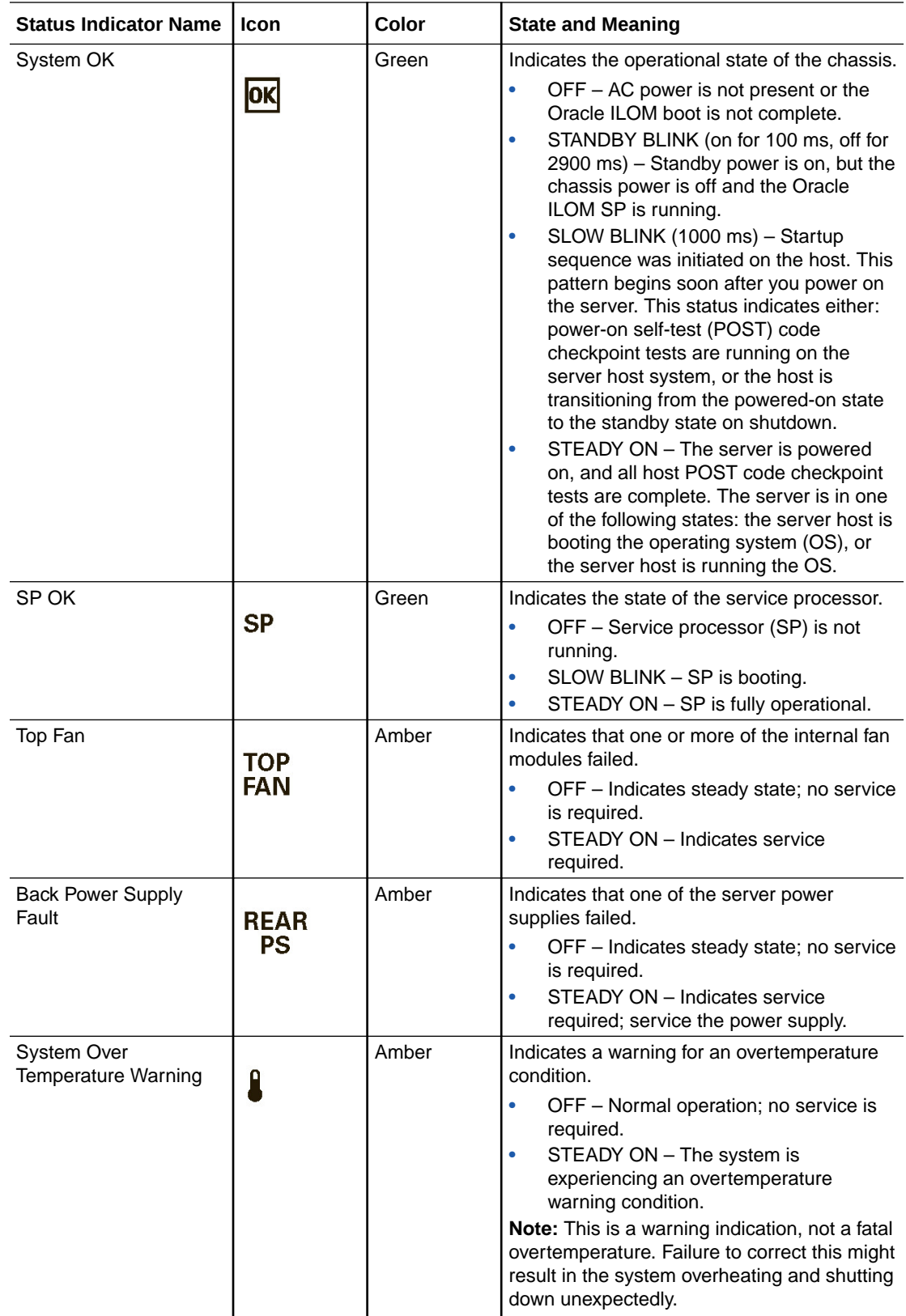

<span id="page-23-0"></span>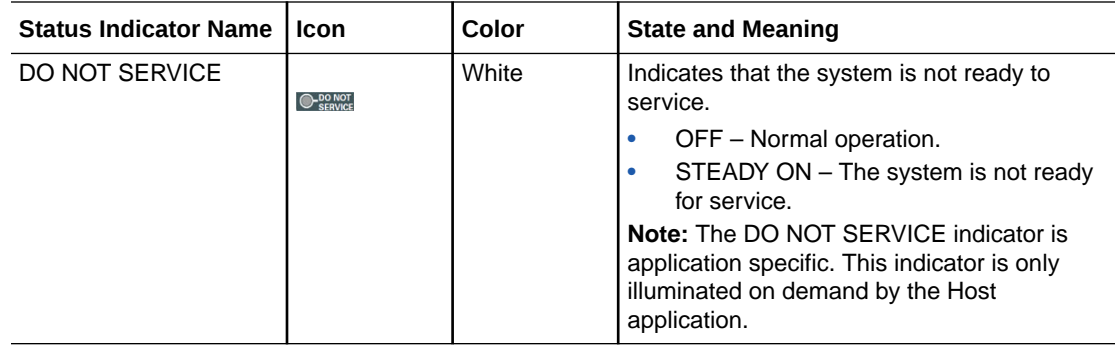

## Server Fan Status Indicators

Each fan module has one status indicator (LED). The LEDs are located on the fan modules and are visible when the server top cover is removed.

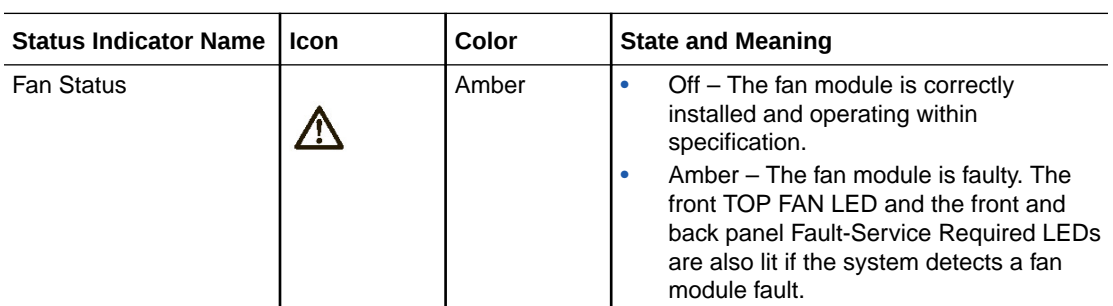

# Storage Drive Status Indicators

There are three status indicators (LEDs) on each drive.

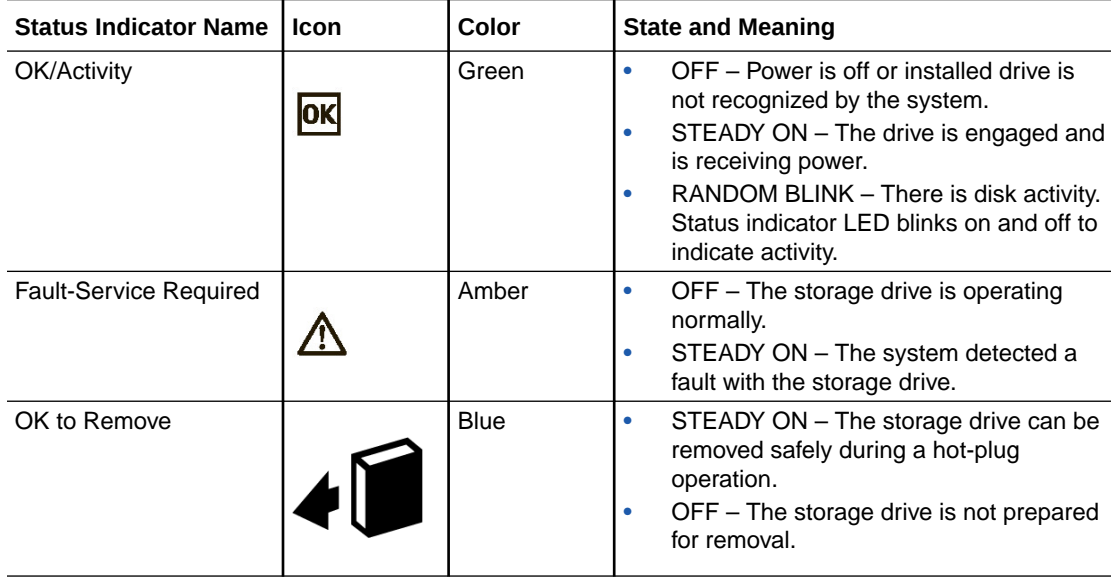

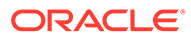

### <span id="page-24-0"></span>Power Supply Status Indicators

There are two status indicators (LEDs) on each power supply. These indicators are visible from the back of the server.

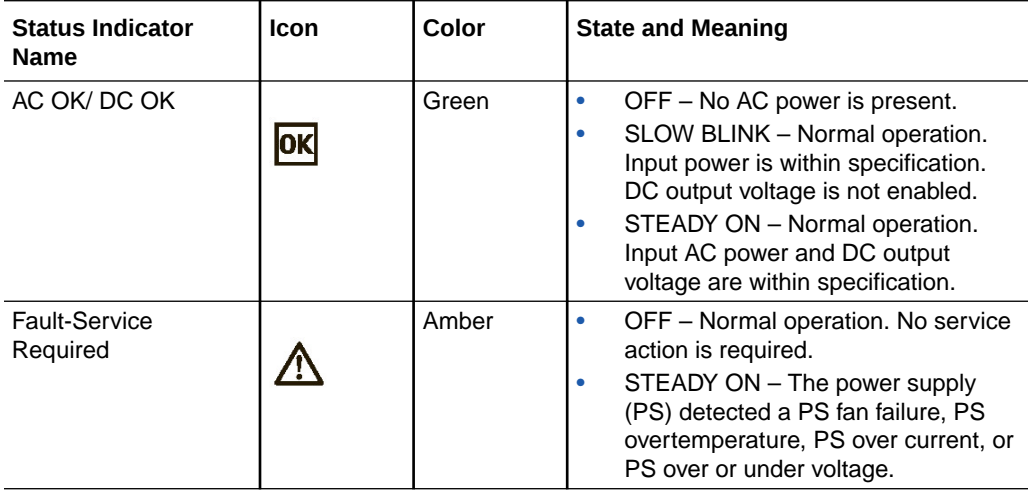

### Network Management Port Status Indicators

The server has one 100/1000BASE-T Ethernet management domain interface, labeled NET MGT. There are two status indicators (LEDs) on this port. These indicators are visible from the back of the server.

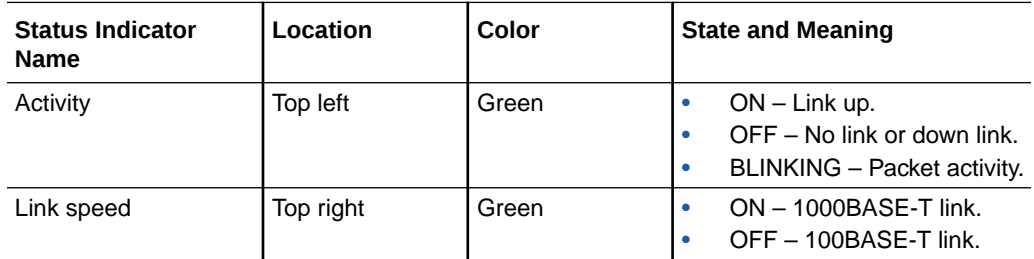

### Ethernet Ports Status Indicators

The server has three Gigabit Ethernet (GbE) ports:

- One 100/1000BASE-T RJ-45 GbE port, labeled NET 0
- (Optional) Two 10/25/50/100/200 GbE quad small form-factor pluggable (QSFP) ports, labeled PORT 1 and PORT 2

There are two status indicators (LEDs) on each port. These indicators are visible from the rear of the server.

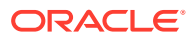

| <b>Status Indicator Name</b> | Location  | Color | <b>State and Meaning</b>                                                |
|------------------------------|-----------|-------|-------------------------------------------------------------------------|
| Activity                     | Top left  | Green | $ON$ – Link up.<br>OFF- No activity.<br>BLINKING - Packet activity.     |
| Link speed                   | Top right | Green | OFF - 100BASE-T link (if link<br>up).<br>Green ON - 1000BASE-T<br>link. |

<span id="page-25-0"></span>**Table 3-1 RJ-45 1GbE Port (NET 0)**

#### **Table 3-2 QSFP 10/25/50/100/200 GbE Ports (PORT 1 and PORT 2)**

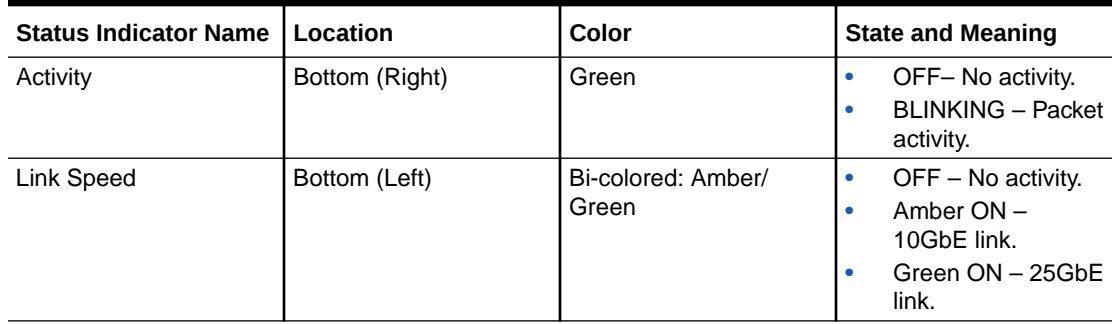

## Motherboard Status Indicators

The motherboard contains the following status indicators (LEDs).

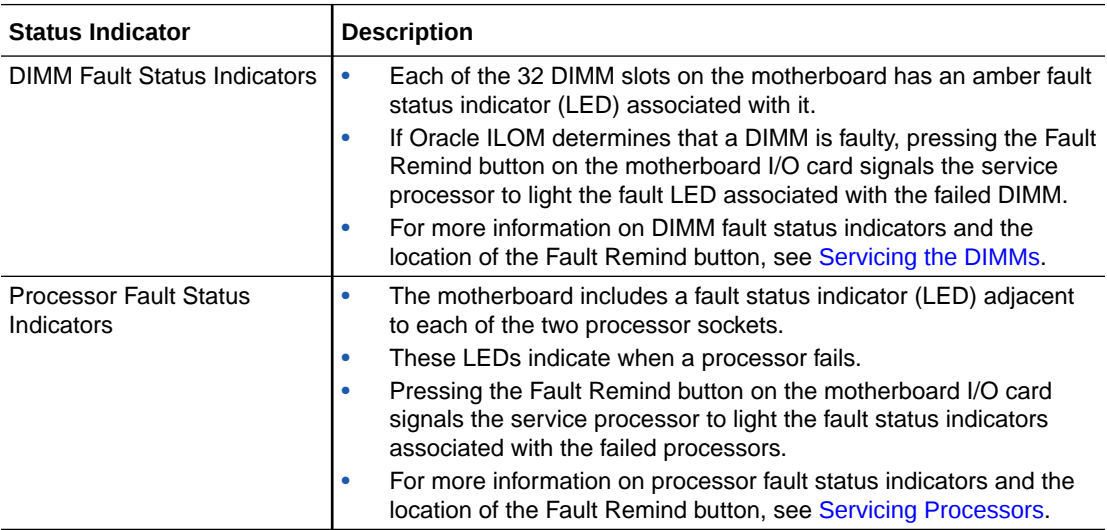

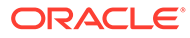

<span id="page-26-0"></span>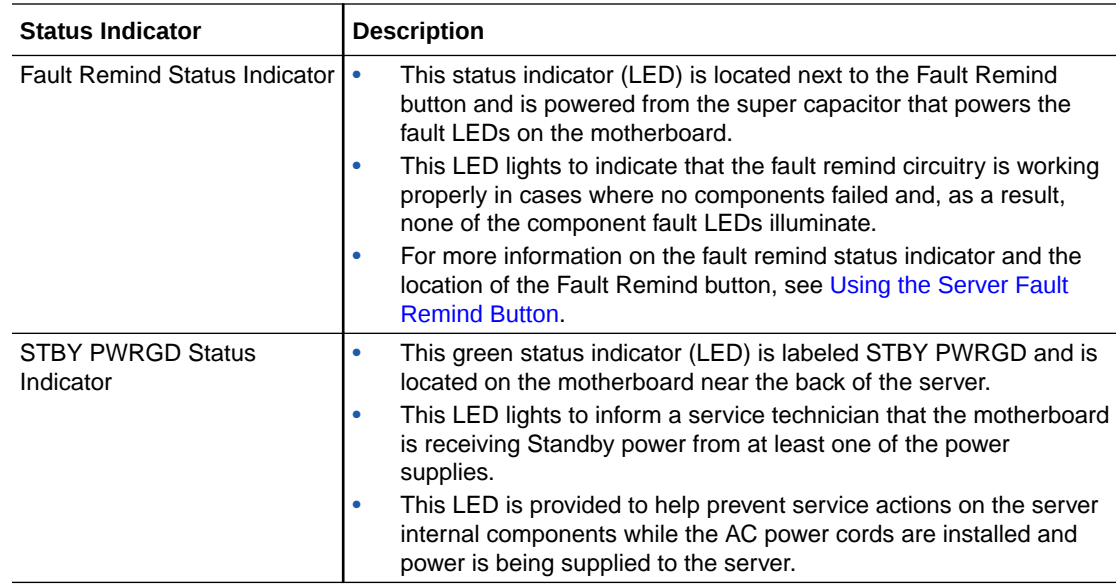

# Troubleshooting System Cooling Issues

Maintaining the proper internal operating temperature of the server is crucial to the health of the server. To prevent server shutdown and damage to components, address over temperature and hardware-related issues as soon as they occur. If your server has a temperature-related fault, use the information in the following table to troubleshoot the issue.

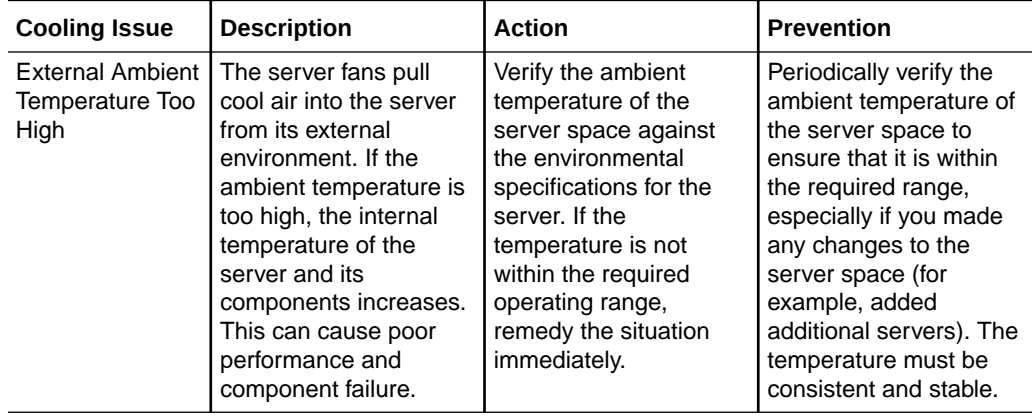

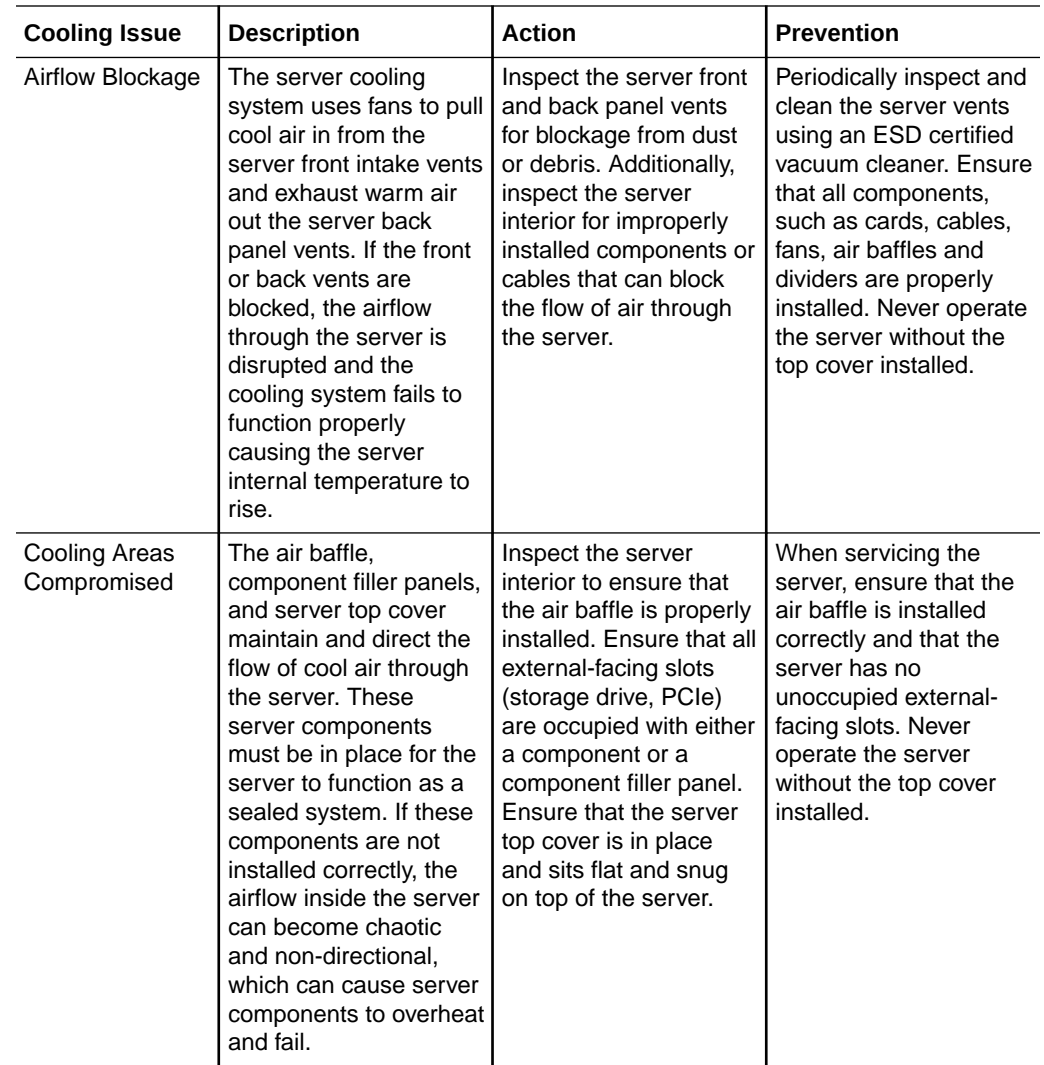

<span id="page-28-0"></span>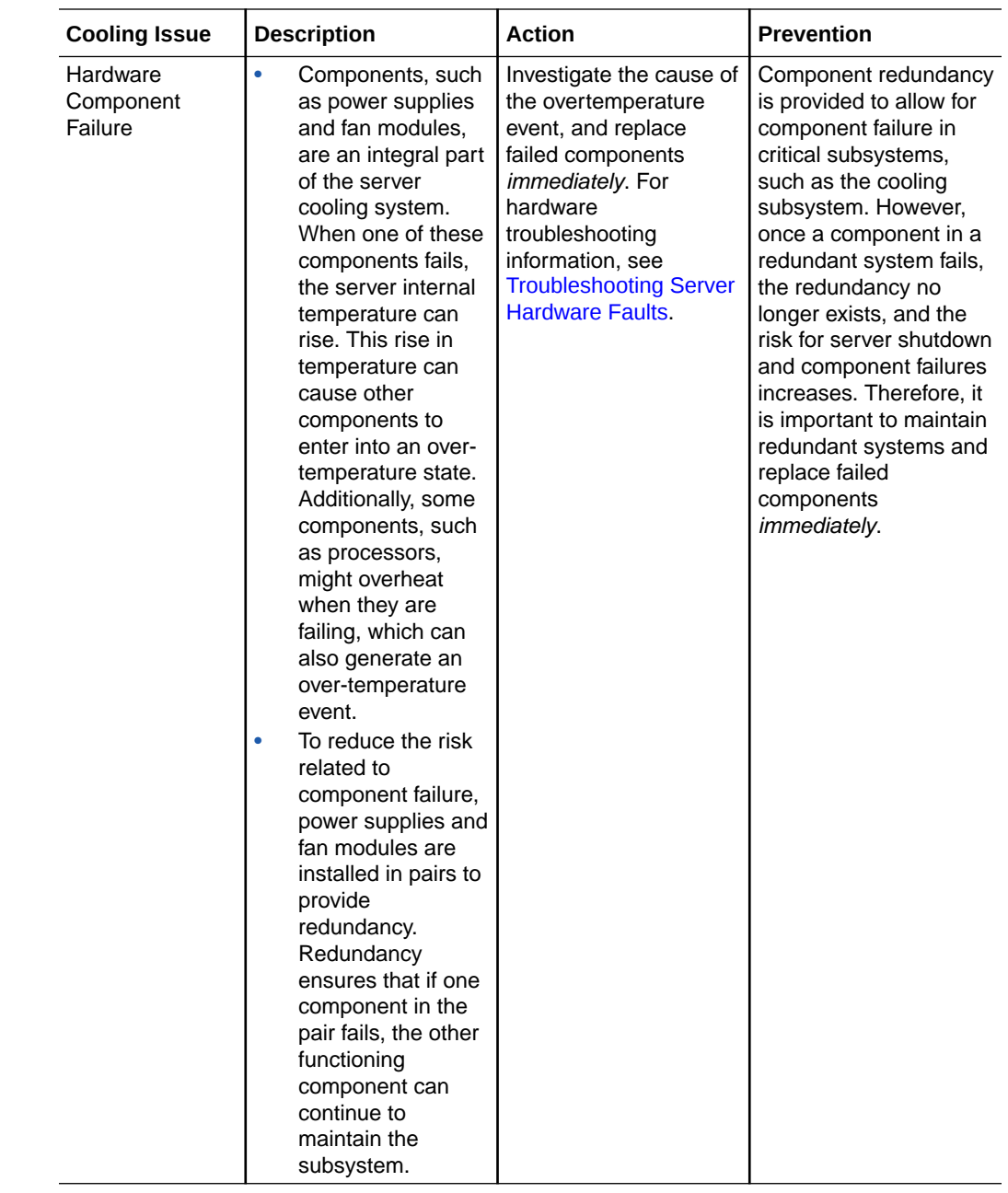

# Troubleshooting Power Issues

If your server does not power on, use the information in the following table to troubleshoot the issue.

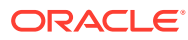

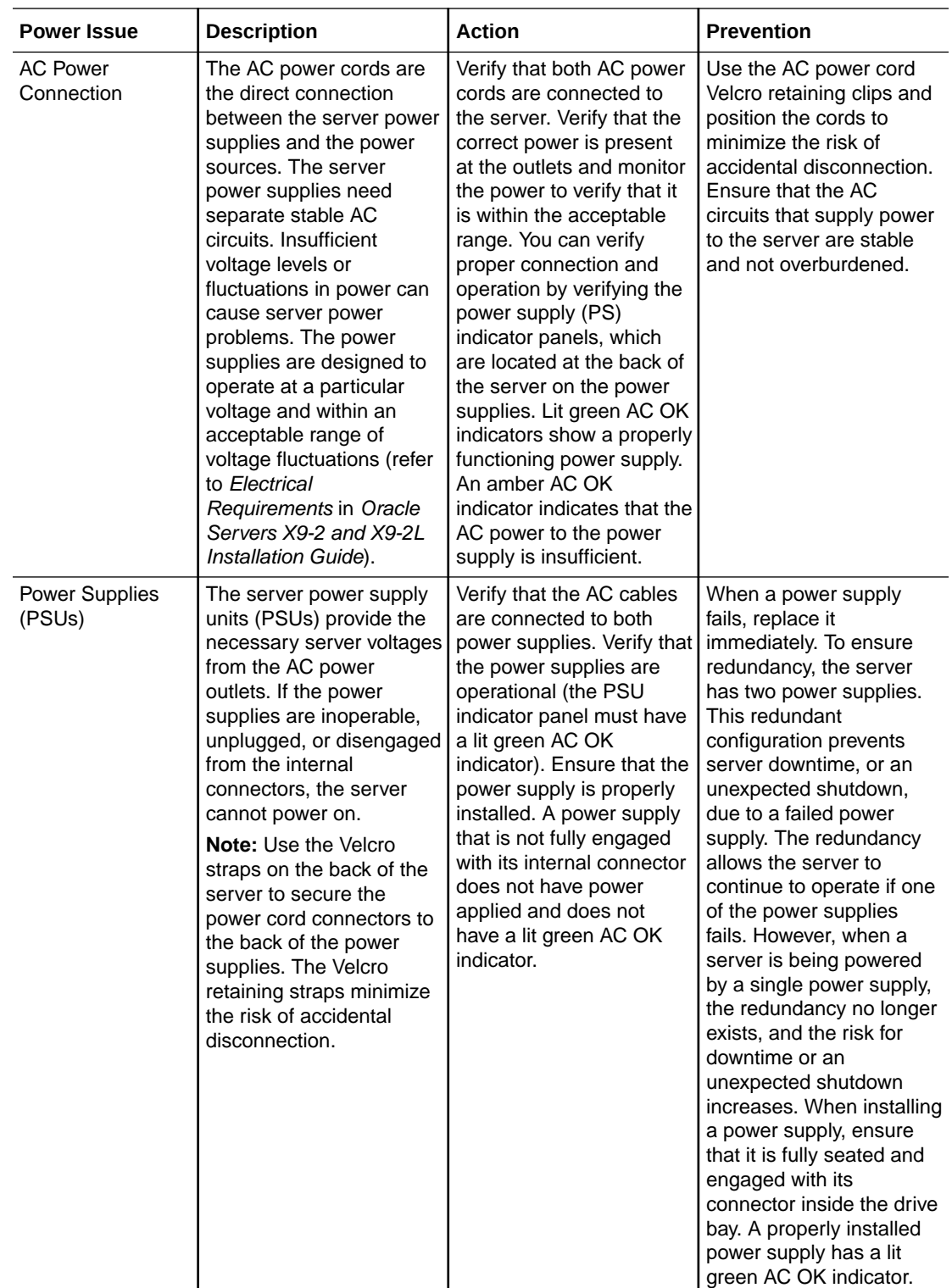

<span id="page-30-0"></span>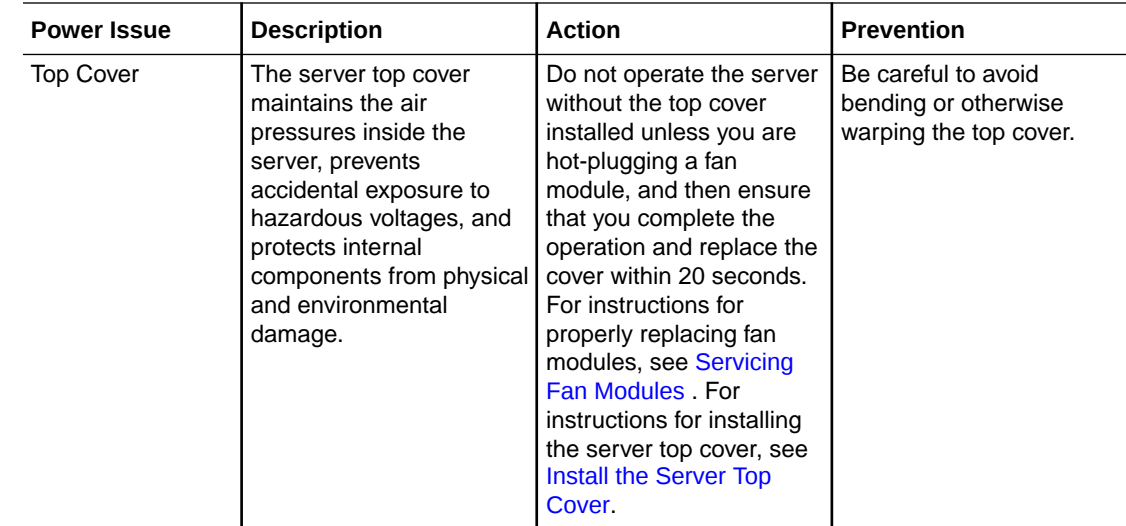

# Managing Server Hardware Faults Through the Oracle ILOM Fault Management Shell

The Oracle ILOM Fault Management Shell enables you to view and manage fault activity on managed servers and other types of devices.

For more information about how to use the Oracle ILOM Fault Management Shell, refer to the *Oracle ILOM User's Guide for System Monitoring and Diagnostics Firmware Release 5.1.x* at [Servers Documentation - Systems Management](https://docs.oracle.com/en/servers/management.html#ilom).

# Troubleshooting With Diagnostic Tools

The server and its accompanying software and firmware contain diagnostic tools and features that can help you isolate component problems, monitor the status of a functioning system, and exercise one or more subsystem to disclose more subtle or intermittent hardware-related problems.

Each diagnostic tool has its own specific strength and application. Review the tools listed in this section and determine which tool might be best to use for your situation. After you determine the tool to use, you can access it locally, while at the server, or remotely.

- **Diagnostic Tools**
- [Diagnostic Tool Documentation](#page-32-0)

### Diagnostic Tools

The selection of diagnostic tools available for your server range in complexity from a comprehensive validation test suite (Oracle VTS) to a chronological event log (Oracle ILOM event Log). The selection of diagnostic tools also includes standalone software packages, firmware-based tests, and hardware-based LED indicators.

The following table summarizes the diagnostic tools that you can use when troubleshooting or monitoring your server.

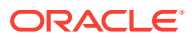

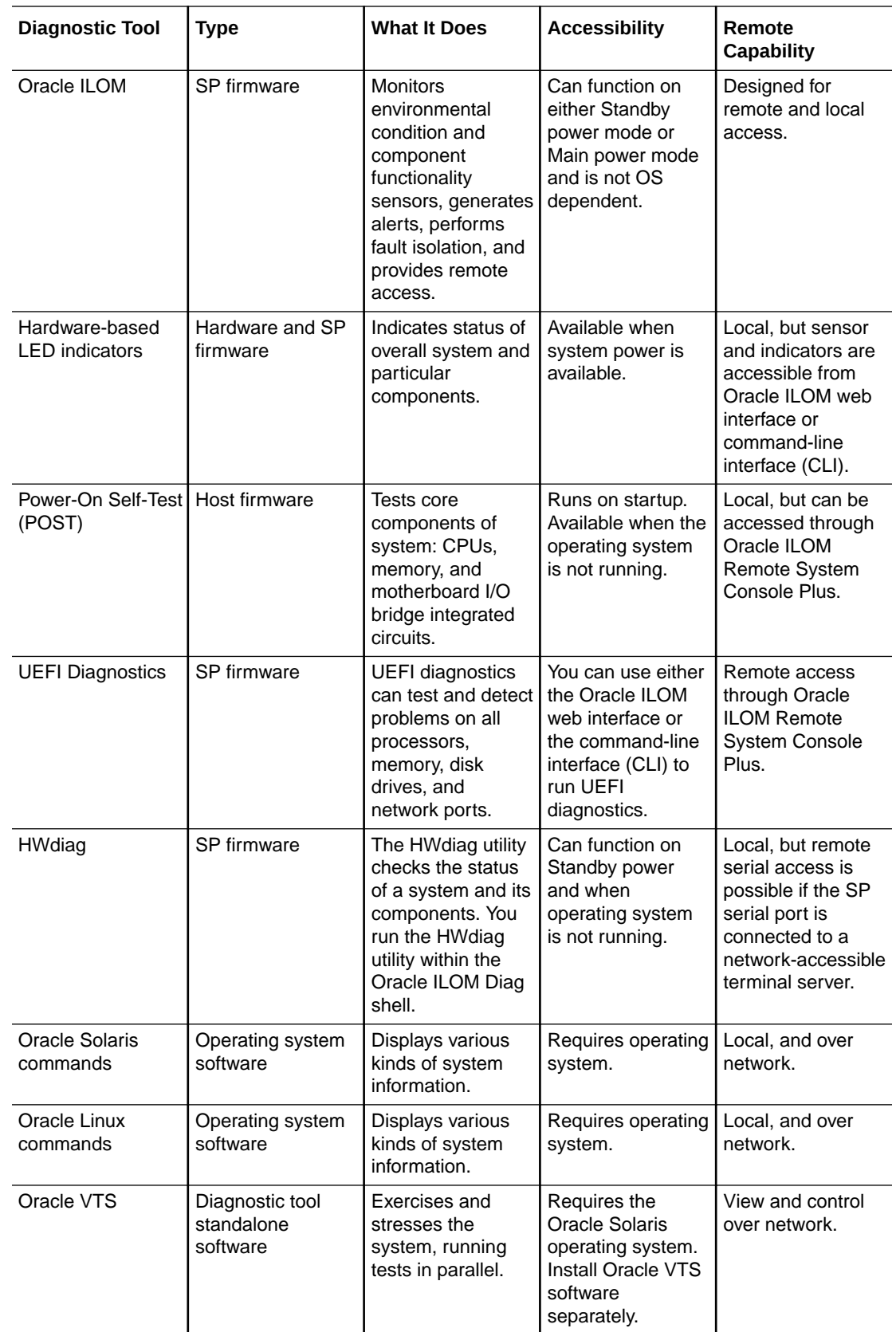

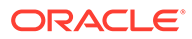

# <span id="page-32-0"></span>Diagnostic Tool Documentation

The following table identifies where you can find more information about diagnostic tools.

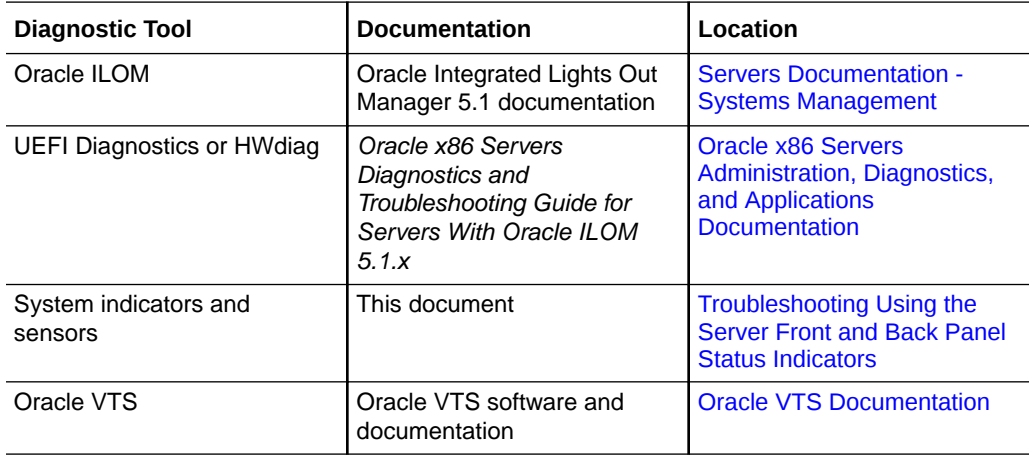

# Attaching Devices to the Server

The following sections contain procedural information for attaching devices to the server so you can access diagnostic tools when troubleshooting and servicing the server:

- **Attach Devices to the Server**
- **[Back Panel Connector Locations](#page-33-0)**
- [Configuring Serial Port Sharing](#page-34-0)
- [Server Operating System Names for the NVMe Storage Drives](#page-35-0)
- **[Ethernet Device Naming](#page-36-0)**
- [MAC Address Mapping to Ethernet Ports](#page-36-0)
- **[Back Panel Pinhole Switch](#page-37-0)**

### Attach Devices to the Server

This procedure explains how to connect devices to the server (remotely and locally), so that you can interact with the service processor (SP) and the server console.

**1.** Connect an Ethernet cable to the Gigabit Ethernet (NET 0) connector as needed for OS support.

See [Back Panel Connector Locations.](#page-33-0)

**2.** To connect to the service processor's Oracle ILOM over the network, connect an Ethernet cable to the Ethernet port labeled NET MGT.

See [Back Panel Connector Locations.](#page-33-0)

**3.** To access the Oracle ILOM command-line interface (CLI) locally, connect a serial null modem cable to the RJ-45 serial port labeled SER MGT.

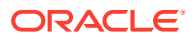

To access the system console, connect the RJ-45 cable to a terminal or terminal emulator, log on to Oracle ILOM, and type start /HOST/console.

See Back Panel Connector Locations.

# <span id="page-33-0"></span>Back Panel Connector Locations

The following illustration shows and describes the locations of the back panel connectors. Use this information to set up the server, so that you can access diagnostic tools and manage the server during service.

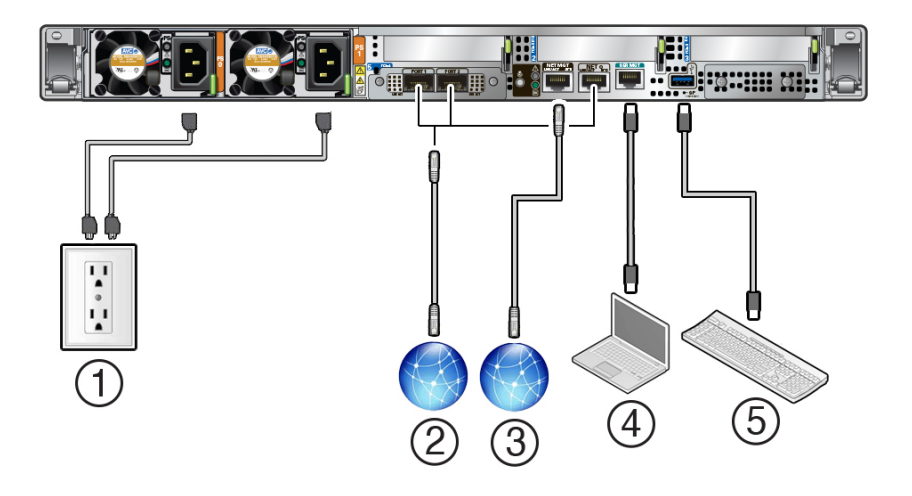

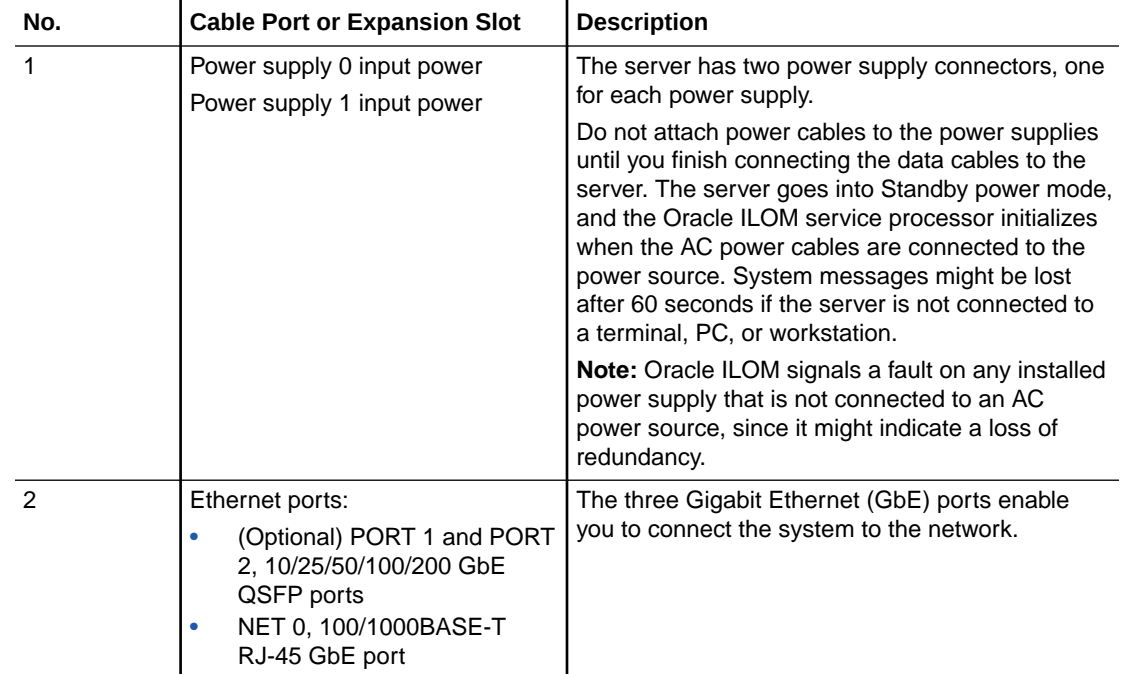

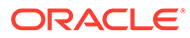

<span id="page-34-0"></span>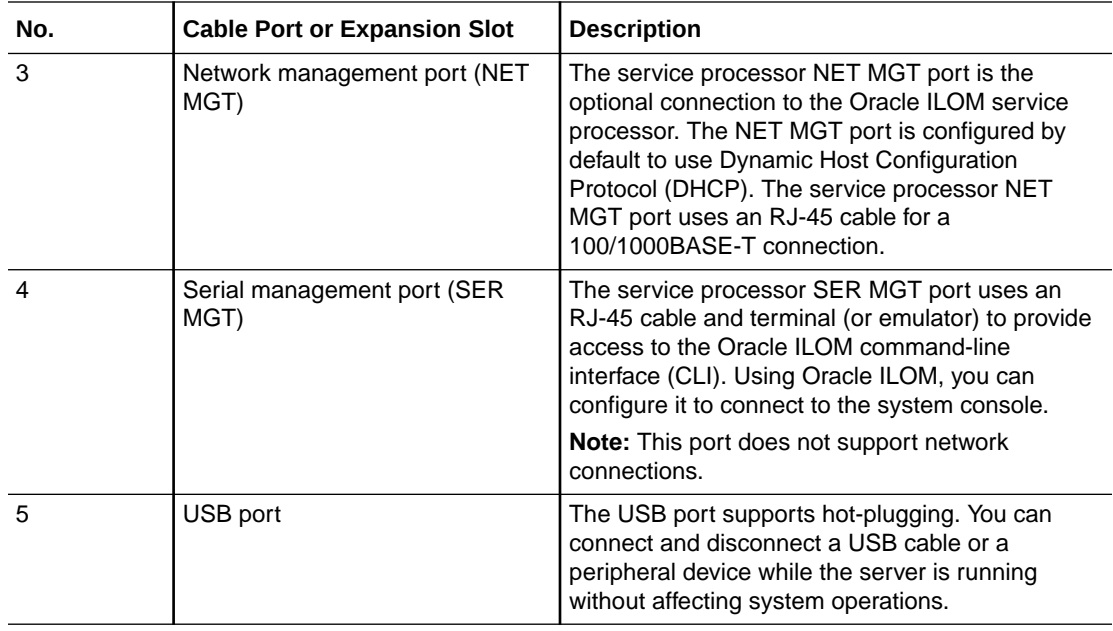

# Configuring Serial Port Sharing

By default, the service processor (SP) controls the serial management (SER MGT) port and uses it to redirect the host serial console output. Using Oracle ILOM, you can assign the host console (COM1) as owner of the SER MGT port output, which allows the host console to output information directly to the SER MGT port.

Set up the network on the SP before attempting to change the serial port owner to the host server. If the network is not set up first, and you switch the serial port owner to the host server, you cannot connect using the CLI or web interface to change the serial port owner back to the SP. To return the serial port owner setting to the SP, restore access to the serial port on the server. For details, refer to the Oracle Inegrated Lights Out Manager (ILOM) 5.1 documentation at [Servers Documentation - Systems](https://www.oracle.com/goto/ilom/docs) [Management](https://www.oracle.com/goto/ilom/docs).

If you accidentally lose access to Oracle ILOM, contact Oracle Service and follow the process to return the serial port ownership back to the SP.

You can assign serial port output using either the Oracle ILOM CLI interface or web interface, as described in the following sections:

- Assign Serial Port Output Using the Oracle ILOM CLI
- [Assign Serial Port Output Using the Oracle ILOM Web Interface](#page-35-0)

### Assign Serial Port Output Using the Oracle ILOM CLI

**1.** Open an SSH session, and at the command line, log in to the SP Oracle ILOM CLI.

Log in as a user with root or administrator privileges. For example:

ssh root@ *ipaddress*

Where *ipaddress* is the IP address of the server SP.

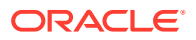

<span id="page-35-0"></span>For more information, see *Accessing Oracle ILOM* in *Oracle X9 Series Servers Administration Guide* at [Oracle x86 Servers Administration, Diagnostics, and Applications](https://www.oracle.com/goto/x86admindiag/docs) [Documentation](https://www.oracle.com/goto/x86admindiag/docs).

The Oracle ILOM CLI prompt  $(-)$  appears.

**2.** To set the serial port owner, type:

-> set System/SP/serial/portsharing owner=host

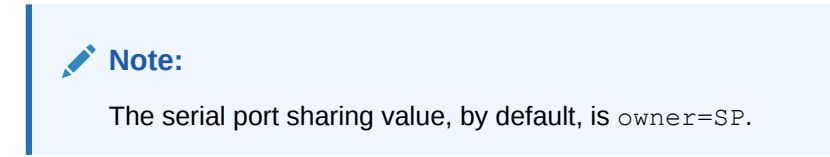

**3.** Connect a serial host to the server.

### Assign Serial Port Output Using the Oracle ILOM Web Interface

**1.** Log in to the SP Oracle ILOM web interface.

Open a web browser and direct it using the IP address of the server SP. Log in as root or a user with administrator privileges. See *Accessing Oracle ILOM* in *Oracle X9 Series Servers Administration Guide* at [Oracle x86 Servers Administration, Diagnostics, and](https://docs.oracle.com/en/servers/x86/x86-admin-crossprod/) [Applications Documentation.](https://docs.oracle.com/en/servers/x86/x86-admin-crossprod/)

The Summary Information page appears.

- **2.** In the Oracle ILOM web interface, select ILOM Administration  $\rightarrow$  Connectivity from the navigation menu on the left side of the screen.
- **3.** Select the Serial Port tab.

The Serial Port Settings page appears.

#### **Note:**

The serial port sharing setting, by default, is Service Processor.

- **4.** In the Serial Port Settings page, select Host Server as the serial port owner.
- **5.** Click Save for the changes to take effect.
- **6.** Connect a serial host to the server.

# Server Operating System Names for the NVMe Storage Drives

If NVMe storage drives are installed in the server front panel, they are labeled NVMe0 through NVMe3. The server operating systems assign these storage drives different names. For the corresponding names assigned by the operating systems, see the following table.

#### **Note:**

The drive names provided in the table assume that NVMe cabling between the motherboard NVMe connectors and the disk backplane is correct.

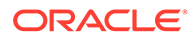
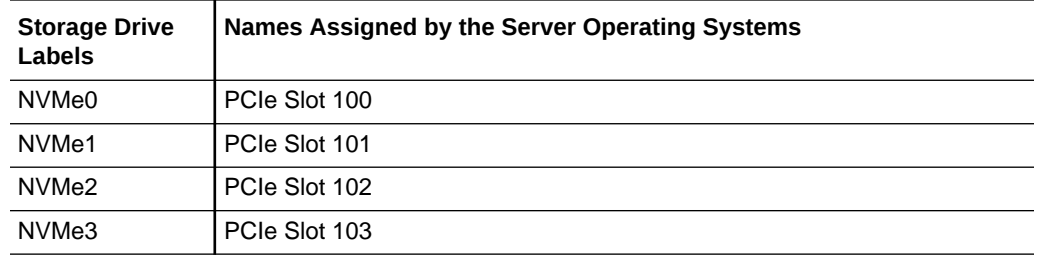

### Ethernet Device Naming

This section contains information about the Gigabit Ethernet port (labeled NET 0) on the back panel of the server. For location information, see [Back Panel Connector](#page-33-0) [Locations.](#page-33-0)

### Ethernet Port Device Naming

The device naming for the Ethernet interface is reported differently by different interfaces and operating systems. The following table shows the BIOS (physical) and operating system (logical) naming convention for the interface. This naming convention might vary depending on the conventions of your operating system and which devices are installed in the server.

#### **Note:**

Naming used by the interfaces might vary from that listed below depending on which devices are installed in the system.

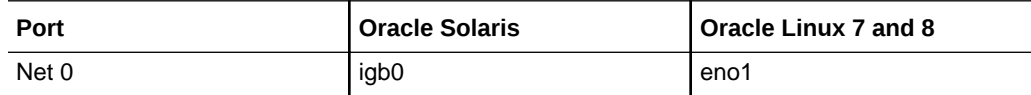

### MAC Address Mapping to Ethernet Ports

A system serial label that displays the MAC ID (and the associated barcode) for the server is attached to the top, front-left side of the Oracle Exadata X9-2 Database Server server disk cage bezel.

This MAC ID (and barcode) corresponds to a hexadecimal (base 16) MAC address for a sequence of six consecutive MAC addresses. These six MAC addresses correspond to the server's network ports as shown in the following table.

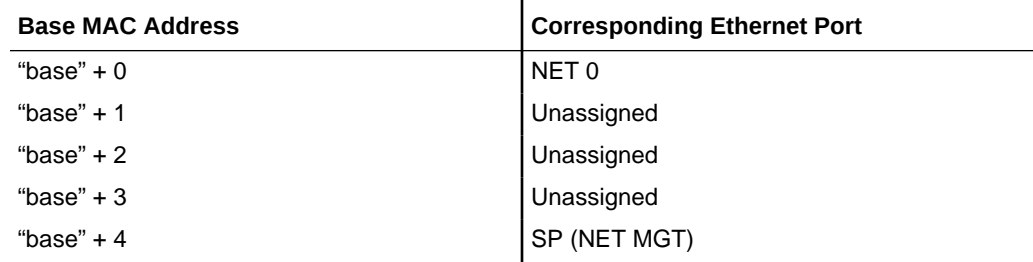

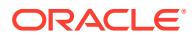

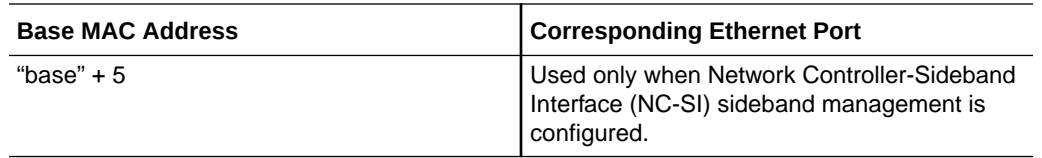

### Back Panel Pinhole Switch

Oracle Service personnel might instruct you to use the back panel pinhole switch to reset the SP, as shown in the following figure.

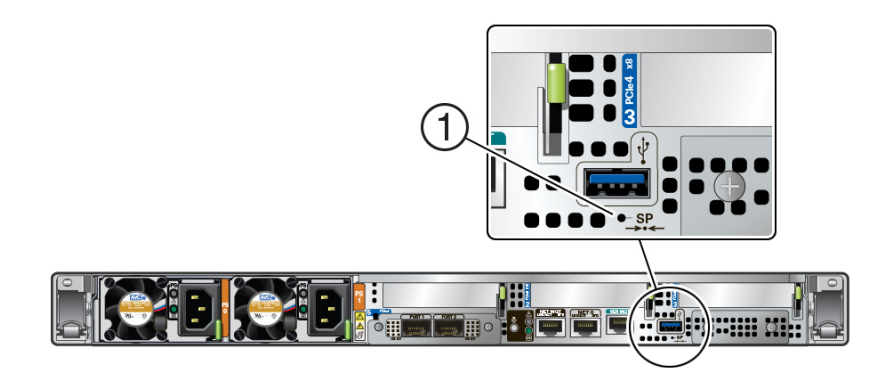

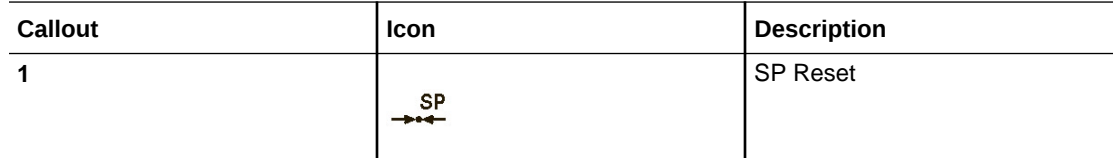

## Getting Help

The following sections describe how to get additional help to resolve server-related problems.

- **Contacting Support**
- [Locating the Chassis Serial Number](#page-38-0)

### Contacting Support

If the troubleshooting procedures in this chapter fail to solve your problem, use the following table to collect information that you might need to communicate to support personnel.

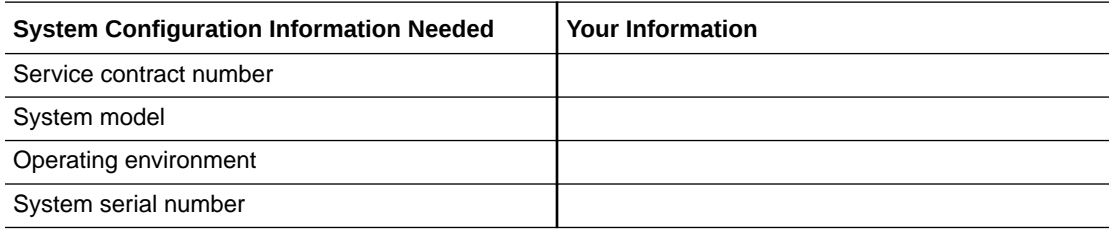

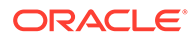

<span id="page-38-0"></span>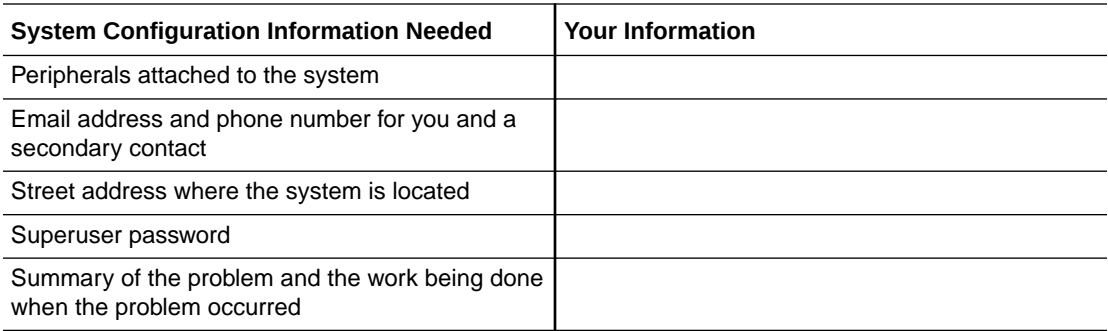

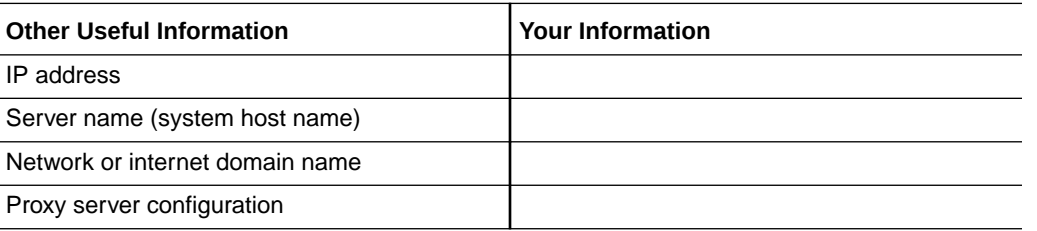

#### **Related Topics**

• Locating the Chassis Serial Number

### Locating the Chassis Serial Number

You might need your server serial number when you ask for service on your system. Record this number for future use. Use one of the following resources or methods to locate your server serial number.

• The serial number is located on the Radio-frequency Identification (RFID) label on the bottom left side of the front panel bezel, below the general status LEDs.

For illustrations of the server front panel, see [Front and Back Panel Components](#page-11-0).

- The serial number is recorded on a label that is attached to the top-front surface of the system.
- The serial number is recorded on the yellow Customer Information Sheet (CIS) that is attached to your server packaging.
- Using Oracle ILOM:
	- From the command-line interface (CLI), type the command: show /System
	- From the web interface, view the serial number on the System Information screen.

## Auto Service Requests

Oracle Auto Service Requests (ASR) is a feature available to customers having Oracle Premier Support and is provided to those customers at no additional cost. Oracle ASR is the fastest way to restore system availability if a hardware fault occurs. Oracle ASR software is secure and customer installable, with the software and documentation downloadable from My Oracle Support at [My Oracle Support.](https://support.oracle.com/portal/) When you log in to My Oracle Support, refer to the "Oracle Auto Service Request" knowledge article document (ID 1185493.1) for instructions on downloading the Oracle ASR software.

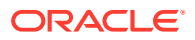

When a hardware fault is detected, Oracle ASR opens a service request with Oracle and transfers electronic fault telemetry data to help expedite the diagnostic process. Oracle diagnostic capabilities then analyze the telemetry data for known issues and delivers immediate corrective actions. For security, the electronic diagnostic data sent to Oracle includes only what is needed to solve the problem. The software does not use any incoming Internet connections and does not include any remote access mechanisms.

For more information about Oracle ASR, go to [Oracle Premier Support.](https://www.oracle.com/support/premier/)

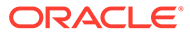

# <span id="page-40-0"></span>4 Preparing for Service

These sections describe safety considerations and provide prerequisite procedures and information to replace components within the server:

- **Safety Precautions**
- **Safety Symbols**
- **[Electrostatic Discharge Safety](#page-41-0)**
- [Key Identity Properties \(KIP\) Automated Update](#page-42-0)
- [Required Tools](#page-43-0)
- [Preparing the Server for Component Replacement](#page-43-0)

#### **Related Topics**

• [Returning the Server to Operation](#page-140-0)

## Safety Precautions

For your protection, observe the following safety precautions when setting up your equipment:

- Follow all standard cautions, warnings, and instructions marked on the equipment and described in the *Oracle Server Safety and Compliance Guide* (located at: [Safety and](https://docs.oracle.com/cd/F34208_01/) [Compliance Documentation\)](https://docs.oracle.com/cd/F34208_01/) and in the printed *Important Safety Information for Oracle's Hardware Systems*.
- Ensure that the voltage and frequency of your power source match the voltage and frequency inscribed on the equipment's electrical rating label.
- Follow the electrostatic discharge safety practices as described in [Electrostatic Discharge](#page-41-0) [Safety](#page-41-0).
- Disconnect both power supply cords (if necessary) before servicing components.

#### **Note:**

Power cords must be disconnected when servicing components that require cold service.

#### **Related Topics**

- **Safety Symbols**
- **[Electrostatic Discharge Safety](#page-41-0)**

## Safety Symbols

The following symbols might appear in this book. Note their meanings.

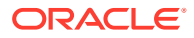

#### <span id="page-41-0"></span>**Caution:**

**Risk of personal injury or equipment damage.** To avoid personal injury or equipment damage, follow the instructions.

#### **Caution:**

**Hot surface.** Avoid contact. Surfaces are hot and might cause personal injury if touched.

#### **Caution:**

**Hazardous voltages are present.** To reduce the risk of electric shock and danger to personal health, follow the instructions.

#### **Related Topics**

- **[Safety Precautions](#page-40-0)**
- **Electrostatic Discharge Safety**

## Electrostatic Discharge Safety

Devices that are sensitive to electrostatic discharge (ESD), such as the motherboard, PCIe cards, drives, processors, and memory cards require special handling.

#### **Caution:**

The boards and drives contain electronic components that are extremely sensitive to static electricity. Ordinary amounts of static electricity from clothing or the work environment can destroy components. Do not touch the components along their connector edges.

Do the following when handling ESD-sensitive components:

Use an antistatic wrist strap.

Wear an antistatic wrist strap when handling components such as drive assemblies, boards, or cards. When servicing or removing server components, disconnect the power cords from the server and then attach an antistatic strap to your wrist and then to a metal area on the chassis. Following this practice equalizes the electrical potentials between you and the server.

#### **Note:**

An antistatic wrist strap is not included in the Ship Kit for the server. However, antistatic wrist straps are included with optional components.

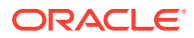

<span id="page-42-0"></span>Use an antistatic mat.

Place ESD-sensitive components such as the motherboard, DIMMs (memory modules), and other printed circuit boards on an antistatic mat. The following items can be used as an antistatic mat:

- An antistatic bag used to wrap an Oracle replacement part
- An Oracle ESD mat (orderable item)
- A disposable ESD mat (shipped with some replacement parts or optional system components)

#### **Related Topics**

- **[Safety Precautions](#page-40-0)**
- **[Safety Symbols](#page-40-0)**
- [Preparing the Server for Component Replacement](#page-43-0)
- [Returning the Server to Operation](#page-140-0)

## Key Identity Properties (KIP) Automated Update

Oracle ILOM includes a key identity properties (KIP) auto-update feature that ensures product information that is used for service entitlement and warranty coverage is accurately maintained by the server at all times, including during hardware replacement activities.

The KIP includes the server product name, product part number (PPN), and product serial number (PSN). The KIP is stored in the replaceable unit identifier container of the three server replaceable units that are designated quorum members.

The quorum members include:

- Disk backplane (DBP), designated as a primary quorum member.
- Motherboard (MB), designated as a backup quorum member.
- Power supply (PS) 0, designated as a backup quorum member.

When a server component that contains the KIP is removed and a replacement component is installed, the KIP of the replacement component is programmed by Oracle ILOM to contain the same KIP as the other two components.

#### **Note:**

Only one of the quorum members can be replaced at a time. Automated updates can only be completed when two of the three quorum members contain matching key identity properties.

#### **Related Topics**

- **[Servicing Power Supplies](#page-66-0)**
- [Servicing the Disk Backplane](#page-102-0)
- [Servicing the Motherboard Assembly](#page-131-0)

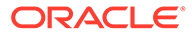

## <span id="page-43-0"></span>Required Tools

The server can be serviced with the following tools:

- Antistatic wrist strap
- Antistatic mat
- No. 2 Phillips screwdriver
- Torx (6 lobe) T10, T15, T25, and T30 screwdrivers
- 12.0 in-lbs/ft (inch-pounds/foot) torque driver

#### **Related Topics**

• [Preparing for Service](#page-40-0)

## Preparing the Server for Component Replacement

Before you can remove and install components that are inside the server, you must perform the procedures in some or all of the following tasks:

#### **Note:**

When replacing the storage drives or power supplies, not all of these procedures are necessary. See the replacement tasks for those components for more information.

- Powering Down the Server
- [Disconnect Cables From the Server](#page-46-0)
- [Extend the Server to the Maintenance Position](#page-46-0)
- [Remove the Server From the Rack](#page-48-0)
- **[Take Antistatic Measures](#page-48-0)**
- [Remove the Server Top Cover](#page-49-0)

#### **Related Topics**

[Returning the Server to Operation](#page-140-0)

### Powering Down the Server

The following sections describe the different methods for powering down the server.

#### **Note:**

Some server components, such as storage drives, power supplies, and fan modules are hot-pluggable. Components that are hot-pluggable do not require the server to be powered down when performing service procedures.

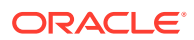

- <span id="page-44-0"></span>Power Down the Server for Immediate Shutdown Using the On/Standby Button
- Power Down the Server for Immediate Shutdown Using the Oracle ILOM CLI
- [Power Down the Server for Immediate Shutdown Using the Oracle ILOM Web Interface](#page-45-0) **Related Topics**
- [Power On the Server](#page-145-0)

Power Down the Server for Immediate Shutdown Using the On/Standby Button

#### **Caution:**

An immediate power-off might corrupt system data, therefore, use this procedure to power down the server only after attempting the graceful power down procedure.

**1.** Press and hold the On/Standby button for four seconds to force the Main power off and to enter Standby power mode.

When Main power is off, the System OK LED on the front panel begins blinking, indicating that the server is in Standby power mode. See [Server System-Level Status](#page-21-0) [Indicators](#page-21-0).

**2.** Disconnect the power and data cables from the server.

See [Disconnect Cables From the Server.](#page-46-0)

#### **Caution:**

When you press the On/Standby button to enter Standby power mode, power is still directed to the service processor and power supply fans. To completely power off the server, you must disconnect the power cords from the power supplies.

#### **Related Topics**

- Power Down the Server for Immediate Shutdown Using the On/Standby Button
- [Power Down the Server for Immediate Shutdown Using the Oracle ILOM Web Interface](#page-45-0)
- [Power On the Server](#page-145-0)

### Power Down the Server for Immediate Shutdown Using the Oracle ILOM CLI

#### **Caution:**

An immediate power-off might corrupt system data, therefore, use this procedure to power down the server only after attempting the graceful power down procedure.

**1.** Log in to the Oracle ILOM command-line interface (CLI) using an Administrator account.

Oracle ILOM displays the default command prompt  $(-)$ , indicating that you have successfully logged in to Oracle ILOM.

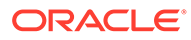

<span id="page-45-0"></span>**2.** From the CLI prompt, type the following command:

```
-> stop -f /System
```
The server powers down immediately to Standby power mode.

**3.** Disconnect the power and data cables from the server.

See [Disconnect Cables From the Server.](#page-46-0)

#### **Caution:**

When the server is powered down, it enters Standby power mode In standby power mode, power is still directed to the service processor and power supply fans. To completely power off the server, you must disconnect the power cords from the power supplies.

#### **Related Topics**

- [Power Down the Server for Immediate Shutdown Using the On/Standby Button](#page-44-0)
- Power Down the Server for Immediate Shutdown Using the Oracle ILOM Web Interface
- [Power On the Server](#page-145-0)

Power Down the Server for Immediate Shutdown Using the Oracle ILOM Web Interface

#### **Caution:**

An immediate power-off might corrupt system data, therefore, use this procedure to power down the server only after attempting the graceful power down procedure.

**1.** Log in to the Oracle ILOM web interface using an Administrator account.

The Oracle ILOM web interface System Information page appears.

- **2.** In the left pane, click Host Management  $→$  Power Control, and select Immediate Power Off in the Select Action list.
- **3.** Click Save, then click OK.

The server powers down immediately to Standby power mode.

**4.** Disconnect the power and data cables from the server.

See [Disconnect Cables From the Server.](#page-46-0)

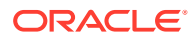

#### <span id="page-46-0"></span>**Caution:**

When the server is powered down, it enters Standby power mode In standby power mode, power is still directed to the service processor and power supply fans. To completely power off the server, you must disconnect the power cords from the power supplies.

#### **Related Topics**

- [Power Down the Server for Immediate Shutdown Using the On/Standby Button](#page-44-0)
- [Power On the Server](#page-145-0)

### Disconnect Cables From the Server

#### **Caution:**

The system supplies Standby power to the circuit boards when the power cords are connected even when the system is powered off.

- **1.** Label all cables connected to the server. cables data and power disconnecting
- **2.** Power down the server.

See [Powering Down the Server](#page-43-0)

- **3.** Disconnect the power cords from the rear of the server.
- **4.** Disconnect all data cables from the rear of the server.

#### **Related Topics**

- [Back Panel Components and Cable Connections](#page-12-0)
- [Powering Down the Server](#page-43-0)
- [Remove the Server From the Rack](#page-48-0)
- [Reconnect Data Cables and Power Cords](#page-144-0)

### Extend the Server to the Maintenance Position

The following components can be serviced with the server in the maintenance position:

- Storage drives
- Fan modules
- Power supplies
- PCIe risers
- PCIe cards and cables
- NVMe cables
- DDR4 DIMMs
- System battery

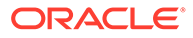

- OCP NIC
- **Processors**
- Disk backplane
- Motherboard assembly

If the server is installed in a rack with extendable slide-rails, use this procedure to extend the server to the maintenance position.

**1.** To prevent the rack from tipping forward when the server is extended, extend all rack anti-tilt mechanisms.

Refer to *Stabilize the Rack* in *Oracle Servers X9-2 and X9-2L Installation Guide*. Also refer to the *Oracle Rack Cabinet 1242 User's Guide* at [Oracle Rack Cabinet](https://docs.oracle.com/cd/E85660_01/) [1242 Documentation](https://docs.oracle.com/cd/E85660_01/).

**2.** Verify that no cables will be damaged or will interfere when the server is extended.

Although the cable management arm (CMA) that is supplied with the server is hinged to accommodate extending the server, you should ensure that all cables and cords are capable of extending.

**3.** From the front of the server, open and hold the left and right release latch covers in the open position [1].

When in an open position, the release latch covers engage the slide-rail release latches [1].

#### **Caution:**

Deploy any rack anti-tilt mechanism before releasing the slide-rail release latches.

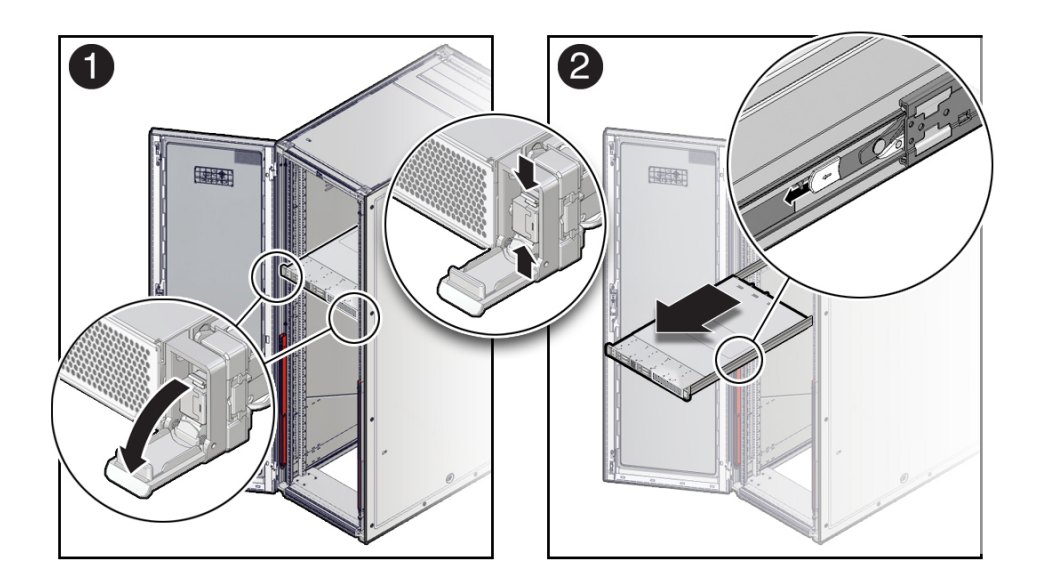

**4.** While the release latch covers are in the open position, slowly pull the server forward until the slide-rails latch into a locked position [2].

The server is now in the extended maintenance position.

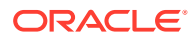

#### <span id="page-48-0"></span>**Related Topics**

- [Disconnect Cables From the Server](#page-46-0)
- Remove the Server From the Rack
- [Reinstall the Server Into the Rack](#page-142-0)

### Remove the Server From the Rack

#### **Caution:**

The server weighs approximately 35.0 lbs (15.88 kg). Two people are required to dismount and carry the chassis.

- **1.** Disconnect all the cables and power cords from the server.
- **2.** Remove the cable management arm (CMA).

Refer to *Remove the Cable Management Arm* in the *Oracle Servers X9-2 and X9-2L Installation Guide*.

**3.** Extend the server to the maintenance position.

See [Extend the Server to the Maintenance Position.](#page-46-0)

**4.** From the front of the server, pull the gray slide-rail release tabs toward the front of the server, and pull the server out of the rack until it is free of the rack rails.

A slide-rail release tab is located on each slide-rail.

#### **Note:**

To pull the gray slide-rail release tab, place your finger in the center of the tab, not on the end, and apply pressure as you pull the tab toward the front of the server.

**5.** Set the server on a sturdy work surface.

#### **Related Topics**

- [Disconnect Cables From the Server](#page-46-0)
- **Take Antistatic Measures**
- **[Extend the Server to the Maintenance Position](#page-46-0)**
- [Reinstall the Server Into the Rack](#page-142-0)

### Take Antistatic Measures

**1.** Prepare an antistatic surface on which to set parts during removal and installation.

Place electrostatic discharge (ESD)-sensitive components such as the printed circuit boards on an antistatic mat. The following items can be used as an antistatic mat:

• An antistatic bag used to wrap a replacement part

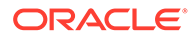

- <span id="page-49-0"></span>• An Oracle ESD mat (orderable item)
- A disposable ESD mat (shipped with some replacement parts or optional system components)
- **2.** Attach an antistatic wrist strap.

When servicing or removing server components, attach an antistatic strap to your wrist and then to a metal area on the chassis. Then disconnect the power cords from the server.

#### **Note:**

An antistatic wrist strap is not included in the Ship Kit for the server. However, antistatic wrist straps might be included with options and components.

#### **Related Topics**

• [Remove Antistatic Measures](#page-142-0)

### Remove the Server Top Cover

Servicing some components requires that the top cover be removed.

**1.** Ensure that the AC power cords are disconnected from the server power supplies.

#### **Note:**

Fan modules are hot-pluggable and do not require AC power cables to be disconnected from the server power supplies.

**2.** If the release button latch is in the locked position, use a Torx T15 screwdriver to turn the release button latch clockwise to the unlocked position.

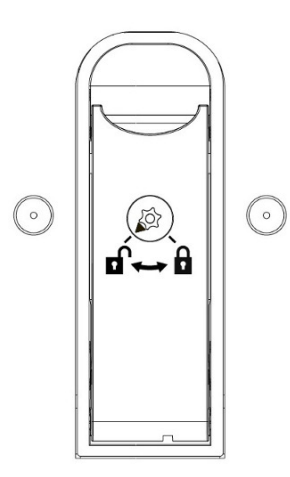

**3.** Unlatch the top cover [1].

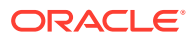

Ë.  $\frac{1}{\sqrt{2}}\sum_{i=1}^{n} \frac{1}{\sqrt{2}}\sum_{i=1}^{n} \frac{1}{\sqrt{2}}\sum_{i=1}^{n} \frac{1}{\sqrt{2}}\sum_{i=1}^{n} \frac{1}{\sqrt{2}}\sum_{i=1}^{n} \frac{1}{\sqrt{2}}\sum_{i=1}^{n} \frac{1}{\sqrt{2}}\sum_{i=1}^{n} \frac{1}{\sqrt{2}}\sum_{i=1}^{n} \frac{1}{\sqrt{2}}\sum_{i=1}^{n} \frac{1}{\sqrt{2}}\sum_{i=1}^{n} \frac{1}{\sqrt{2}}\sum_{i=1}^{n}$ 

Lift up on the release button on top of the server cover. Lifting the release button causes the server cover to slide toward the rear of the chassis for easy removal.

**4.** Lift up and remove the top cover [2].

#### **Related Topics**

- [Take Antistatic Measures](#page-48-0)
- [Install the Server Top Cover](#page-141-0)

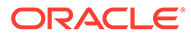

# <span id="page-51-0"></span>5 Servicing Storage Drives

This section describes how to service storage drives. Storage drives are replaceable components that do not require you to power off the server. For more information about replaceable components, see [Illustrated Parts Breakdown](#page-13-0) and [Replaceable Components](#page-14-0).

- Storage Drives Hot-Plug Conditions
- **[Storage Drive Failure and RAID](#page-52-0)**
- [Storage Drive Locations and Numbering](#page-52-0)
- [Removing and Replacing a Storage Drive](#page-53-0)
- [Removing and Replacing an NVMe Storage Drive Using Oracle Solaris](#page-55-0)
- [Removing and Replacing an NVMe Storage Drive Using Oracle Linux](#page-58-0)

#### **Related Topics**

• [Remove and Install Filler Panels](#page-140-0)

## Storage Drives Hot-Plug Conditions

The hard-disk drives (HDDs), solid-state drives (SSDs), or NVMe SSD drives that are installed in the server are in most cases hot-pluggable. This capability depends on how the drives are configured and whether the drive is an NVMe device. To hot-plug a drive you must take the drive offline before you can remove it. When you take the drive offline, you prevent any application from accessing the drive and remove the logical software links to the drive. For an NVMe storage drive, you must not only take the drive offline, but also power down the drive slot.

The following conditions inhibit the ability to perform hot-plugging of a drive:

- The drive provides the operating system, and the operating system is not mirrored on another drive.
- The drive cannot be logically isolated from the online operations of the server.
- The operating system does not support hot plug for the drive.

If any of these disk drive conditions are true, then you must shut down the system before you replace the drive. See [Powering Down the Server](#page-43-0).

#### **Note:**

Replacing a storage drive does not require removing the server from a rack.

#### **Related Topics**

- **[Storage Drive Status Indicators](#page-23-0)**
- [Removing and Replacing a Storage Drive](#page-53-0)

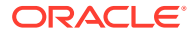

- [Removing and Replacing an NVMe Storage Drive Using Oracle Solaris](#page-55-0)
- [Removing and Replacing an NVMe Storage Drive Using Oracle Linux](#page-58-0)

## <span id="page-52-0"></span>Storage Drive Failure and RAID

A single storage drive failure does not cause a data failure if the storage drives are configured as a mirrored RAID 1 volume (optional). The storage drive can be removed, and when a new storage drive is inserted, the contents are automatically rebuilt from the rest of the array with no need to reconfigure the RAID parameters. If the replaced storage drive was configured as a hot-spare, the new storage drive is automatically configured as a new hot-spare.

For instructions for configuring RAID on the server, refer to *Configuring Storage Devices for Operating System Installation* in *Oracle Servers X9-2 and X9-2L Installation Guide* at [Oracle Server X9-2 Documentation.](https://docs.oracle.com/en/servers/x86/x9-2/index.html)

## Storage Drive Locations and Numbering

The following illustration shows the location of the drives and the internal system software designations for the drives. For information on storage drive status indicators (LEDs), see [Storage Drive Status Indicators.](#page-23-0)

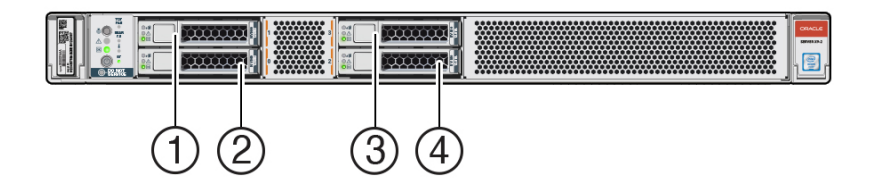

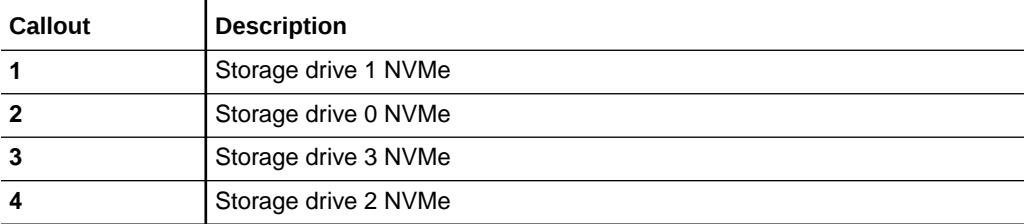

#### **Note:**

The NVMe storage drives are labeled NVMe0 through NVMe3; however, operating systems installed on the server assign different names to the NVMe storage drives. For the corresponding names assigned to the NVMe storage drives by server operating systems, see [Server Operating System](#page-35-0) [Names for the NVMe Storage Drives](#page-35-0).

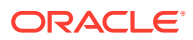

## <span id="page-53-0"></span>Removing and Replacing a Storage Drive

The following sections describe how to remove and replace an HDD or SSD storage drive.

- Remove a Storage Drive
- **[Install a Storage Drive](#page-54-0)**

### Remove a Storage Drive

**1.** Prepare the system for the drive removal.

See [Take Antistatic Measures.](#page-48-0)

**2.** Identify the location of the drive that you want to remove.

For storage drive locations, see [Storage Drive Locations and Numbering](#page-52-0).

**3.** Remove the storage drive.

If you are removing an NVMe storage drive, see [Removing and Replacing an NVMe](#page-58-0) [Storage Drive Using Oracle Linux](#page-58-0)

See the procedures for your operating system.

#### **Note:**

NVMe storage drives are supported only on servers that are running Oracle Solaris or Oracle Linux.

- [Removing and Replacing an NVMe Storage Drive Using Oracle Solaris](#page-55-0)
- [Removing and Replacing an NVMe Storage Drive Using Oracle Linux](#page-58-0)
- **4.** Push the latch release button to open the drive latch [1].

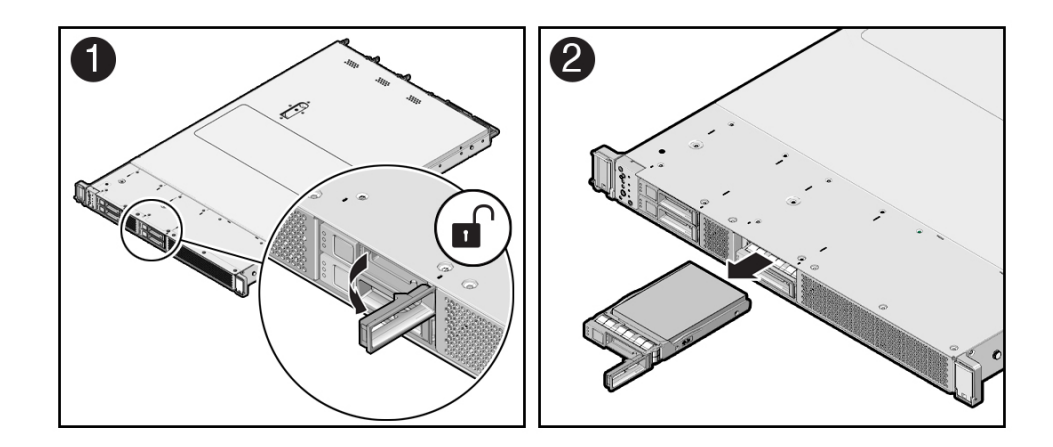

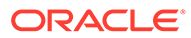

#### <span id="page-54-0"></span>**Caution:**

The latch is not an ejector. Do not open the latch too far to the right. Doing so can damage the latch.

- **5.** Grasp the latch and pull the drive out of the drive slot [2].
- **6.** Consider your next steps:
	- If you are replacing the drive, continue to Install a Storage Drive.
	- If you are not replacing the drive, install a filler panel in the empty drive slot to maintain proper airflow and perform administrative tasks to configure the server to operate without the drive.

For information on how to install a storage drive filler panel, see [Remove and](#page-140-0) [Install Filler Panels.](#page-140-0)

#### **Related Topics**

- **[Storage Drive Status Indicators](#page-23-0)**
- **[Storage Drives Hot-Plug Conditions](#page-51-0)**
- **[Storage Drive Failure and RAID](#page-52-0)**
- **Install a Storage Drive**

### Install a Storage Drive

- **1.** Remove the replacement drive from its packaging and place the drive on an antistatic mat.
- **2.** If necessary, remove the drive filler panel.

See [Remove and Install Filler Panels.](#page-140-0)

**3.** Align the replacement drive with the drive slot.

The drive is physically addressed according to the slot in which it is installed. It is important to install a replacement drive in the same slot as the drive that was removed.

**4.** Slide the drive into the slot until the drive is fully seated [1].

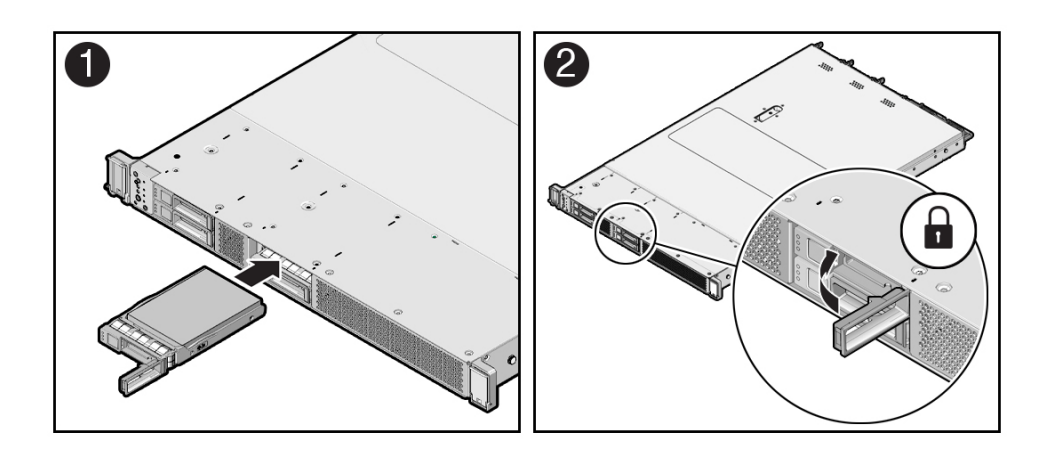

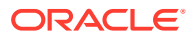

- <span id="page-55-0"></span>**5.** Close the drive latch to lock the drive in place [2].
- **6.** Perform administrative tasks to reconfigure the drive.

The procedures that you perform at this point depend on how your data is configured. You might need to partition the drive, create file systems, load data from backups, or have the drive updated from a RAID configuration.

#### **Related Topics**

- **[Storage Drive Status Indicators](#page-23-0)**
- **[Storage Drives Hot-Plug Conditions](#page-51-0)**
- **[Storage Drive Failure and RAID](#page-52-0)**
- [Remove a Storage Drive](#page-53-0)

## Removing and Replacing an NVMe Storage Drive Using Oracle **Solaris**

The following sections describe how to remove and replace an NVMe storage drive on a server that is running the Oracle Solaris operating system.

- Unmount an NVMe Storage Drive
- [Remove an NVMe Storage Drive](#page-56-0)
- [Verify Removal of an NVMe Storage Drive](#page-56-0)
- [Install an NVMe Storage Drive](#page-56-0)
- [Power On an NVMe Storage Drive and Attach a Device Driver](#page-57-0)

### Unmount an NVMe Storage Drive

- **1.** Log in to Oracle Solaris that is running on the server.
- **2.** To find the NVMe drive slot number, type:

```
# hotplug list -lc
```
This command produces output similar to the following for each of the NVMe drives installed in the server:

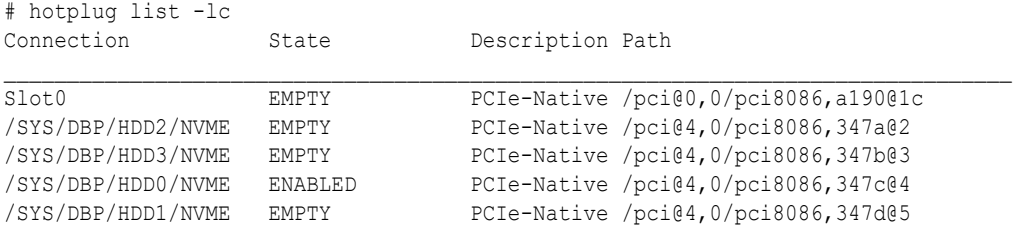

**3.** To prepare the NVMe drive for removal, that is, to detach the device driver and power off the drive slot, type the following commands:

# hotplug poweroff /SYS/DBP/HDD0/NVME

# hotplug list -lc

The following output appears for the NVMe drive that has been unmounted:

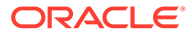

<span id="page-56-0"></span>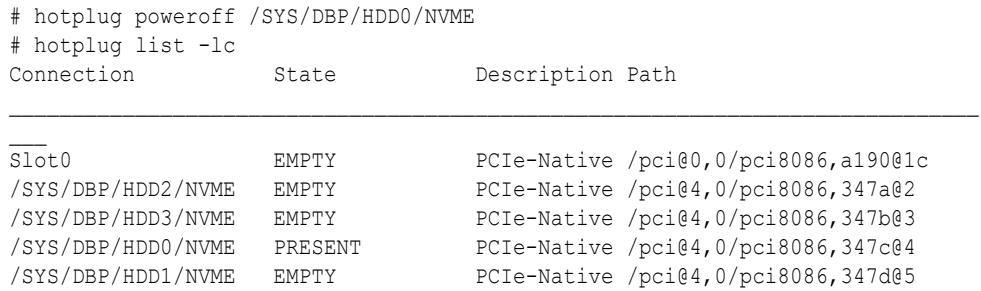

**4.** Verify that the OK to Remove indicator (LED) on the NVMe storage drive is lit.

### Remove an NVMe Storage Drive

Perform this procedure to physically remove an NVMe storage drive from the server.

- **1.** Identify the physical location of the NVMe drive that you want to remove. For storage drive locations, see [Storage Drive Locations and Numbering](#page-52-0).
- **2.** Verify that the OK to Remove indicator (LED) on the NVMe storage drive is lit.
- **3.** On the drive that you plan to remove, push the latch release button to open the drive latch.
- **4.** Grasp the latch and pull the drive out of the drive slot.

See [Remove a Storage Drive](#page-53-0).

- **5.** Consider your next steps:
	- If you are replacing the drive, continue to Install an NVMe Storage Drive.
	- If you are not replacing the drive, install a filler panel in the empty drive slot to maintain proper airflow and perform administrative tasks to configure the server to operate without the drive.

For information on how to install a storage drive filler panel, see [Remove and](#page-140-0) [Install Filler Panels.](#page-140-0)

### Verify Removal of an NVMe Storage Drive

**•** To verify that the NVMe drive has been removed, type:

```
# hotplug list -lc
```
The following output appears for the NVMe drive that you removed:

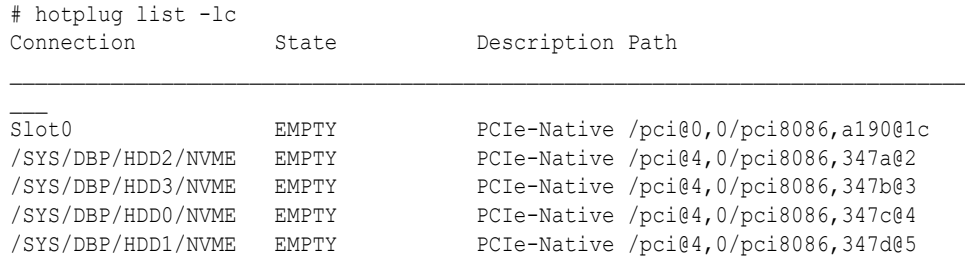

### Install an NVMe Storage Drive

Perform this procedure to physically install an NVMe storage drive into the server.

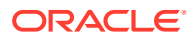

#### <span id="page-57-0"></span>**Note:**

After you physically remove an NVMe storage drive from the server, wait at least 10 seconds before installing a replacement drive.

- **1.** Remove the replacement drive from its packaging and place the drive on an antistatic mat.
- **2.** If necessary, remove the drive filler panel.
- **3.** Align the replacement drive with the drive slot.

The drive is physically addressed according to the slot in which it is installed. It is important to install a replacement drive in the same slot as the drive that was removed.

**4.** Slide the drive into the slot until the drive is fully seated.

See [Install a Storage Drive.](#page-54-0)

**5.** Close the drive latch to lock the drive in place.

See [Install a Storage Drive.](#page-54-0)

### Power On an NVMe Storage Drive and Attach a Device Driver

- **1.** Type: # hotplug enable /SYS/DBP/HDD0/NVME
- **2.** Type: # hotplug list -lc

The following status is displayed for the NVMe storage drive.

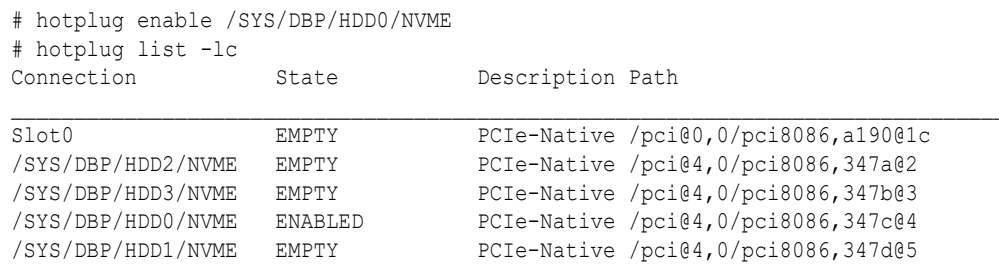

**3.** To check the NVMe drive health, firmware level, temperature, get error log, SMART data, security erase, low level format, and other data, type:

# nvmeadm --help

#### **Related Topics**

- **[Storage Drive Status Indicators](#page-23-0)**
- **[Storage Drives Hot-Plug Conditions](#page-51-0)**
- [Storage Drive Failure and RAID](#page-52-0)
- [Storage Drive Locations and Numbering](#page-52-0)

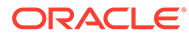

## <span id="page-58-0"></span>Removing and Replacing an NVMe Storage Drive Using Oracle Linux

The following sections describe how to remove and replace an NVMe storage drive on a server that is running the Oracle Linux operating system.

- Unmount an NVMe Storage Drive
- [Remove an NVMe Storage Drive](#page-59-0)
- [Verify Removal of an NVMe Storage Drive](#page-60-0)
- [Install an NVMe Storage Drive](#page-60-0)
- [Power On an NVMe Storage Drive and Attach a Device Driver](#page-60-0)
- [Verify Operation of an NVMe Storage Drive](#page-61-0)

### Unmount an NVMe Storage Drive

- **1.** Log in to Oracle Linux that is running on the server.
- **2.** Remove the NVMe storage device path.
	- **a.** To find the PCIe addresses (Bus Device Function), type:

```
# find /sys/devices |egrep 'nvme[0-9][0-9]?$'
```

```
This commands returns output similar to the following:
```

```
/sys/devices/
pci0000:80/0000:80:03.0/0000:b0:00.0/0000:b1:04.0/0000:b2:00.0/misc/nvme0
/sys/devices/
pci0000:80/0000:80:03.0/0000:b0:00.0/0000:b1:05.0/0000:b4:00.0/misc/nvme1
```
In the above listing the PCIe addresses are highlighted in bold text.

**b.** To obtain the slot number (APIC ID) for the bus address, type the following command to list all of the PCIe slot numbers and the corresponding bus addresses:

# egrep -H '.\*' /sys/bus/pci/slots/\*/address

This commands returns output similar to the following:

```
 /sys/bus/pci/slots/10/address:0000:b8:00
     /sys/bus/pci/slots/11/address:0000:b6:00
     /sys/bus/pci/slots/12/address:0000:b2:00 (instance nvme0, pcie slot 
12, drive label nvme2)
     /sys/bus/pci/slots/13/address:0000:b4:00 (instance nvme1, pcie slot 
13, drive label nvme3)
```
In the above output, the bus addresses for the corresponding NVMe instances are highlighted in bold text.

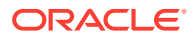

#### <span id="page-59-0"></span>**Note:**

In the above output, notice that the instance names for the NVMe drives do not correspond to the NVMe drive labels on the front of the server, that is, pci/slots/12/address: 0000:b2:00 corresponds to instance nvme0; however, on the front of the server, this drive is labeled NVMe2. For a table that shows the relationship between the pci/slot# and the NVMe storage drive label on the front of the server, see [Server Operating System Names for the](#page-35-0) [NVMe Storage Drives](#page-35-0).

- **c.** Disconnect all users of the NVMe drive and back up the NVMe drive data as needed.
	- **i.** Use the umount command to unmount any file systems that are mounted on the device.
	- **ii.** Remove the device from any multiple device (md) and Logical Volume Manager (LVM) volume using it. **Info:**Remove the device from any multiple device (md) and Logical Volume

Manager (LVM) volume using it. If the device is a member of an LVM Volume group, then it might be necessary to move data off the device using the  $\text{pvmove}$ command, then use the vgreduce command to remove the physical volume, and (optionally) pyremove to remove the LVM metadata from the disk.

- **iii.** If the device uses multipathing, run multipath -l and note all the paths to the device. Then, remove the multipathed device using the multipath -f device command.
- **iv.** Run the blockdev --flushbufs device command to flush any outstanding I/O to all paths to the device.
- **3.** To prepare the NVMe drive for removal, that is, to detach the NVMe device driver and power off the NVMe drive slot, type:

# echo 0 > /sys/bus/pci/slots/*\$slot*/power

Where *\$slot* is the slot number obtained in step [Step 2.b](#page-58-0) above.

**4.** Verify that the OK to Remove indicator (LED) on the NVMe drive is lit.

### Remove an NVMe Storage Drive

Perform this procedure to physically remove an NVMe storage drive from the server.

**1.** Identify the location of the NVMe drive that you want to remove.

For storage drive locations, see [Storage Drive Locations and Numbering](#page-52-0).

- **2.** Verify that the OK to Remove indicator (LED) on the NVMe drive is lit.
- **3.** On the NVMe drive you plan to remove, push the latch release button to open the drive latch.
- **4.** Grasp the latch and pull the drive out of the drive slot.

See [Remove a Storage Drive](#page-53-0).

**5.** Consider your next steps:

Consider your next steps:

If you are replacing the drive, continue to [Verify Removal of an NVMe Storage Drive](#page-60-0).

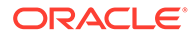

If you are not replacing the drive, install a filler panel in the empty drive slot to maintain proper airflow and perform administrative tasks to configure the server to operate without the drive.

For information on how to install a storage drive filler panel, see [Remove and](#page-140-0) [Install Filler Panels.](#page-140-0)

### <span id="page-60-0"></span>Verify Removal of an NVMe Storage Drive

**1.** To check the NVMe drive enumeration to verify that the NVMe drive has been removed, type:

```
# lspci -nnd :0a54
```
**2.** View the command output and verify that the entry for the slot number that was disabled no longer appears.

This commands returns output similar to the following:

```
86:00.0 Non-Volatile memory controller [0108]: Intel Corporation Device 
[8086:0a54]
8d:00.0 Non-Volatile memory controller [0108]: Intel Corporation Device 
[8086:0a54]
d9:00.0 Non-Volatile memory controller [0108]: Intel Corporation Device 
[8086:0a54]
e0:00.0 Non-Volatile memory controller [0108]: Intel Corporation Device 
[8086:0a54]
```
### Install an NVMe Storage Drive

Perform this procedure to physically install an NVMe storage drive into the server. After you physically remove an NVMe drive from the server, wait at least 10 seconds before installing a replacement drive.

- **1.** Remove the replacement drive from its packaging and place the drive on an antistatic mat.
- **2.** If necessary, remove the drive filler panel.
- **3.** Align the replacement drive with the drive slot.

The drive is physically addressed according to the slot in which it is installed. It is important to install a replacement drive in the same slot as the drive that was removed.

**4.** Slide the drive into the slot until the drive is fully seated.

See [Install a Storage Drive.](#page-54-0)

**5.** Close the drive latch to lock the drive in place [2].

See [Install a Storage Drive.](#page-54-0)

### Power On an NVMe Storage Drive and Attach a Device Driver

**•** To power on the slot and attach the device driver, type:

# echo 1 > /sys/bus/pci/slots/*\$slot*/power

Where *\$slot* is the slot number for the NVMe storage drive.

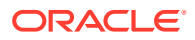

## <span id="page-61-0"></span>Verify Operation of an NVMe Storage Drive

- **•** To verify that an NVMe drive is operating properly, do one of the following:
	- Check the /var/log/messages log file.
	- Type:  $# \text{ls} -1 / \text{dev/nvme*}$

#### **Related Topics**

- [Storage Drive Status Indicators](#page-23-0)
- [Storage Drives Hot-Plug Conditions](#page-51-0)
- [Storage Drive Failure and RAID](#page-52-0)
- [Storage Drive Locations and Numbering](#page-52-0)

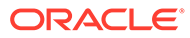

# <span id="page-62-0"></span>6 Servicing Fan Modules

This section describes how to service fan modules. Fan modules are replaceable components that do not require you to power off the server. For more information about replaceable components, see [Illustrated Parts Breakdown](#page-13-0) and [Replaceable Components](#page-14-0).

The fan modules are located in the front of the server. See the following procedures:

- Remove a Fan Module
- [Install a Fan Module](#page-64-0)

#### **Related Topics**

• [Remove the Server Top Cover](#page-49-0)

## Remove a Fan Module

You do not have to power off the server to service the fan modules. You should not begin this procedure unless you have a replacement fan and you are ready to install it right away.

#### **Caution:**

When removing and replacing a fan module in the Oracle Exadata X9-2 Database Server, you must complete the entire procedure within 60 seconds to maintain adequate cooling within the system. Remove and replace only one fan module at a time. Ensure that you have obtained the replacement fan module and that is it is ready for installation before starting the replacement procedure. Each fan module contains two fans, with two fan motors per fan. The four fan motors provide separate tachometer signals so that the fan module reports four tach signals to Oracle ILOM. Even if only one fan motor is faulted within the fan module, the Oracle ILOM service processor detects that four fan motors have failed to spin while the fan module is removed. If the fan module is not replaced within 60 seconds of removal, Oracle ILOM will take the protective action to shut down the system to prevent thermal damage to the system.

**1.** Extend the server to the maintenance position.

See [Extend the Server to the Maintenance Position.](#page-46-0)

**2.** To access the fan modules, remove the server top cover.

See [Remove the Server Top Cover](#page-49-0).

**3.** Identify the faulty fan module.

Each fan module has a fan status indicator (LED) that is located on the module. If the LED is amber, the fan has failed. The front Top Fan LED and the front and back panel Fault-Service Required LEDs are also lit if the system detects a fan module fault.The location of the fan status LED is shown in the following figure.

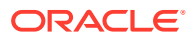

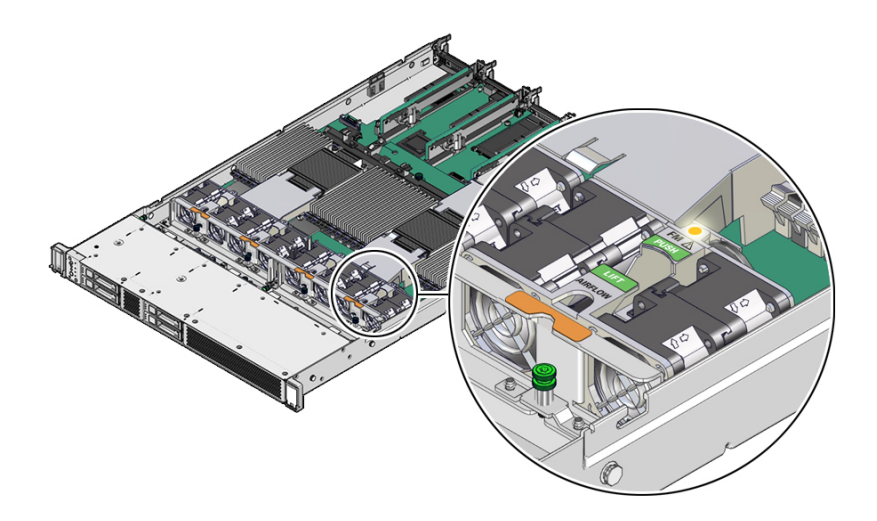

- **4.** Remove the faulty fan module.
	- **a.** Using your thumb and forefinger, grasp the fan module in the finger recesses located in the plastic between the fans.
	- **b.** Lift the fan module straight up and out of the chassis.

#### **Caution:**

When removing a fan module, do not rock it back and forth. Rocking a fan module can cause damage to the motherboard connectors.

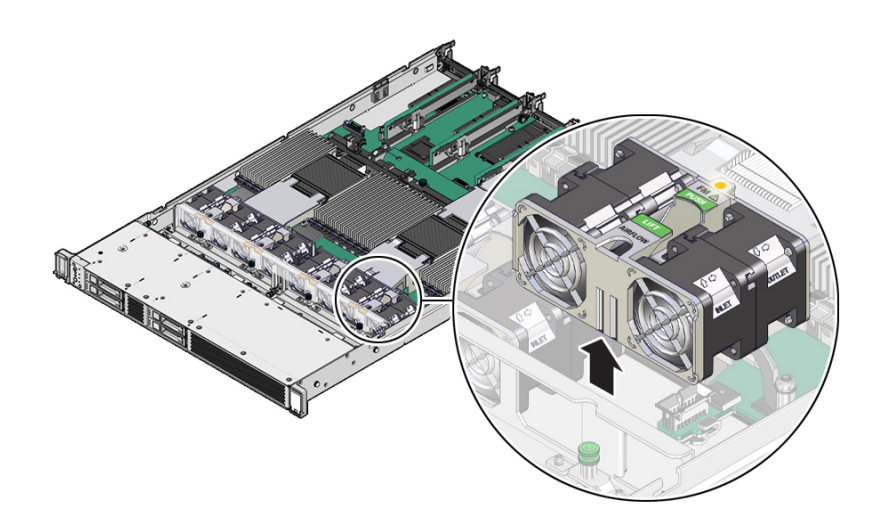

**5.** Set the fan module aside.

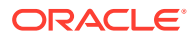

#### <span id="page-64-0"></span>**Caution:**

Do not service any other components in the fan compartment unless the system is shut down and the power cords are removed.

- **6.** Consider your next step:
	- If you removed the fan assembly as part of another procedure, return to that procedure.
	- Otherwise, continue to Install a Fan Module.

#### **Related Topics**

• Install a Fan Module

## Install a Fan Module

- **1.** Remove the replacement fan module from its packaging and place it on an antistatic mat.
- **2.** With the server top cover removed, position the replacement fan module into the server. The fan modules are keyed to ensure that they are installed in the correct orientation.

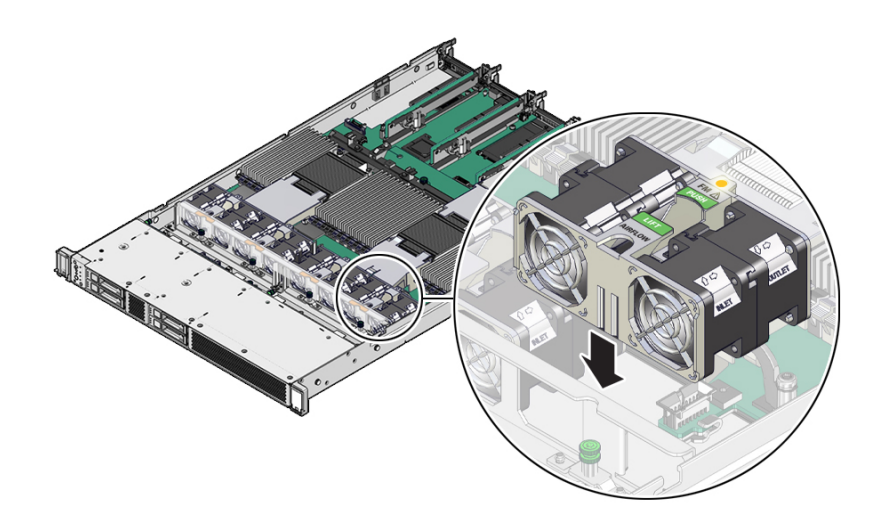

- **3.** Press down on the fan module and apply firm pressure to fully seat the fan module.
- **4.** Verify that the fan module status indicator (LED) that aligns with the replaced fan module is extinguished.
- **5.** Install the server top cover.

See [Install the Server Top Cover.](#page-141-0)

**6.** Verify that the Top Fan Fault LED on the front of the server and the Fault-Service Required LEDs on the front and back of the server are extinguished.

See [Troubleshooting Using the Server Front and Back Panel Status Indicators](#page-20-0) for more information about identifying and interpreting system indicators.

- **7.** Consider your next step:
	- If you installed the fan module as part of another procedure, return to that procedure.

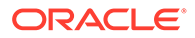

• Otherwise, return the server to operation. See [Returning the Server to](#page-140-0) **Operation** 

#### **Related Topics**

• [Remove a Fan Module](#page-62-0)

# <span id="page-66-0"></span>7 Servicing Power Supplies

This section describes how to service power supplies. Power supplies are replaceable components that do not require you to power off the server. For more information about replaceable components, see [Illustrated Parts Breakdown](#page-13-0) and [Replaceable Components](#page-14-0).

The power supplies are located at the back of the server. See the following procedures:

- Power Supply Overview
- [Remove a Power Supply](#page-67-0)
- [Install a Power Supply](#page-69-0)

## Power Supply Overview

The server's redundant power supplies support concurrent maintenance, which enables you to remove and replace a power supply without shutting down the server, provided that the other power supply is online and working.

The server supports model A269.2 (1200 watt) power supplies. The A269.2 power supply unit (PSU) provides conversion from the AC lines to the system, accepting ranges from 100-240 volts AC (VAC). These PSUs are designed to be hot-pluggable, and in most cases will provide fully redundant "1+1" power, allowing the system to suffer the loss of a PSU or an AC feed with no loss to system availability.

In maximally configured systems, it is possible that the worst-case power consumption of the system could exceed the capacity of a single PSU. The PSUs provide an over-subscription mode (always enabled), which allows the system to operate with fault-tolerance even with modest excursions beyond the rated capacity of a single PSU. This over-subscription support is accomplished using hardware signaling between the PSU and motherboard circuitry, which can force the system to throttle processor (CPU) and memory power in the event that a PSU is lost. The resulting power savings will be enough to allow the system to continue to run (in a lower-performance state) until the power problem is resolved.

The following status indicators (LEDs) are lit when a power supply fault is detected:

- Front and back Fault-Service Required LEDs
- Amber Fault-Service Required LED on the faulty power supply
- Rear Power Supply Fault-Service Required LED located on the server front panel

For more information, see [Power Supply Status Indicators](#page-24-0).

If a power supply fails and you do not have a replacement available, leave the failed power supply installed to ensure proper airflow in the server.

#### **Related Topics**

• [Troubleshooting Using the Server Front and Back Panel Status Indicators](#page-20-0)

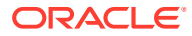

## <span id="page-67-0"></span>Remove a Power Supply

- **1.** Prepare the system for power supply removal. See [Take Antistatic Measures.](#page-48-0)
- **2.** Identify which power supply requires replacement.

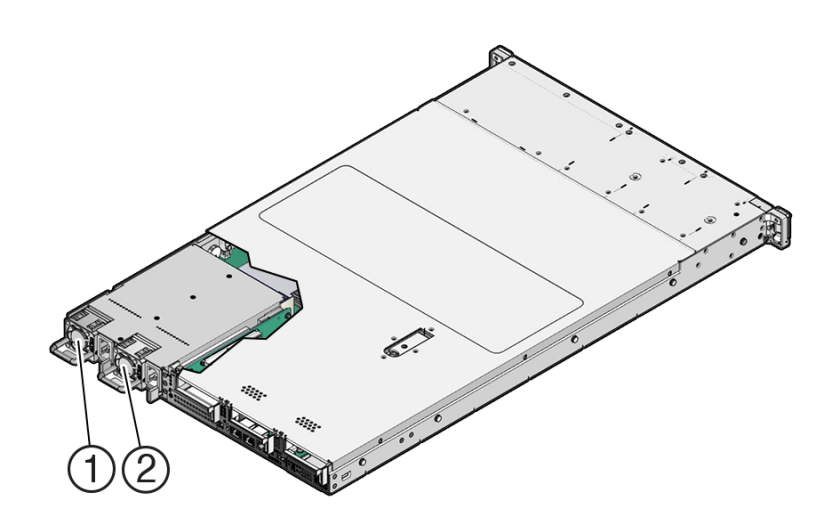

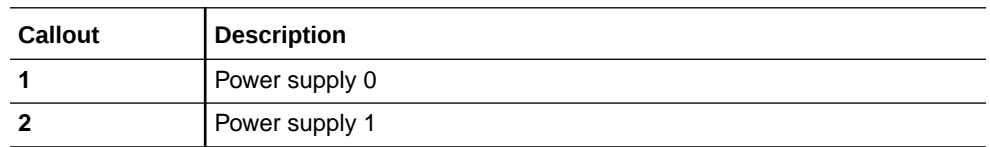

A lit amber Fault-Service Required LED on a power supply indicates that a failure was detected. You can also use the Oracle ILOM show faulty command at the Oracle ILOM command line prompt (->) to identify a power supply failure.

Alternatively, to list all known faults in the server, log in to the Oracle Solaris OS and issue the fmadm faulty command (Solaris root privileges required), or log in to the Oracle ILOM Fault Management Shell from the Oracle ILOM service processor and issue the fmadm faulty command. For more information about how to use the Oracle ILOM Fault Management Shell and supported commands, refer to the *Oracle ILOM User's Guide for System Monitoring and Diagnostics Firmware Release 5.1.x* from [Servers Documentation Systems Management](https://www.oracle.com/goto/ilom/docs) .

#### **Note:**

The fans of a failed power supply might still be spinning when the system is powered on. You can remove a power supply while the fans are still spinning.

**3.** Gain access to the rear of the server where the failed power supply is located.

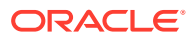

**4.** If the cable management arm (CMA) is installed, disconnect both CMA left-side connectors and move the CMA out of the way.

Refer to *Remove the Cable Management Arm* in *Oracle Servers X9-2 and X9-2L Installation Guide*.

#### **Caution:**

When disconnecting the CMA left-side connectors, use your arm to support the CMA so that it does not hang down under its own weight and stress the rightside connectors; otherwise, the CMA might be damaged. You must continue to support the CMA until you have reconnected both of the left-side connectors.

- **5.** Disconnect the power cord from the failed power supply.
- **6.** Grasp the power supply handle and push the power supply latch to the left [1].

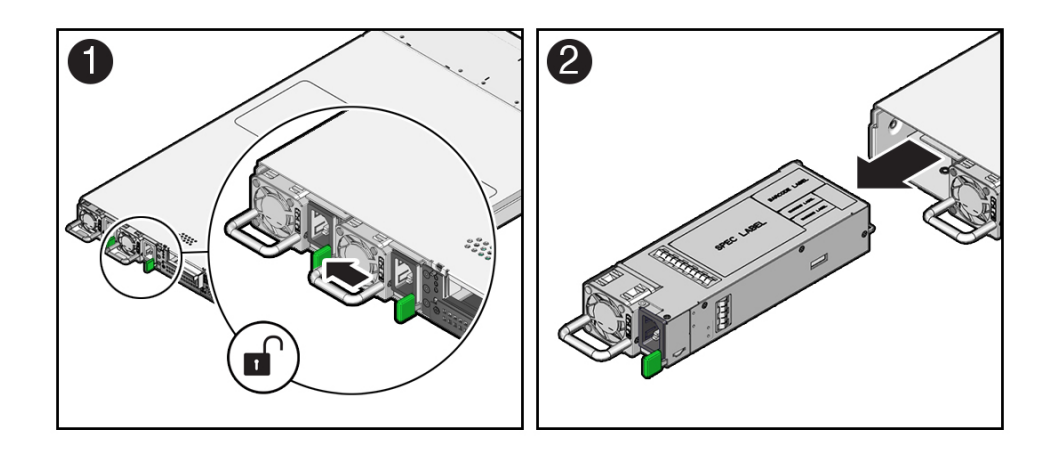

**7.** Pull the power supply out of the chassis [2].

#### **Caution:**

Whenever you remove a power supply, you should replace it with another power supply; otherwise, the server might overheat due to improper airflow.

**8.** Continue to Install a Power Supply.

#### **Related Topics**

- [Back Panel Components and Cable Connections](#page-12-0)
- [Power Supply Status Indicators](#page-24-0)
- [Install a Power Supply](#page-69-0)

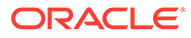

## <span id="page-69-0"></span>Install a Power Supply

#### **Caution:**

Always replace a failed power supply with a power supply of the same type (model).

- **1.** Remove the replacement power supply from its packaging and place it on an antistatic mat.
- **2.** Align the replacement power supply with the empty power supply slot [1].
- **3.** Slide the power supply into the bay until it is fully seated [2].

You will hear an audible click when the power supply fully seats.

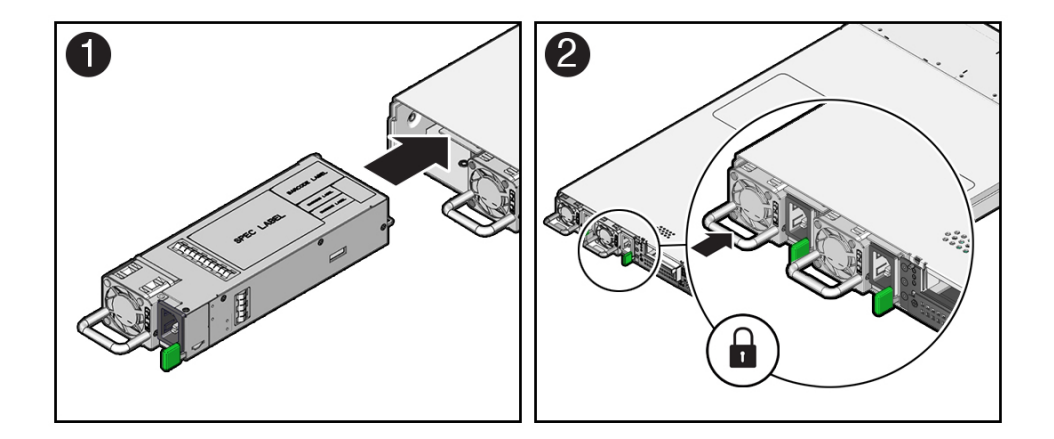

- **4.** Reconnect the power cord to the power supply.
- **5.** Verify that the amber Fault-Service Required LED on the replaced power supply and the Fault-Service Required LEDs on the front and back panels of the server are not lit.

#### **Note:**

After you have replaced Power Supply 0, you must reset the Oracle ILOM service processor (SP) to propagate the key identity properties (KIP) data to the new power supply. For instructions on resetting the SP, refer to the *Oracle ILOM Administrator's Guide for Configuration and Maintenance Firmware Release 5.1.x* at [Servers Documentation](https://www.oracle.com/goto/ilom/docs) [Systems Management](https://www.oracle.com/goto/ilom/docs). Power Supply 1 does not contain KIP data, and therefore does not require an SP reset after replacement.

**6.** If you disconnected the two CMA left-side connectors, reconnect the connectors.

Refer to *Install the Cable Management Arm (Optional)* in *Oracle Servers X9-2 and X9-2L Installation Guide*

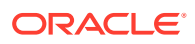

#### **Related Topics**

- [Back Panel Components and Cable Connections](#page-12-0)
- [Power Supply Status Indicators](#page-24-0)
- [Remove a Power Supply](#page-67-0)

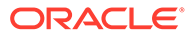

# 8 Servicing the DIMMs

This section describes how to service memory modules (DIMMs). DIMMs are replaceable components that require you to power off the server for service. For more information about replaceable components, see [Illustrated Parts Breakdown](#page-13-0) and [Replaceable Components](#page-14-0).

The Oracle Exadata X9-2 Database Server supports a fixed memory configuration. For more information, see [DIMM Population Rules.](#page-72-0)

#### **Caution:**

These procedures require that you handle components that are sensitive to electrostatic discharge. This sensitivity can cause the components to fail. To avoid damage, ensure that you follow antistatic practices as described in [Electrostatic](#page-41-0) [Discharge Safety.](#page-41-0)

#### **Caution:**

Ensure that all power is removed from the server before removing or installing DIMMs, or damage to the DIMMs might occur. You must disconnect all power cables from the system before performing these procedures.

The following topics and procedures provide information to assist you when replacing a DIMM or upgrading DIMMs:

- **DIMM Population Scenarios**
- [DIMM Population Rules](#page-72-0)
- [DIMM Operating Speeds](#page-74-0)
- [DIMM Rank Classification Labels](#page-74-0)
- [Inconsistencies Between DIMM Fault Indicators and the BIOS Isolation of Failed DIMMs](#page-74-0)
- [Using the Server Fault Remind Button](#page-74-0)
- [Identify and Remove a DIMM](#page-75-0)
- [Install a DIMM](#page-76-0)

#### **Related Topics**

**[Servicing Processors](#page-90-0)** 

## DIMM Population Scenarios

There are two scenarios in which you are required to populate DIMMs:

• A DIMM fails and needs to be replaced.

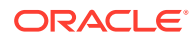
<span id="page-72-0"></span>In this scenario, you can use the Fault Remind button to determine the failed DIMM, then remove the failed DIMM and replace it. To ensure that system performance is maintained, you must replace the failed DIMM with a DIMM of the same size (in gigabytes) and type (quad-rank or dual-rank). In this scenario, do not change the DIMM configuration.

• You have purchased new DIMMs and you want to use them to upgrade the server's memory.

In this scenario, adhere to DIMM population rules and follow the recommended DIMM population order for optimal system performance.

#### **Related Topics**

- DIMM Population Rules
- [Using the Server Fault Remind Button](#page-74-0)
- [Identify and Remove a DIMM](#page-75-0)
- [Install a DIMM](#page-76-0)

## DIMM Population Rules

The Oracle Exadata X9-2 Database Server supports a fixed base configuration in processor 0 (P0) and processor 1 (P1). Do not attempt to install any other DIMM sizes or DIMM types in the server unless you are upgrading the memory with an Exadata memory expansion kit.

Each processor, P0 and P1, has sixteen DIMM slots organized into eight memory channels. Each memory channel contains two DIMM slots: a white DIMM slot (channel slot 0) and a black DIMM slot (channel slot 1).

The physical layout of the DIMMs and processor(s) is shown in the following figure (when viewing the server from the front), along with the general DIMM installation order. The installation order specific to your server configuration follows the figure.

#### **Note:**

In single processor systems, the DIMM slots associated with processor 1 (P1) are nonfunctional. Do not populate P1 slots with DIMMs in single processor systems.

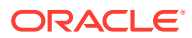

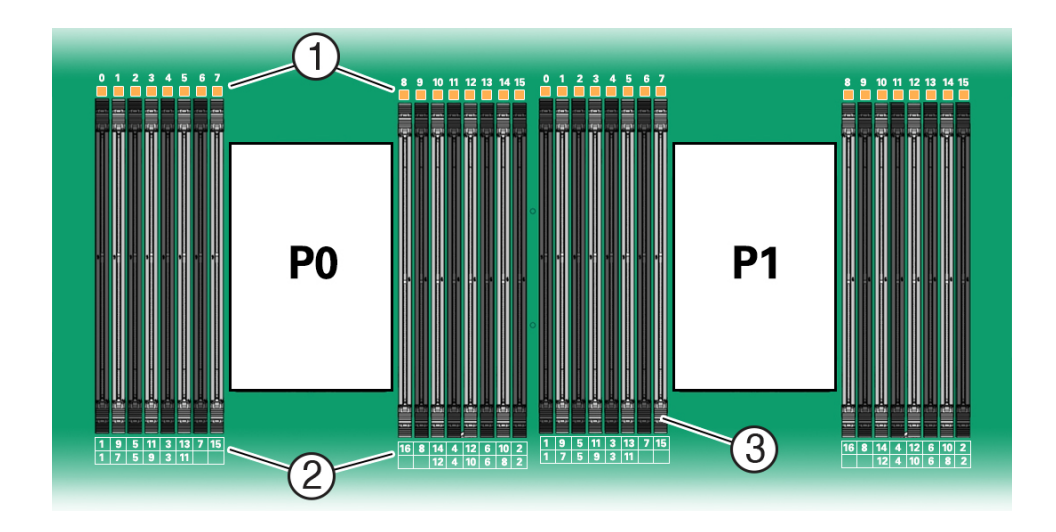

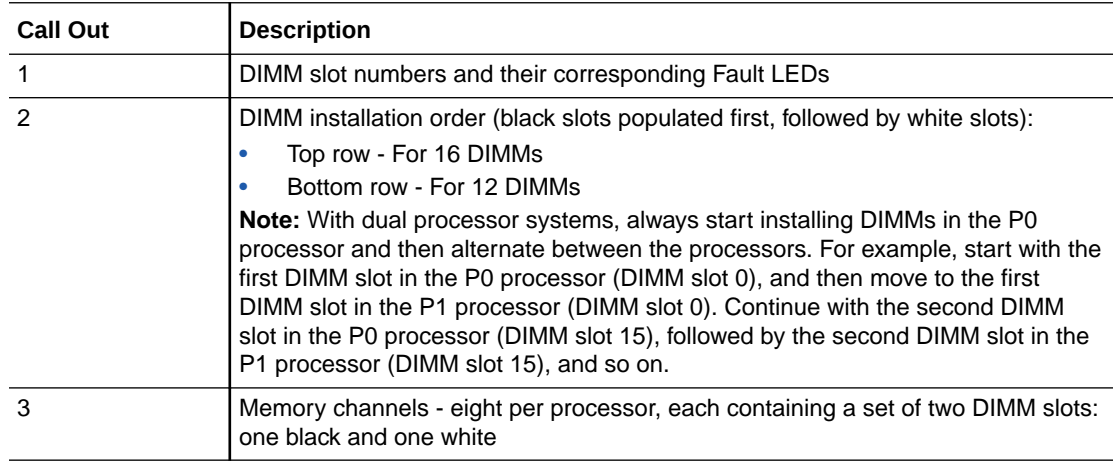

The population rules for adding DIMMs to the server, based on the server configuration, are as follows:

- Dual processor server:
	- **512 GB**: Sixteen 32 GB DDR4 DIMMs in P0 and P1, slots D0, 2, 4, 6, 9, 11, 13, and 15
	- **1 TB**: Sixteen 64 GB DDR4 DIMMs in P0 and P1, slots D0, 2, 4, 6, 9, 11, 13, and 15
	- **1.5 TB**: Sixteen 32 GB DDR4 DIMMs in P0 and P1, slots D0, 2, 4, 6, 9, 11, 13, 15 and sixteen 64 GB DDR4 DIMMs in P0 and P1, slots D1, 3, 5, 7, 8, 10, 12, 14

#### **Note:**

The **1.5 TB** fixed base configuration is a field memory configuration only.

- **2 TB**: Thirty-two 64 GB DDR4 DIMMs in P0 and P1, slots D0-15
- Single processor server:
	- **384 GB**: Twelve 32 GB DDR4 DIMMs in P0 slots D0-5, slots 10-15
	- **1 TB**: Sixteen 64 GB DDR4 DIMMs in P0 slots D0-15

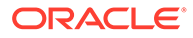

# <span id="page-74-0"></span>DIMM Operating Speeds

The maximum supported memory speed is 3200 MT/s. However, not all system configurations will support operation at this speed. The maximum attainable memory speed is limited by the maximum speed supported by the specific type of processor. All memory installed in the system operates at the same speed, or frequency.

# DIMM Rank Classification Labels

DIMMs come in a variety of ranks: dual or quad. Each DIMM is shipped with a label identifying its rank classification. The following table identifies the label corresponding to each DIMM rank classification:

### **Table 8-1 DIMM Rank Classification Labels**

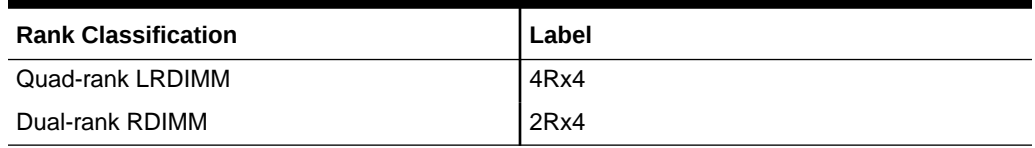

# Inconsistencies Between DIMM Fault Indicators and the BIOS Isolation of Failed DIMMs

When a single DIMM is marked as failed by Oracle ILOM (for example,

fault.memory.intel.dimm.training-failed is listed in the service processor Oracle ILOM event log), the BIOS might disable the entire memory channel that contains the failed DIMM, up to two DIMMs. As a result, none of the memory installed in the disabled channel will be available to the operating system. However, when the Fault Remind button is pressed, only the fault status indicator (LED) associated with the failed DIMM lights. The fault LEDs for the other DIMMs in the memory channel remain off. Therefore, you can correctly identify the failed DIMM using the lit LED.

# Using the Server Fault Remind Button

When the server Fault Remind button [1] is pressed, an LED located next to the Fault Remind button lights green to indicate that there is sufficient voltage present in the fault remind circuit to light any fault LEDs that were lit due to a component failure. If this LED does not light when you press the Fault Remind button, it is likely that the capacitor powering the fault remind circuit has lost its charge. This can happen if the Fault Remind button is pressed for several minutes with fault LEDs lit or if power has been removed from the server for more than 15 minutes.

The following figure shows the location of the Fault Remind button.

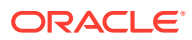

<span id="page-75-0"></span>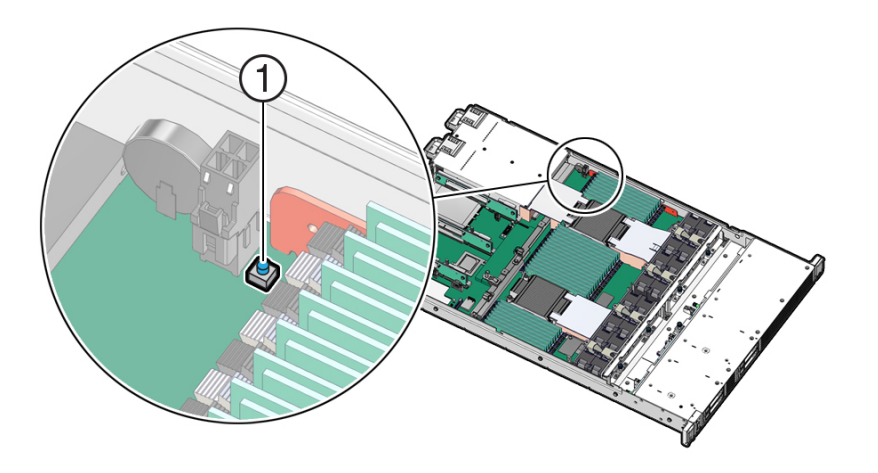

# Identify and Remove a DIMM

- **1.** Prepare the server for service.
	- **a.** Power off the server, and disconnect the power cords from the power supplies. See [Powering Down the Server.](#page-43-0)
	- **b.** Extend the server to the maintenance position.

See [Extend the Server to the Maintenance Position.](#page-46-0)

- **c.** Attach an antistatic wrist strap to your wrist and then to a metal area on the chassis. See [Take Antistatic Measures.](#page-48-0)
- **d.** Remove the server top cover.

See [Remove the Server Top Cover](#page-49-0).

**2.** Identify and note the location of the failed DIMM by pressing the Fault Remind button on the motherboard.

See [Using the Server Fault Remind Button.](#page-74-0)

Failed DIMMs are identified with a corresponding amber LED on the motherboard.

- If the DIMM Fault LED is off, then the DIMM is operating properly.
- If the DIMM Fault LED is on (amber), then the DIMM is failed and must be replaced [1].

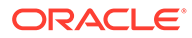

<span id="page-76-0"></span>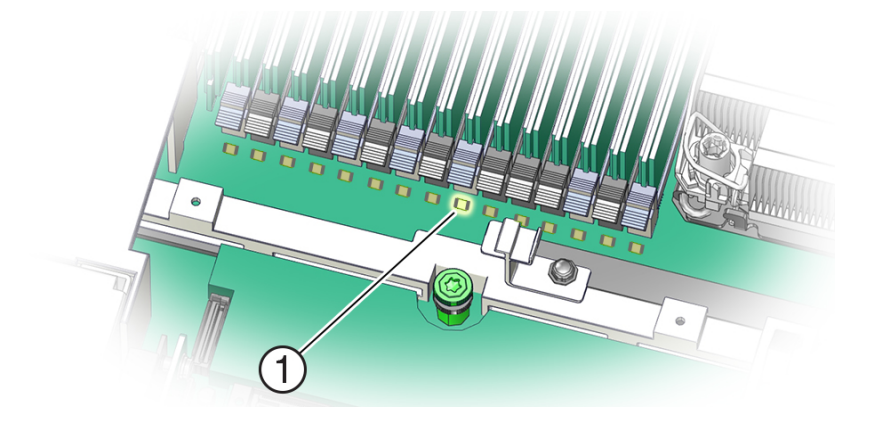

- **3.** To remove the failed DIMM do the following:
	- **a.** Rotate both DIMM slot ejectors outward as far as they will go. The DIMM is partially ejected from the slot.
	- **b.** Carefully lift the DIMM straight up to remove it from the slot.

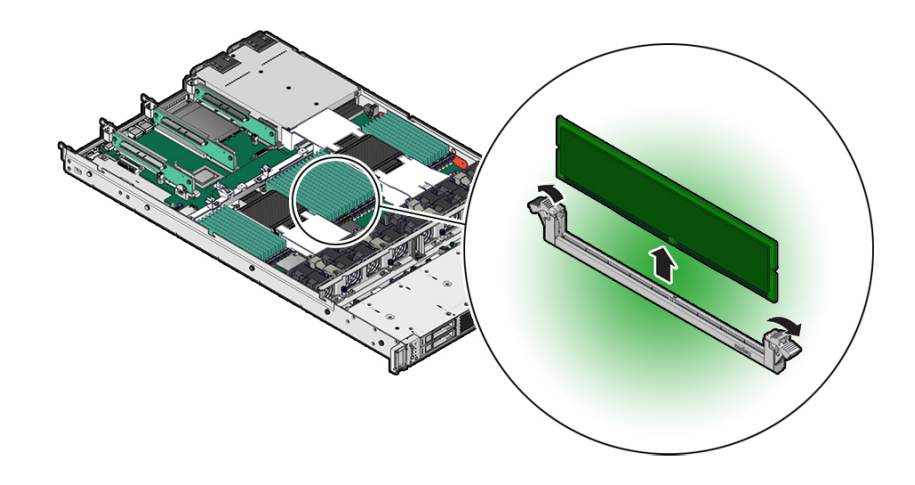

**4.** Replace each failed DIMM with either another DIMM of the same rank size (quadrank or dual-rank) or leave the slot empty.

For DIMM replacement instructions, see Install a DIMM.

#### **Related Topics**

- [DIMM Population Rules](#page-72-0)
- Install a DIMM

# Install a DIMM

- **1.** Unpack the replacement DIMM and place it on an antistatic mat.
- **2.** Ensure that the replacement DIMM matches the size, type, and rank of the DIMM it is replacing.

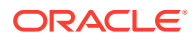

You must not replace a dual-rank DIMM with a quad-rank DIMM and vice versa. If you violate this rule, the performance of the server might be adversely affected. For DIMM slot population rules, see [DIMM Population Rules](#page-72-0).

- **3.** Install a DIMM.
	- **a.** Ensure that the ejector tabs are in the open position.
	- **b.** Align the notch in the replacement DIMM with the connector key in the connector slot.

The notch ensures that the DIMM is oriented correctly.

**c.** Push the DIMM into the connector slot until the ejector tabs lock the DIMM in place.

If the DIMM does not easily seat into the connector slot, verify that the notch in the DIMM is aligned with the connector key in the connector slot. If the notch is not aligned, damage to the DIMM might occur.

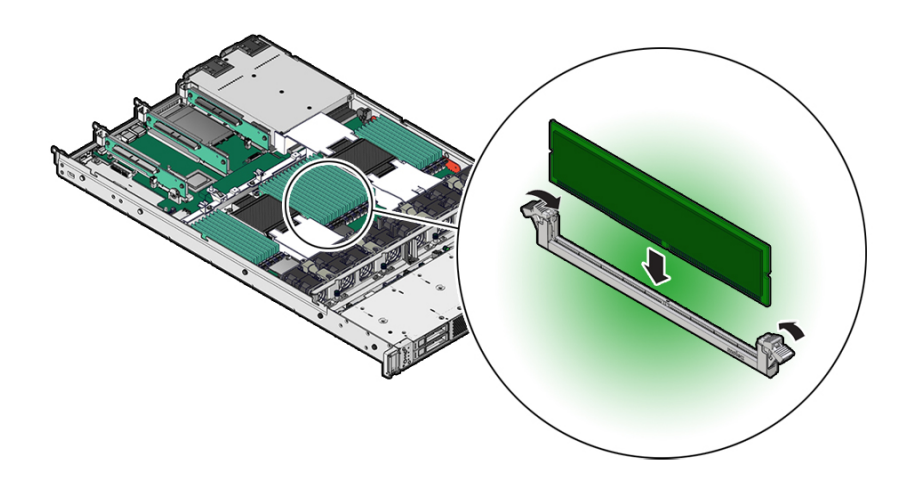

- **4.** Repeat Step 3 until all replacement DIMMs are installed.
- **5.** Return the server to operation.
	- **a.** Install the server top cover.

See [Install the Server Top Cover.](#page-141-0)

**b.** Return the server to the normal rack position.

See [Return the Server to the Normal Rack Position](#page-143-0).

**c.** Reconnect the power cords to the server power supplies and reconnect the data cables.

See [Reconnect Data Cables and Power Cords](#page-144-0).

**d.** Power on the server.

See [Power On the Server.](#page-145-0)

- **e.** Verify that the power supply AC OK LED is lit.
- **6.** (Optional) Use Oracle ILOM to clear server DIMM faults.

DIMM faults are automatically cleared after a new DIMM has been installed. If you need to manually clear DIMM faults, refer to the Oracle Integrated Lights Out Manager (ILOM) 5.1 documentation at [Servers Documentation Systems Management.](https://www.oracle.com/goto/ilom/docs)

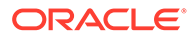

### **Note:**

If you want to move a failed DIMM to a new DIMM slot or re-seat a DIMM for troubleshooting, you must first manually clear the associated DIMM fault. Otherwise, the DIMM fault might follow the DIMM to the new slot location or reoccur on the current slot location, causing a false DIMM fault condition.

### **Related Topics**

- [DIMM Population Rules](#page-72-0)
- [Identify and Remove a DIMM](#page-75-0)

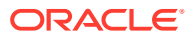

# <span id="page-79-0"></span>9 Servicing PCIe Risers

This section describes how to service PCIe risers. PCIe risers are replaceable components that require you to power off the server. For more information about replaceable components, see [Illustrated Parts Breakdown](#page-13-0) and [Replaceable Components](#page-14-0).

PCIe cards in all slots are installed on vertical risers. You must remove the associated riser to remove and replace a PCIe card. You must remove all three PCIe risers when replacing the motherboard.

### **Caution:**

These procedures require that you handle components that are sensitive to electrostatic discharge. This sensitivity can cause the components to fail. To avoid damage, ensure that you follow antistatic practices as described in [Electrostatic](#page-41-0) [Discharge Safety.](#page-41-0)

### **Caution:**

Ensure that all power is removed from the server before removing or installing PCIe risers, or damage to the PCIe cards installed in the risers might occur. You must disconnect all power cables from the system before performing these procedures.

The following sections provide information to assist you in servicing PCIe risers:

- PCIe Riser Locations
- [Remove a PCIe Riser](#page-80-0)
- [Install a PCIe Riser](#page-81-0)

#### **Related Topics**

[Servicing PCIe Cards](#page-84-0)

## PCIe Riser Locations

There are three PCIe risers available for PCIe cards. The following figure shows the PCIe riser numbers and locations.

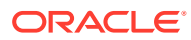

<span id="page-80-0"></span>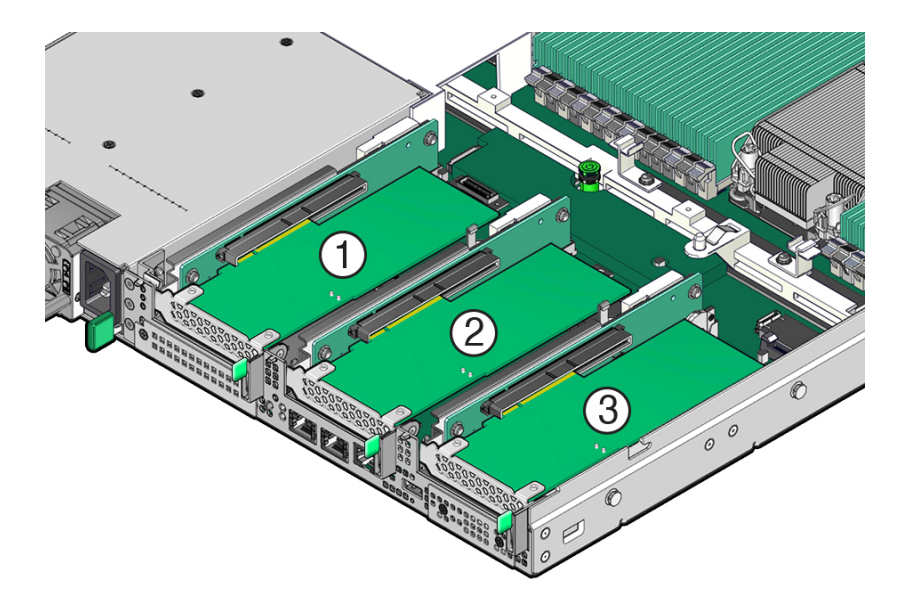

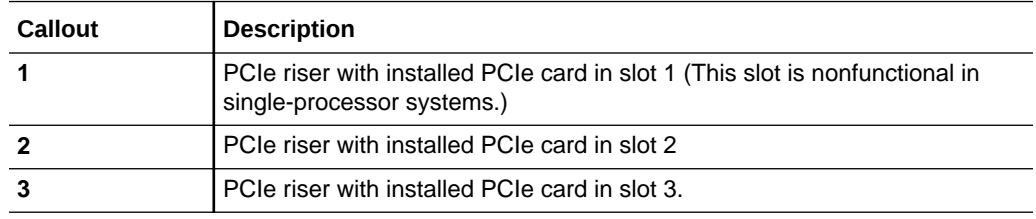

#### **Related Topics**

• [Back Panel Components and Cable Connections](#page-12-0)

# Remove a PCIe Riser

#### **Note:**

PCIe slot 1 is nonfunctional in single-processor systems.

- **1.** Prepare the server for service.
	- **a.** Power off the server and disconnect the power cords from the power supplies. See [Powering Down the Server.](#page-43-0)
	- **b.** Extend the server to the maintenance position.

See [Extend the Server to the Maintenance Position.](#page-46-0)

**c.** Attach an antistatic wrist strap to your wrist and then to a metal area on the chassis.

See [Take Antistatic Measures.](#page-48-0)

**d.** Remove the server top cover.

See [Remove the Server Top Cover](#page-49-0).

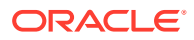

<span id="page-81-0"></span>**2.** Select the PCIe riser that you want to remove.

See [PCIe Riser Locations.](#page-79-0)

- **3.** If a PCIe card is installed in the riser, disconnect any external cables from the card.
- **4.** Lift the green-tabbed latch on the rear of the server chassis next to the applicable PCIe slot to release the rear bracket on the PCIe card [1].

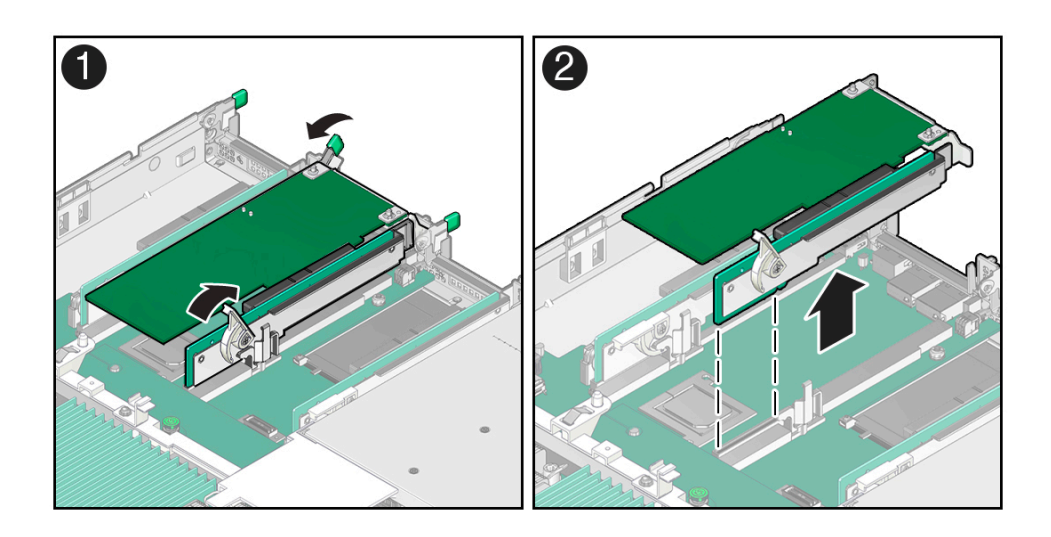

### **Note:**

If the riser does not have a PCIe card installed, then lift the latch to release the PCIe slot filler panel.

- **5.** Lift the green-tabbed riser release lever on the PCIe riser with one hand and use your other hand to remove the riser from the motherboard connector [1, 2].
- **6.** If there is a PCIe card installed in the riser, place the riser on an antistatic mat and note the slot in which the PCIe riser was originally installed; otherwise, set the PCIe riser aside.

#### **Related Topics**

- Install a PCIe Riser
- [Install a PCIe Card](#page-85-0)

# Install a PCIe Riser

### **Note:**

PCIe slot 1 is nonfunctional in single-processor systems.

**1.** Determine into which slot you will install the PCIe riser.

To view where supported PCIe cards can be installed, see [Back Panel Components and](#page-12-0) [Cable Connections](#page-12-0).

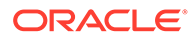

- **2.** Retrieve the PCIe riser and any PCIe cards attached to it.
- **3.** Raise the green-tabbed release lever on the PCIe riser to the open (up) position [1].
- **4.** Gently press the riser into the motherboard connector until it is seated, and then press the green-tabbed release lever on the PCIe riser to the closed (down) position [1, 2].

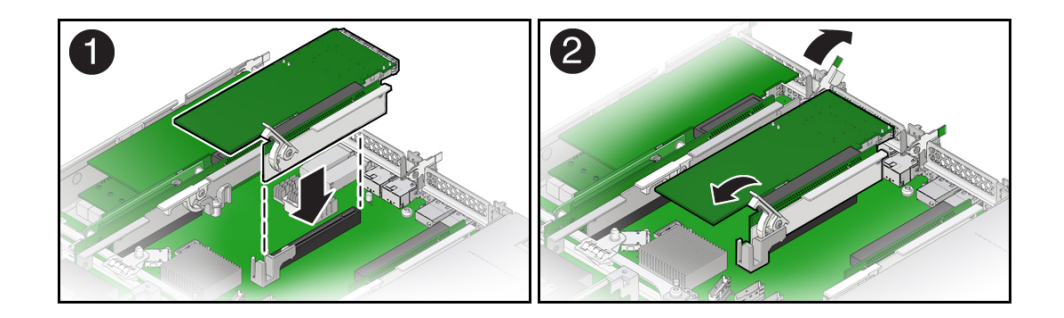

**5.** Close the green-tabbed latch on the rear of the server chassis next to the applicable PCIe slot to secure the rear bracket on the PCIe card to the server chassis [2].

### **Note:**

If the riser does not have a PCIe card installed, install a PCIe slot filler panel and close the green-tabbed latch to secure the filler panel.

- **6.** If there were any external cables connected to the PCIe card, reconnect them.
- **7.** Return the server to operation.
	- **a.** Install the server top cover.

See [Install the Server Top Cover.](#page-141-0)

**b.** Return the server to the normal rack position.

See [Return the Server to the Normal Rack Position](#page-143-0).

**c.** Reconnect the power cords to the server power supplies and reconnect the data cables.

See [Reconnect Data Cables and Power Cords](#page-144-0).

**d.** Power on the server.

See [Power On the Server.](#page-145-0)

- **e.** Verify that the System OK status indicator is steady on.
- **8.** Use Oracle ILOM to clear the server PCIe riser fault.

If the PCIe riser fault message in Oracle ILOM is not cleared under Open Problems, you must manually clear the fault in Oracle ILOM. For instructions on manually clearing a PCIe riser fault, see the procedure "Clear Faults for Undetected Replaced or Repaired Hardware Components" in the *Oracle ILOM User's Guide for System Monitoring and Diagnostics Firmware Release 5.1.x* at [Servers Documentation Systems Management.](https://docs.oracle.com/en/servers/management/)

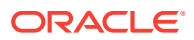

### **Related Topics**

- [Remove a PCIe Riser](#page-80-0)
- [Remove a PCIe Card](#page-84-0)

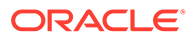

# <span id="page-84-0"></span>10 Servicing PCIe Cards

This section describes how to service PCIe cards. PCIe cards are replaceable components that require you to power off the server. For more information about replaceable components, see [Illustrated Parts Breakdown](#page-13-0) and [Replaceable Components](#page-14-0).

### **Caution:**

These procedures require that you handle components that are sensitive to electrostatic discharge. This sensitivity can cause the components to fail. To avoid damage, ensure that you follow antistatic practices as described in [Electrostatic](#page-41-0) [Discharge Safety.](#page-41-0)

### **Caution:**

Ensure that all power is removed from the server before removing or installing PCIe cards. You must disconnect all power cables from the system before performing these procedures.

#### **Note:**

For a complete list of supported PCIe cards, refer to the *Oracle Server X9-2 Product Notes* at [Oracle Server X9-2 Documentation.](https://www.oracle.com/goto/x9-2/docs)

This section covers the following topics and procedures:

- Remove a PCIe Card
- [Install a PCIe Card](#page-85-0)

#### **Related Topics**

- [Servicing PCIe Risers](#page-79-0)
- [Back Panel Components and Cable Connections](#page-12-0)

## Remove a PCIe Card

#### **Note:**

PCIe slot 1 is nonfunctional in single-processor systems.

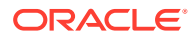

#### <span id="page-85-0"></span>**Note:**

Prior to replacing or installing a PCIe card, refer to the card documentation for specific installation and cabling instructions.

**1.** Remove the PCIe riser from the server.

See [Remove a PCIe Riser](#page-80-0).

- **2.** Remove the PCIe card from the PCIe riser.
	- **•** Hold the riser in one hand and use your other hand to carefully pull the PCIe card connector out of the riser.

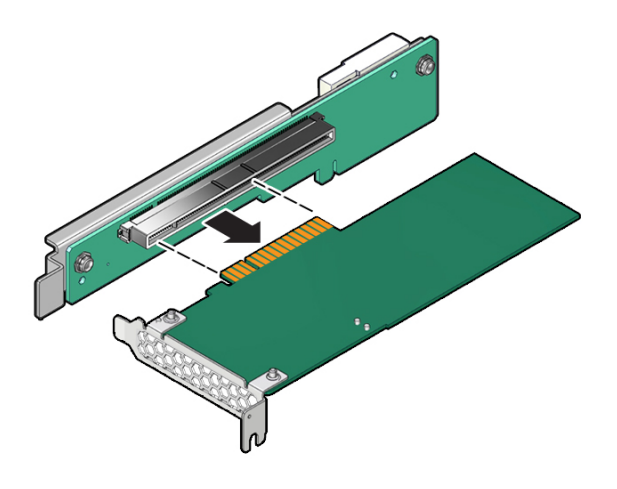

**3.** Place the PCIe card on an antistatic mat.

### **Caution:**

Whenever you remove a PCIe card, replace it with another PCIe card or a PCIe filler panel. Installing PCIe filler panels in vacant PCIe slots helps reduce the level of electromagnetic interference (EMI) emitted by the server and provides proper airflow across all server components. See [Remove and Install Filler Panels](#page-140-0).

# Install a PCIe Card

**Note:**

PCIe slot 1 is nonfunctional in single-processor systems.

- **1.** Retrieve the PCIe card and riser you want to install.
- **2.** Install the PCIe card into the PCIe riser.

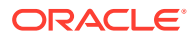

**•** Hold the riser in one hand and use your other hand to carefully insert the PCIe card connector into the riser.

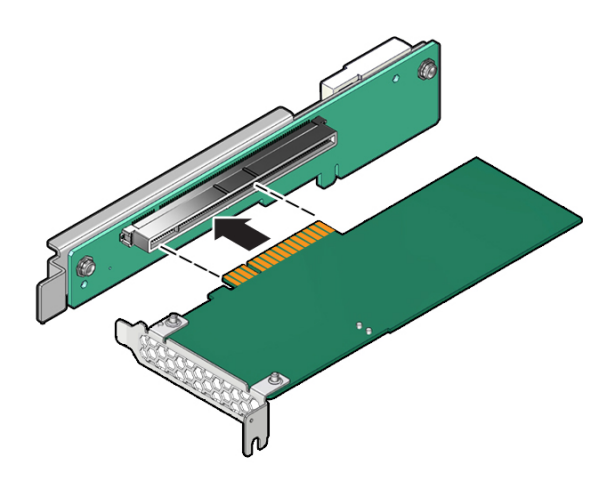

**3.** Install the PCIe riser into the server. See [Install a PCIe Riser](#page-81-0).

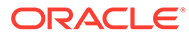

# 11 Servicing the Battery

This section describes how to service the system battery. The system battery is a replaceable components that requires you to power off the server. For more information about replaceable components, see [Illustrated Parts Breakdown](#page-13-0) and [Replaceable Components.](#page-14-0)

The real-time clock (RTC) battery maintains system time when the server is powered off and a time server is unavailable. If the server fails to maintain the proper time when the system is powered off and not connected to a network, replace the battery.

### **Caution:**

These procedures require that you handle components that are sensitive to electrostatic discharge. This sensitivity can cause the components to fail. To avoid damage, ensure that you follow antistatic practices as described in [Electrostatic](#page-41-0) [Discharge Safety.](#page-41-0)

### **Caution:**

Ensure that all power is removed from the server before removing or installing the battery. You must disconnect the power cables from the system before performing this procedure.

This section covers the following procedures:

- Remove the Battery
- **[Install the Battery](#page-88-0)**

#### **Related Topics**

- **[Extend the Server to the Maintenance Position](#page-46-0)**
- [Remove the Server Top Cover](#page-49-0)

## Remove the Battery

- **1.** Prepare the server for service.
	- **a.** Power off the server and disconnect the power cords from the power supplies. See [Powering Down the Server.](#page-43-0)
	- **b.** Extend the server to the maintenance position. See [Extend the Server to the Maintenance Position.](#page-46-0)
	- **c.** Attach an antistatic wrist strap to your wrist and then to a metal area on the chassis. See [Take Antistatic Measures.](#page-48-0)

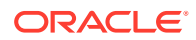

<span id="page-88-0"></span>**d.** Remove the server top cover.

See [Remove the Server Top Cover](#page-49-0).

**2.** To dislodge the battery from its retainer, use your finger to gently push the top edge of the battery away from the retainer.

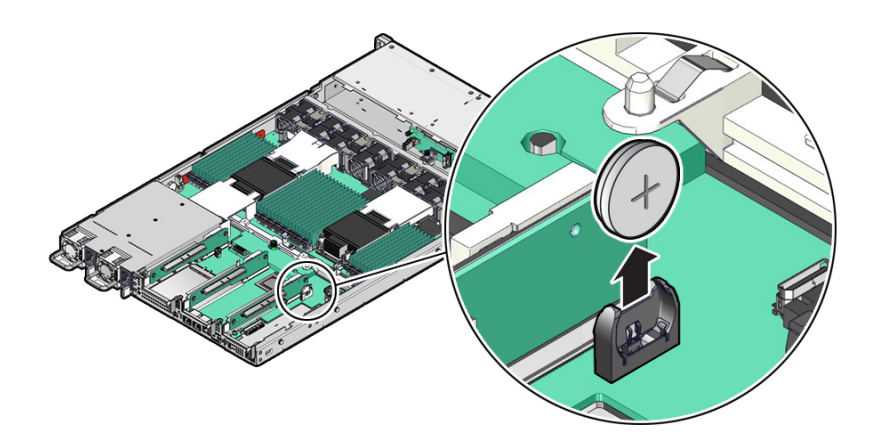

# Install the Battery

- **1.** Unpack the replacement battery.
- **2.** Press the new battery into the battery retainer.
- **3.** Return the server to operation.
	- **a.** Install the server top cover.

See [Install the Server Top Cover.](#page-141-0)

**b.** Return the server to the normal rack position.

See [Return the Server to the Normal Rack Position](#page-143-0).

**c.** Reconnect the power cords to the server power supplies and reconnect the data cables.

See [Reconnect Data Cables and Power Cords](#page-144-0).

**d.** Power on the server.

See [Power On the Server.](#page-145-0)

**e.** Verify that the System OK LED indicator is lit.

### **Note:**

If the service processor is configured to synchronize with a network time server using the Network Time Protocol (NTP), the Oracle ILOM SP clock will be reset as soon as the server is powered on and connected to the network; otherwise, proceed to the next step.

- **4.** If the service processor is not configured to use NTP, do one of the following:
	- Reset the Oracle ILOM clock using the Oracle ILOM CLI or the web interface.

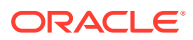

Refer to the Oracle ILOM 5.1 documentation at [Servers Documentation - Systems](https://www.oracle.com/goto/ilom/docs) **[Management](https://www.oracle.com/goto/ilom/docs)** 

• Use the BIOS Setup Utility to reprogram the host clock.

Refer to the *Oracle X9 Series Servers Administration Guide* at [Oracle x86 Servers](https://docs.oracle.com/en/servers/x86/x86-admin-crossprod/) [Administration, Diagnostics, and Applications Documentation.](https://docs.oracle.com/en/servers/x86/x86-admin-crossprod/)

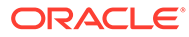

# 12 Servicing Processors

The following section describes how to service processors. Processors are replaceable components. For more information about replaceable components, see [Illustrated Parts](#page-13-0) [Breakdown](#page-13-0) and [Replaceable Components](#page-14-0).

### **Caution:**

Processors must be removed and replaced only by authorized Oracle Service personnel.

### **Caution:**

Ensure that all power is removed from the server before removing or installing a processor. You must disconnect the power cables from the system before performing these procedures.

### **Caution:**

These procedures require that you handle components that are sensitive to electrostatic discharge. This sensitivity can cause the component to fail. To avoid damage, ensure that you follow electrostatic discharge safety measures and antistatic practices. See [Electrostatic Discharge Safety.](#page-41-0)

### **Note:**

On single-processor systems, processor socket 1 (P1) is shipped without a heatsink and processor filler cover. To protect the delicate processor socket pins, do not remove the processor cover that was installed on the motherboard.

This section covers the following topics:

- **[Identify and Remove a Processor](#page-91-0)**
- [Install a Processor](#page-97-0)

#### **Related Topics**

[Servicing the DIMMs](#page-71-0)

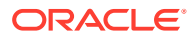

## <span id="page-91-0"></span>Identify and Remove a Processor

### **Caution:**

Whenever you remove a processor, replace it with another processor and reinstall the processor heatsink; otherwise, the server might overheat due to improper airflow. See [Install a Processor.](#page-97-0)

Use an antistatic wrist strap and a work space with an antistatic mat.

See [Electrostatic Discharge Safety.](#page-41-0)

- Use ESD gloves, if possible, when handling the processor (not latex or vinyl).
- Be careful not to touch the processor socket pins.

### **Caution:**

The processor socket pins are very fragile. A light touch can bend the processor socket pins beyond repair.

- Obtain a medium flat blade screwdriver
- Obtain a T30 Torx driver or bit
- **1.** Prepare the server for service.
	- **a.** Power off the server and disconnect the power cords from the power supplies. See [Powering Down the Server.](#page-43-0)
	- **b.** Extend the server to the maintenance position.

See [Extend the Server to the Maintenance Position.](#page-46-0)

**c.** Attach an antistatic wrist strap to your wrist, and then to a metal area on the chassis.

See [Take Antistatic Measures.](#page-48-0)

**d.** Remove the server top cover.

See [Remove the Server Top Cover](#page-49-0).

- **e.** Lift the P0, P1, and power supply air baffles up and out of the server and set them aside.
- **2.** Identify the location of the failed processor by pressing the Fault Remind button on the motherboard.

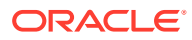

### **Note:**

When you press the Fault Remind button, an LED located next to the Fault Remind button lights green, indicates that there is sufficient voltage in the fault remind circuit to light any fault LEDs that were lit due to a failure. If this LED fails to light when you press the Fault Remind button, it is likely that the capacitor powering the fault remind circuit lost its charge. This can happen if you press the Fault Remind button for a long time with fault LEDs lit, or if power was removed from the server for more than 15 minutes.

The processor fault LED for the failed processor lights. The processor fault LEDs are located next to the processors. See [Motherboard Status Indicators](#page-25-0).

- If the processor fault LED is off, the processor is operating properly.
- If the processor fault LED is on (amber), the processor has failed and must be replaced.

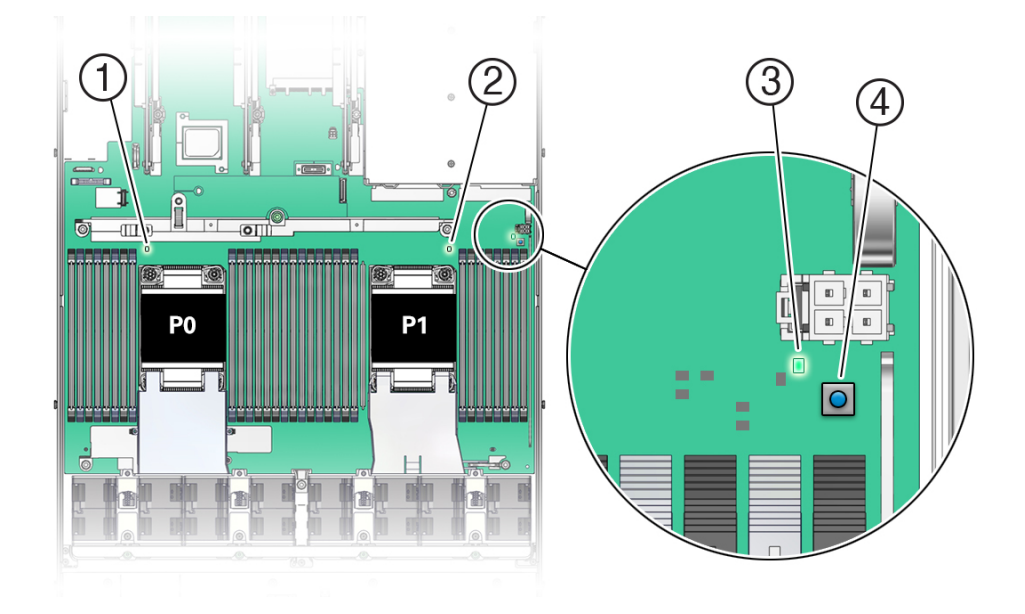

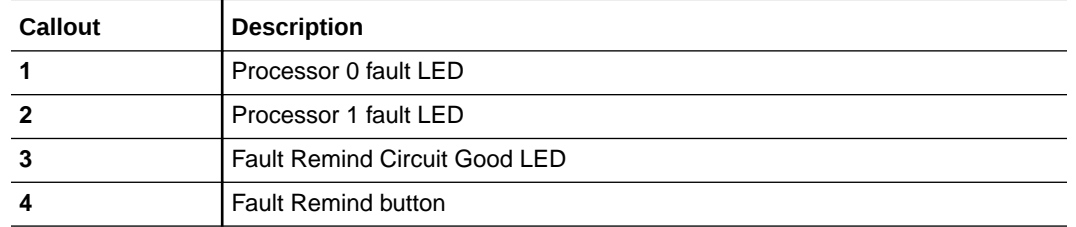

**3.** Using a Torx T30 screwdriver, loosen the four captive load nuts that secure the processor-heatsink module to the socket. The nuts can be loosened in any order.

Do not attempt to remove the processor-heatsink with the anti-tilt wires locked.

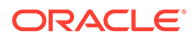

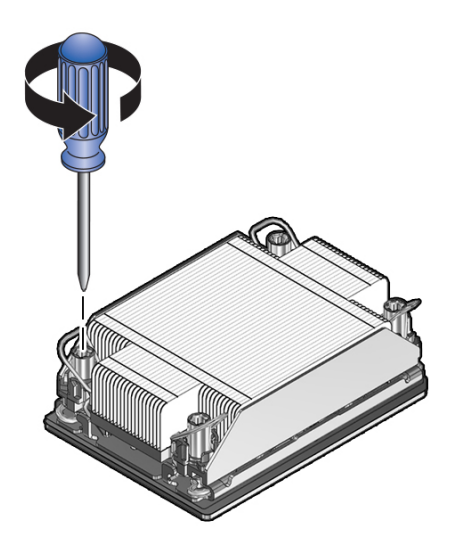

**4.** Pivot the anti-tilt wire around each of the four captive heatsink load nuts to the unlocked position.

Leave the anti-tilt wires in the unlocked position until installation.

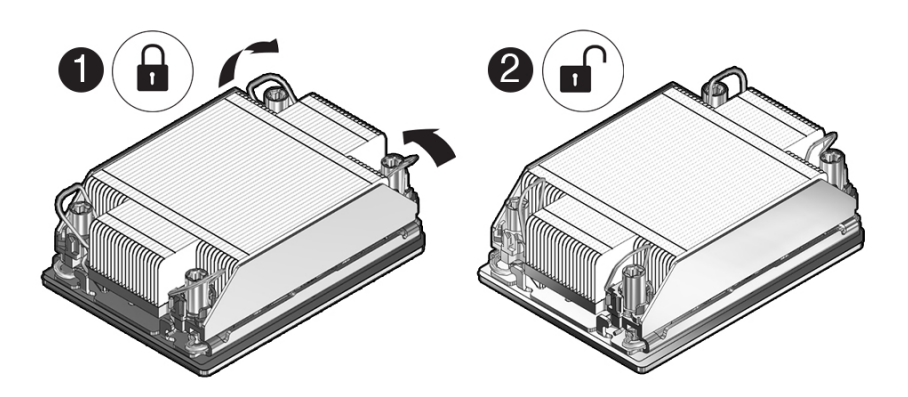

**5.** Then, lift the processor-heatsink module straight up from the socket.

### **Note:**

Always hold the processor-heatsink module along the axis of the fins to prevent damage.

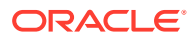

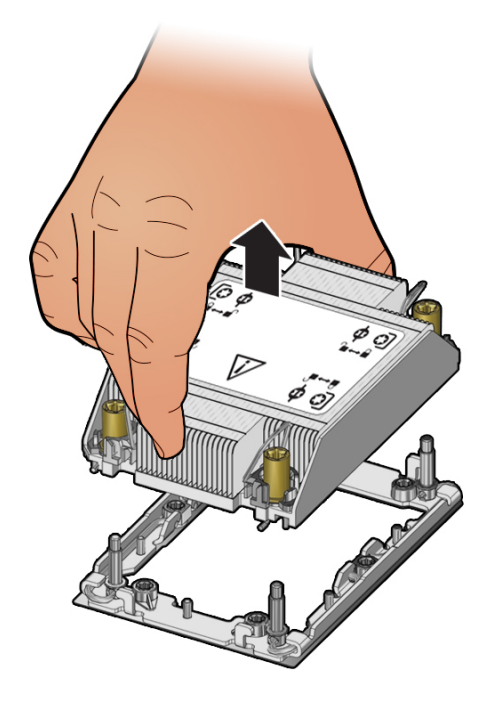

- **6.** Separate the processor from the heatsink.
	- **a.** Flip over the processor-heatsink module, place it on a flat surface and locate the thermal interface material (TIM) breaker slot.

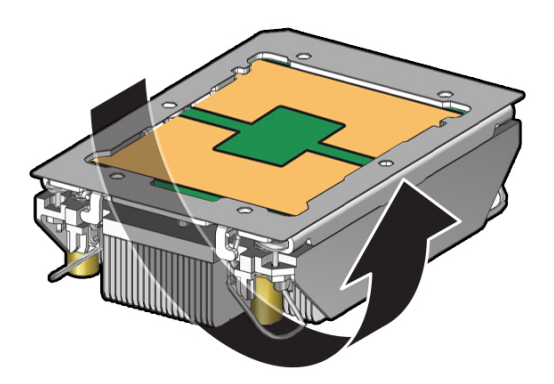

**b.** While holding down the heatsink by its edges, insert a flat blade screwdriver into the TIM breaker slot. Using a rocking motion, gently pry the corner of the processor carrier away from the heatsink.

### **Note:**

The blade of the screwdriver should go into the slot between the heatsink and processor carrier, not the processor and processor carrier.

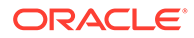

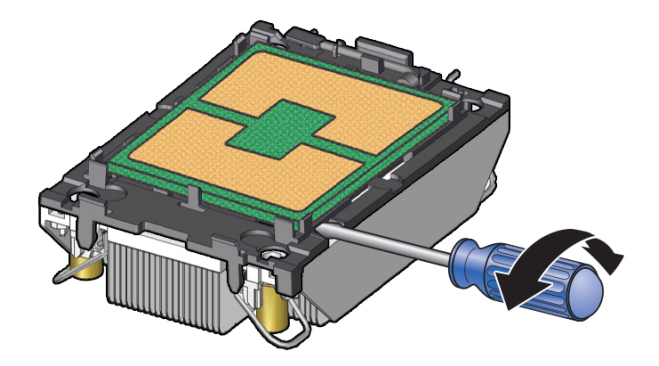

### **Caution:**

There is a thin layer of thermal grease between the heatsink and the processor. Do not allow the thermal grease to contaminate the work space or other components.

**c.** Remove the processor carrier (with processor still attached) from the heatsink. The carrier has plastic latch tabs that attach it to the heatsink, pry or pinch the tabs as appropriate to detach the carrier from the heatsink.

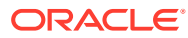

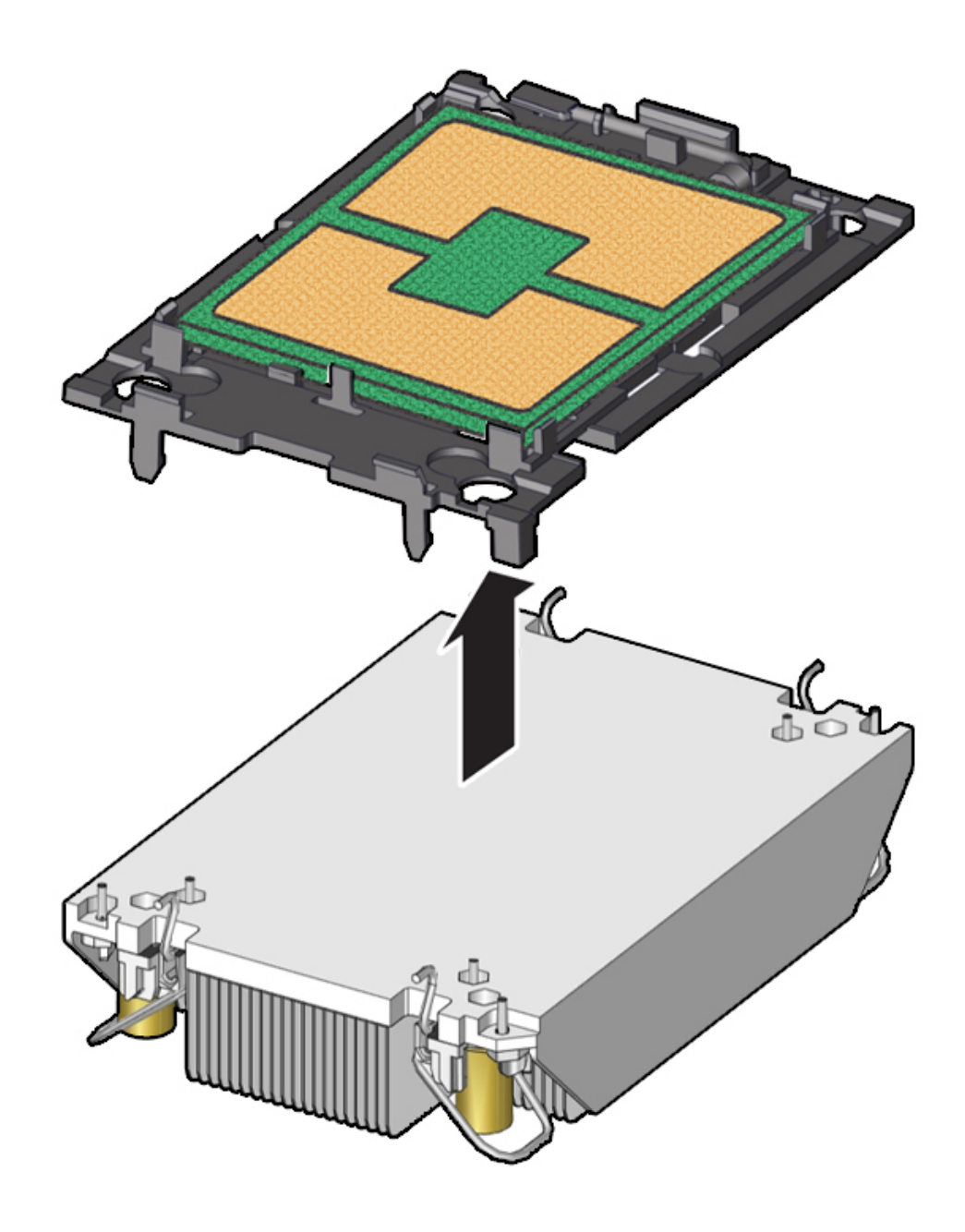

**7.** If you plan on reusing either the heatsink or processor, clean off the thermal interface material (TIM) using the supplied alcohol wipes. If reusing a processor, do not remove it from the processor carrier.

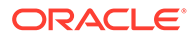

<span id="page-97-0"></span>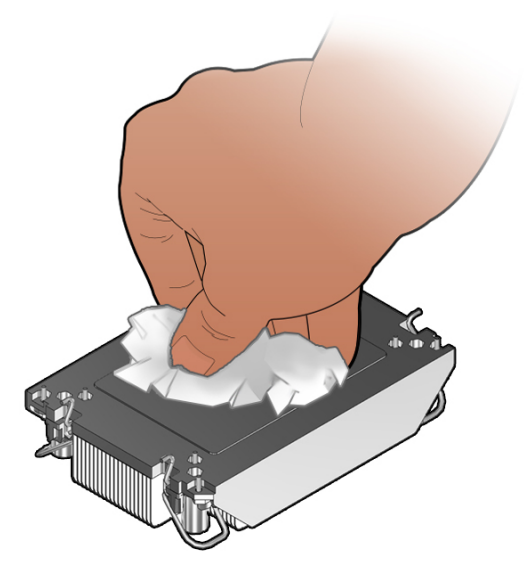

### **Caution:**

Failure to clean thermal grease from the heatsink could result in the accidental contamination of the processor socket or other components. Also, be careful not to get the grease on your fingers, as this could result in contamination of components.

# Install a Processor

- Use an antistatic wrist strap and a work space with an antistatic mat. See [Electrostatic Discharge Safety.](#page-41-0)
- Use ESD gloves, if possible, when handling the processor (not latex or vinyl).
- Be careful not to touch the processor socket pins.

### **Caution:**

The processor socket pins are very fragile. A light touch can bend the processor socket pins beyond repair.

• Obtain a preset or adjustable torque driver set to 8 in-lbf (inch-pound force) with a T30 Torx bit.

### **Caution:**

Using an incorrect torque setting or driver can damage a processorheatsink module.

- If you are replacing a processor, ensure that the replacement processor is identical to the processor that was removed. For a list of supported processors, see [Product Description](#page-10-0).
- **1.** Use the syringe supplied with the new or replacement processor [1] to apply 0.3 cc of thermal interface material (TIM) in an "X" pattern to the processor contact area of the heatsink [2].

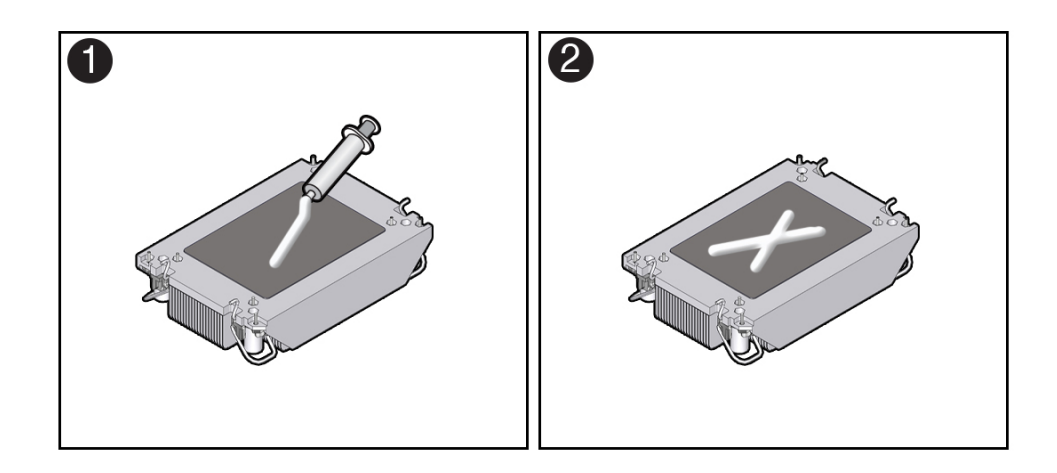

### **Note:**

Do not distribute the TIM; the pressure of the heatsink will do so for you when you install the heatsink.

- **2.** Install the new processor.
	- **a.** Open the box that contains the new processor but do not remove it from its ESD-safe packaging tray.
	- **b.** Place the heatsink (TIM adhesive side down) onto the processor carrier until the latch tabs at each corner of the processor carrier attach to the heatsink [1].

#### **Note:**

There is a die-cut triangle in the processor carrier that points to the pin 1 corner of the processor.

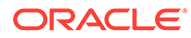

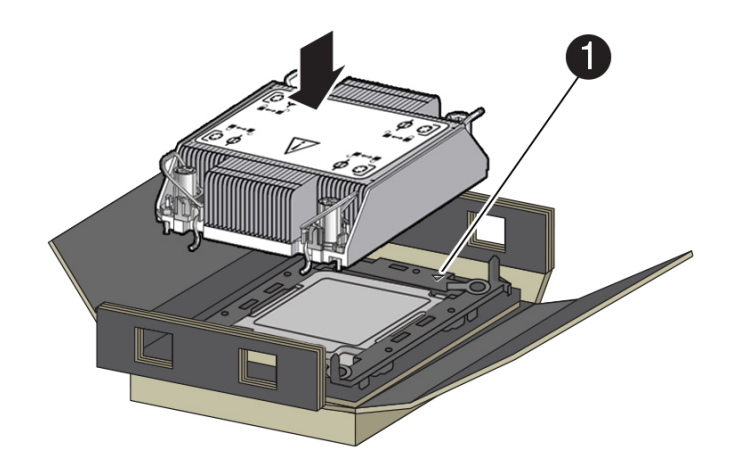

**c.** Lift the assembled processor-heatsink module out of the packaging tray.

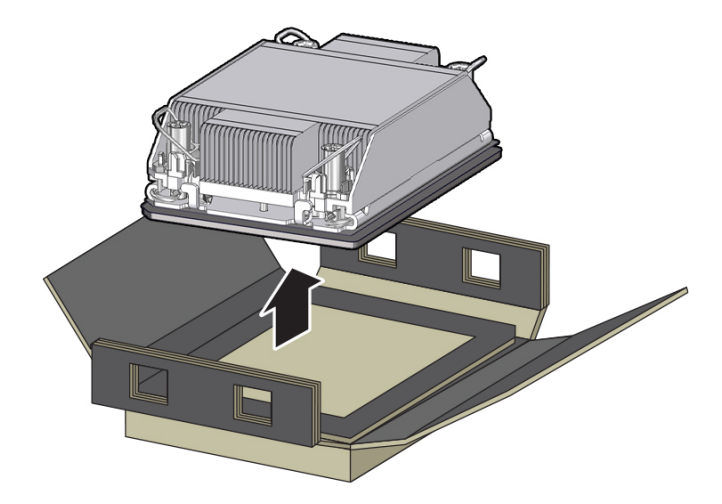

**d.** Align the processor-heatsink module with the processor socket bolster plate on the motherboard by matching up the pin 1 corner of the processor (indicated by a gold triangle on the underside of the processor [2]) with the pin 1 corner (indicated by an etched triangle) of the bolster plate [1].

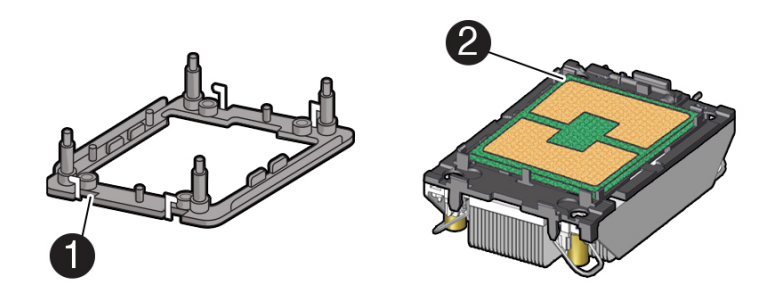

**e.** Carefully, place the processor-heatsink module on the socket bolster plate on the motherboard. The bolster plate has four threaded posts at each corner to ensure correct alignment.

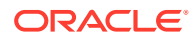

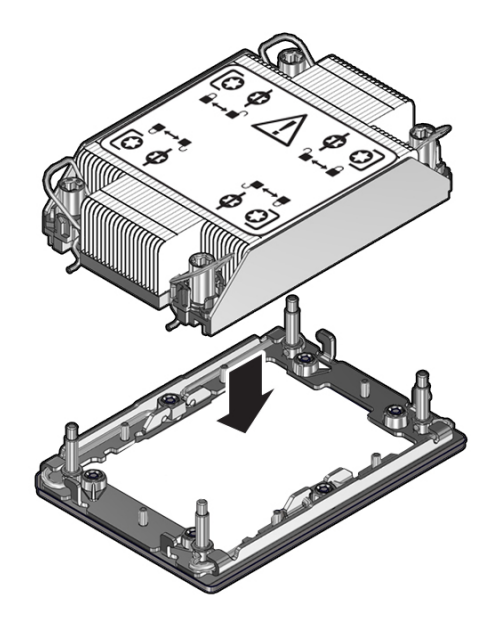

**f.** Pivot the anti-tilt wire around each of the four captive heatsink load nuts to the locked position [1] (away from the heatsink), engaging the wire with the lock tab on the bolster plate [2].

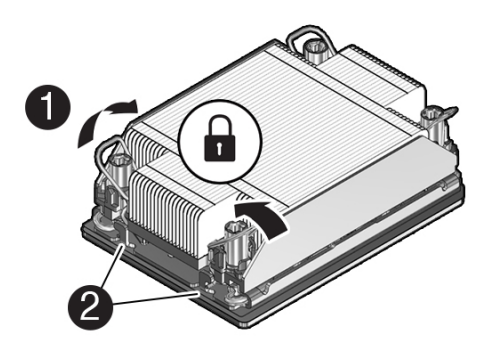

- **g.** Using a torque driver adjusted to 8 in-lbf with a Torx T30 bit, tighten the four processor heatsink captive load nuts. The nuts can be tightened in any order.
- **3.** Return the server to operation.
	- **a.** Install the P0, P1, and power supply air baffles.
	- **b.** Install the server top cover.

See [Install the Server Top Cover.](#page-141-0)

**c.** Return the server to the normal rack position.

See [Return the Server to the Normal Rack Position](#page-143-0).

- **d.** Reconnect the power cords to the power supplies, and power on the server. See [Reconnect Data Cables and Power Cords](#page-144-0) and [Power On the Server.](#page-145-0)
- **e.** Verify that the power supply AC OK LED is lit.

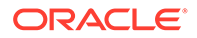

- **4.** Use Oracle ILOM to clear server processor faults.
	- **•** To show server faults, log in to Oracle ILOM as root. Use the Oracle ILOM CLI, type the following command to list all known faults on the server:

```
-> show /SP/faultmgmt
```
The server lists all known faults, for example:

```
-> show /SP/faultmgmt
   Targets:
       shell
       0 (/SYS/MB/P0)
   Properties:
   Commands:
       cd
       show
```
Alternatively, log in to the Oracle ILOM service processor from the Oracle ILOM Fault Management Shell and issue the fmadm faulty command. For more information about how to use the Oracle ILOM Fault Management Shell and supported commands, see the *Oracle ILOM User's Guide for System Monitoring and Diagnostics Firmware Release 5.1.x* at [Servers Documentation](https://www.oracle.com/goto/ilom/docs) [Systems Management](https://www.oracle.com/goto/ilom/docs).

**•** To clear the fault, type the following command:

-> set /SYS/MB/P0 clear fault action=true

For example:

```
-> set /SYS/MB/P0 clear fault action=true
Are you sure you want to clear /SYS/MB/P0 (y/n)? y
Set 'clear_fault_action' to 'true'
```
For more information about how to use the Oracle ILOM Fault Management Shell and supported commands, see the *Oracle ILOM User's Guide for System Monitoring and Diagnostics Firmware Release 5.1.x* at [Servers](https://docs.oracle.com/en/servers/management/) [Documentation Systems Management.](https://docs.oracle.com/en/servers/management/)

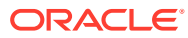

# 13 Servicing the Disk Backplane

The following section describes how to service the disk backplane. The disk backplane is a replaceable component. For more information about replaceable components, see [Illustrated](#page-13-0) [Parts Breakdown](#page-13-0) and [Replaceable Components](#page-14-0).

### **Caution:**

The disk backplane should be removed and replaced only by authorized Oracle Service personnel.

### **Caution:**

Ensure that all power is removed from the server before removing or installing the disk backplane. You must disconnect the power cables before performing this procedure.

### **Caution:**

These procedures require that you handle components that are sensitive to electrostatic discharge. This sensitivity can cause the component to fail. To avoid damage, ensure that you follow electrostatic discharge safety measures and antistatic practices. See [Electrostatic Discharge Safety.](#page-41-0)

To remove and install the disk backplane, follow these procedures:

- Remove the Disk Backplane
- [Install the Disk Backplane](#page-104-0)

#### **Related Topics**

- [Disconnect Cables From the Server](#page-46-0)
- **[Take Antistatic Measures](#page-48-0)**
- **[Extend the Server to the Maintenance Position](#page-46-0)**

## Remove the Disk Backplane

- **1.** Prepare the server for service.
	- **a.** Power off the server and disconnect the power cords from the power supplies. See [Powering Down the Server.](#page-43-0)
	- **b.** Extend the server to the maintenance position.

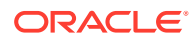

See [Extend the Server to the Maintenance Position.](#page-46-0)

**c.** Attach an antistatic wrist strap to your wrist, and then to a metal area on the chassis.

See [Take Antistatic Measures.](#page-48-0)

**d.** Remove the server top cover.

See [Remove the Server Top Cover](#page-49-0).

**2.** Pull all storage drives out far enough to disengage them from the disk backplane.

See [Remove a Storage Drive](#page-53-0).

#### **Note:**

It is not necessary to completely remove the storage drives from the server; simply pull them out far enough to disengage them from the disk backplane. If you do remove the storage drives from the server, record their locations so that you can reinstall them in the same locations.

- **3.** Disconnect the following cables from the disk backplane [1]:
	- NVMe cables
	- Disk backplane data cable
	- Temperature sensor cable
	- Disk backplane power cable

<span id="page-104-0"></span>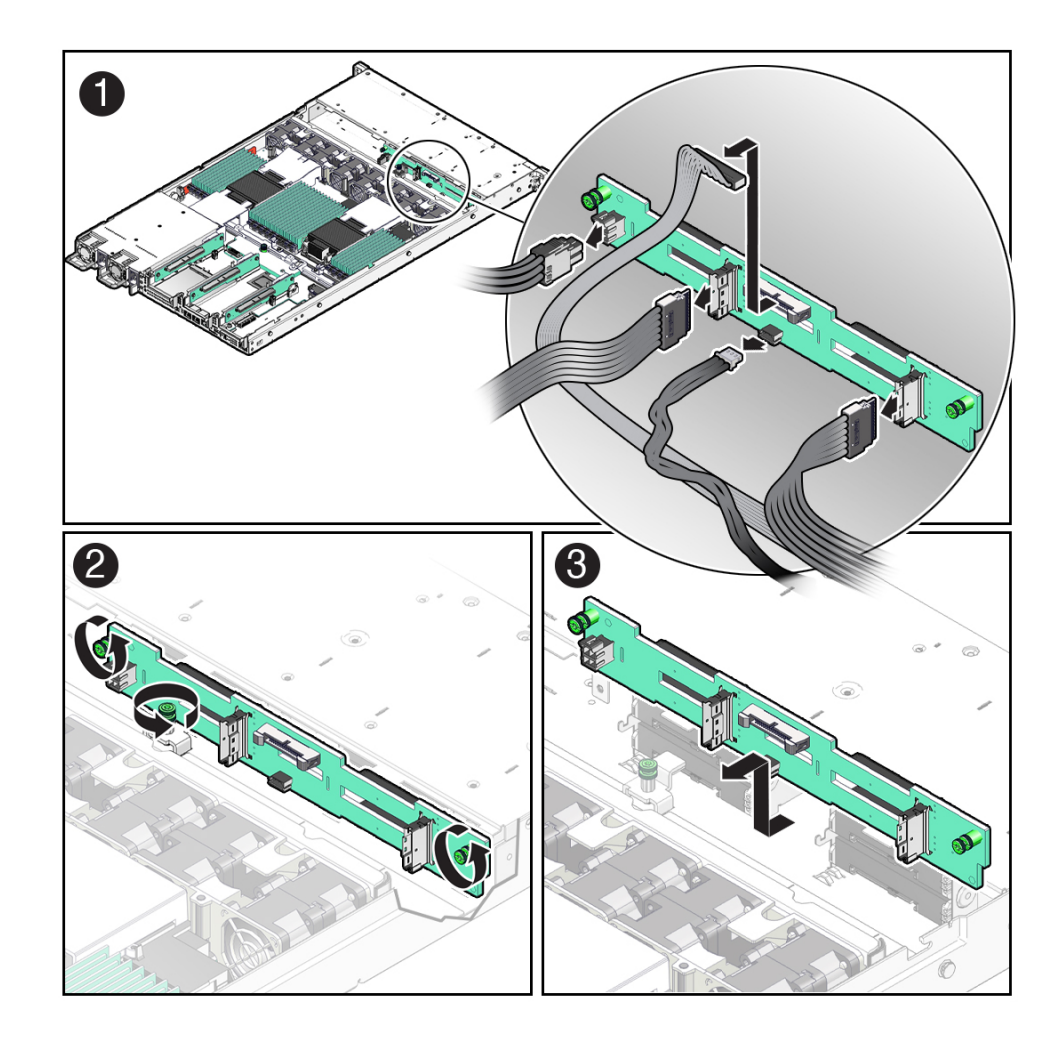

- **4.** Using a Torx T15 screwdriver, loosen the three captive screws that secure the disk backplane to the chassis [2].
- **5.** Lift the backplane up and tilt it toward the rear of the server to free it from the hooks, and lift it out of the server [3].
- **6.** Place the disk backplane on an antistatic mat.

# Install the Disk Backplane

**1.** Install the disk backplane into the server so that it engages the two metal hooks and also sits behind the metal tabs located on the chassis bottom [1].

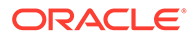

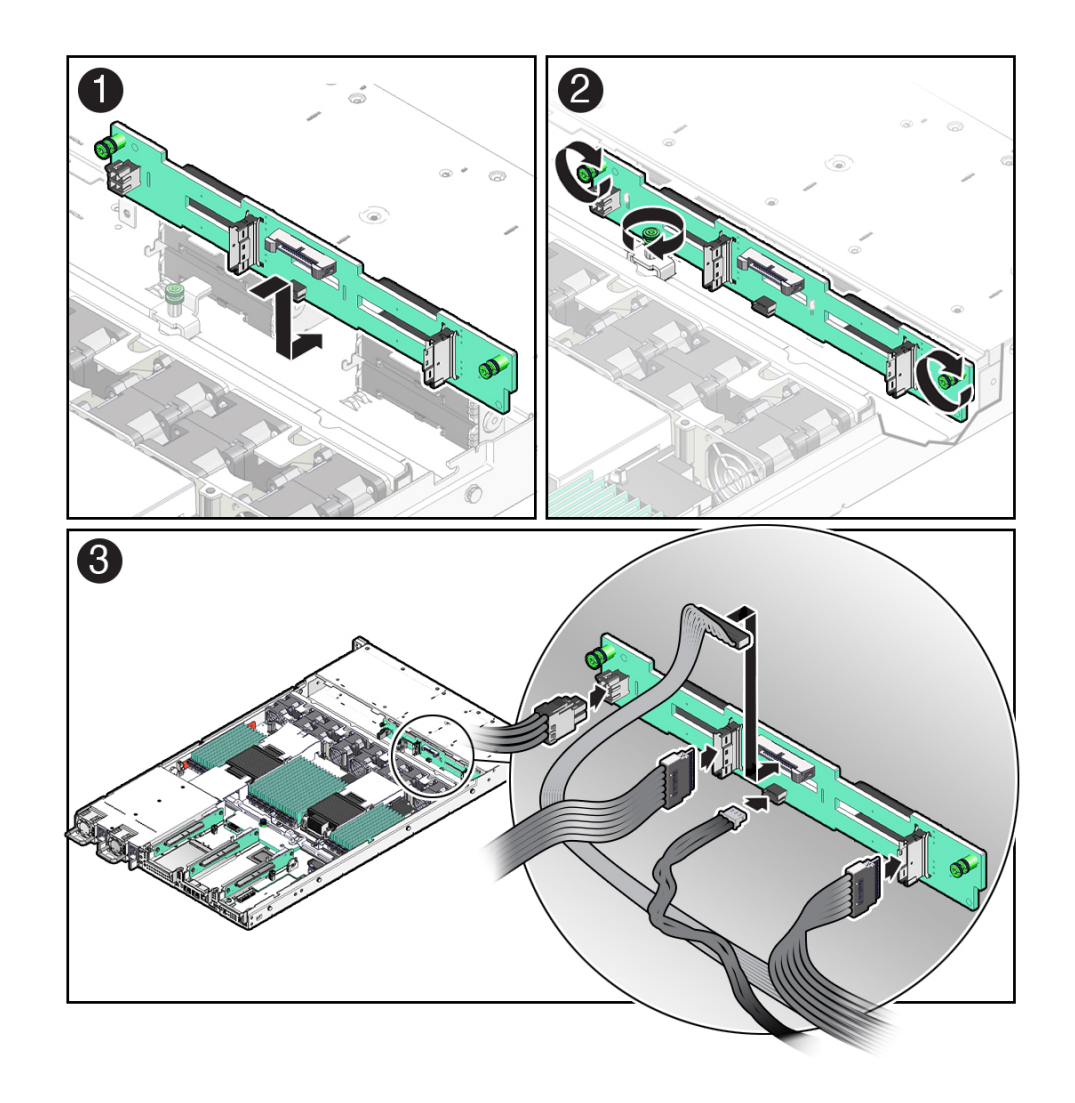

- **2.** Using a Torx T15 screwdriver, tighten the three storage drive backplane captive screws clockwise until the disk backplane is secure [2].
- **3.** Reconnect the following cables to the disk backplane [3]:
	- Disk backplane data cable
	- Temperature sensor cable
	- Disk backplane power cable
	- NVMe cables
- **4.** Reinstall all of the storage drives into the server.

See [Install a Storage Drive.](#page-54-0)

- **5.** Return the server to operation.
	- **a.** Install the server top cover.

See [Install the Server Top Cover](#page-141-0)

**b.** Return the server to the normal rack position.

See [Return the Server to the Normal Rack Position](#page-143-0).

**c.** Reconnect the power cords to the power supplies, and power on the server.

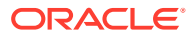

See [Reconnect Data Cables and Power Cords](#page-144-0) and [Power On the Server.](#page-145-0)

**d.** Verify that the System OK status indicator is lit.

### **Note:**

**IMPORTANT:** When the disk backplane is replaced, the key identity properties (KIP) of the backplane is programmed by Oracle ILOM to contain the same KIP as the other quorum member components. If you have removed other quorum member components, you might need to manually program the product serial number (PSN) into the new backplane. For more information, refer to [Key](#page-42-0) [Identity Properties \(KIP\) Automated Update](#page-42-0).

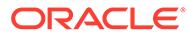

# 14

# Servicing the Front LED Indicator Module

The following section describes how to service the front indicator module. The front indicator module is a replaceable component. For more information about replaceable components, see [Illustrated Parts Breakdown](#page-13-0) and [Replaceable Components](#page-14-0).

### **Caution:**

The front indicator module should be removed and replaced only by authorized Oracle Service personnel.

### **Caution:**

Ensure that all power is removed from the server before removing or installing the front indicator module. You must disconnect the power cables before performing this procedure.

### **Caution:**

These procedures require that you handle components that are sensitive to electrostatic discharge. This sensitivity can cause the component to fail. To avoid damage, ensure that you follow electrostatic discharge safety measures and antistatic practices. See [Electrostatic Discharge Safety.](#page-41-0)

Follow these procedures to remove and install the front indicator module (FIM).

- Remove the Front LED Indicator Module
- [Install the Front LED Indicator Module](#page-109-0)

#### **Related Topics**

- [Disconnect Cables From the Server](#page-46-0)
- [Remove the Server From the Rack](#page-48-0)
- **[Take Antistatic Measures](#page-48-0)**

## Remove the Front LED Indicator Module

- **1.** Prepare the server for service.
	- **a.** Power off the server and disconnect the power cords from the power supplies. See [Powering Down the Server.](#page-43-0)
	- **b.** Remove the server from the rack.

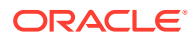
See [Remove the Server From the Rack](#page-48-0).

**c.** Attach an antistatic wrist strap to your wrist, and then to a metal area on the chassis.

See [Take Antistatic Measures.](#page-48-0)

**2.** Remove the left-side mounting bracket from the server chassis.

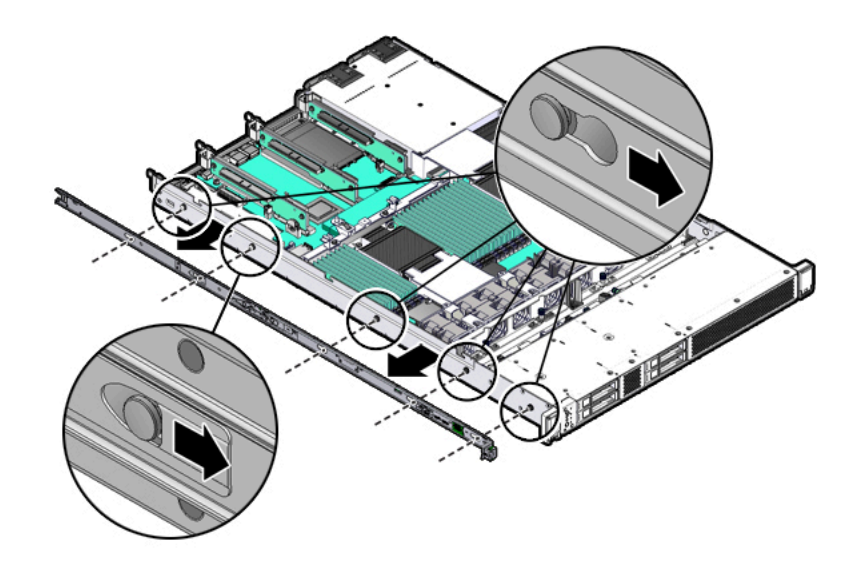

- **a.** Lift up on the mounting bracket clip to disengage the clip from the chassis locating pin.
- **b.** Pull the mounting bracket toward the rear of the chassis until all five chassis locating pins protrude through the five keyhole openings in the mounting bracket.
- **c.** Lift the mounting bracket off the locating pins and set it aside.
- **3.** Using a Philips screwdriver, remove the two screws that secure the front indicator module (FIM) assembly to the server chassis [1].

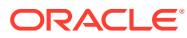

<span id="page-109-0"></span>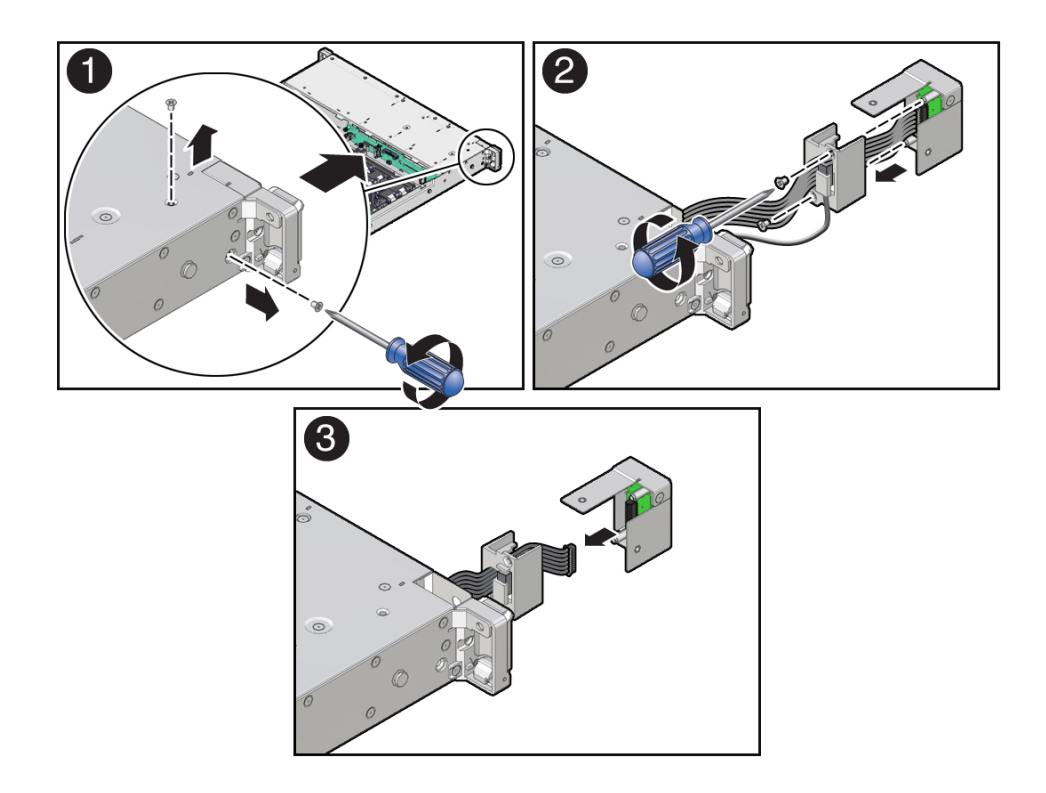

- **4.** Carefully slide the FIM assembly toward the front of the server to remove it from the chassis [2].
- **5.** Using a Phillips screwdriver, remove the two screws that secure the plastic temperature sensor housing to the FIM assembly, and then detach the housing from the FIM assembly [2].

# **Note:**

You do not need to remove the temperature sensor from the housing.

- **6.** Disconnect the FIM cable from the FIM assembly and set the FIM assembly aside [3].
- **7.** Continue to Install the Front LED Indicator Module.

# Install the Front LED Indicator Module

- **1.** Attach an antistatic wrist strap to your wrist, and then to a metal area on the chassis. See [Take Antistatic Measures.](#page-48-0)
- **2.** Unpack the replacement FIM and place it on an antistatic mat.
- **3.** If not installed, install the FIM cable through the plastic temperature sensor housing [1].

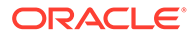

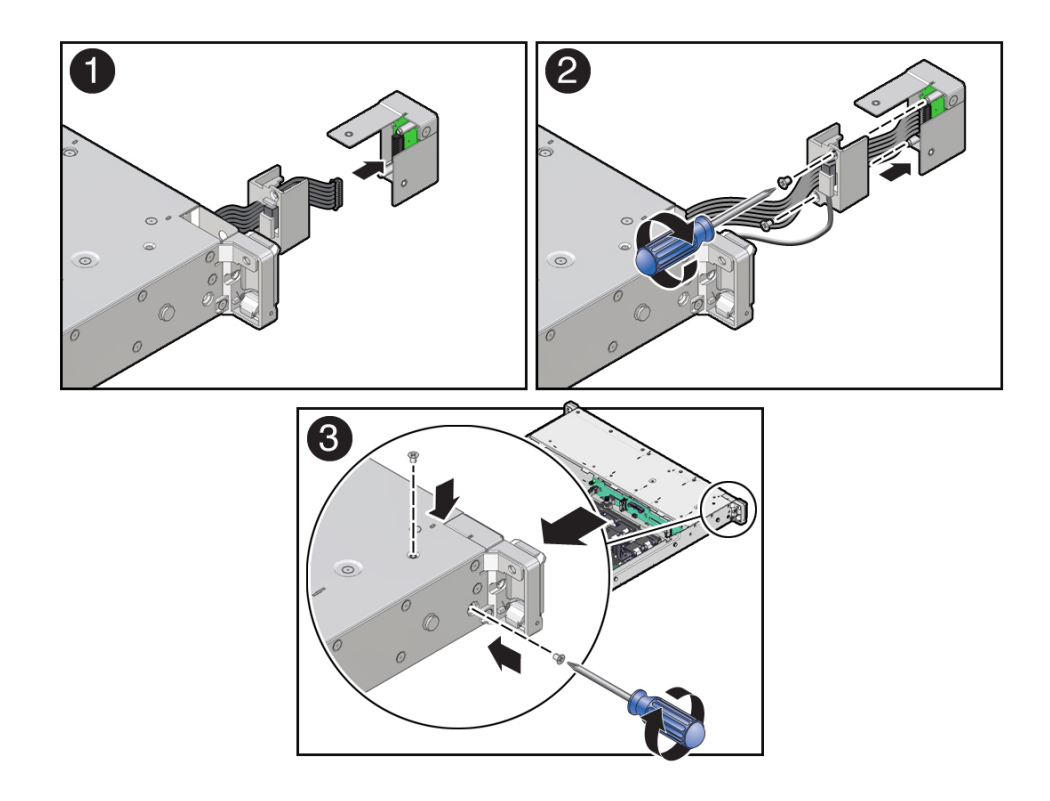

- **4.** Connect the FIM cable to the replacement FIM assembly [1, 2].
- **5.** Using a Phillips screwdriver, tighten the two screws to secure the temperature sensor housing to the FIM assembly [2].
- **6.** Carefully insert the FIM assembly into the front panel of the server chassis [3].
- **7.** Install and tighten the two Phillips screws to secure the FIM assembly to the server chassis [3].
- **8.** (Optional) If required, reattach the left-side mounting bracket to the server chassis.

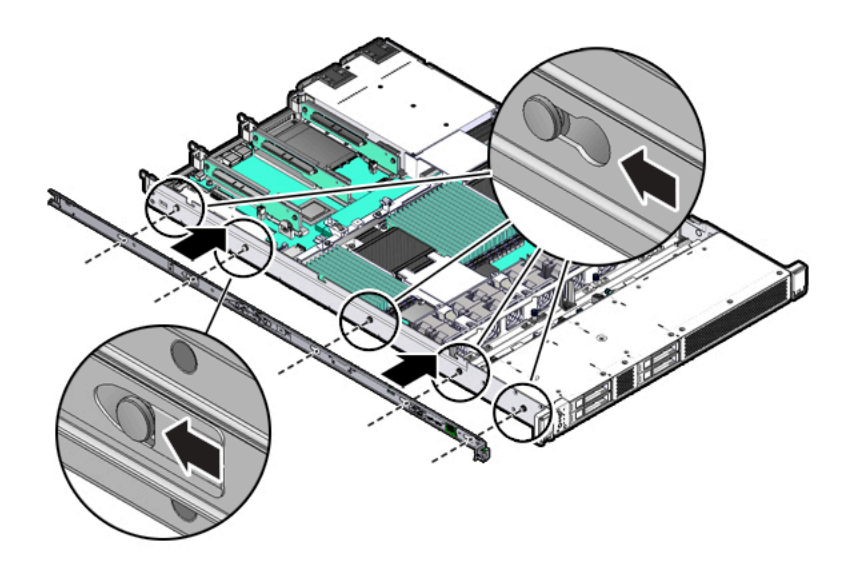

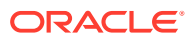

- **a.** Position the mounting bracket against the chassis so that the five keyhole openings on the mounting bracket are aligned with the five locating pins on the side of the chassis.
- **b.** When the heads of the five chassis locating pins protrude through the five keyhole openings in the mounting bracket, pull the mounting bracket toward the front of the chassis until the mounting bracket clip locks into place with an audible click.
- **c.** Verify that the locating pin is engaged with the mounting bracket clip.
- **9.** Return the server to operation.
	- **a.** Reinstall the server into the rack.

See [Reinstall the Server Into the Rack.](#page-142-0)

**b.** Reconnect the power cords to the power supplies, and power on the server.

See [Reconnect Data Cables and Power Cords](#page-144-0) and [Power On the Server.](#page-145-0)

**c.** Verify that the System OK status indicator is lit.

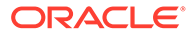

# <span id="page-112-0"></span>15 Servicing the Temperature Sensor

The following section describes how to service the temperature sensor. The temperature sensor is a replaceable component. For more information about replaceable components, see [Illustrated Parts Breakdown](#page-13-0) and [Replaceable Components](#page-14-0).

### **Caution:**

The temperature sensor should be removed and replaced only by authorized Oracle Service personnel.

# **Caution:**

Ensure that all power is removed from the server before removing or installing the temperature sensor. You must disconnect the power cables before performing this procedure.

# **Caution:**

These procedures require that you handle components that are sensitive to electrostatic discharge. This sensitivity can cause the component to fail. To avoid damage, ensure that you follow electrostatic discharge safety measures and antistatic practices. See [Electrostatic Discharge Safety.](#page-41-0)

This section covers the following procedures:

- Remove the Temperature Sensor
- [Install the Temperature Sensor](#page-115-0)

#### **Related Topics**

- [Disconnect Cables From the Server](#page-46-0)
- [Remove the Server From the Rack](#page-48-0)
- **[Take Antistatic Measures](#page-48-0)**

# Remove the Temperature Sensor

- **1.** Prepare the server for service.
	- **a.** Power off the server and disconnect the power cords from the power supplies. See [Powering Down the Server.](#page-43-0)
	- **b.** Remove the server from the rack.

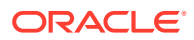

See [Remove the Server From the Rack](#page-48-0).

**c.** Attach an antistatic wrist strap to your wrist, and then to a metal area on the chassis.

See [Take Antistatic Measures.](#page-48-0)

**d.** Remove the server top cover.

See [Remove the Server Top Cover](#page-49-0).

**2.** Remove the left-side mounting bracket from the server chassis.

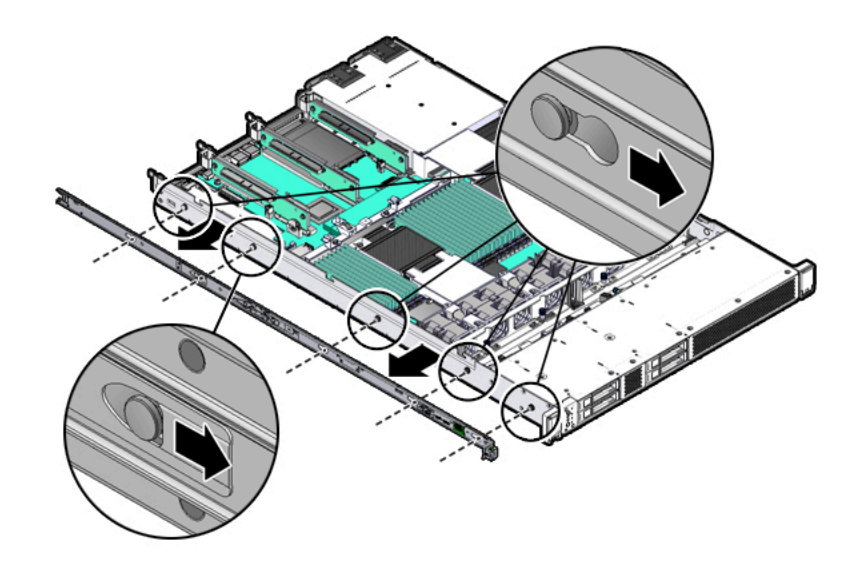

- **a.** Lift up on the mounting bracket clip to disengage the clip from the chassis locating pin.
- **b.** Pull the mounting bracket toward the rear of the chassis until all five chassis locating pins protrude through the five keyhole openings in the mounting bracket.
- **c.** Lift the mounting bracket off the locating pins and set it aside.
- **3.** Disconnect the temperature sensor cable from the disk backplane.

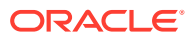

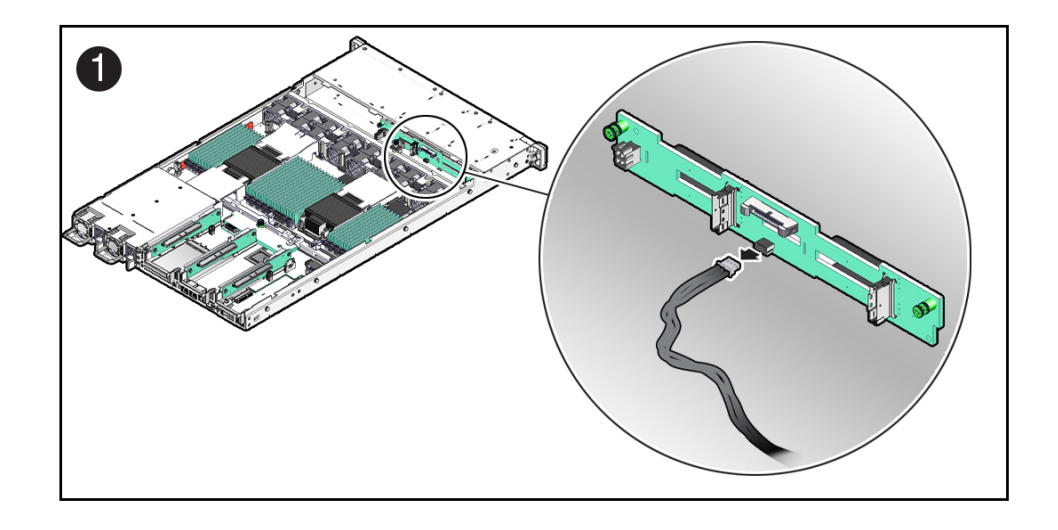

**4.** Using a Phillips screwdriver, remove the two screws that secure the front indicator module (FIM) assembly to the server chassis [1].

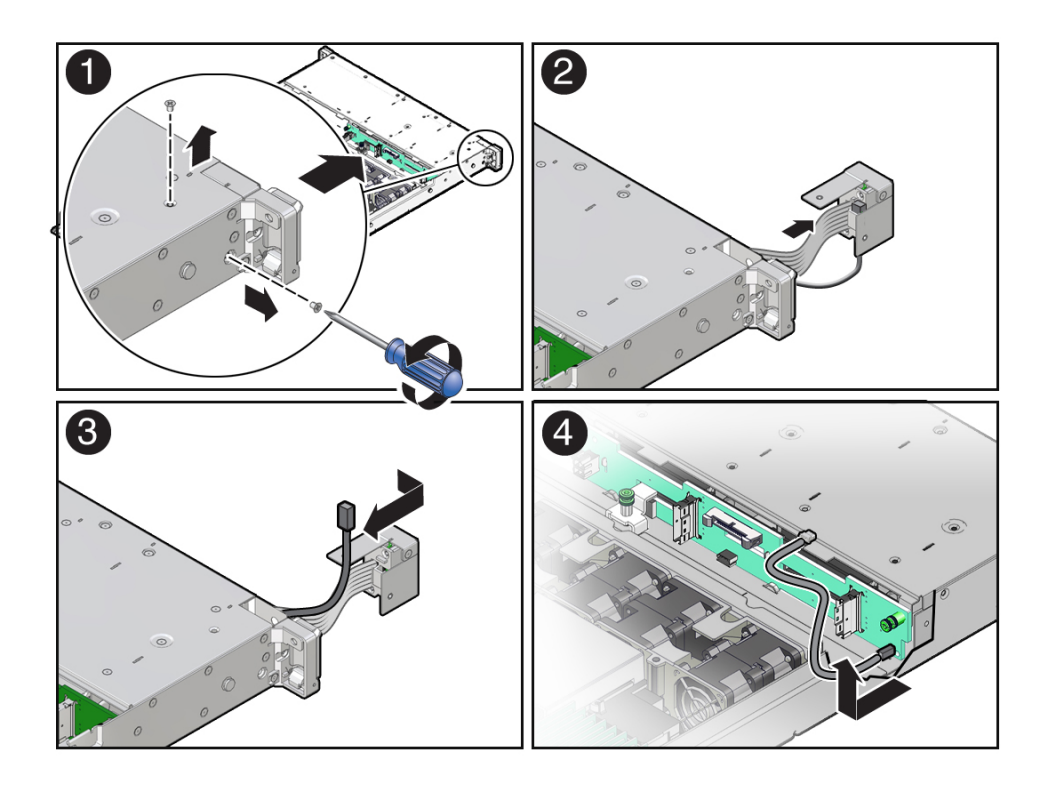

- **5.** Carefully slide the FIM assembly toward the front of the server to remove it from the chassis [2].
- **6.** Remove the temperature sensor from the plastic housing by pulling the sensor from its seated location. Then remove the sensor cable by pulling it through the slit in the housing [2, 3].
- **7.** Remove the temperature sensor and cable by carefully pulling the sensor cable rearward and through the left-front chassis sidewall. Then lift the temperature sensor from the chassis [4].

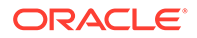

# <span id="page-115-0"></span>Install the Temperature Sensor

**1.** Install the temperature sensor by carefully inserting the sensor-end of the cable through the rear opening directly under the left side of the disk backplane. Then push/pull the sensor cable through the left-front chassis sidewall [1].

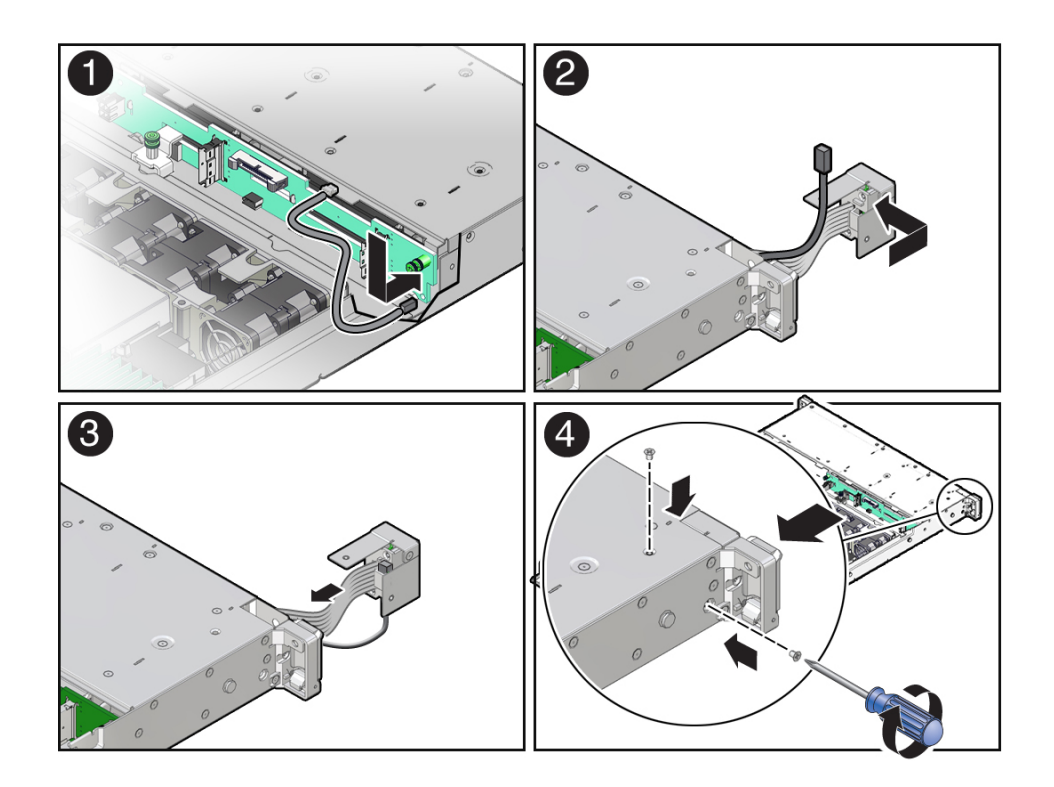

- **2.** Install the temperature sensor into the plastic housing by inserting the cable through the slit in the housing. Then ensure that the temperature sensor is properly seated into the housing [2, 3].
- **3.** Carefully insert the FIM assembly into the front panel of the server chassis [3].
- **4.** Install and tighten the two Phillips screws to secure the FIM assembly to the server chassis [4].
- **5.** Reconnect the temperature sensor cable to the disk backplane.

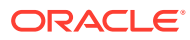

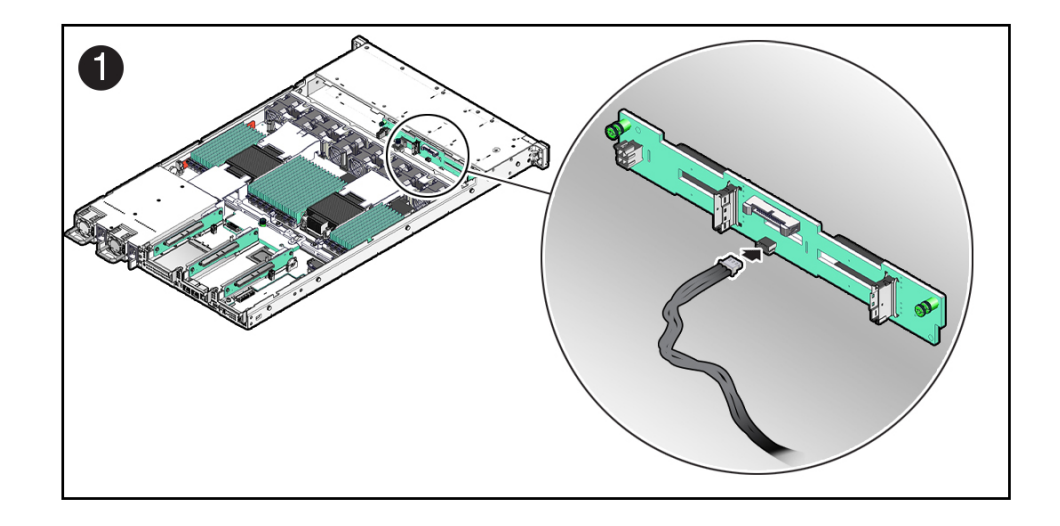

**6.** (Optional) If required, reattach the left-side mounting bracket to the server chassis.

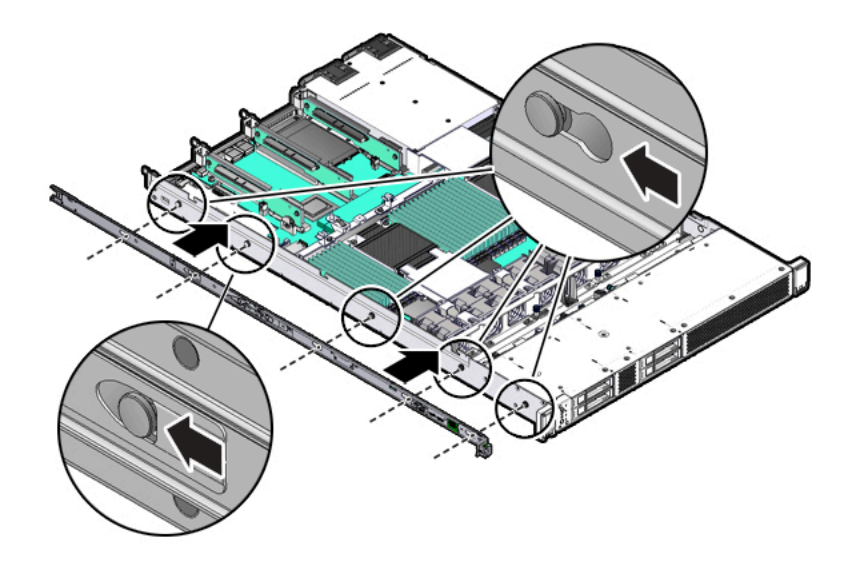

- **a.** Position the mounting bracket against the chassis so that the five keyhole openings on the mounting bracket are aligned with the five locating pins on the side of the chassis.
- **b.** When the heads of the five chassis locating pins protrude through the five keyhole openings in the mounting bracket, pull the mounting bracket toward the front of the chassis until the mounting bracket clip locks into place with an audible click.
- **c.** Verify that the locating pin is engaged with the mounting bracket clip.
- **7.** Return the server to operation.
	- **a.** Install the server top cover.

See [Install the Server Top Cover.](#page-141-0)

**b.** Reinstall the server into the rack.

See [Reinstall the Server Into the Rack.](#page-142-0)

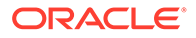

- **c.** Reconnect the power cords to the power supplies, and power on the server. See [Reconnect Data Cables and Power Cords](#page-144-0) and [Power On the Server.](#page-145-0)
- **d.** Verify that the power supply AC OK LED is lit.

# 16 Servicing the NVMe Cables

The following section describes how to service the NVMe cables. The NVMe cables are replaceable components. For more information about replaceable components, see [Illustrated Parts Breakdown](#page-13-0) and [Replaceable Components.](#page-14-0)

### **Caution:**

The NVMe cables should be removed and replaced only by authorized Oracle Service personnel.

### **Caution:**

Ensure that all power is removed from the server before removing or installing the NVMe cables. You must disconnect the power cables before performing this procedure.

# **Caution:**

These procedures require that you handle components that are sensitive to electrostatic discharge. This sensitivity can cause the component to fail. To avoid damage, ensure that you follow electrostatic discharge safety measures and antistatic practices. See [Electrostatic Discharge Safety.](#page-41-0)

This section covers the following procedures:

- Remove NVMe Cables
- [Install NVMe Cables](#page-120-0)

#### **Related Topics**

- **[Extend the Server to the Maintenance Position](#page-46-0)**
- **[Take Antistatic Measures](#page-48-0)**
- [Remove the Server Top Cover](#page-49-0)

# Remove NVMe Cables

- **1.** Prepare the server for service.
	- **a.** Power off the server and disconnect the power cords from the power supplies. See [Powering Down the Server.](#page-43-0)
	- **b.** Extend the server to the maintenance position.

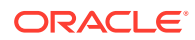

See [Extend the Server to the Maintenance Position.](#page-46-0)

**c.** Attach an antistatic wrist strap to your wrist, and then to a metal area on the chassis.

See [Take Antistatic Measures.](#page-48-0)

**d.** Remove the server top cover.

See [Remove the Server Top Cover](#page-49-0).

**e.** Remove the P0 upper air baffle [1].

Lift the air baffle up and out of the chassis and set it aside.

**2.** Disconnect the NVMe A and B cables from the disk backplane by pressing the latch on the cable connector and then pulling out the connector [2].

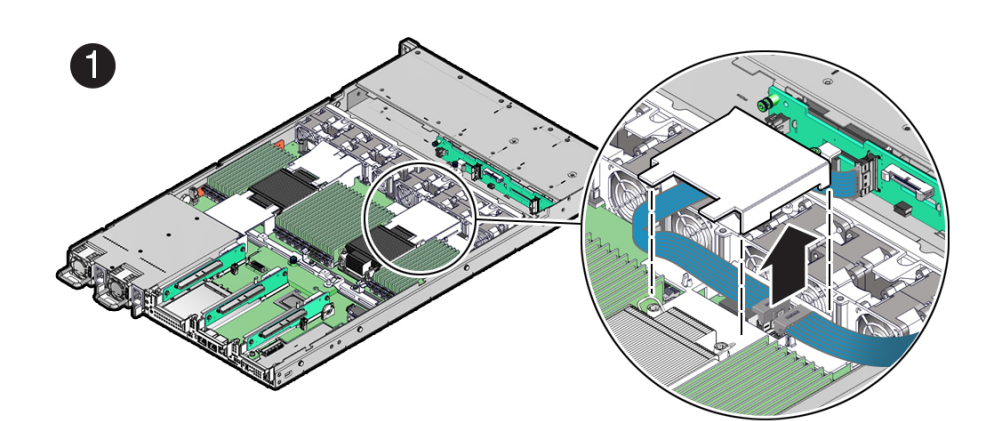

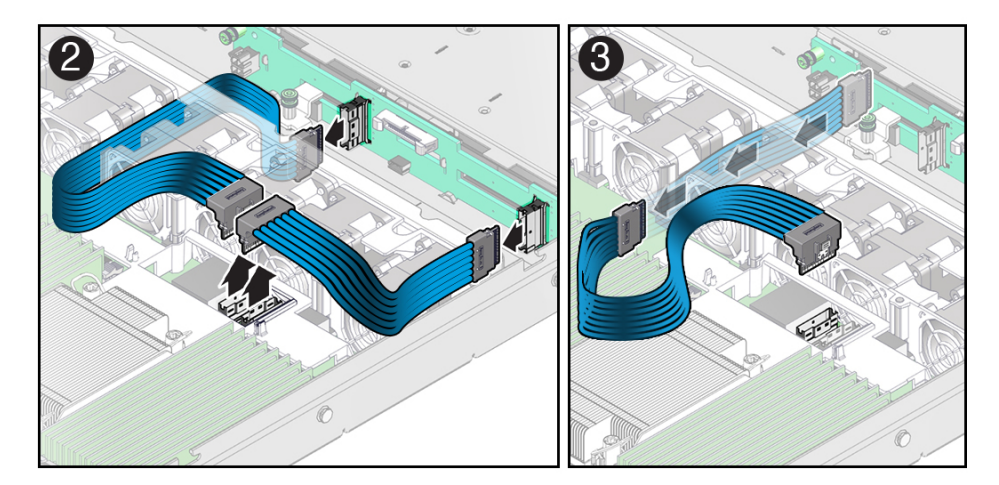

**3.** Disconnect the NVMe A and B cables from the motherboard NVMe connectors [2].

#### **Note:**

(Optional) To ease the disconnecting of cables, you might need to remove the FM0 fan module. See [Remove a Fan Module](#page-62-0).

**4.** Carefully lift the NVMe A cable from the left-side trough and gently pull the NVMe B cable through the center cable trough and remove them from the server [2, 3].

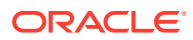

# <span id="page-120-0"></span>Install NVMe Cables

**1.** Carefully install the NVMe A cable into the left-side trough and pull the NVMe B cable through the center cable trough [1, 2].

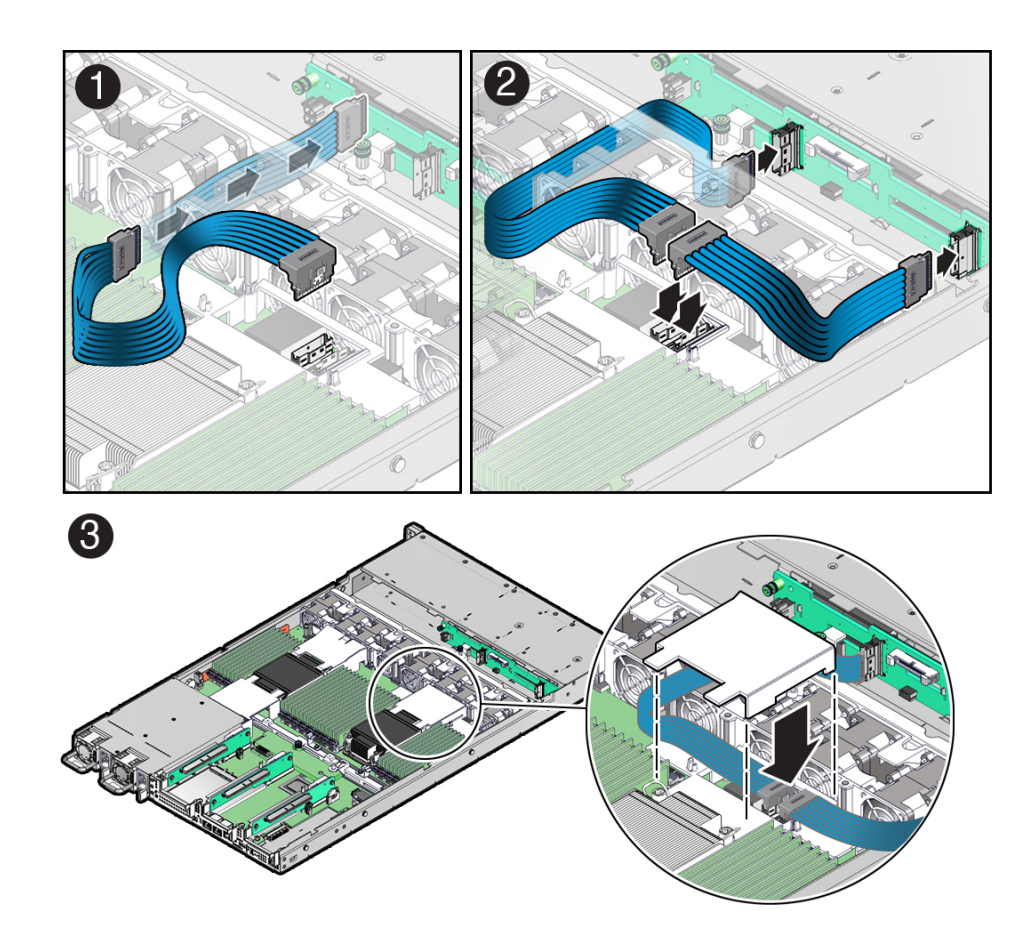

**2.** Connect the NVMe A and B cables to the motherboard NVMe connectors [2].

# **Note:**

An NVMe A cable (part number 7363957) and NVMe B cable (part number 8201504) are required to connect the motherboard NVMe connectors to the disk backplane.

# **Note:**

Each NVMe cable contains a matching label that corresponds to connectors on the motherboard and the disk backplane. For example, the NVMe cable labeled A, plugs into motherboard NVMe A connector and the disk backplane NVMe A connector.

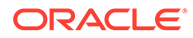

Use the following table to ensure proper NVMe cable connections.

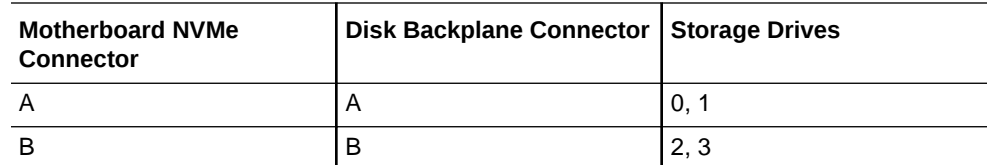

**3.** Connect the NVMe cables to the disk backplane [2].

To ensure proper connections, see the NVMe cable connections table in Step 2.

- **4.** Return the server to operation.
	- **a.** Install the P0 upper air baffle [3].

Position the P0 upper air baffle into the chassis and place it on top of the adjoining P0 lower baffle.

**b.** Install the server top cover.

See [Install the Server Top Cover.](#page-141-0)

**c.** Return the server to the normal rack position.

See [Return the Server to the Normal Rack Position](#page-143-0).

- **d.** Reconnect the power cords to the power supplies, and power on the server. See [Reconnect Data Cables and Power Cords](#page-144-0) and [Power On the Server.](#page-145-0)
- **e.** Verify that the System OK status indicator is lit.

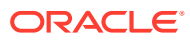

# 17 Servicing Other Cables

The following section describes how to service the front indicator module (FIM), temperature sensor, and disk backplane data and power cables. These cables are replaceable components. For more information about replaceable components, see [Illustrated Parts](#page-13-0) [Breakdown](#page-13-0) and [Replaceable Components](#page-14-0).

# **Caution:**

The FIM, temperature sensor, and disk backplane data and power cables should be removed and replaced only by authorized Oracle Service personnel.

### **Caution:**

Ensure that all power is removed from the server before removing or installing these cables. You must disconnect the power cables before performing this procedure.

# **Caution:**

These procedures require that you handle components that are sensitive to electrostatic discharge. This sensitivity can cause the component to fail. To avoid damage, ensure that you follow electrostatic discharge safety measures and antistatic practices. See [Electrostatic Discharge Safety.](#page-41-0)

This section covers the following procedures:

- Remove the FIM, Temperature Sensor, and Disk Backplane Data and Power Cables
- [Install the FIM, Temperature Sensor, and Disk Backplane Data and Power Cables](#page-124-0)

#### **Related Topics**

- **[Extend the Server to the Maintenance Position](#page-46-0)**
- **[Take Antistatic Measures](#page-48-0)**
- [Remove the Server Top Cover](#page-49-0)

# Remove the FIM, Temperature Sensor, and Disk Backplane Data and Power Cables

- **1.** Prepare the server for service.
	- **a.** Power off the server and disconnect the power cords from the power supplies. See [Powering Down the Server.](#page-43-0)

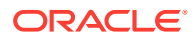

**b.** Extend the server to the maintenance position.

See [Extend the Server to the Maintenance Position.](#page-46-0)

**c.** Attach an antistatic wrist strap to your wrist, and then to a metal area on the chassis.

See [Take Antistatic Measures.](#page-48-0)

**d.** Remove the server top cover.

See [Remove the Server Top Cover](#page-49-0).

- **2.** Remove the disk backplane power cable.
	- **a.** Disconnect the disk backplane power cable from the motherboard by pressing the release latch on the side of the cable connector and pulling out the connector [1].
	- **b.** Disconnect the disk backplane power cable from the disk backplane by pressing the release latch on the side of the cable connector and pulling out the connector [2].

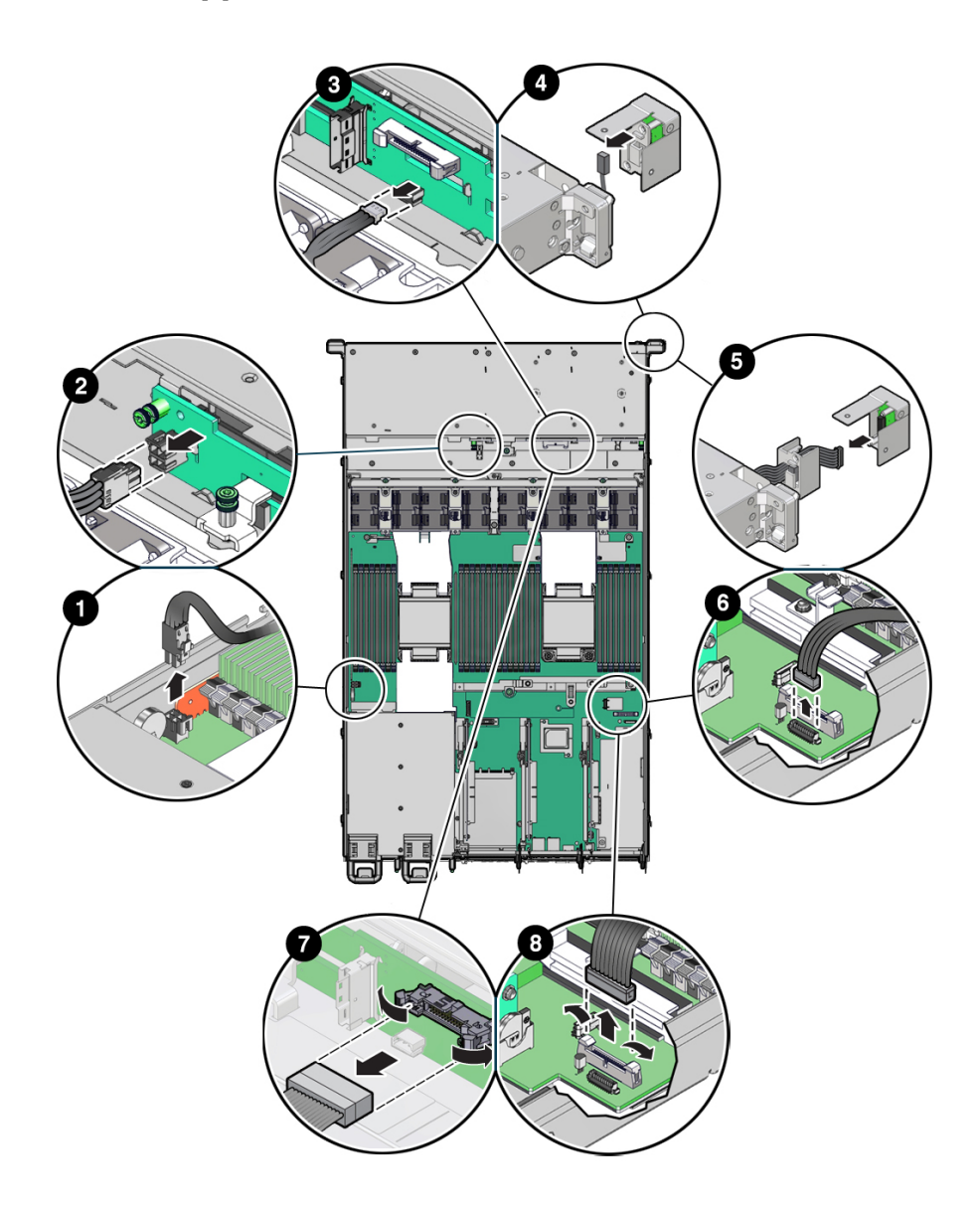

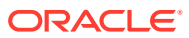

- <span id="page-124-0"></span>**3.** Remove the temperature sensor cable.
	- **a.** Remove the FIM from the server.

See [Remove the Temperature Sensor.](#page-112-0)

**b.** Disconnect the temperature sensor cable from the disk backplane by pulling the cable from the connector [3].

### **Note:**

To ease extraction, you might need to disconnect the disk backplane data cable from the disk backplane before disconnecting this cable.

- **c.** Remove the temperature sensor and cable from the FIM housing, then pull the cable and sensor through the left-front chassis sidewall [4].
- **4.** Remove the FIM cable.
	- **a.** Remove the FIM from the server.

See [Remove the Front LED Indicator Module](#page-107-0)

- **b.** Disconnect the FIM cable from the FIM by pulling the cable from the connector [5].
- **c.** Eject the FIM cable from the motherboard by pulling the cable from the connector [6].

#### **Note:**

To ease extraction, you might need to disconnect the disk backplane data cable from the motherboard before disconnecting this cable.

- **5.** Remove the disk backplane data cable.
	- **a.** Eject the disk backplane data cable from the disk backplane by opening both side latches on the connector [7].
	- **b.** Eject the disk backplane data cable from the motherboard by opening both side latches on the connector [8].

# Install the FIM, Temperature Sensor, and Disk Backplane Data and Power Cables

- **1.** Install the disk backplane data cable.
	- **a.** Connect the disk backplane data cable to the motherboard by opening both side latches and plugging the data cable connector into the motherboard connector [8].

The motherboard connector side latches will close, locking the disk backplane data cable connector in place.

**b.** Connect the disk backplane data cable to the disk backplane by opening both side latches and plugging the data cable connector into the disk backplane connector [7].

The disk backplane connector side latches will close, locking the disk backplane data cable connector in place.

**2.** Install the FIM cable.

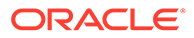

- **a.** Install the FIM cable into the motherboard by plugging the FIM connector into the motherboard connector [6].
- **b.** Connect the FIM cable to the FIM by plugging the cable connector into the FIM [5].
- **c.** Install the FIM into the server.

See [Install the Front LED Indicator Module](#page-109-0).

- **3.** Install the temperature sensor cable.
	- **a.** Route the temperature sensor cable through the left-front chassis sidewall and install the sensor into the FIM housing [4].
	- **b.** Connect the temperature sensor cable to the disk backplane by plugging the cable connector into the disk backplane connector [3].
	- **c.** Install the FIM into the server.

See [Install the Temperature Sensor.](#page-115-0)

- **4.** Install the disk backplane power cable.
	- **a.** Connect the disk backplane power cable to the disk backplane by plugging the cable connector into the disk backplane connector [2].
	- **b.** Connect the disk backplane power cable to the motherboard by plugging the cable connector into the motherboard connector [1].
- **5.** Return the server to operation.
	- **a.** Install the server top cover.

See [Install the Server Top Cover.](#page-141-0)

**b.** Return the server to the normal rack position.

See [Return the Server to the Normal Rack Position](#page-143-0).

- **c.** Reconnect the power cords to the power supplies, and power on the server. See [Reconnect Data Cables and Power Cords](#page-144-0) and [Power On the Server.](#page-145-0)
- **d.** Verify that the System OK status indicator is lit.

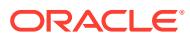

# <span id="page-126-0"></span>18

# Servicing the OCP Network Interface Card

The following section describes how to service and install the Open Compute Project (OCP) version 3.0 (V3) Network Interface Card (NIC). The OCP V3 NIC is a replaceable component. For more information about replaceable components, see [Illustrated Parts Breakdown](#page-13-0) and [Replaceable Components](#page-14-0).

### **Caution:**

The OCP NIC should be removed and replaced only by authorized Oracle Service personnel.

#### **Caution:**

Ensure that all power is removed from the server before removing or installing the OCP NIC. You must disconnect all power cables from the system before performing these procedures.

# **Caution:**

These procedures require that you handle components that are sensitive to electrostatic discharge. This sensitivity can cause the component to fail. To avoid damage, ensure that you follow electrostatic discharge safety measures and antistatic practices. See [Electrostatic Discharge Safety.](#page-41-0)

This section covers the following procedures:

- Remove the OCP Network Interface Card
- [Install the OCP Network Interface Card](#page-128-0)

#### **Related Topics**

- [Disconnect Cables From the Server](#page-46-0)
- **[Take Antistatic Measures](#page-48-0)**
- **[Extend the Server to the Maintenance Position](#page-46-0)**

# Remove the OCP Network Interface Card

- **1.** Prepare the server for service.
	- **a.** Power off the server and disconnect the power cords from the power supplies. See [Powering Down the Server.](#page-43-0)

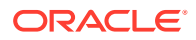

- **b.** Disconnect data cables from the following:
	- OCP NIC QSFP ports (PORT 1 and PORT 2)
	- PCIe cards
	- Oracle ILOM netmgmt ports
	- Oracle ILOM serial ports
- **c.** Extend the server to the maintenance position.

See [Extend the Server to the Maintenance Position.](#page-46-0)

**d.** Attach an antistatic wrist strap to your wrist, and then to a metal area on the chassis.

See [Take Antistatic Measures.](#page-48-0)

**e.** Remove the server top cover.

See [Remove the Server Top Cover](#page-49-0).

- **2.** Remove the following components:
	- Air baffles

#### **Note:**

You only need to remove the P1 rear air baffle from the server. All other air baffles can remain in the server.

• Fan modules

See [Remove a Fan Module.](#page-62-0)

• PCIe risers with attached PCIe cards

See [Servicing PCIe Risers.](#page-79-0)

### **Note:**

You do not need to remove attached PCIe cards from risers, as it is necessary to lift only the PCIe risers from the server to disengage the attached PCIe card rear brackets from the server chassis.

Power supplies

See [Remove a Power Supply.](#page-67-0)

#### **Note:**

It is not necessary to completely remove the power supplies from the server; simply pull them out far enough to disengage them from the motherboard connectors.

**3.** Using a Torx T25 screwdriver, loosen the green captive screw that secures the motherboard to the server chassis [1].

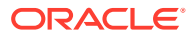

<span id="page-128-0"></span>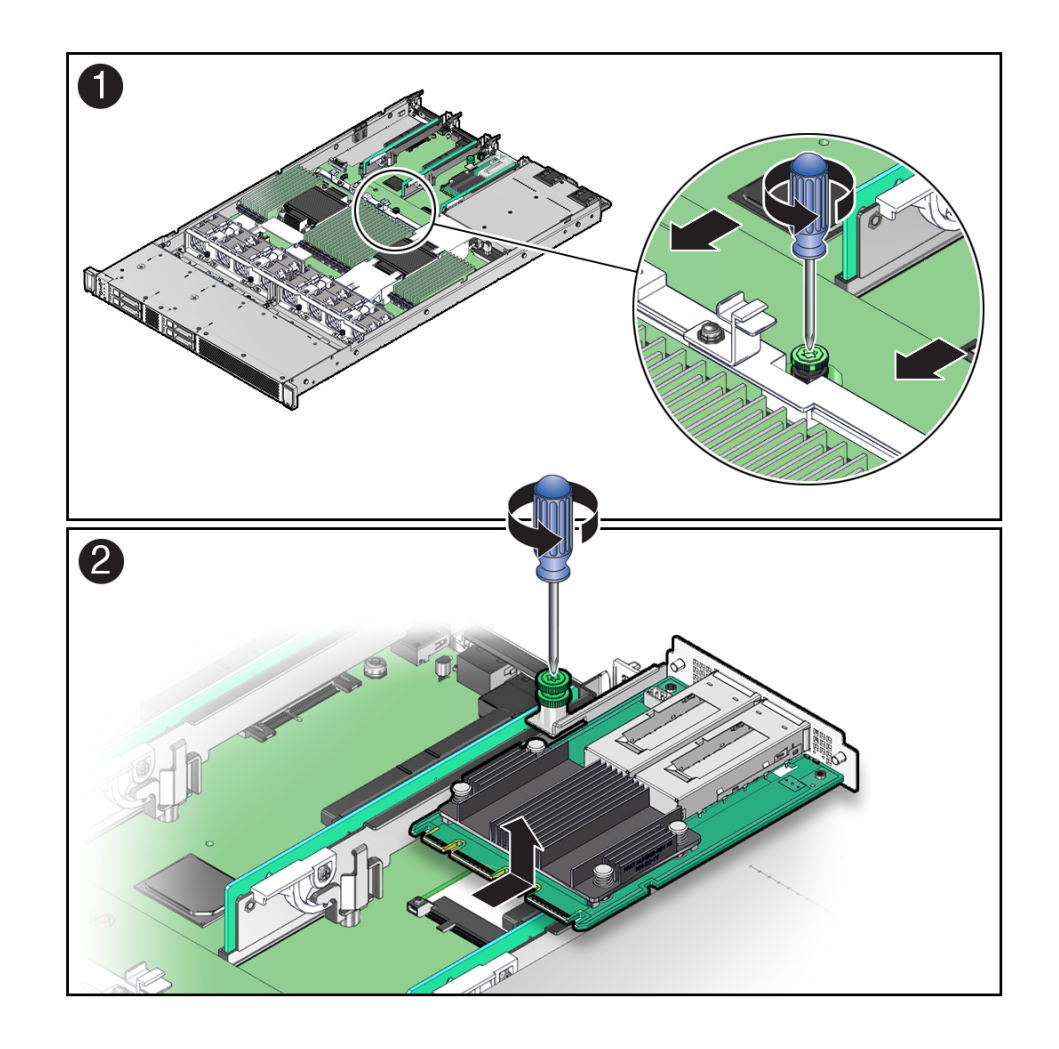

- **4.** Grasp the motherboard handle and the motherboard front finger loop, and then slide the motherboard toward the front of the server until the OCP NIC QSFP connectors have cleared the rear panel cutouts [1].
- **5.** Using a Torx T25 screwdriver, loosen the green captive (retention) screw that secures the OCP NIC to the motherboard [2].
- **6.** Grasp the OCP NIC and pull it toward the rear of the chassis to disengage the OCP NIC connector from the motherboard connector slot [2].
- **7.** Lift the OCP NIC from the motherboard and out of the server chassis [2].

#### **Related Topics**

• [Replaceable Components](#page-14-0)

# Install the OCP Network Interface Card

- **1.** Unpack the replacement OCP NIC.
- **2.** Insert the OCP NIC into the server chassis [1].

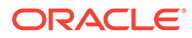

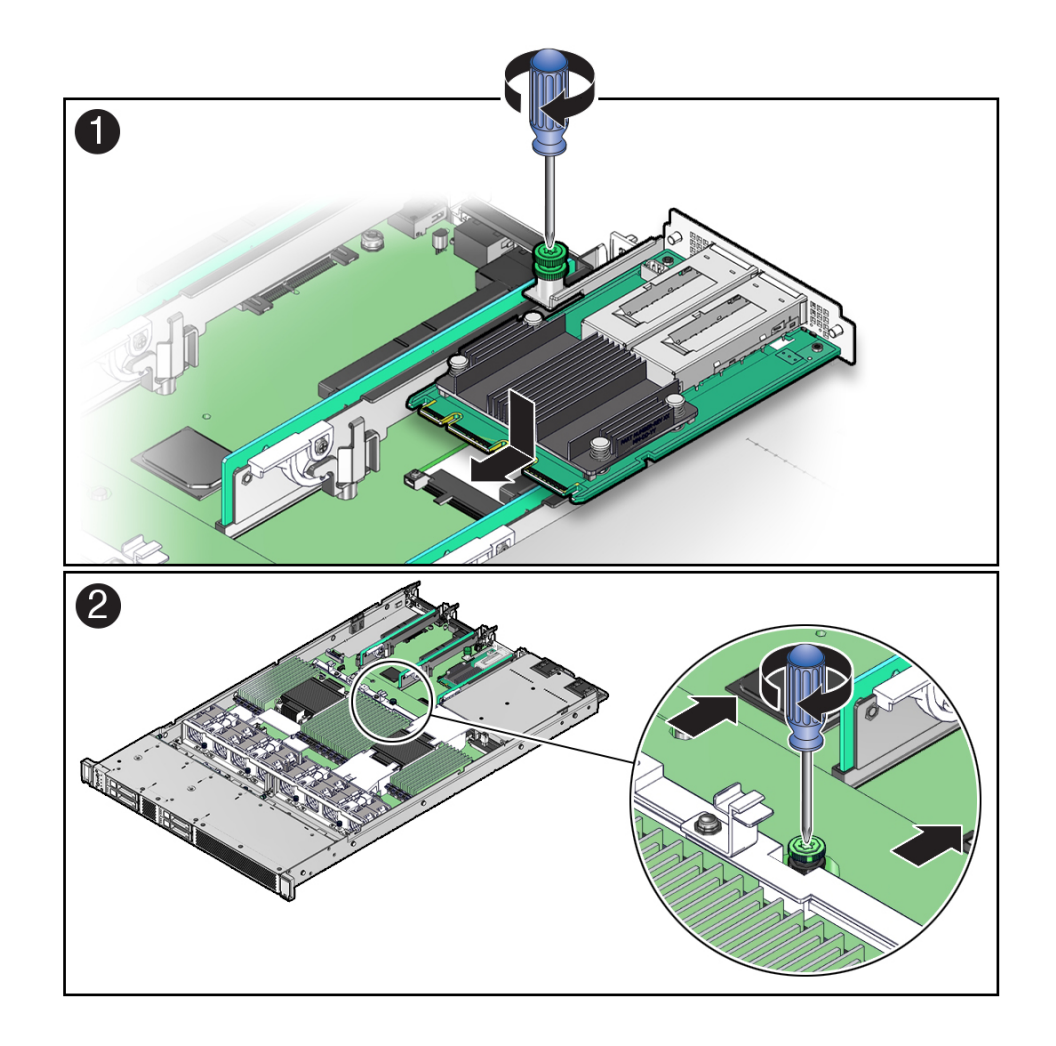

- **3.** Align the OCP NIC connector with the motherboard connector slot, then gently push the OCP NIC connector into the motherboard connector slot [1].
- **4.** Using a Torx T25 screwdriver, tighten the green captive (retention) screw to secure the OCP NIC to the motherboard [1].
- **5.** Grasp the motherboard handle and the motherboard front finger loop, and then slide the motherboard toward the rear of the server until the OCP NIC QSFP connectors fit correctly into the rear panel cutouts [2].

### **Note:**

Ensure that all indicators, controls, and connectors on the rear of the motherboard fit correctly into the rear panel cutouts.

- **6.** Using a Torx T25 screwdriver, tighten the green captive screw to secure the motherboard to the server chassis [2].
- **7.** Reinstall the following reusable components:
	- Power supplies

See [Install a Power Supply.](#page-69-0)

• PCIe risers with attached PCIe cards

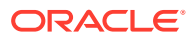

See [Servicing PCIe Risers.](#page-79-0)

- Fan modules See [Install a Fan Module.](#page-64-0)
- Air baffles
- **8.** Return the server to operation.
	- **a.** Install the server top cover. See [Install the Server Top Cover.](#page-141-0)
	- **b.** Return the server to the normal rack position.

See [Return the Server to the Normal Rack Position](#page-143-0).

- **c.** Reconnect the data cables to the ports and cards listed in Step 1.b.
- **d.** Reconnect the power cords to the power supplies, and power on the server. See [Reconnect Data Cables and Power Cords](#page-144-0) and [Power On the Server.](#page-145-0)
- **e.** Verify that the System OK status indicator is lit.

#### **Related Topics**

• [Replaceable Components](#page-14-0)

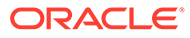

# 19 Servicing the Motherboard Assembly

The following section describes how to service the motherboard assembly. The motherboard assembly is a replaceable component. For more information about replaceable components, see [Illustrated Parts Breakdown](#page-13-0) and [Replaceable Components](#page-14-0).

### **Caution:**

The motherboard assembly should be removed and replaced only by authorized Oracle Service personnel.

### **Caution:**

Ensure that all power is removed from the server before removing or installing the motherboard. You must disconnect the power cables before performing these procedures.

# **Caution:**

These procedures require that you handle components that are sensitive to electrostatic discharge. This sensitivity can cause the component to fail. To avoid damage, ensure that you follow electrostatic discharge safety measures and antistatic practices. See [Electrostatic Discharge Safety.](#page-41-0)

- [Remove the Motherboard](#page-132-0)
- [Install the Motherboard](#page-137-0)

#### **Related Topics**

- [Remove the Server From the Rack](#page-48-0)
- **[Take Antistatic Measures](#page-48-0)**
- [Remove the Server Top Cover](#page-49-0)

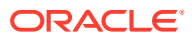

# <span id="page-132-0"></span>Remove the Motherboard

# **Caution:**

Use the Oracle ILOM backup utility prior to removing the motherboard. This utility backs up the Oracle ILOM configuration of the service processor. For more information, see the Oracle Integrated Lights Out Manager (ILOM) 5.1 documentation at [Servers Documentation Systems Management](https://docs.oracle.com/en/servers/management/).

- **1.** Prepare the server for service.
	- **a.** Power off the server, disconnect the power cords from the power supplies, and label each power cord that you disconnect.

See [Powering Down the Server.](#page-43-0)

**b.** Extend the server to the maintenance position.

See [Extend the Server to the Maintenance Position.](#page-46-0)

**c.** Attach an antistatic wrist strap to your wrist, and then to a metal area on the chassis.

See [Take Antistatic Measures.](#page-48-0)

**d.** Remove the server top cover.

See [Remove the Server Top Cover](#page-49-0).

**2.** Remove all cables from the reusable components listed in the following step, and label each cable upon removal.

Labeling removed cables helps with cable replacement later.

**3.** Remove the following reusable components:

### **Caution:**

During the motherboard removal procedure, it is important to label power supplies with the slot numbers from which they were removed (PS0, PS1). This is required because the power supplies must be reinstalled into the slots from which they were removed; otherwise, the server key identity properties (KIP) data might be lost. When a server requires service, the KIP is used by Oracle to verify that the warranty on the server has not expired. For more information on KIP, see [Key Identity](#page-42-0) [Properties \(KIP\) Automated Update](#page-42-0).

- Air baffles
- Fan modules

See [Remove a Fan Module.](#page-62-0)

Power supplies See [Remove a Power Supply.](#page-67-0)

ORACLE

• PCIe risers and attached PCIe cards

See [Servicing PCIe Risers](#page-79-0) and [Servicing PCIe Cards.](#page-84-0)

- **4.** Remove cables from the motherboard.
	- **a.** Disconnect the disk backplane power cable from the motherboard by pressing in on the connector latch and then pulling out the cable connector [1].

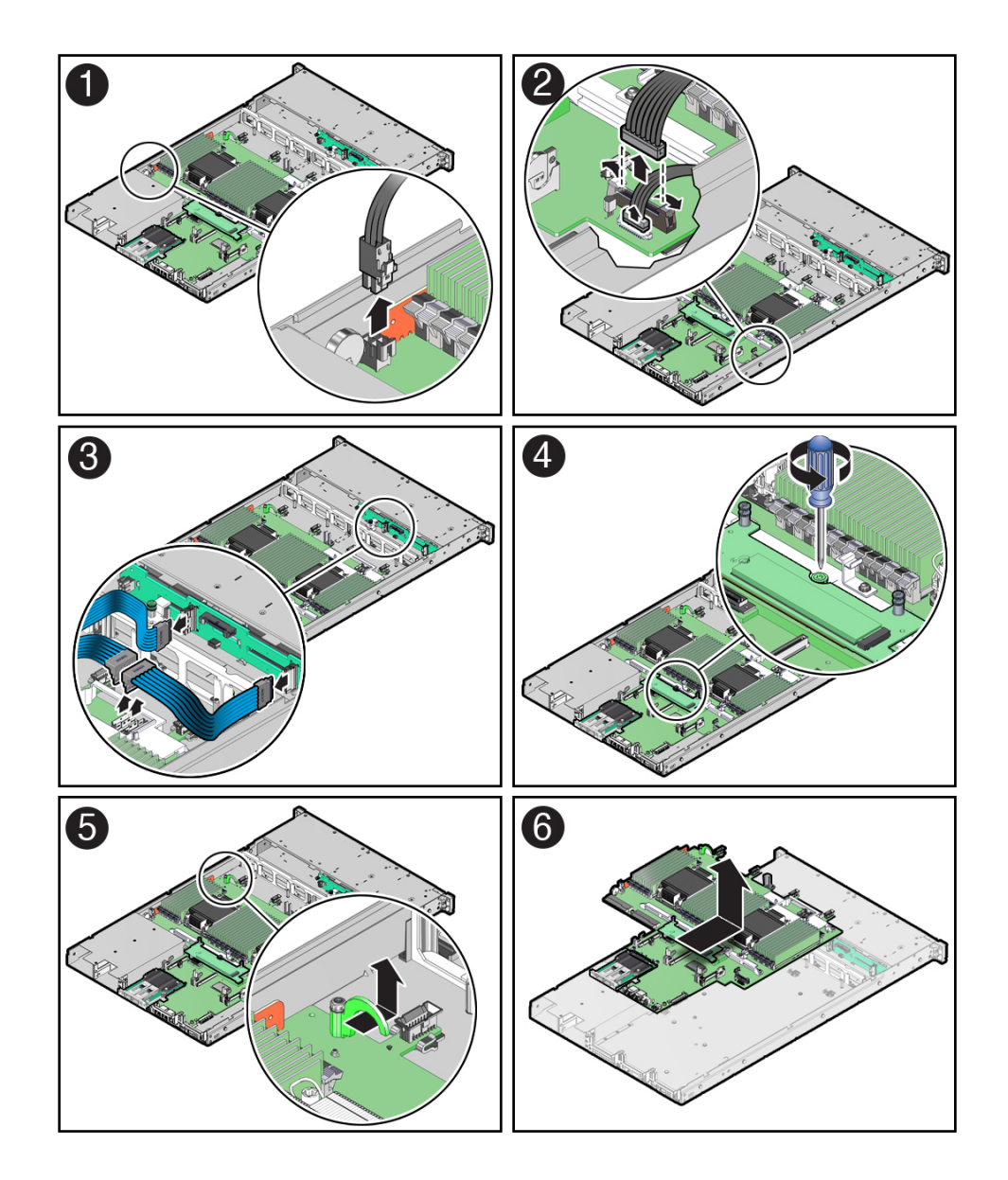

- **b.** Disconnect the disk backplane data cable by opening the ejectors and pulling out the cable connector [2].
- **c.** Disconnect the front indicator module (FIM) cable connector by opening the ejectors and pulling out the cable connector [2].
- **d.** Disconnect the NVMe cables and carefully lift them from the left-side and center cable troughs and set them aside [3].

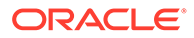

### **Note:**

You do not need to remove the NVMe cables or the chassis mid-wall when removing the motherboard from the server chassis.

- **5.** Remove the motherboard from the server chassis.
	- **a.** Using a Torx T25 screwdriver, loosen the green captive screw that secures the motherboard bracket/handle to the server chassis [4].
	- **b.** Grasp the motherboard handle located just to the rear of the DIMM slots and the finger loop, and then slide the motherboard toward the front of the server and lift it slightly to disengage it from the eight mushroom-shaped standoffs located on the server chassis under the motherboard [5].
	- **c.** Lift the motherboard out of the server chassis and place it on an antistatic mat and next to the replacement motherboard [6].
- **6.** Remove the following reusable components from the motherboard and install them onto the replacement motherboard.
	- DIMMs

See [Servicing the DIMMs.](#page-71-0)

### **Note:**

Install the DIMMs only in the slots (connectors) that correspond to the slots from which they were removed. Performing a one-to-one replacement of the DIMMs significantly reduces the possibility that the DIMMs will be installed in the wrong slots. If you do not reinstall the DIMMs in the same slots, server performance might suffer and some DIMMs might not be used by the server.

• OCP Network Interface Card

See [Servicing the OCP Network Interface Card](#page-126-0).

**7.** Remove the processors from the failed motherboard.

See [Identify and Remove a Processor](#page-91-0).

- **8.** Remove the processor socket covers from the replacement motherboard and install the processors.
	- **a.** Grasp the processor socket cover finger grips (labeled REMOVE) and lift the socket cover up and off the processor socket.

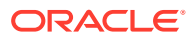

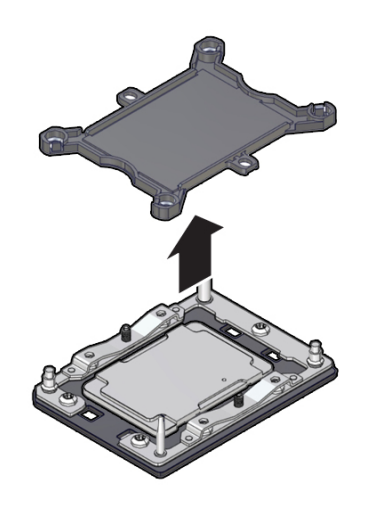

**b.** Install a processor into the socket from which you removed the processor socket cover.

See [Install a Processor](#page-97-0)

- **c.** Repeat Step 8.a and Step 8.b to remove the second processor socket cover from the replacement motherboard and install the second processor.
- **9.** Install the processor socket covers on the faulty motherboard.

### **Caution:**

The processor socket covers must be installed on the faulty motherboard; otherwise, damage might result to the processor sockets during handling and shipping.

**a.** Align the processor socket cover over the processor socket alignment posts. Install the processor socket cover by firmly pressing down on all four corners (labeled INSTALL) on the socket cover.

You will hear an audible click when the processor socket cover is securely attached to the processor socket.

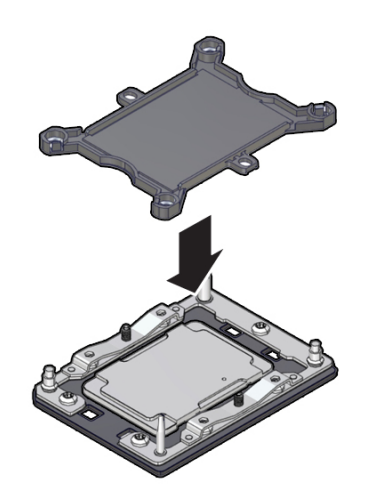

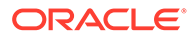

- **b.** Repeat Step 9.a to install the second processor socket cover on the faulty motherboard.
- **10.** Check to see if the replacement motherboard has a locate light pipe installed.
	- If it does, no action is necessary.
	- If it does not, perform the following steps.
	- **a.** Check to see if the replacement motherboard came with a light pipe. It should be in a separate plastic bag.
		- If you find a replacement light pipe, skip to 10.b.
		- If you do not find a replacement light pipe, perform the following steps to remove the light pipe from the faulty motherboard.
		- **i.** Insert a flat tool such as a screwdriver or penknife blade between the light pipe housing and the light pipe.

### **Caution:**

**Equipment damage**. The light pipe is fragile. Handle it carefully.

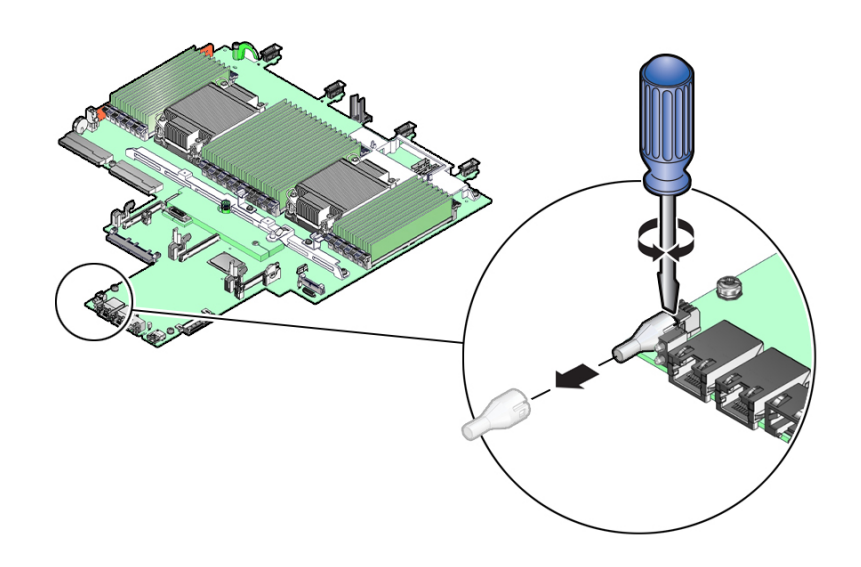

- **ii.** Twist the tool back and forth to release the light pipe from the housing.
- **iii.** Pull the light pipe away from the housing.
- **b.** Install the light pipe on the replacement motherboard.
	- **i.** Match the rectangular holes on the outside of the light pipe with the retaining clips on the housing.

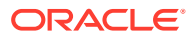

<span id="page-137-0"></span>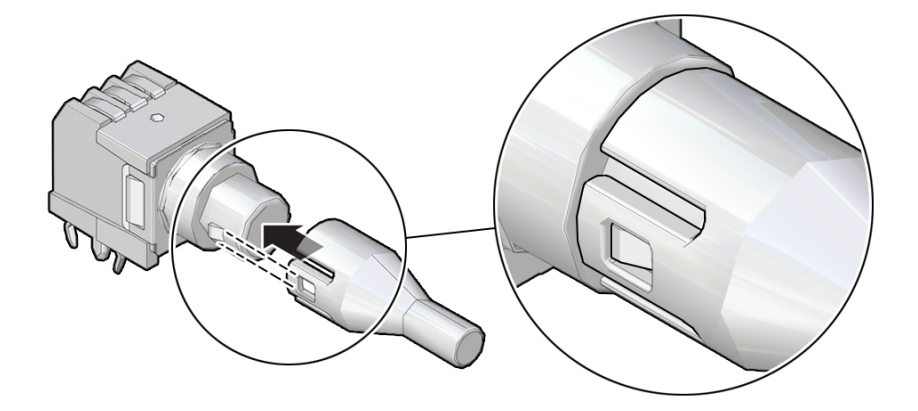

**ii.** Push the light pipe onto the housing until the clips latch in the holes.

#### **Related Topics**

• [Replaceable Components](#page-14-0)

# Install the Motherboard

**1.** Attach an antistatic wrist strap to your wrist, and then to a metal area on the chassis.

See [Take Antistatic Measures.](#page-48-0)

- **2.** Insert the motherboard into the server chassis.
	- **a.** Grasp the motherboard handle located to the rear of the DIMMs and the finger grasp, and then tilt the front of the motherboard up slightly and push it into the opening in the rear of the server chassis [1].
	- **b.** Lower the motherboard into the server chassis and slide it to the rear until it engages the eight mushroom-shaped standoffs located on the server chassis under the motherboard [2].
	- **c.** Ensure that the indicators, controls, and connectors on the rear of the motherboard fit correctly into the rear of the server chassis.

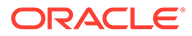

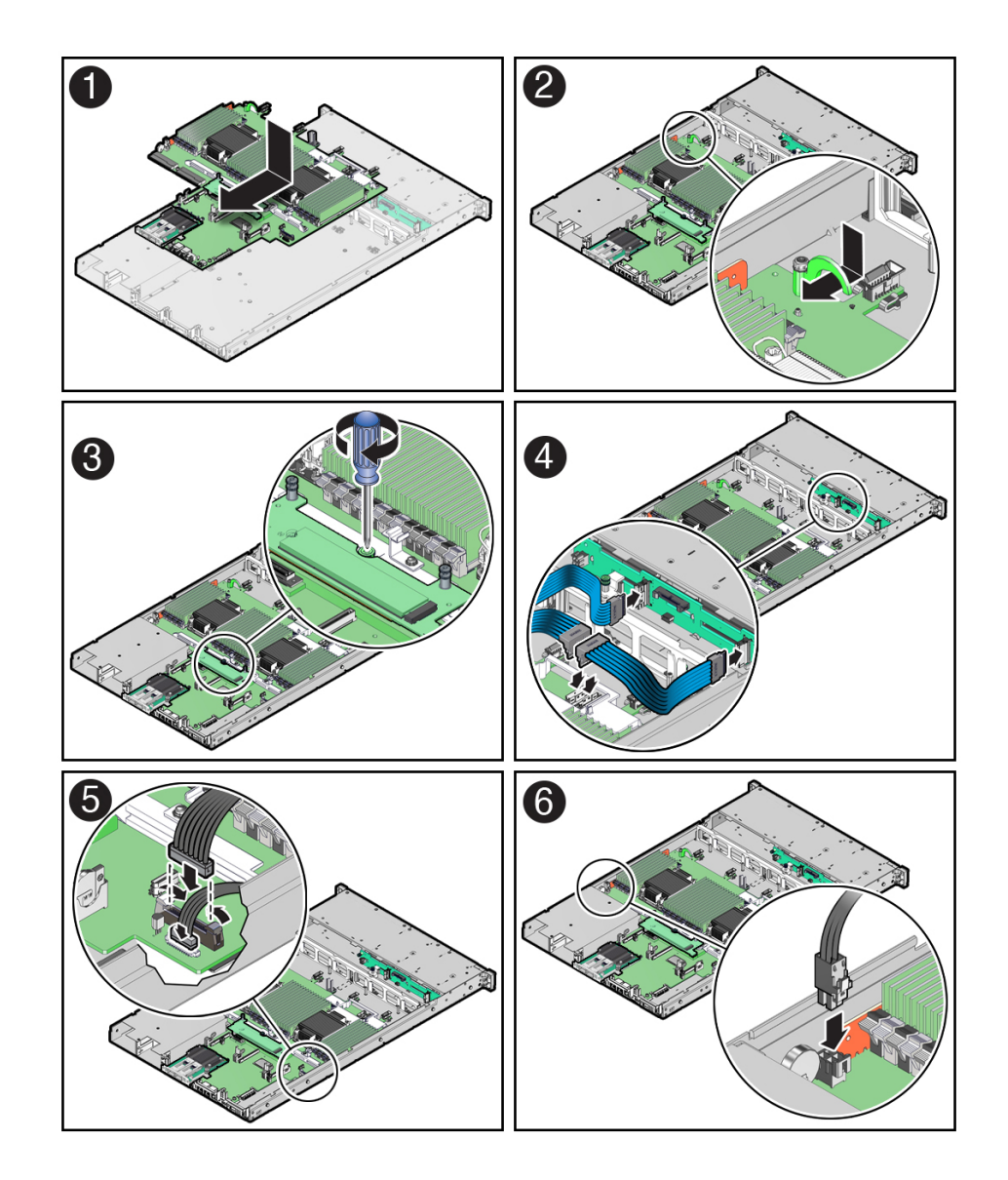

- **d.** Using a Torx T25 screwdriver, tighten the green captive screw to secure the motherboard bracket/handle to the server chassis [3].
- **3.** Reinstall cables on to the motherboard.
	- **a.** Carefully reinstall the NVMe cables into the left-side and center cable troughs and then reconnect the cables to the motherboard NVMe connectors [4].
	- **b.** Reconnect the front indicator module (FIM) cable to the motherboard connector [5].
	- **c.** Reconnect the disk backplane data cable to the motherboard connector [5].
	- **d.** Reconnect the disk backplane power cable to the motherboard connector [6].
- **4.** Reinstall the following reusable components:
	- PCIe risers and attached PCIe cards
		- See [Servicing PCIe Risers](#page-79-0) and [Servicing PCIe Cards.](#page-84-0)
	- Power supplies

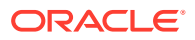

#### **Caution:**

When reinstalling power supplies, it is important to reinstall them into the slots from which they were removed during the motherboard removal procedure; otherwise, the server key identity properties (KIP) data might be lost. When a server requires service, the KIP is used by Oracle to verify that the warranty on the server has not expired. For more information on KIP, see [Key Identity Properties \(KIP\) Automated Update](#page-42-0).

See [Install a Power Supply.](#page-69-0)

• Fan modules

See [Install a Fan Module.](#page-64-0)

- Air baffles
- **5.** Reconnect cables to the reusable components listed in Step 4.
- **6.** Return the server to operation.
	- **a.** Install the server top cover.

See [Install the Server Top Cover.](#page-141-0)

**b.** Return the server to the normal rack position.

See [Return the Server to the Normal Rack Position](#page-143-0).

- **c.** Reconnect the power cords to the power supplies, and power on the server. See [Reconnect Data Cables and Power Cords](#page-144-0) and [Power On the Server.](#page-145-0)
- **d.** Verify that the System OK status indicator is lit.

#### **Note:**

**IMPORTANT:** After replacing the motherboard, you might need to manually program the product serial number (PSN) into the new motherboard. This is necessary because the motherboard is a secondary member of a select group (or quorum) of components used for maintaining the PSN for service entitlement, and if you replace more than one of the quorum members during any given service procedure, a secondary quorum member might need to be programmed with the PSN. See [Key Identity Properties \(KIP\) Automated](#page-42-0) **[Update](#page-42-0)** 

#### **Related Topics**

• [Replaceable Components](#page-14-0)

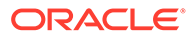

# 20 Returning the Server to Operation

After replacing components inside of the server, perform the procedures in the following sections:

- **Server Filler Panel Requirements**
- Remove and Install Filler Panels
- [Install the Server Top Cover](#page-141-0)
- [Remove Antistatic Measures](#page-142-0)
- [Reinstall the Server Into the Rack](#page-142-0)
- [Return the Server to the Normal Rack Position](#page-143-0)
- [Reconnect Data Cables and Power Cords](#page-144-0)
- [Power On the Server](#page-145-0)

# Server Filler Panel Requirements

The server might be shipped with module-replacement filler panels for storage drives and PCIe cards. These filler panels are installed at the factory and must remain in the server until you replace them with a purchased option.

Before you can install an optional server component into the server, you must remove the filler panel from the location into which you intend to install the component. When you remove a storage drive or a PCIe card from the server, you must install either a replacement for the component removed or a filler panel.

# Remove and Install Filler Panels

**•** See the procedures in the following table to remove and install filler panels for storage drives and PCIe cards.

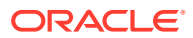

<span id="page-141-0"></span>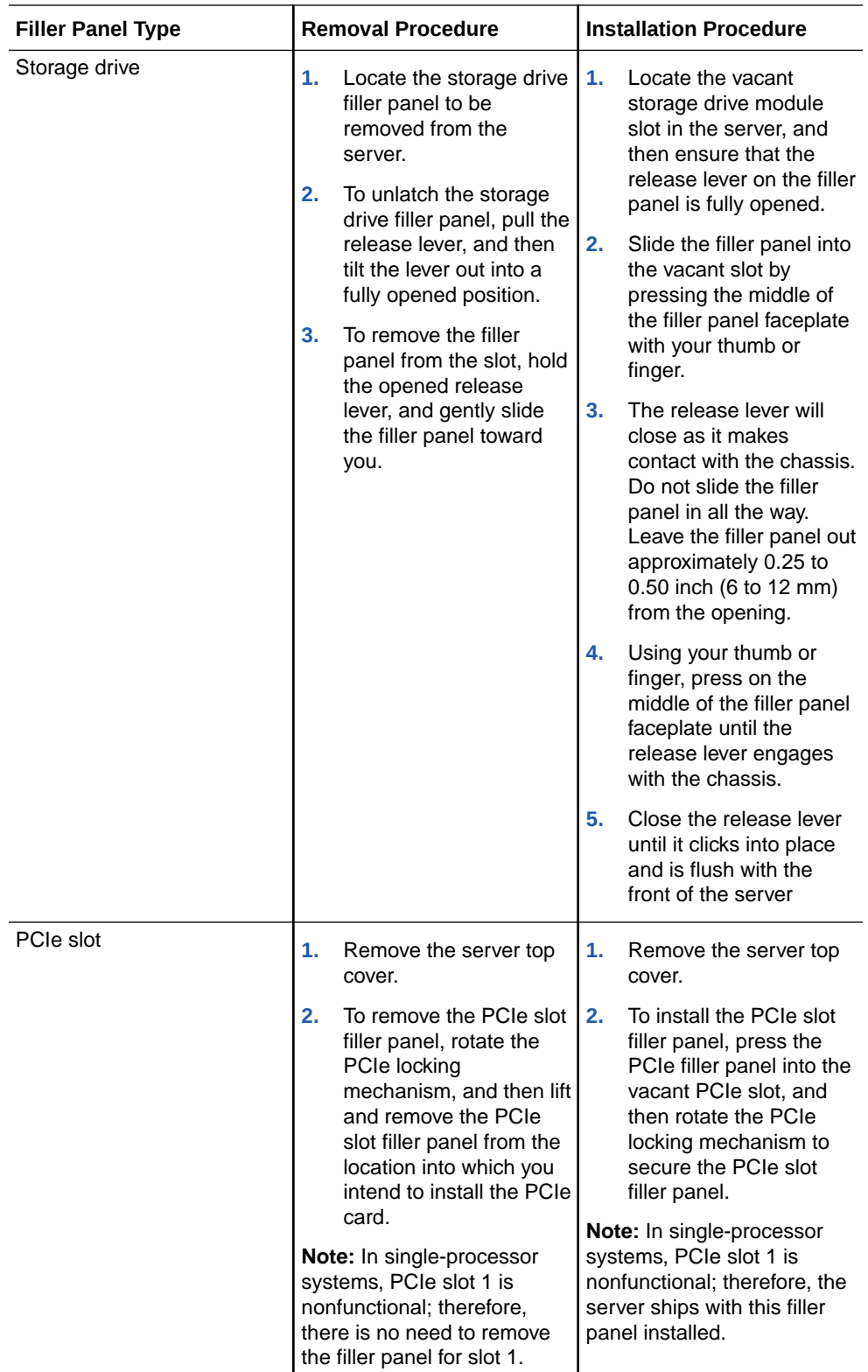

# Install the Server Top Cover

**1.** Place the top cover on the chassis [1].

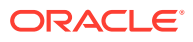

Set the cover down so that it hangs over the back of the server by about 1 inch (25 mm) and the side latches align with the cutouts in the chassis.

<span id="page-142-0"></span>**2.** Check both sides of the chassis to ensure that the top cover is fully down and flush with the chassis.

If the cover is not fully down and flush with the chassis, slide the cover towards the back of the chassis to position the cover in the correct position.

**3.** Gently slide the cover toward the front of the chassis until it latches into place with an audible click [2].

As you slide the cover toward the front of the server, the release button on the top of the server automatically rotates downward to the closed position. Latch the top cover by pushing down on the button until it is flush with the cover and you hear an audible click. An audible click indicates that the cover is latched.

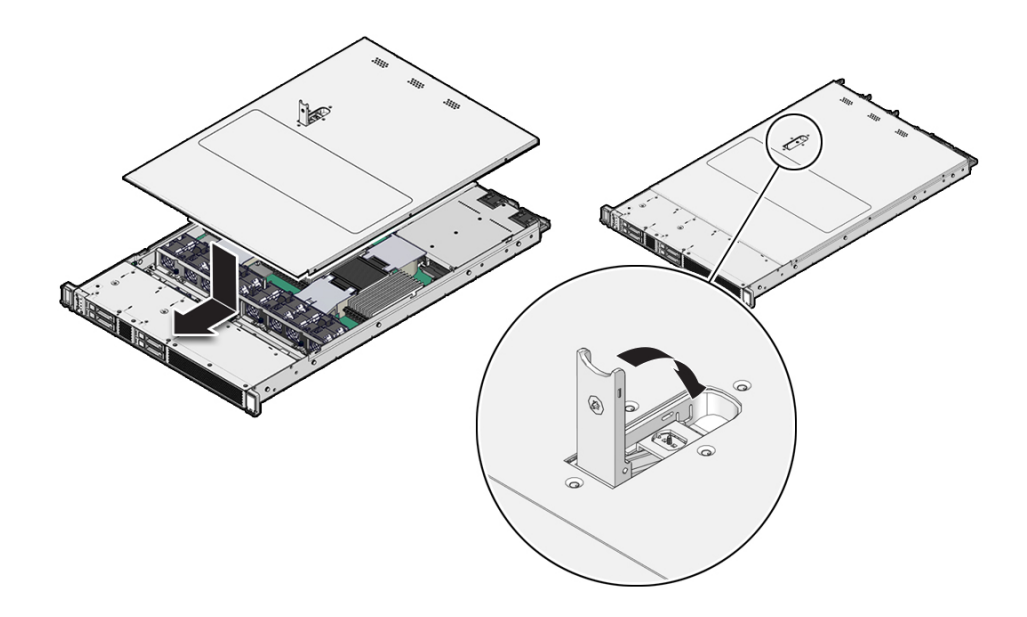

**4.** Use a Torx T15 screwdriver to turn the release button latch counter-clockwise to the locked position.

#### **Related Topics**

• [Remove the Server Top Cover](#page-49-0)

# Remove Antistatic Measures

**•** Remove any antistatic straps or conductors from the server chassis. removing components antistatic measures

#### **Related Topics**

**[Take Antistatic Measures](#page-48-0)** 

# Reinstall the Server Into the Rack

After servicing the system, reinstall it into the rack.

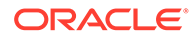

### <span id="page-143-0"></span>**Caution:**

Deploy any rack anti-tilt mechanisms before installing the server into the rack.

### **Caution:**

The server weighs approximately 35.0 lbs (15.88 kg). Two people are required to carry the chassis and install it into the rack.

**1.** Lift the server from the antistatic mat, and reinstall the server into the rack.

Refer to *Installing the Server Into a Rack* in *Oracle Servers X9-2 and X9-2L Installation Guide* for the installation instructions specific to your rackmount kit.

**2.** If the cable management arm (CMA) is not installed, that is, you removed it because you removed the server completely out of the rack, install the CMA.

For installation instructions for the CMA, refer to *Install the Cable Management Arm (Optional)* in *Oracle Servers X9-2 and X9-2L Installation Guide*.

- **3.** If the cables are disconnected from the back of the server, that is, you disconnected the cables because you removed the server completely out of the rack, reconnect the cables.
	- For instructions to reconnect cables to the back of the server, see [Reconnect](#page-144-0) [Data Cables and Power Cords](#page-144-0).
	- To identify the location of cable connectors on the back of the server, refer to [Back Panel Connector Locations](#page-33-0).

#### **Related Topics**

- [Remove the Server From the Rack](#page-48-0)
- [Reconnect Data Cables and Power Cords](#page-144-0)

# Return the Server to the Normal Rack Position

If the server is in the extended maintenance position, use this procedure to return the server to the normal rack position.

- **1.** Push the server back into the rack, as described in the following steps.
	- **a.** Simultaneously pull and hold the two green release tabs (one on each side of the slide rails on the server) toward the front of the server while you push the server into the rack.

As you push the server into the rack, verify that the cable management arm (CMA) retracts without binding.

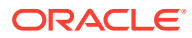
#### <span id="page-144-0"></span>**Note:**

To pull a green release tab, place your finger in the center of the tab, not on the end, and apply pressure as you pull the tab toward the front of the server.

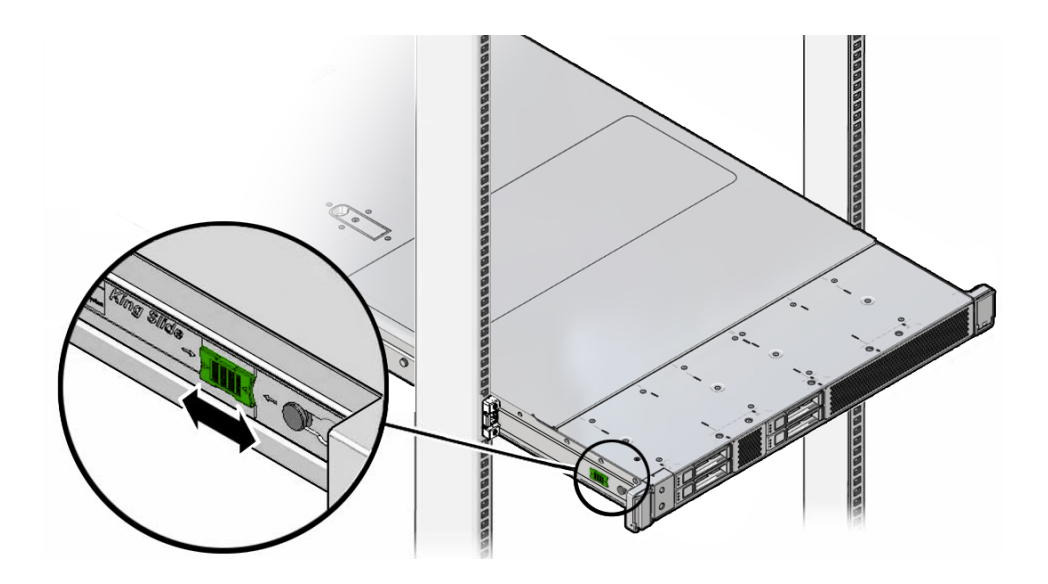

**b.** Continue pushing the server into the rack until the slide-rail locks (on the front of the server) engage the slide-rail assemblies.

You will hear an audible click when the server is in the normal rack position.

**2.** If the CMA is not installed, that is, you removed it because you removed the server completely out of the rack, install the CMA.

For installation instructions for the CMA, refer to *Install the Cable Management Arm (Optional)* in *Oracle Servers X9-2 and X9-2L Installation Guide*

- **3.** If the cables are disconnected from the back of the server, that is, you disconnected the cables because you removed the server completely out of the rack, reconnect the cables.
	- For instructions to reconnect cables to the back of the server, see Reconnect Data Cables and Power Cords.
	- To identify the location of cable connectors on the back of the server, see [Back Panel](#page-33-0) [Connector Locations.](#page-33-0)

### Reconnect Data Cables and Power Cords

**1.** Reconnect the data cables to the back of the server, as appropriate.

If the cable management arm (CMA) is in the way, extend the server approximately 13 cm (5 inches) out of the front of the rack.

- **2.** Reconnect the power cables to the power supplies.
- **3.** If necessary, reinstall the cables into the cable management arm and secure them with Velcro straps.

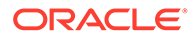

**4.** Power on the server.

See Power On the Server.

#### **Related Topics**

- [Disconnect Cables From the Server](#page-46-0)
- [Reinstall the Server Into the Rack](#page-142-0)
- [Return the Server to the Normal Rack Position](#page-143-0)
- Power On the Server

### Power On the Server

As soon as the power cords are connected, Standby power is applied. In Standby power mode:

- The System OK LED on the server front panel blinks slowly.
- The SP OK LED indicator is steady on.
- The AC power supply LED indicator lights are steady on.

Depending on the firmware configuration, the system might boot. If it does not boot, perform the following procedure.

- **•** Power on the server to Main power mode by performing one of the following actions:
	- Press the On/Standby button on the front bezel.
	- Log in to the Oracle ILOM web interface, click Host Management  $\rightarrow$  Power Control and select Power On from the Select Action list.
	- Log in to the Oracle ILOM command-line interface (CLI), and type the following command at the Oracle ILOM prompt:

 $-\rangle$ start /System

When the server is powered on to Main power mode and the power-on selftest (POST) code checkpoint tests have completed, the green System OK LED status indicator on the front panel of the server lights and remains lit.

#### **Related Topics**

- [Powering Down the Server](#page-43-0)
- [Reconnect Data Cables and Power Cords](#page-144-0)

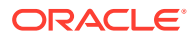

# 21 Identifying the Server Ports

This section describes the pinouts of the server connectors:

- Gigabit Ethernet Ports
- [Network Management Port](#page-147-0)
- [Serial Management Port](#page-147-0)
- [USB Port](#page-148-0)

## Gigabit Ethernet Ports

The Oracle Exadata X9-2 Database Server supports a base configuration with the following Gigabit Ethernet (GbE) networking ports:

- Network (NET) 100/1000BASE-T RJ-45 Gigabit Ethernet (GbE) port: NET 0
- Interface Card (NIC) with two quad (4-channel) small form-factor pluggable (QSFP) ports (PORT 1 and PORT 2)

As a supplement to the base configuration GbE ports, the Oracle Exadata X9-2 Database Server also supports a factory configuration with a combination of two additional PCIe networking cards. The following table lists the supported factory PCIe card combinations and their Ethernet port transfer rates.

#### **Table 21-1 Table that lists the supported factory PCIe card combinations and their Ethernet port transfer rates**

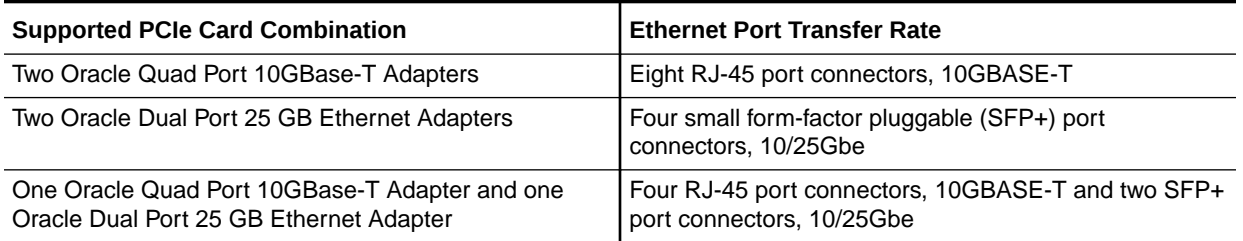

For additional networking capabilities, Oracle Support can add a third PCIe card (Oracle Quad Port 10GBase-T Adapter or Oracle Dual Port 25 GB Ethernet Adapter).

#### **Note:**

Adding a third PCIe card to the server can only be done in the field by Oracle Support. This is not a factory configuration.

#### **Related Topics**

• [Back Panel Components and Cable Connections](#page-12-0)

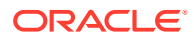

- [Disconnect Cables From the Server](#page-46-0)
- [Reconnect Data Cables and Power Cords](#page-144-0)

## <span id="page-147-0"></span>Network Management Port

The server has one auto-negotiating 100/1000BASE-T Ethernet management domain interface, labeled NET MGT. For information on configuring this port for managing the server with Oracle ILOM, refer to the Oracle ILOM 5.1 documentation at [Servers](https://www.oracle.com/goto/ilom/docs) [Documentation - Systems Management.](https://www.oracle.com/goto/ilom/docs)

#### **Related Topics**

- [Back Panel Components and Cable Connections](#page-12-0)
- [Disconnect Cables From the Server](#page-46-0)
- [Reconnect Data Cables and Power Cords](#page-144-0)

## Serial Management Port

The serial management connector, labeled SER MGT, is an RJ-45 connector that can be accessed from the back panel. This port is the default connection to the server Oracle ILOM SP. Use this port *only* for server management.

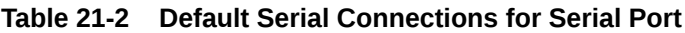

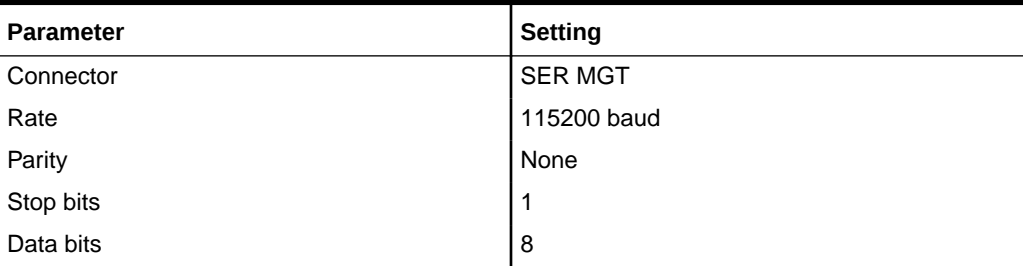

The following figure and table describe the SER MGT port pin signals.

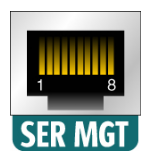

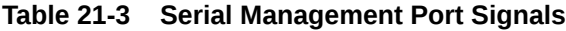

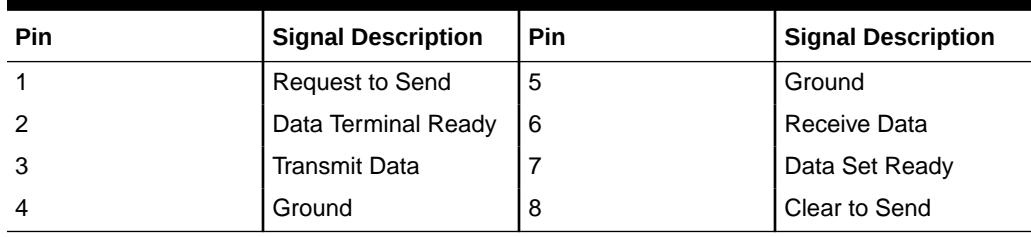

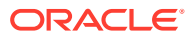

<span id="page-148-0"></span>If you need to connect to the SER MGT port using a cable with either a DB-9 or a DB-25 connector, follow the pin descriptions in the tables to create a crossover adapter appropriate for your serial connection.

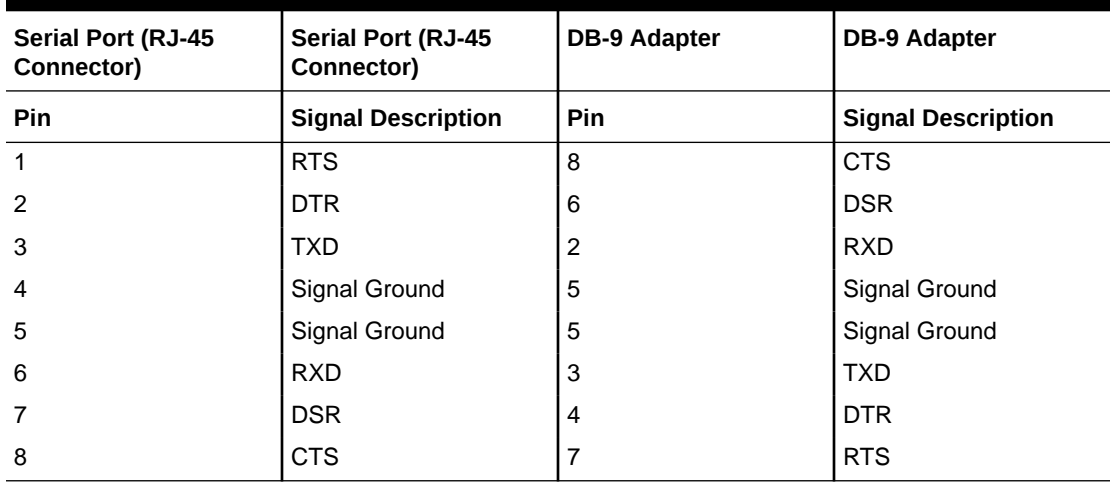

#### **Table 21-4 RJ-45 to DB-9 Adapter Crossover Wiring Reference**

#### **Table 21-5 RJ-45 to DB-25 Adapter Crossover Wiring Reference**

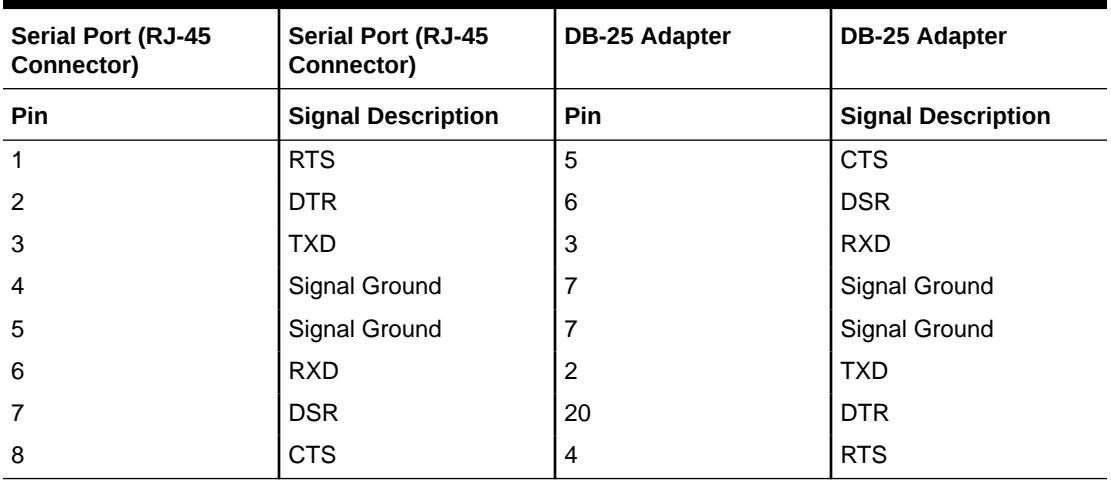

#### **Related Topics**

- [Back Panel Components and Cable Connections](#page-12-0)
- [Disconnect Cables From the Server](#page-46-0)
- [Reconnect Data Cables and Power Cords](#page-144-0)

### USB Port

The server has a USB port, located on the server back panel, for attaching supported USB 3.0-compliant devices.

#### **Related Topics**

• [Back Panel Components and Cable Connections](#page-12-0)

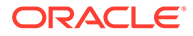

- [Disconnect Cables From the Server](#page-46-0)
- [Reconnect Data Cables and Power Cords](#page-144-0)

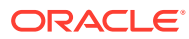

# <span id="page-150-0"></span>22 Setting Up BIOS Configuration Parameters

This section provides an overview of BIOS configuration management, UEFI BIOS, and the BIOS Setup Utility:

- Manage the BIOS Configuration
- Accessing the BIOS Setup Utility
- **[Using UEFI BIOS](#page-153-0)**
- [Common BIOS Setup Utility Tasks](#page-154-0)

#### **Related Topics**

• [BIOS Setup Utility Menu Options](#page-160-0)

### Manage the BIOS Configuration

The BIOS configuration parameters on an Oracle x86 server are manageable from the BIOS Setup Utility and Oracle ILOM. For information about using these tools to manage the BIOS configuration, refer to:

- **Oracle ILOM**  "Maintaining x86 BIOS Configuration Parameters" in the *Oracle ILOM Administrator's Guide for Configuration and Maintenance Firmware Release 5.1.x* in the Oracle ILOM 5.1 documentation at [Servers Documentation - Systems Management.](https://docs.oracle.com/en/servers/management/)
- **BIOS Setup Utility**  [Common BIOS Setup Utility Tasks](#page-154-0)

### Accessing the BIOS Setup Utility

The BIOS Setup Utility allows you to view product information, and to configure, enable, and disable, or manage system components.

This section provides the following information:

- **BIOS Setup Utility Menus**
- [BIOS Key Mappings](#page-151-0)
- **[Access BIOS Setup Utility Menus](#page-151-0)**
- [Navigate BIOS Setup Utility Menus](#page-152-0)

### BIOS Setup Utility Menus

The following table provides descriptions for the top-level BIOS Setup Utility menus.

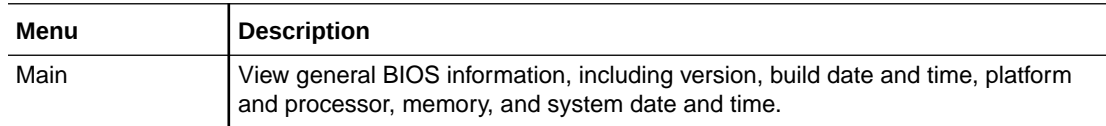

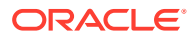

<span id="page-151-0"></span>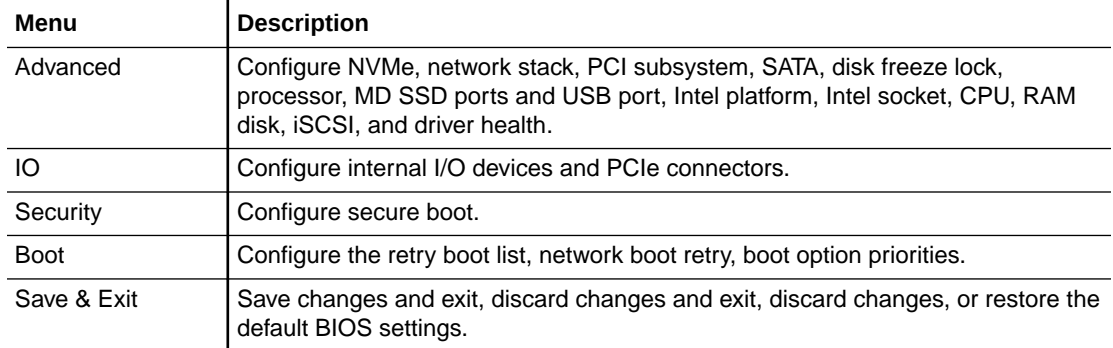

• [Navigate BIOS Setup Utility Menus](#page-152-0)

### BIOS Key Mappings

When viewing the BIOS output from a terminal using the serial console redirection feature, some terminals do not support function keys. BIOS supports the mapping of function keys to Control key sequences when serial redirection is enabled. The following table provides a description of the function key to Control key sequence mappings.

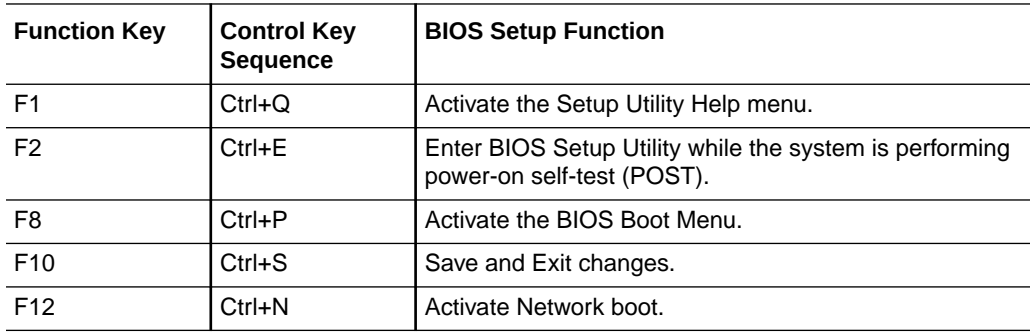

#### **Related Topics**

- Access BIOS Setup Utility Menus
- [Navigate BIOS Setup Utility Menus](#page-152-0)

### Access BIOS Setup Utility Menus

You can access the BIOS Setup Utility screens from the following interfaces:

- Use a terminal (or terminal emulator connected to a computer) through the serial port on the back panel of the server.
- Connect to the server using the Oracle ILOM Remote System Console Plus application.
- **1.** Reset or power on the server.

For example, to reset the server:

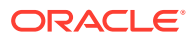

- <span id="page-152-0"></span>**From the local server**, press the On/Standby button on the front panel of the server to power off the server, and then press the On/Standby button again to power on the server.
- **From the Oracle ILOM web interface**, click Host Management → Power Control and select Reset from the Select Action list. Click Save, and then click OK.
- **From the Oracle ILOM CLI**, type reset / System
- **2.** After the server resets, to enter the BIOS Setup Utility, press the F2 key (Ctrl+E from a serial connection) when prompted and while the BIOS is running the power-on self-tests (POST).

The BIOS Setup Utility Main Menu screen appears.

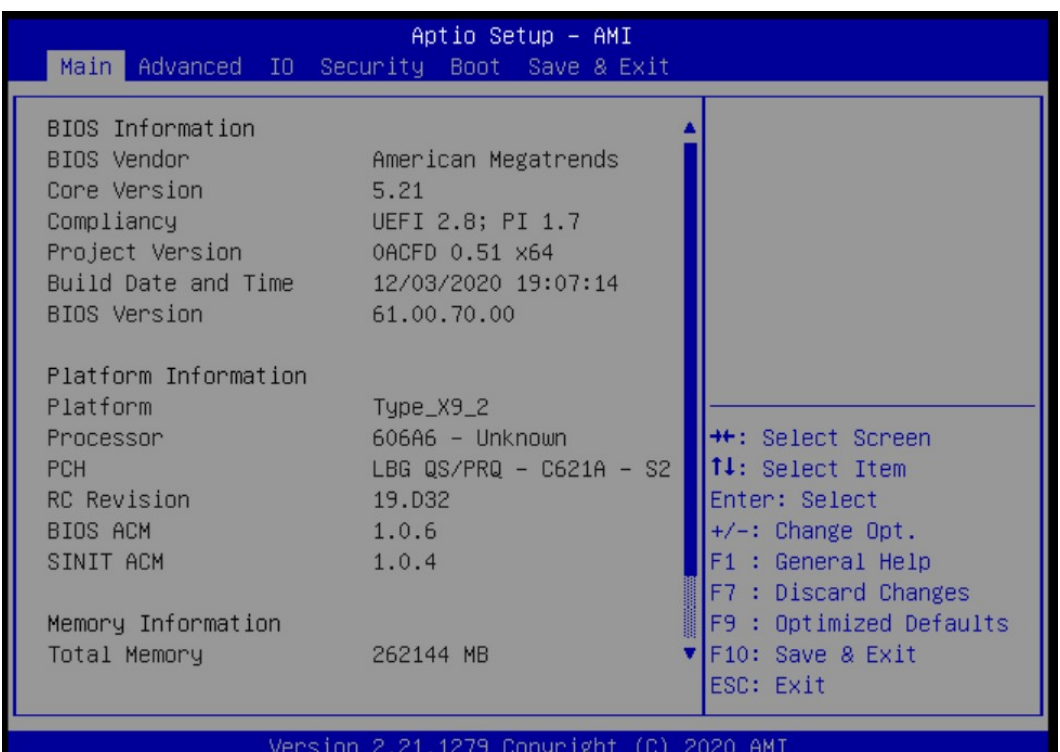

#### **Related Topics**

- [BIOS Setup Utility Menus](#page-150-0)
- [BIOS Key Mappings](#page-151-0)

### Navigate BIOS Setup Utility Menus

- **1.** In the BIOS Setup Utility, press the left and right arrow keys to select the menu options. As you select a menu option, the top-level menu for that menu option appears.
- **2.** To navigate options in a top-level menu, press the up and down arrow keys.

Options that you can modify appear highlighted in the menu. User instructions for a selected menu option appear on the upper right side of the screen.

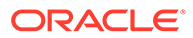

<span id="page-153-0"></span>**3.** Modify an option by pressing the + or - (plus or minus) keys, or by pressing Enter and selecting the option from the menu.

The navigation keys appear on the lower right side of the BIOS screen.

**4.** Press the Esc key to return from a sub-menu to the previous menu.

Pressing Esc from a top-level menu is equivalent to selecting the Discard Changes and Exit option in the Save Menu.

- **5.** Modify parameters, as needed.
- **6.** Press the F10 key to save your changes and exit the BIOS Setup Utility.

Alternatively, you can select the Save menu, and select Save Changes and Exit to save your changes and exit the BIOS Setup Utility.

### **Note:**

After modifying any BIOS settings, the subsequent reboot might take longer than a typical reboot where you did not change any settings. The delay occurs because the changes to the BIOS settings are synchronized with Oracle ILOM.

#### **Related Topics**

- [BIOS Setup Utility Menus](#page-150-0)
- [BIOS Key Mappings](#page-151-0)
- **[BIOS Setup Utility Menus](#page-150-0)**

## Using UEFI BIOS

Oracle Exadata X9-2 Database Server has a Unified Extensible Firmware Interface (UEFI)-compatible BIOS, which runs with all operating systems that are supported on the server. The BIOS firmware controls the system from power-on until an operating system is booted and allows you to configure, enable, disable, or manage system components.

This section includes the following information:

- Configure and Manage BIOS Using Oracle ILOM
- **[UEFI Secure Boot](#page-154-0)**
- **[Trusted Execution Technology](#page-154-0)**

### Configure and Manage BIOS Using Oracle ILOM

Oracle Integrated Lights Out Manager (ILOM) includes BIOS configuration and management tools. You can perform the following BIOS configuration tasks using Oracle ILOM:

- View the BIOS configuration synchronization status and synchronize the configuration parameters
- Reset the factory defaults for the service processor (SP) and Oracle ILOM BIOS
- Backup or restore the BIOS configuration

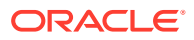

• Enable UEFI diagnostics to run at system boot

For more information about Oracle ILOM BIOS configuration and management tools, refer to the Oracle Integrated Lights Out Manager (ILOM) 5.1 documentation at [Servers](https://www.oracle.com/goto/ilom/docs) [Documentation - Systems Management.](https://www.oracle.com/goto/ilom/docs)

### <span id="page-154-0"></span>UEFI Secure Boot

Oracle Exadata X9-2 Database Server UEFI BIOS supports UEFI Secure Boot. UEFI Secure Boot defines how platform firmware can authenticate a digitally signed UEFI image, such as an operating system loader or a UEFI driver.

When enabled, UEFI Secure Boot provides a policy-based invocation of various UEFI executable images, using cryptographic signatures to identify the software publishers. UEFI Secure Boot also requires all third-party UEFI drivers and operating system boot loaders to be signed by Microsoft or with Key Exchange Key (KEK) by using BIOS setup.

UEFI Secure Boot is disabled by default. For configuration information, see [Configure UEFI](#page-157-0) [Secure Boot](#page-157-0).

### Trusted Execution Technology

Oracle Exadata X9-2 Database Server uses Trusted Execution Technology (TXT), which provides authenticity of a platform and its operating system.

When enabled, TXT ensures that the operating system (OS) starts in a trusted environment, and provides the OS with additional security capabilities not available to an untrusted OS. Using cryptographic techniques, TXT provides measurements of software and platform components so that system software as well as local and remote management applications may use those measurements to make trust decisions. Trusted Execution Technology defends against software-based attacks aimed at stealing sensitive information by corrupting system or BIOS code, or modifying a platform's configuration.

Trusted Execution Technology is disabled by default. For configuration information, see [Configure Trusted Execution Technology.](#page-158-0)

## Common BIOS Setup Utility Tasks

This section presents the procedures for some of the BIOS setup tasks that you typically perform when setting up and managing the server.

For additional information about BIOS setup tasks, refer to the *Oracle X9 Series Servers Administration Guide* at [Oracle x86 Servers Administration, Diagnostics, and Applications](https://www.oracle.com/goto/x86admindiag/docs) **[Documentation](https://www.oracle.com/goto/x86admindiag/docs)** 

- [Verify BIOS Factory Default Settings](#page-155-0)
- [Select a Temporary Boot Device](#page-155-0)
- [Configure TPM Support](#page-156-0)
- [Configure UEFI Driver Settings](#page-156-0)
- [Configure I/O Resource Allocation](#page-157-0)
- [Configure UEFI Secure Boot](#page-157-0)
- [Configure Trusted Execution Technology](#page-158-0)

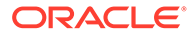

**[Exit BIOS Setup Utility](#page-159-0)** 

### <span id="page-155-0"></span>Verify BIOS Factory Default Settings

In the BIOS Setup Utility, you can return the BIOS settings to the optimal factory default values, as well as view and edit settings as needed. Any changes that you make in the BIOS Setup Utility (using the F2 key) persist until the next time you change the settings.

- **1.** Ensure that a console connection is established to the server.
- **2.** Reset or power on the server.

For example, to reset the server:

- **From the local server**, press the On/Standby button on the front panel of the server to power off the server, and then press the On/Standby button again to power on the server.
- **From the Oracle ILOM web interface**, click Host Management → Power Control and select Reset from the Select Action list. Click Save, and then click OK.
- From the Oracle ILOM CLI, type reset /System
- **3.** After the server resets and begins the initialization process, when prompted, press the F2 key to access the BIOS Setup Utility.
- **4.** To ensure that the factory defaults are set, do the following:
	- **a.** Press the F9 key to automatically load the optimal factory default settings.
	- **b.** To confirm, highlight OK, and press Enter.
- **5.** Press the F10 key to save the changes and exit the BIOS Setup Utility.

#### **Related Topics**

- [Access BIOS Setup Utility Menus](#page-151-0)
- **[BIOS Setup Utility Menus](#page-150-0)**
- [BIOS Key Mappings](#page-151-0)
- **[Exit BIOS Setup Utility](#page-159-0)**

### Select a Temporary Boot Device

**1.** Reset or power on the server.

For example, to reset the server:

- **From the local server**, press the On/Standby button on the front panel of the server to power off the server, and then press the On/Standby button again to power on the server.
- **From the Oracle ILOM web interface**, click Host Management → Power Control and select Reset from the Select Action list. Click Save, and then click OK
- From the Oracle ILOM CLI, type reset /System
- <span id="page-156-0"></span>**2.** After the server resets and begins the initialization process, press the F8 key (or Ctrl+P from a serial connection) when prompted while the UEFI BIOS is running the power-on self-test (POST) to access the boot device menu.
- **3.** In the Please Select Boot Device dialog box, select the boot device according to the operating system you are running, and press Enter.

The boot device you select is in effect only for the current system boot. The permanent boot device specified using the F2 key is in effect after booting from the temporary boot device.

**4.** Follow the onscreen instructions to install the operating system from the selected boot device.

#### **Related Topics**

- **[Access BIOS Setup Utility Menus](#page-151-0)**
- [BIOS Setup Utility Menus](#page-150-0)
- [BIOS Key Mappings](#page-151-0)
- **[Exit BIOS Setup Utility](#page-159-0)**

### Configure TPM Support

The TMP feature set is enabled by default. If you want to disable it, or to enable it after it has been disabled, perform the procedure in this section.

If you intend to use the TPM, configure the server to support TPM, which is enabled by default on Oracle Exadata X9-2 Database Server.

**1.** Access the BIOS Setup Utility menus.

See [Access BIOS Setup Utility Menus](#page-151-0).

- **2.** Navigate to the Security Menu.
- **3.** On the Advanced Menu screen, select Trusted Computing 2.0.
- **4.** On the Trusted Computing 2.0 Configuration screen, select Security TPM Device Support and press Enter. Do one of the following:
	- Select Disable to disable Security TPM Device Support.
	- Select Enable to enable Security TPM Device Support.
- **5.** On the updated Trusted Computing 2.0 Configuration screen, press the F10 key to save the changes and exit the BIOS Setup Utility.

#### **Related Topics**

- [Access BIOS Setup Utility Menus](#page-151-0)
- **[BIOS Setup Utility Menus](#page-150-0)**
- **[Exit BIOS Setup Utility](#page-159-0)**

### Configure UEFI Driver Settings

**1.** Access the BIOS Setup Utility menus.

See [Access BIOS Setup Utility Menus](#page-151-0).

**2.** In the BIOS Setup Utility menus, navigate to the IO Menu.

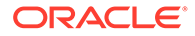

- <span id="page-157-0"></span>**3.** On the IO Menu screen, select either Internal Devices or Add In Cards and press Enter to display the internal device for which you want to enable or disable the PCI-E UEFI Driver.
- **4.** On the Internal Devices screen, select the internal device that you want to configure.
- **5.** On the PCI-E UEFI Driver Enable screen, select PCI-E UEFI Driver Enable and press Enter. Do one of the following:
	- Select Enabled to enable the PCI-E UEFI Driver setting.
	- Select Disabled to disable the PCI-E UEFI Driver setting.
- **6.** Press the F10 key to save the changes and exit the BIOS Setup Utility.

- [Access BIOS Setup Utility Menus](#page-151-0)
- **[BIOS Setup Utility Menus](#page-150-0)**
- **[Exit BIOS Setup Utility](#page-159-0)**

### Configure I/O Resource Allocation

**1.** Access the BIOS Setup Utility menus.

See [Access BIOS Setup Utility Menus](#page-151-0).

- **2.** In the BIOS Setup Utility menus, navigate to the IO Menu.
- **3.** On the IO resource allocation screen for the card that you want, select IO Enable and press Enter. Do one of the following:
	- Select Enabled to enable I/O resource allocation for the I/O card.
	- Select Disabled to disable I/O resource allocation for the I/O card.
- **4.** Press the F10 key to save the changes and exit the BIOS Setup Utility.

#### **Related Topics**

- [Access BIOS Setup Utility Menus](#page-151-0)
- [BIOS Setup Utility Menus](#page-150-0)
- **[Exit BIOS Setup Utility](#page-159-0)**

### Configure UEFI Secure Boot

**1.** Access the BIOS Setup Utility menus.

See [Access BIOS Setup Utility Menus](#page-151-0).

- **2.** On the Main Menu screen, select Security and press Enter.
- **3.** On the Security Settings screen, select Secure Boot and press Enter.
- **4.** On the Secure Boot screen, select Attempt Secure Boot and press Enter. Do one of the following:
	- Select Enabled to enable UEFI Secure Boot. Continue with the next step to manage policy variables.

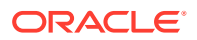

<span id="page-158-0"></span>Select Disabled to disable UEFI Secure Boot. Continue with Step 8 to save changes and exit from the BIOS Setup Utility.

When enabled, Secure Boot allows you to manage Secure Boot policy variables.

**5.** To manage Secure Boot policy variables, select Key Management and press Enter.

The Key Management screen provides options to provision factory default Secure Boot keys or to enroll an Extensible Firmware Interface (EFI) image.

- To provision factory default keys See Step 6.
- To enroll an EFI image See Step 7.
- **6.** If you want to provision factory default keys, select Factory Key Provision and press Enter. Do one of the following:
	- Select Enabled to allow the provisioning of factory default Secure Boot keys when the system is in Setup Mode. When enabled, you can select Restore Factory Keys to force the system to User Mode and install all the factory default Secure Boot keys.
	- Select Disabled to disable the provisioning of factory default Secure Boot keys. When disabled, you can select Delete all Secure Boot Variables to remove all Secure Boot keys from the system. Selecting this option also resets the system to Setup Mode.
- **7.** If you want to enroll an EFI image, select Enroll Efi Image and press Enter.
	- **a.** On the Select a File System screen, scroll through the list and select the file system that contains the EFI file, and press Enter.
	- **b.** On the Select File screen, scroll through the list and select the EFI file (or another available file), and press Enter.
	- **c.** On the next Select File screen, scroll through the list and select the image file that you want to run in Secure Boot mode, and press Enter.
	- **d.** To save all Secure Boot policy variables, select Save all Secure Boot variables and press Enter.
	- **e.** On the Select a File System screen, select the file system where you want to save the EFI file, and press Enter.

The Secure Boot policy variables are saved to the root folder in the target file system.

**8.** Press the F10 key to save the changes and exit the BIOS Setup Utility.

#### **Related Topics**

- **[Access BIOS Setup Utility Menus](#page-151-0)**
- **[BIOS Setup Utility Menus](#page-150-0)**
- [UEFI Secure Boot](#page-154-0)
- **[Exit BIOS Setup Utility](#page-159-0)**

### Configure Trusted Execution Technology

- **1.** Verify that TPM is enabled.
- **2.** Access the BIOS Setup Utility menus. See [Access BIOS Setup Utility Menus](#page-151-0).

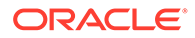

- <span id="page-159-0"></span>**3.** On the Main Menu screen, select Advanced, and press Enter.
- **4.** On the Advanced screen, select Intel Socket Configuration, and press Enter.
- **5.** On the Intel Socket Configuration screen, select Enable Intel(R) TXT and press Enter. Do one of the following:
	- Select Enabled to enable TXT.
	- Select Disabled to disable TXT.
- **6.** Press the F10 key to save the changes and exit the BIOS Setup Utility.

- **[Access BIOS Setup Utility Menus](#page-151-0)**
- **[BIOS Setup Utility Menus](#page-150-0)**
- **[Trusted Execution Technology](#page-154-0)**
- [Configure TPM Support](#page-156-0)
- **Exit BIOS Setup Utility**

### Exit BIOS Setup Utility

- **1.** Use the left and right arrow keys to navigate to the top-level Save & Exit Menu.
- **2.** Use the up and down arrow keys to select the desired action.
- **3.** Press Enter to select the option.
- **4.** In the confirmation dialog box, select Yes to proceed and exit the BIOS Setup Utility, or select No to stop the exit process.

#### **Note:**

After modifying any BIOS settings, the subsequent reboot might take longer than a typical reboot where no settings were modified. The additional delay is required to ensure that changes to the BIOS settings are synchronized with Oracle ILOM.

#### **Related Topics**

- **[Access BIOS Setup Utility Menus](#page-151-0)**
- [BIOS Setup Utility Menus](#page-150-0)

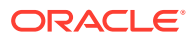

# <span id="page-160-0"></span>23 BIOS Setup Utility Menu Options

This section includes screens of the main menus in the BIOS Setup Utility for Oracle Exadata X9-2 Database Server. Following the screen for each menu is a table of the options available from that menu.

- Main Menu
- [Advanced Menu](#page-161-0)
- [IO Menu](#page-170-0)
- [Security Menu](#page-171-0)
- [Boot Menu](#page-172-0)
- [Exit Menu](#page-173-0)

#### **Related Topics**

• [Setting Up BIOS Configuration Parameters](#page-150-0)

## Main Menu

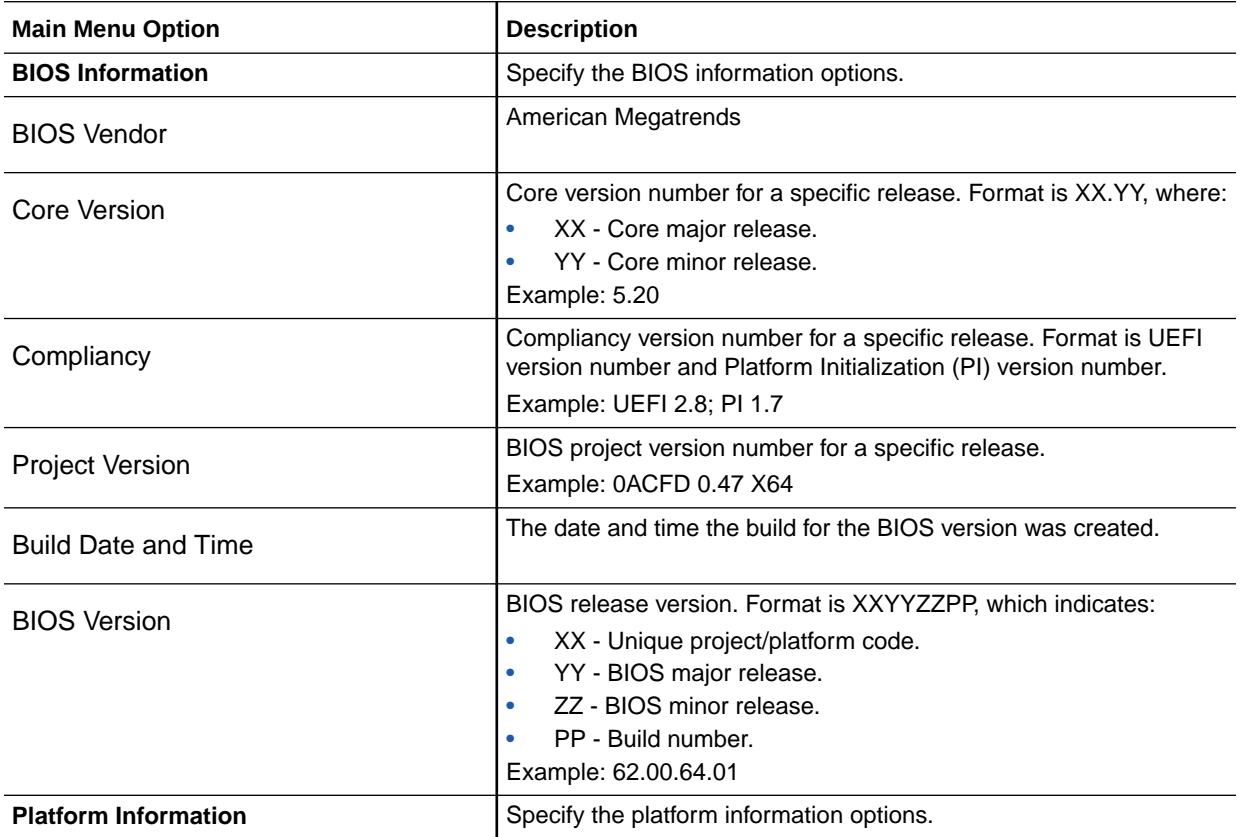

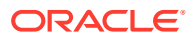

<span id="page-161-0"></span>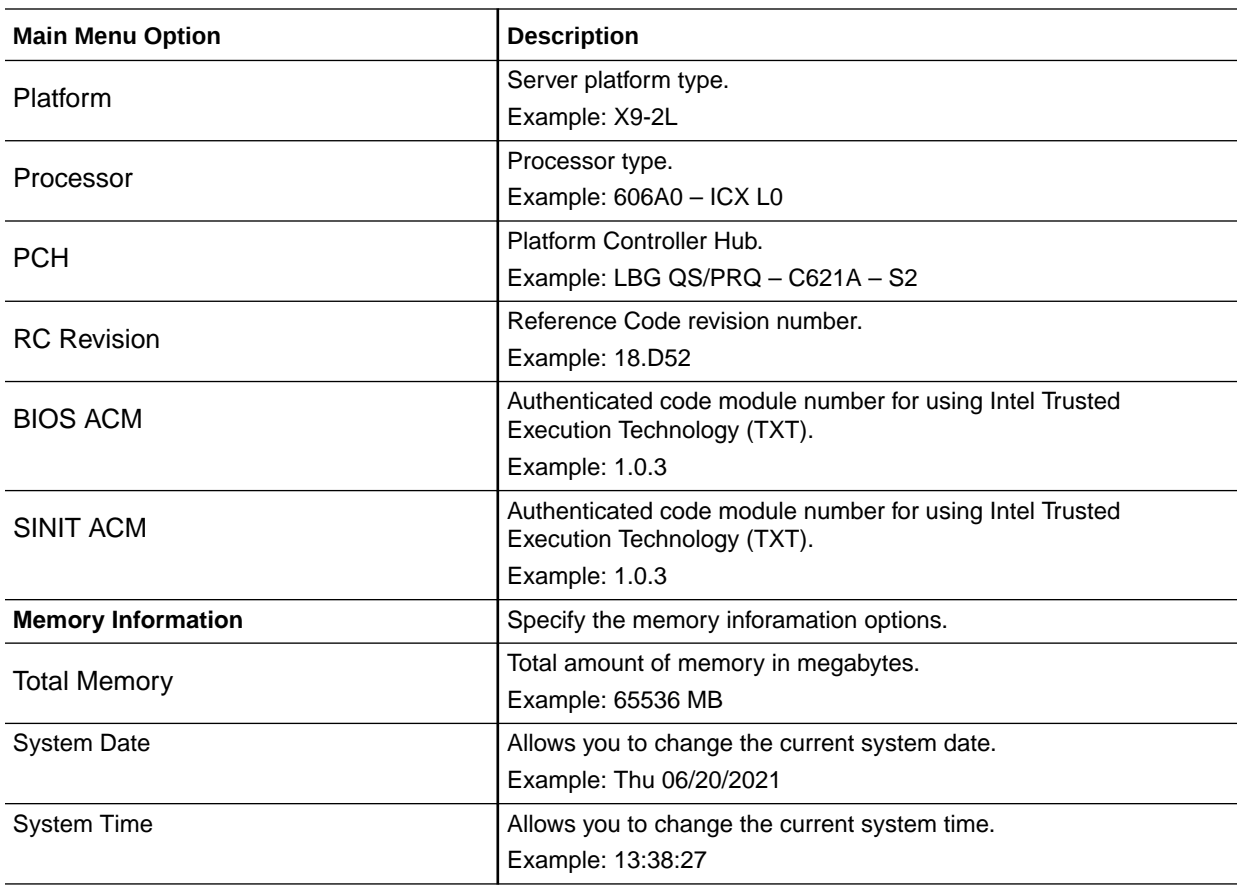

- Advanced Menu
- [IO Menu](#page-170-0)
- [Security Menu](#page-171-0)
- [Boot Menu](#page-172-0)
- **[Exit Menu](#page-173-0)**

## Advanced Menu

The Advanced Menu of the BIOS Setup Utility has the following options:

- [Trusted Computing 2.0 Options](#page-162-0)
- [Serial Port Console Redirection](#page-163-0)
- [NVMe Configuration](#page-163-0)
- [Network Stack Configuration](#page-163-0)
- [PCI Subsystem Settings](#page-164-0)
- [SATA Configuration](#page-164-0)
- [Disk Freeze Lock](#page-164-0)
- [Processor Configuration](#page-165-0)

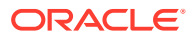

- <span id="page-162-0"></span>• [Intel Platform Configuration](#page-165-0)
- [Intel Socket Configuration](#page-165-0)
- [MD SSD Ports Configuration](#page-167-0)
- [USB Port](#page-167-0)
- [All CPU Information](#page-167-0)
- [RAM Disk Configuration](#page-168-0)
- [iSCSI Configuration](#page-168-0)
- [Driver Health](#page-170-0)
- [Intel VROC SATA Controller](#page-170-0)
- [Intel Virtual RAID on CPU](#page-170-0)

- [Main Menu](#page-160-0)
- [IO Menu](#page-170-0)
- **[Security Menu](#page-171-0)**
- **[Boot Menu](#page-172-0)**
- **[Exit Menu](#page-173-0)**

### Trusted Computing 2.0 Options

#### **Note:**

The Trusted Computing 2.0 options are available only when you enable the Security TPM Device Support option.

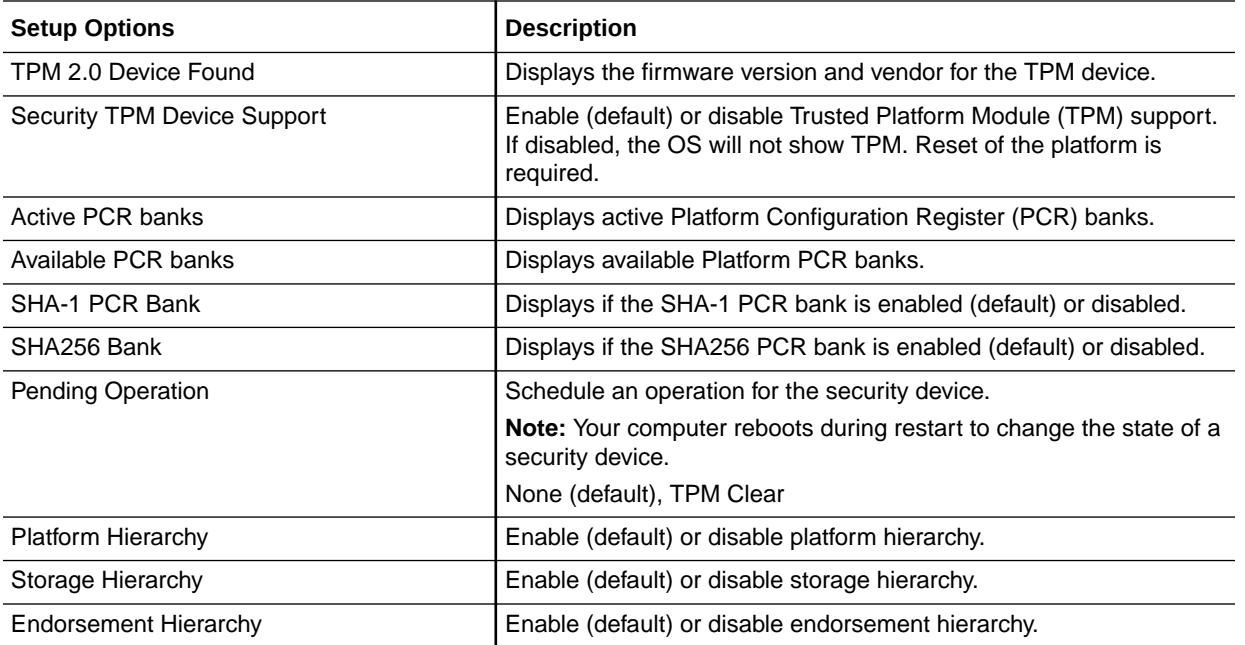

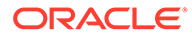

<span id="page-163-0"></span>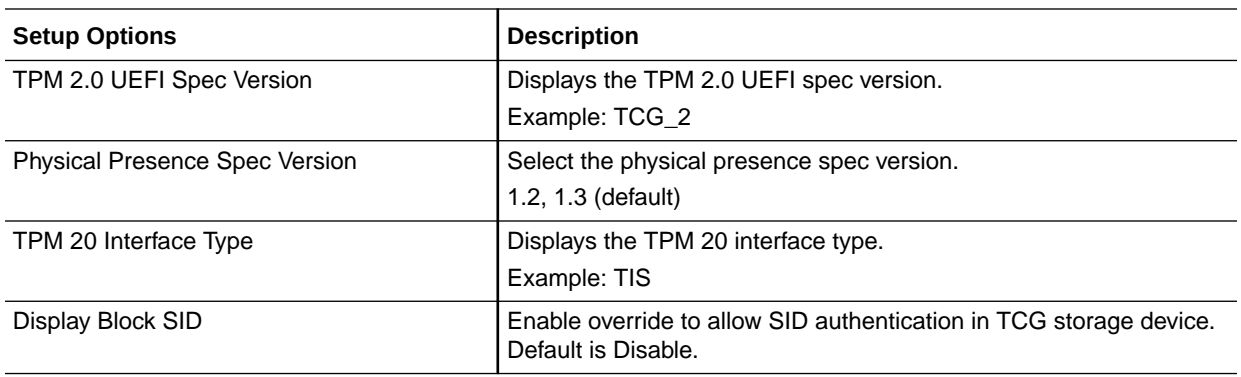

### Serial Port Console Redirection

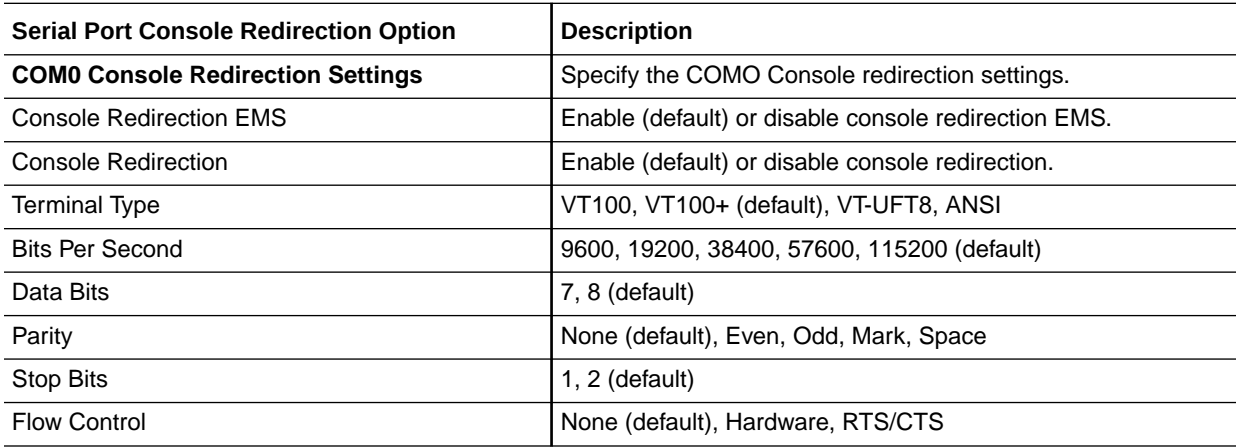

## NVMe Configuration

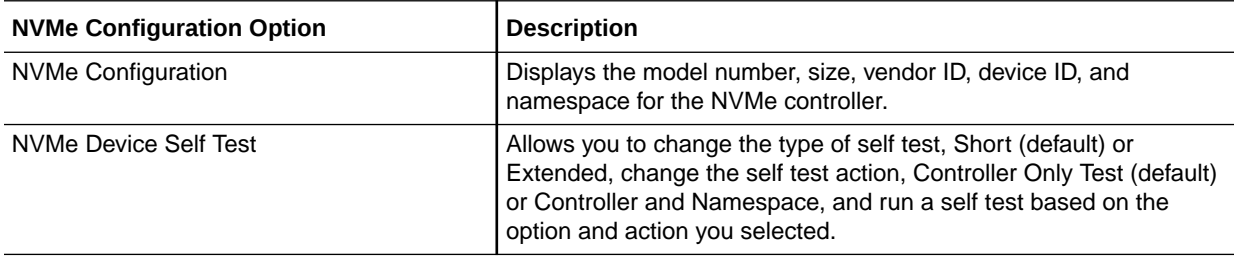

## Network Stack Configuration

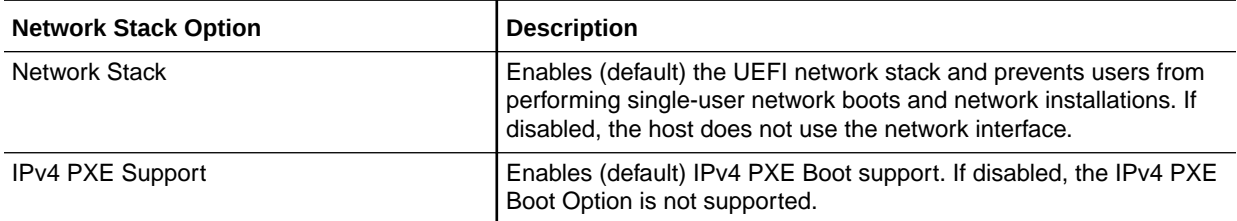

<span id="page-164-0"></span>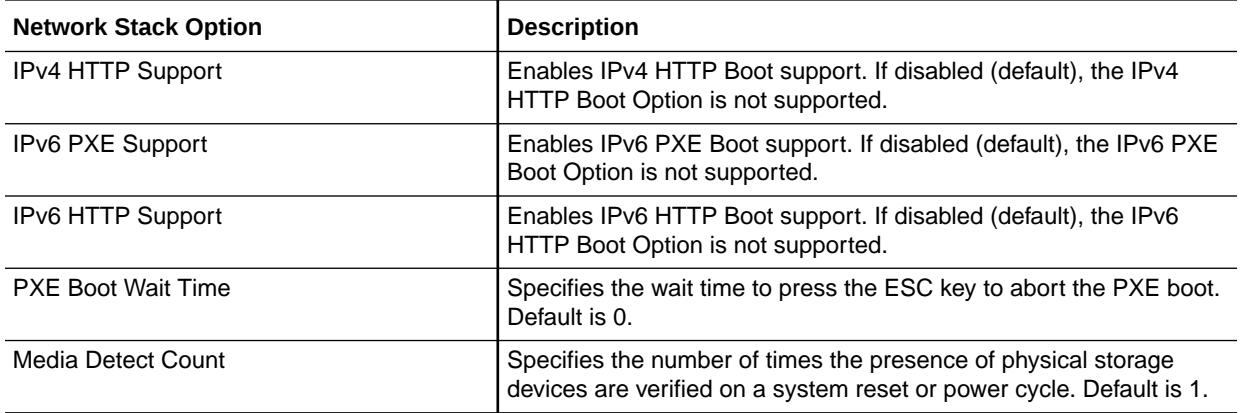

## PCI Subsystem Settings

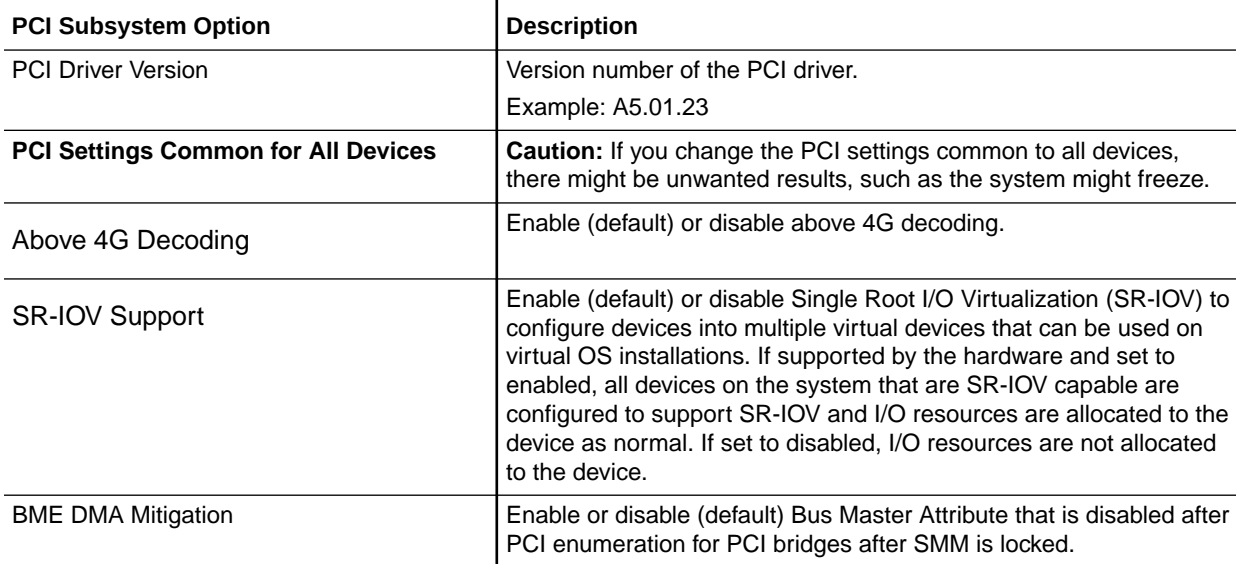

## SATA Configuration

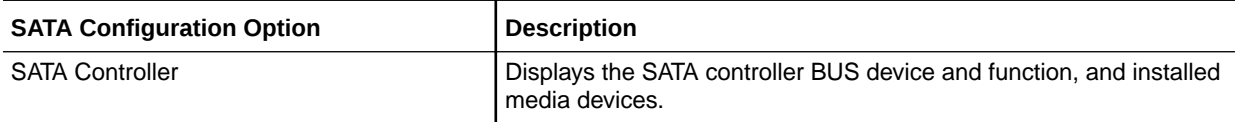

## Disk Freeze Lock

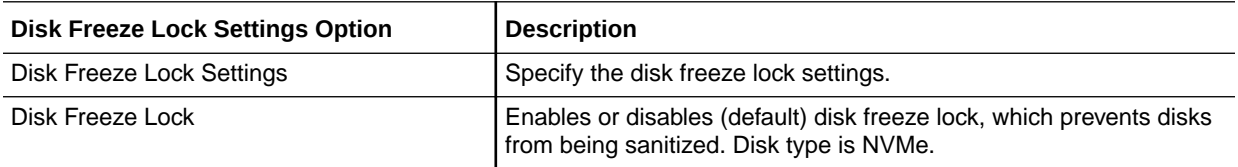

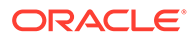

## <span id="page-165-0"></span>Processor Configuration

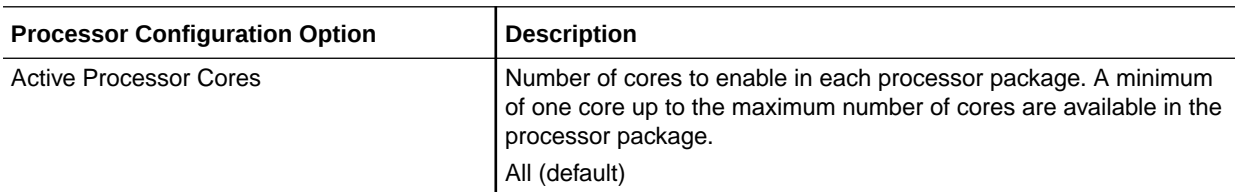

## Intel Platform Configuration

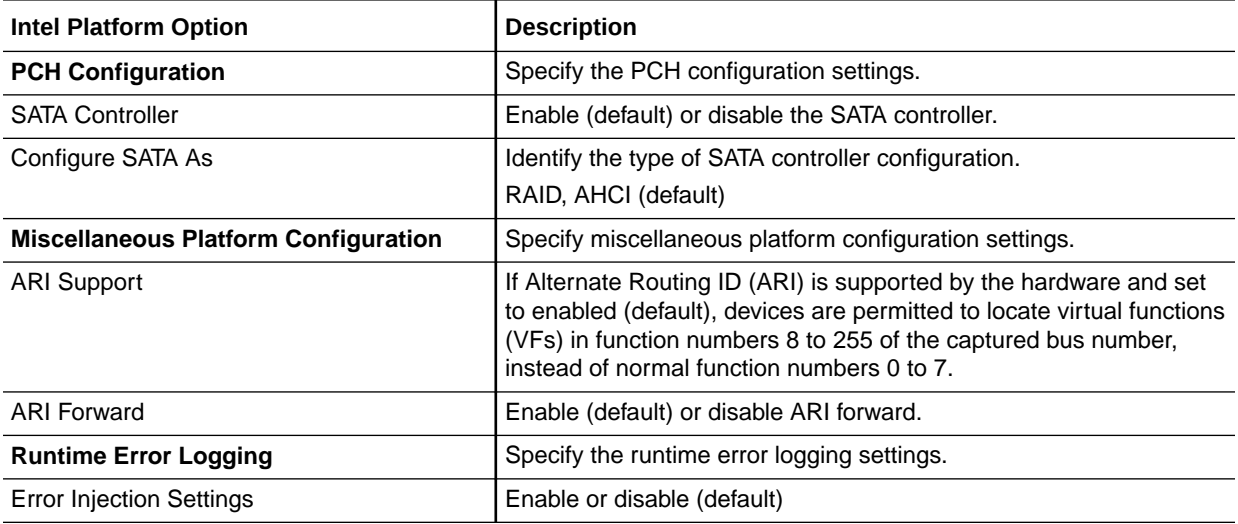

## Intel Socket Configuration

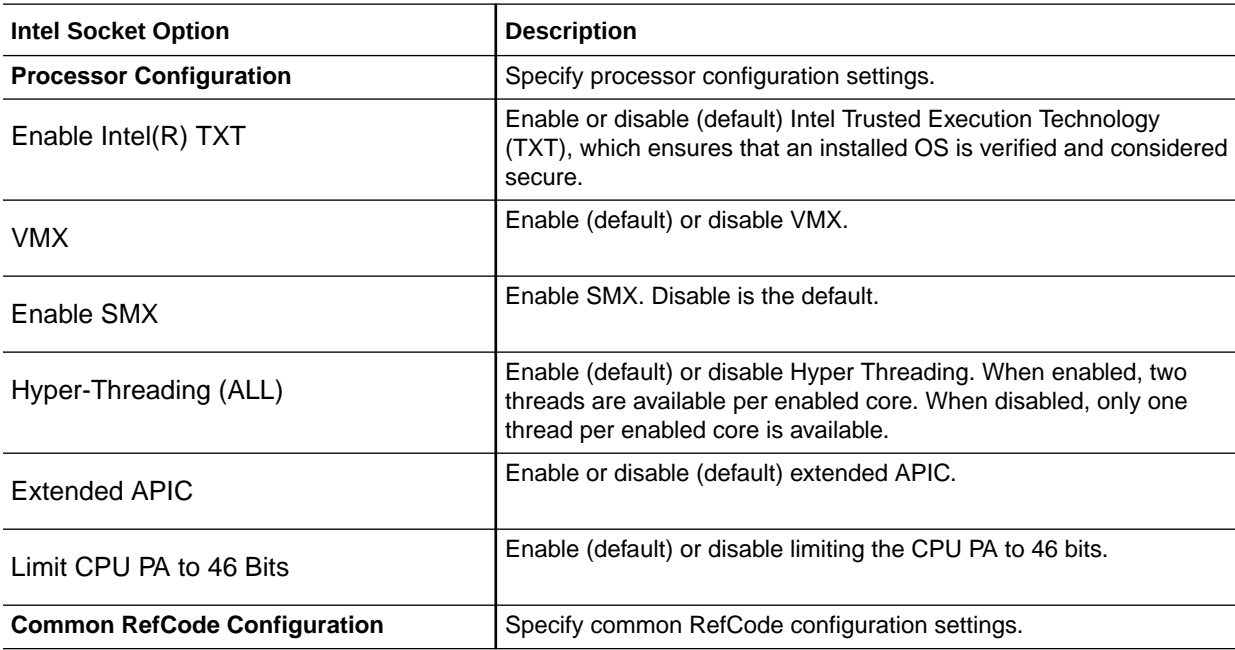

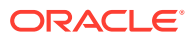

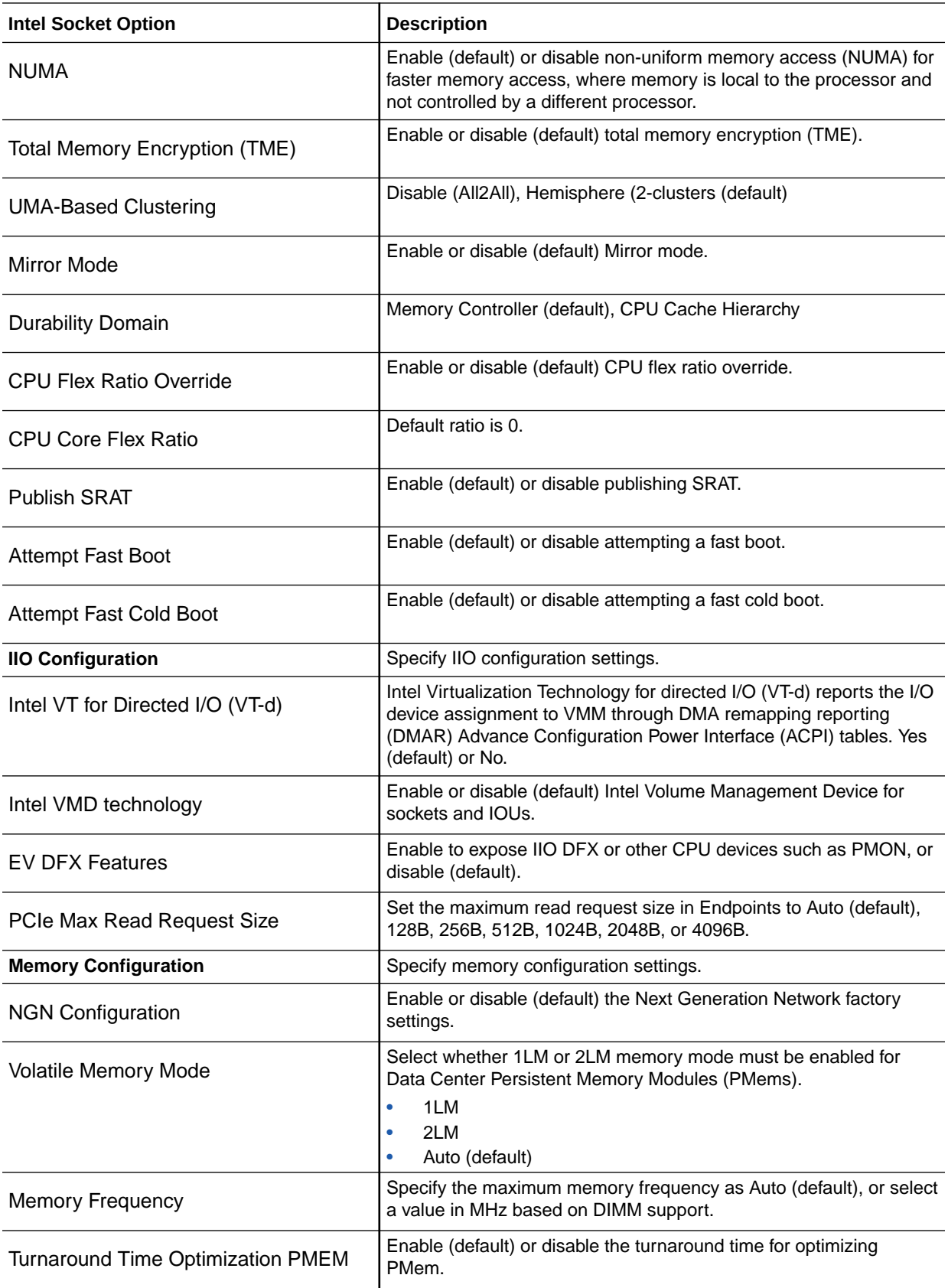

<span id="page-167-0"></span>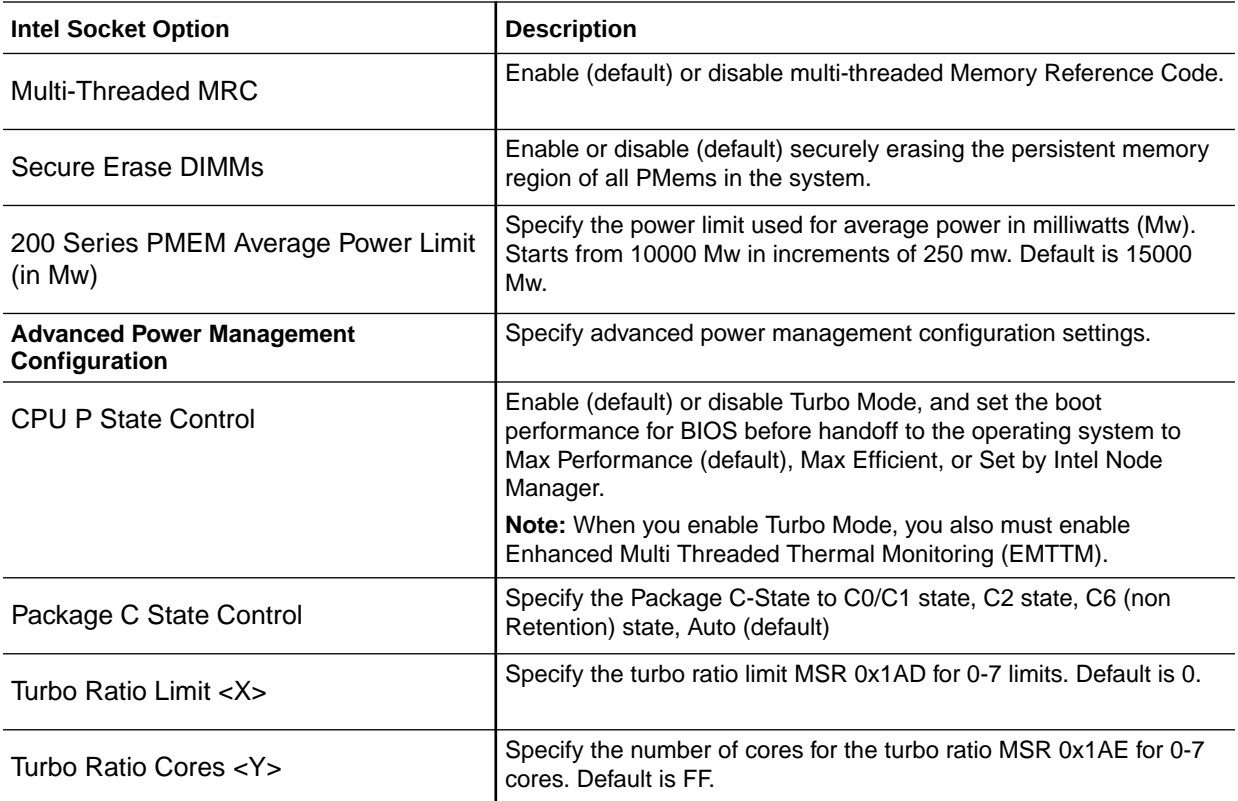

## MD SSD Ports Configuration

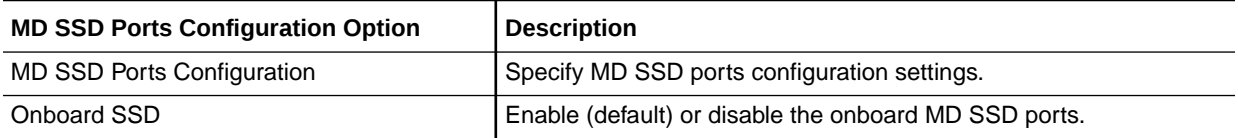

### USB Port

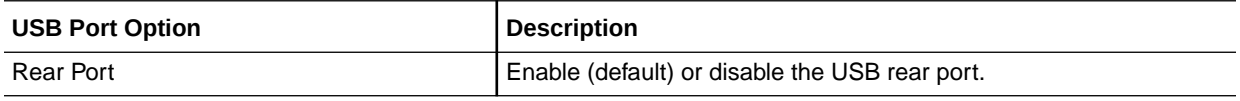

## All CPU Information

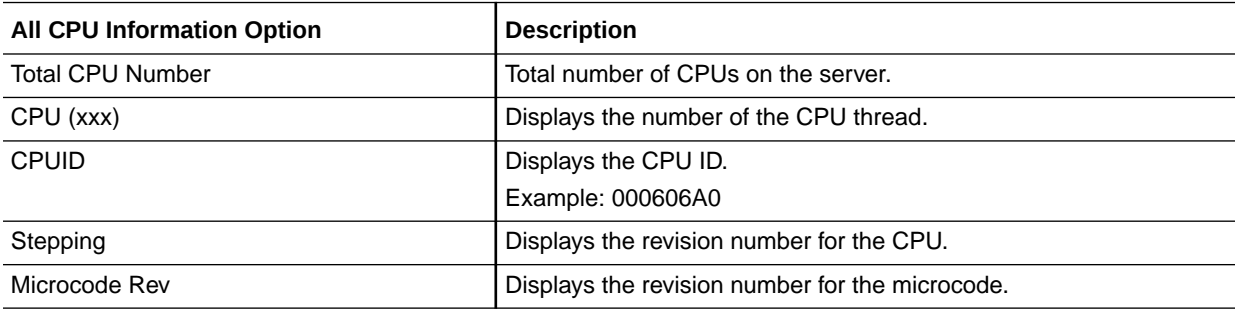

<span id="page-168-0"></span>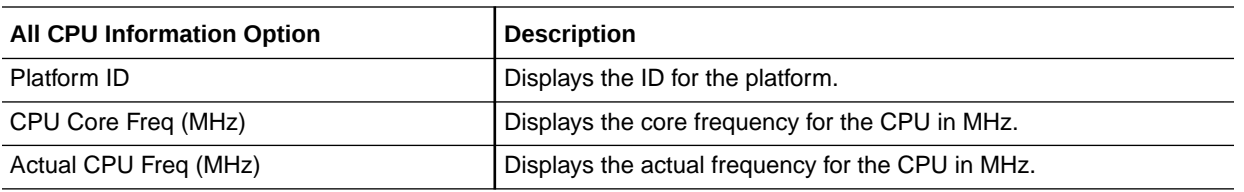

## RAM Disk Configuration

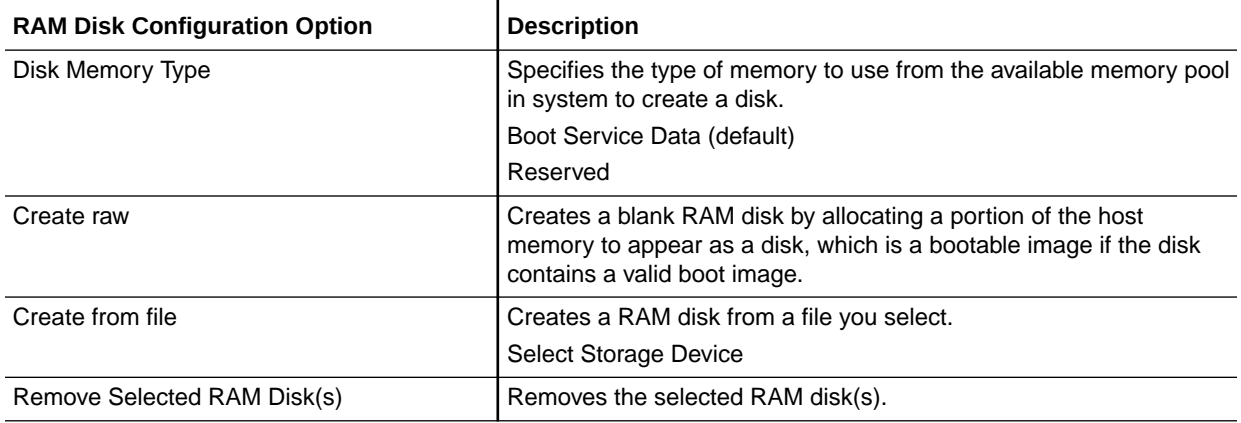

## iSCSI Configuration

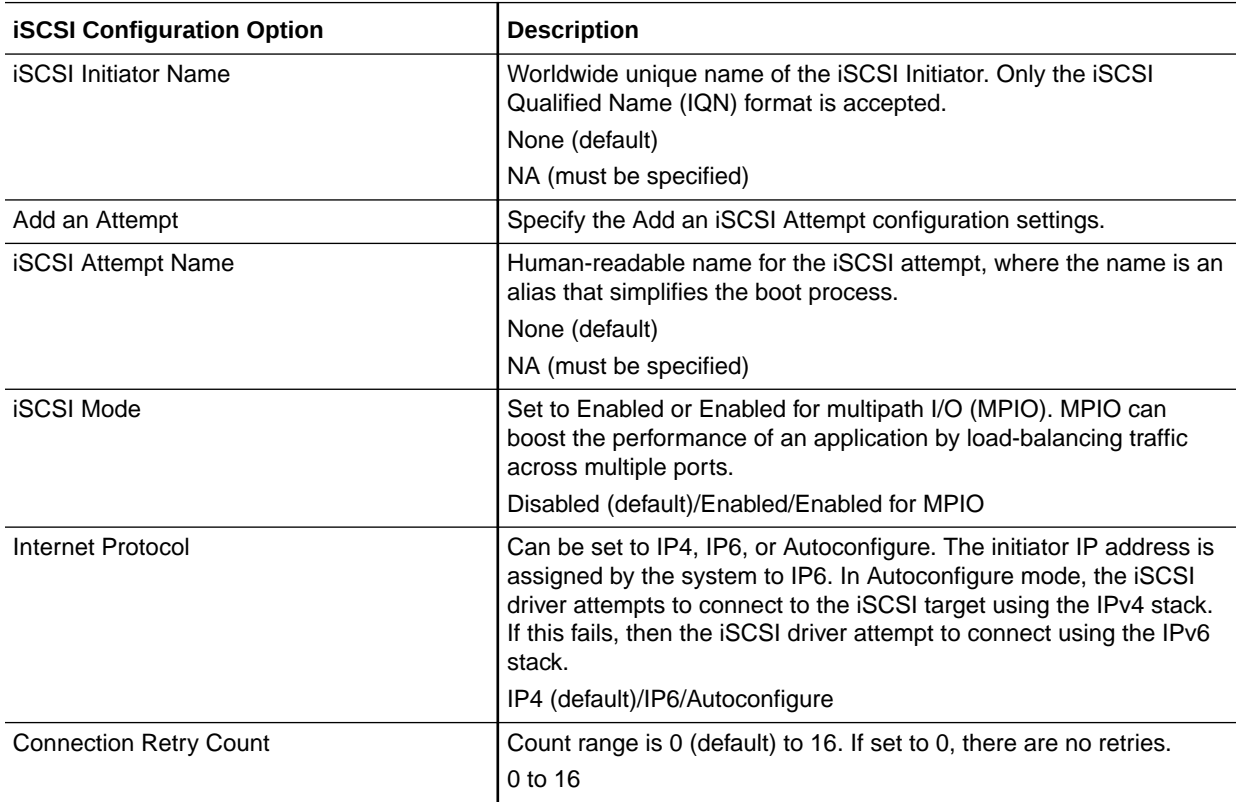

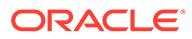

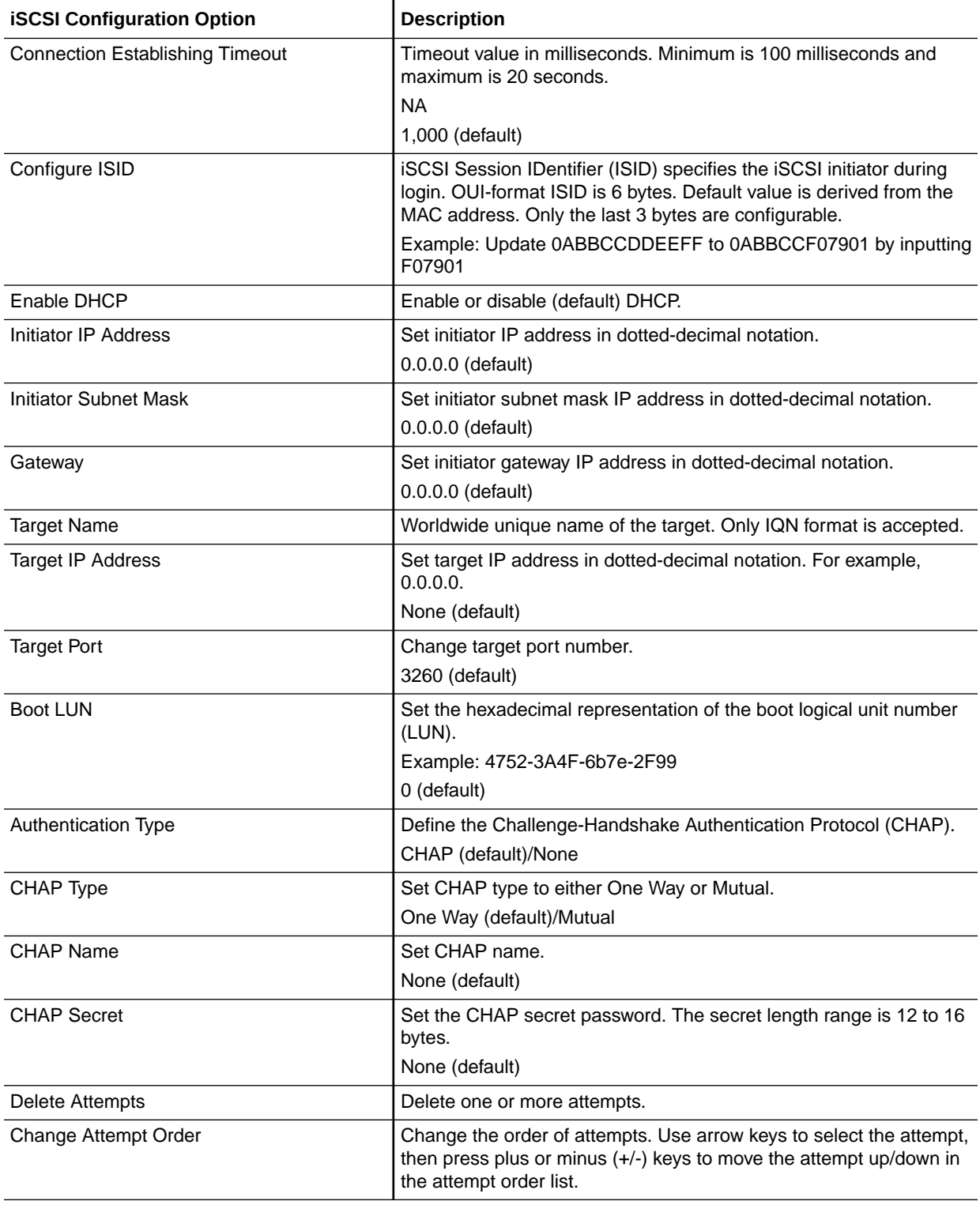

### <span id="page-170-0"></span>Driver Health

#### **Note:**

Depending on the devices that populate the PCIe slots, some devices display their driver health status.

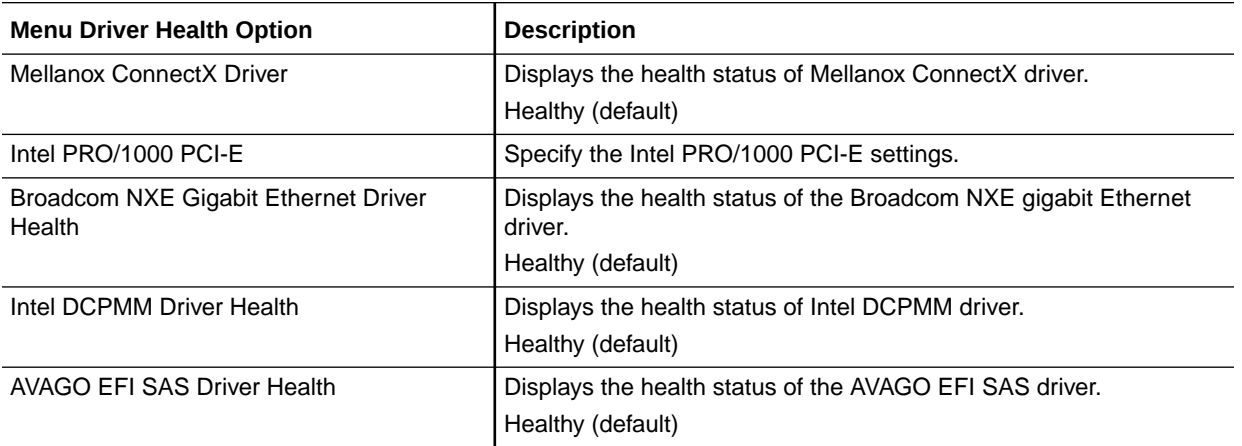

### Intel VROC SATA Controller

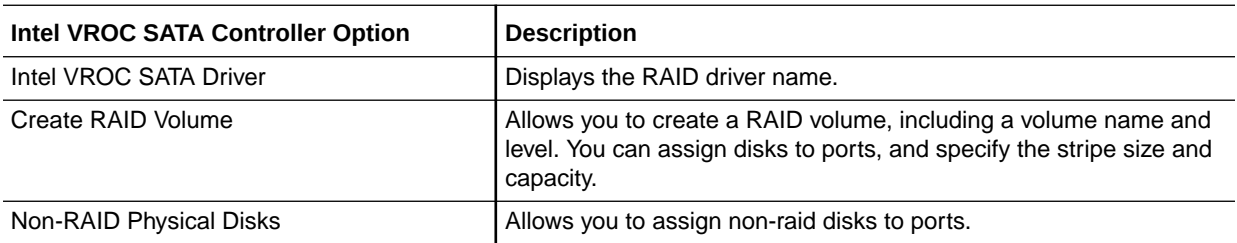

### Intel Virtual RAID on CPU

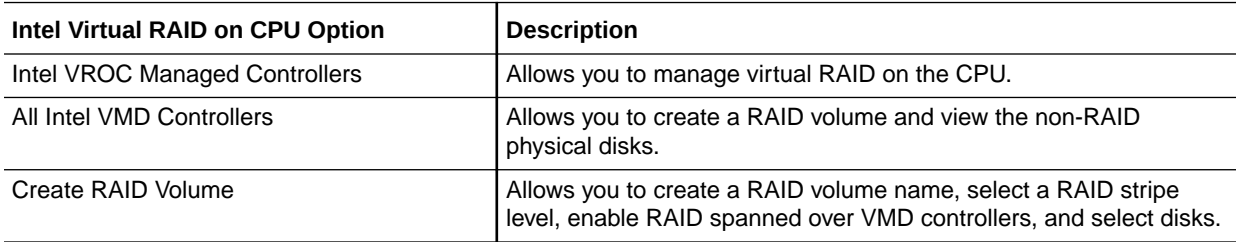

## IO Menu

The IO Menu has the following options:

• [Internal Devices](#page-171-0)

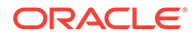

- <span id="page-171-0"></span>• Add-in Cards
- PCIe Connector Configuration Settings

- [Main Menu](#page-160-0)
- [Advanced Menu](#page-161-0)
- Security Menu
- **[Boot Menu](#page-172-0)**
- [Exit Menu](#page-173-0)

### Internal Devices

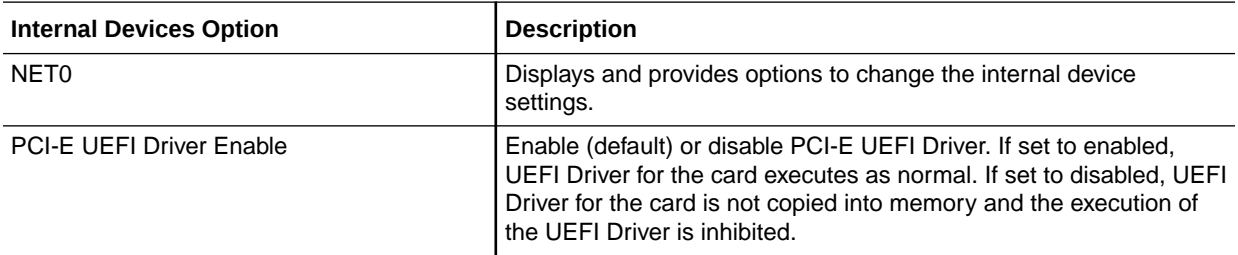

### Add-in Cards

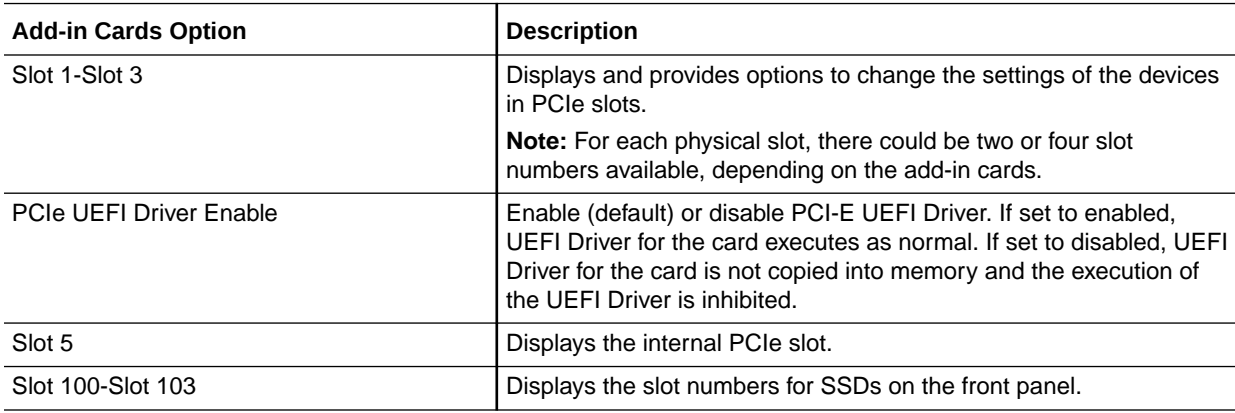

## PCIe Connector Configuration Settings

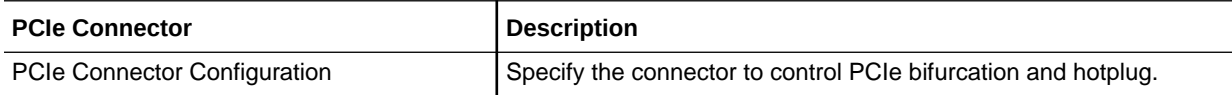

## Security Menu

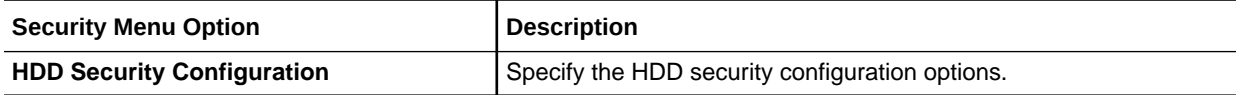

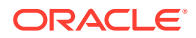

<span id="page-172-0"></span>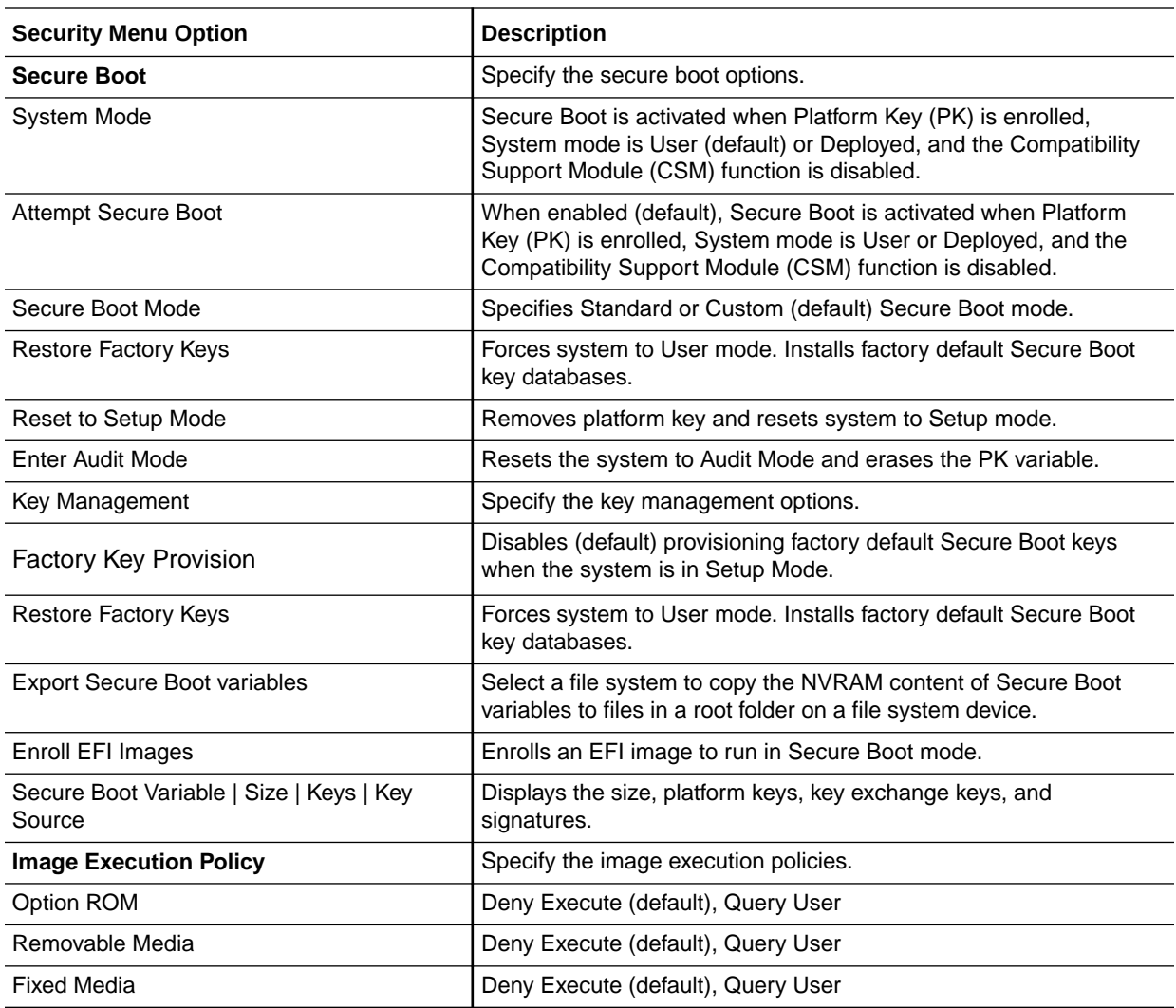

- [Main Menu](#page-160-0)
- [Advanced Menu](#page-161-0)
- [IO Menu](#page-170-0)
- Boot Menu
- [Exit Menu](#page-173-0)

## Boot Menu

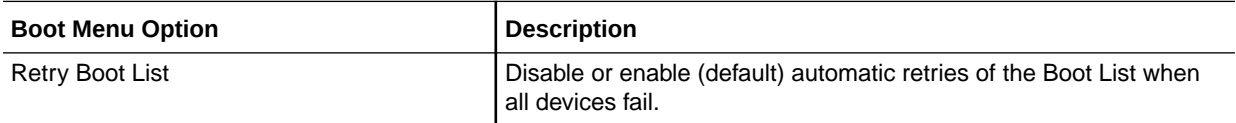

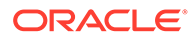

<span id="page-173-0"></span>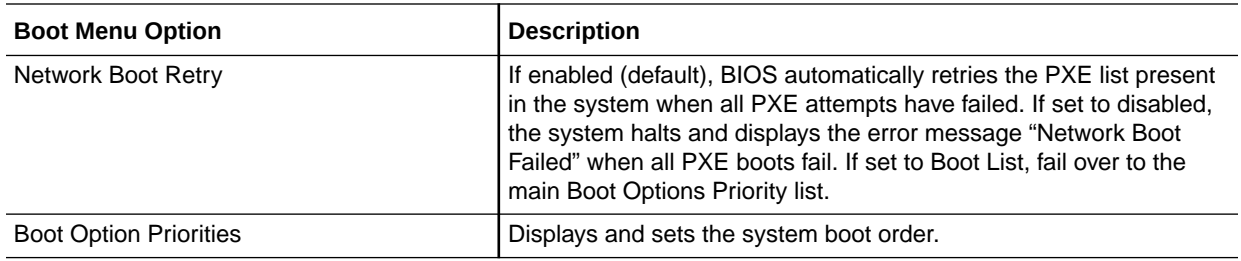

- [Main Menu](#page-160-0)
- [Advanced Menu](#page-161-0)
- [IO Menu](#page-170-0)
- [Security Menu](#page-171-0)
- Exit Menu

## Exit Menu

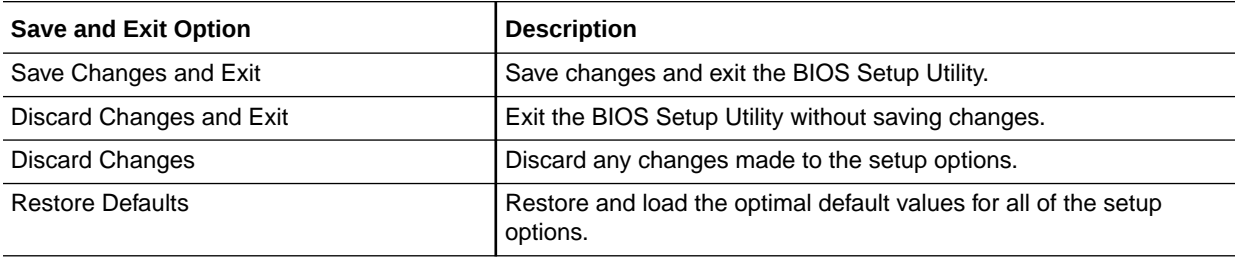

### **Related Topics**

- [Main Menu](#page-160-0)
- [Advanced Menu](#page-161-0)
- [IO Menu](#page-170-0)
- [Security Menu](#page-171-0)
- [Boot Menu](#page-172-0)

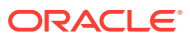

## 24 Monitoring Components and Identifying SNMP Messages

This section includes information about monitoring components and identifying SNMP messages for Oracle Exadata X9-2 Database Server.

- Monitoring Component Health and Faults Using Oracle ILOM
- **Monitoring System Components**
- [Identifying SNMP Trap Messages](#page-184-0)

#### **Related Topics**

• [Oracle Integrated Lights Out Manager \(ILOM\) 5.0 Documentation](http://www.oracle.com/goto/ilom/docs)

### Monitoring Component Health and Faults Using Oracle ILOM

The Oracle ILOM 5.1 interfaces provide easy-to-view information about the health status of system components. From the Oracle ILOM web interface or in the Oracle ILOM commandline interface (CLI), you can collect system-specific information about the server, determine the health state of discrete components, and view any open problems on the server. Oracle ILOM automatically detects system hardware faults and environmental conditions on the server. If a problem occurs on the server, Oracle ILOM will automatically do the following:

- Illuminate the Fault-Service Required LED status indicator on the server front and back panels. See [Troubleshooting Using the Server Front and Back Panel Status Indicators](#page-20-0) and Monitoring System Components.
- Identify the faulted component in the Open Problems table. Open problems detected on a host server or system chassis are viewable from either the Open Problems web page or the /System/Open\_problems CLI target. Refer to View Open Problems Detected on a Managed Device in the *Oracle ILOM User's Guide for System Monitoring and Diagnostics Firmware Release 5.1.x* in the Oracle ILOM 5.1 documentation at [Servers Documentation](https://www.oracle.com/goto/ilom/docs) [- Systems Management.](https://www.oracle.com/goto/ilom/docs)
- Record system information about the faulted component or condition in the Oracle ILOM event log. Refer to Managing ILOM Log Entries in the *Oracle ILOM User's Guide for System Monitoring and Diagnostics Firmware Release 5.1.x* in the Oracle ILOM 5.1 documentation at [Servers Documentation - Systems Management](https://www.oracle.com/goto/ilom/docs).

For further information about administering open problems that are detected and reported by Oracle ILOM, refer to "Administering Open Problems" in the *Oracle ILOM Administrator's Guide for Configuration and Maintenance Firmware Release 5.1.x* in the Oracle ILOM 5.1 documentation at [Servers Documentation - Systems Management](https://www.oracle.com/goto/ilom/docs).

## Monitoring System Components

The tables in this section identify the system components and describe the naming conventions applied to the components of Oracle Exadata X9-2 Database Server.

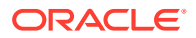

<span id="page-175-0"></span>Each section corresponds to an IPMI entity ID and lists sensors, indicators, and replaceable components related to that entity. The tables contain the following fields:

- **Component Name** Shows the user-visible component name used in management interfaces to refer to a specific sensor, indicator, or replaceable component. The IPMI name is a shortened form of the component name, and is indicated by the **boldface** portion of the component name.
- **IPMI Type** Indicates the type of sensor, indicator, or replaceable component represented.
- **Description** Describes the particular component name reference.
- **Values** Defines the states of the sensor, indicator, or replaceable component entity, and any specific units or values that are expected, if applicable.

#### **Note:**

Some component names are hidden in the Oracle ILOM user interfaces. Further, as of Oracle ILOM 3.2, the Oracle ILOM 3.0 legacy targets /SYS and / STORAGE have been replaced by / System. Even though these legacy targets might be hidden, you can still use them to issue commands. For information on legacy targets, see the ILOM 3.2 documentation at [Servers](https://docs.oracle.com/en/servers/management/#ilom) [Documentation - Systems Management](https://docs.oracle.com/en/servers/management/#ilom).

This section includes information for the following server components:

- **System Chassis Components**
- [Cooling Unit Components](#page-177-0)
- [Disk Backplane Components](#page-177-0)
- **[Memory Device Components](#page-179-0)**
- [Power Unit Components](#page-179-0)
- [Processor Components](#page-180-0)
- **[System Motherboard Components](#page-181-0)**
- **[System Firmware Components](#page-183-0)**
- **[Disk Drive Components](#page-183-0)**

### System Chassis Components

The following table lists the system chassis components.

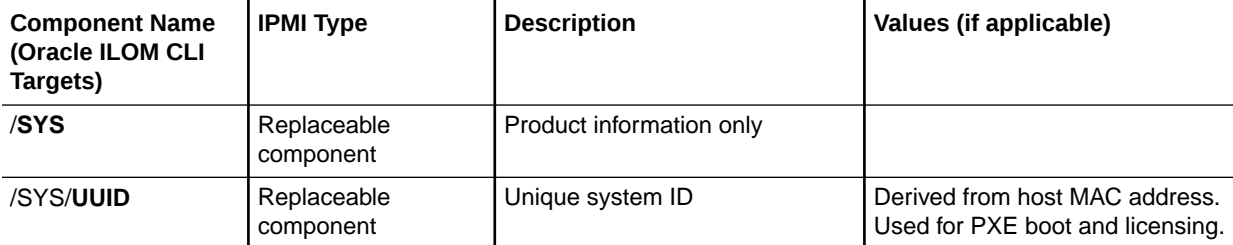

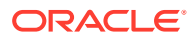

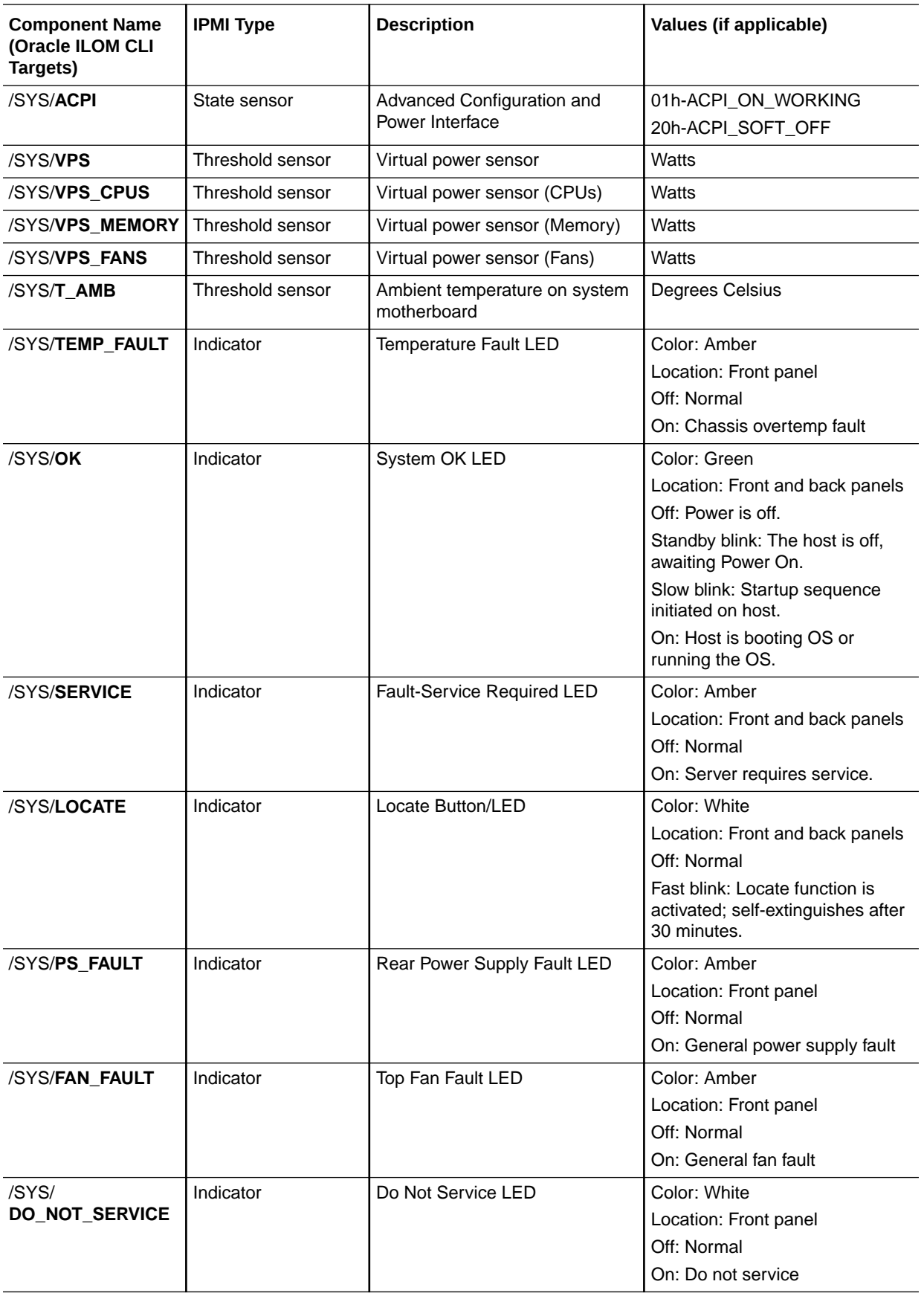

- <span id="page-177-0"></span>**Cooling Unit Components**
- Disk Backplane Components
- **[Memory Device Components](#page-179-0)**
- [Power Unit Components](#page-179-0)
- [Processor Components](#page-180-0)
- **[System Motherboard Components](#page-181-0)**
- **[Disk Drive Components](#page-183-0)**

### Cooling Unit Components

The system has four 40-mm fan modules with two fans in each module. The following table lists the system cooling unit components.

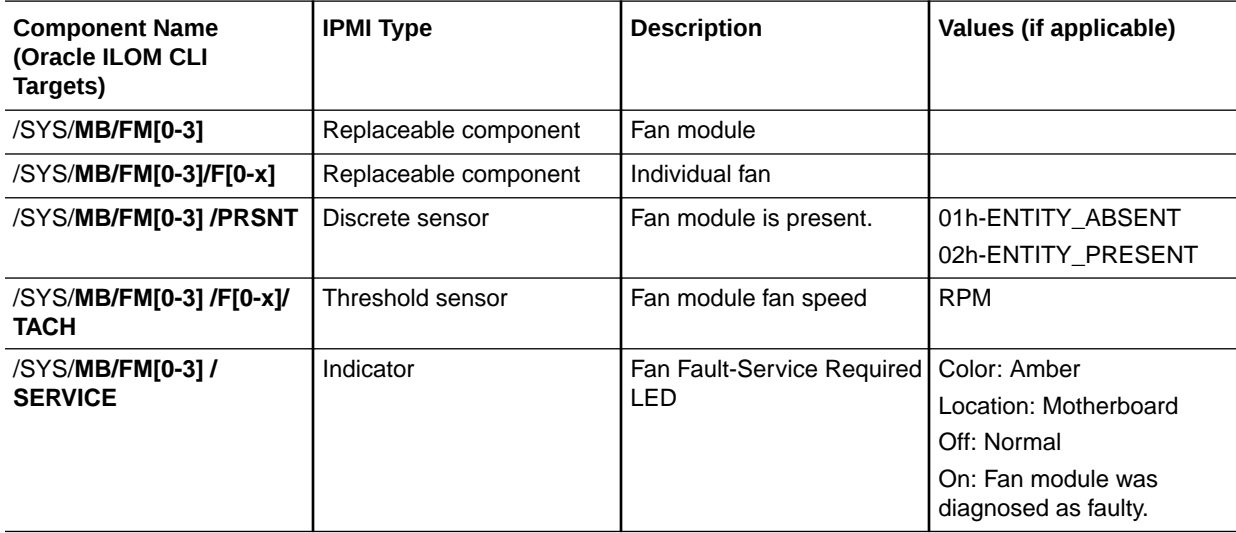

#### **Related Topics**

- **[System Chassis Components](#page-175-0)**
- **Disk Backplane Components**
- **[Memory Device Components](#page-179-0)**
- [Power Unit Components](#page-179-0)
- [Processor Components](#page-180-0)
- **[System Motherboard Components](#page-181-0)**
- **[System Firmware Components](#page-183-0)**
- **[Disk Drive Components](#page-183-0)**

### Disk Backplane Components

The following table lists the disk backplane (DBP) components.

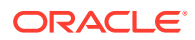

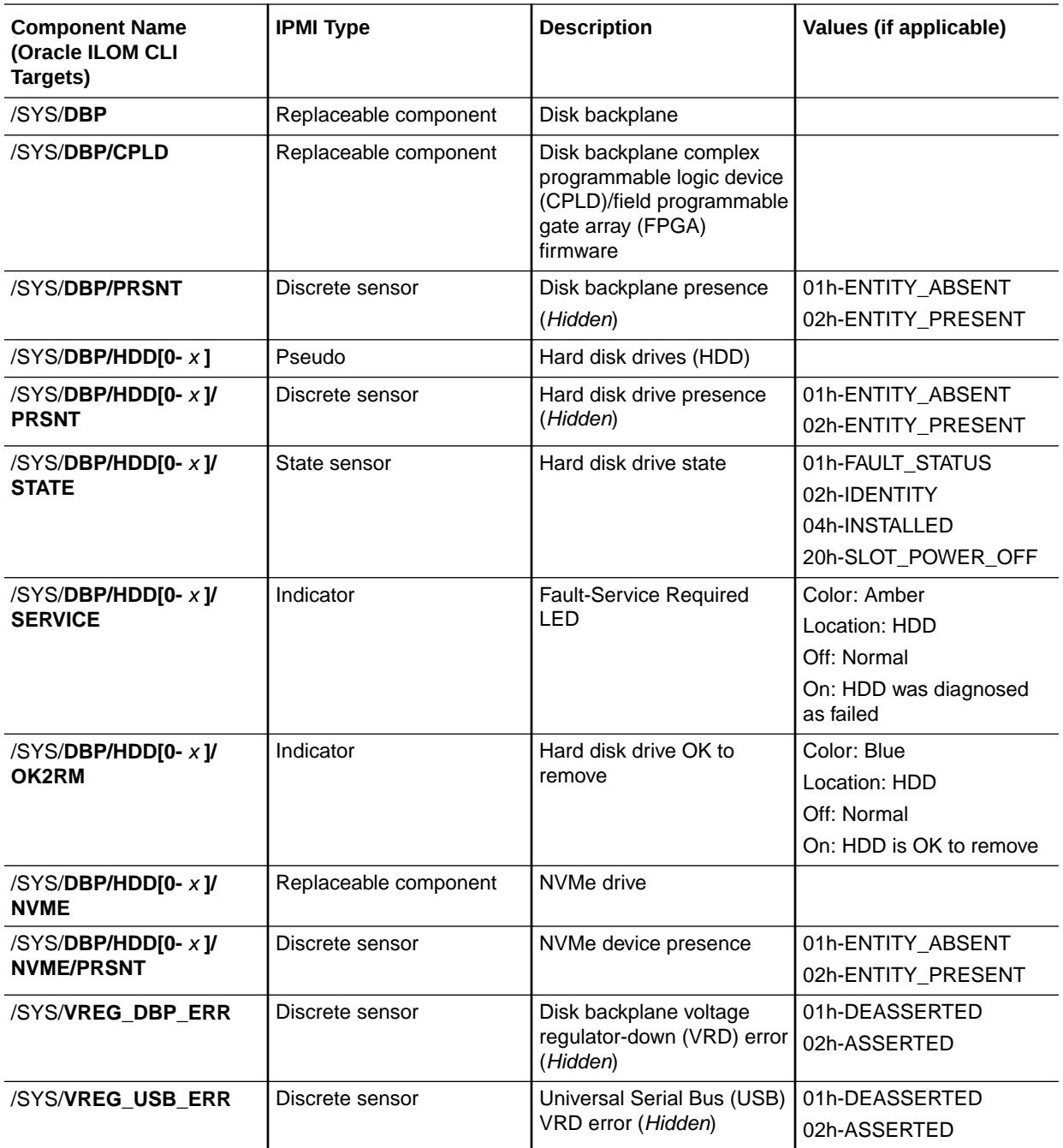

- [System Chassis Components](#page-175-0)
- [Cooling Unit Components](#page-177-0)
- [Memory Device Components](#page-179-0)
- [Power Unit Components](#page-179-0)
- [Processor Components](#page-180-0)
- [System Motherboard Components](#page-181-0)
- [System Firmware Components](#page-183-0)

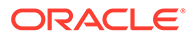

• [Disk Drive Components](#page-183-0)

### <span id="page-179-0"></span>Memory Device Components

The following table lists the memory device components.

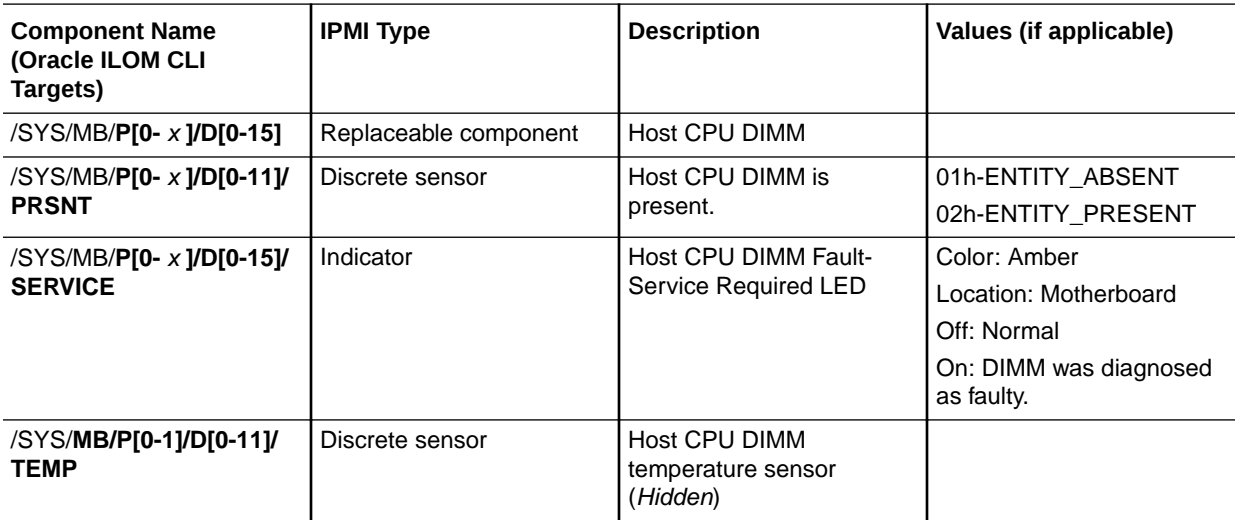

#### **Related Topics**

- [System Chassis Components](#page-175-0)
- [Cooling Unit Components](#page-177-0)
- [Disk Backplane Components](#page-177-0)
- Power Unit Components
- [Processor Components](#page-180-0)
- [System Motherboard Components](#page-181-0)
- **[System Firmware Components](#page-183-0)**
- **[Disk Drive Components](#page-183-0)**

### Power Unit Components

The following table lists the power unit components.

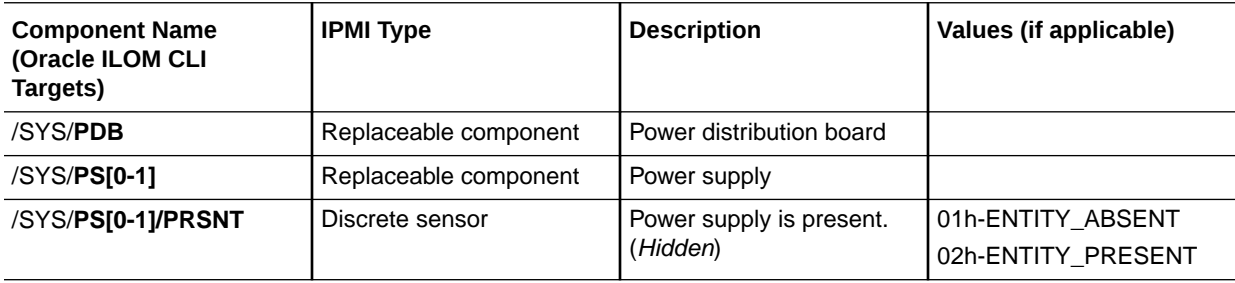

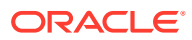
<span id="page-180-0"></span>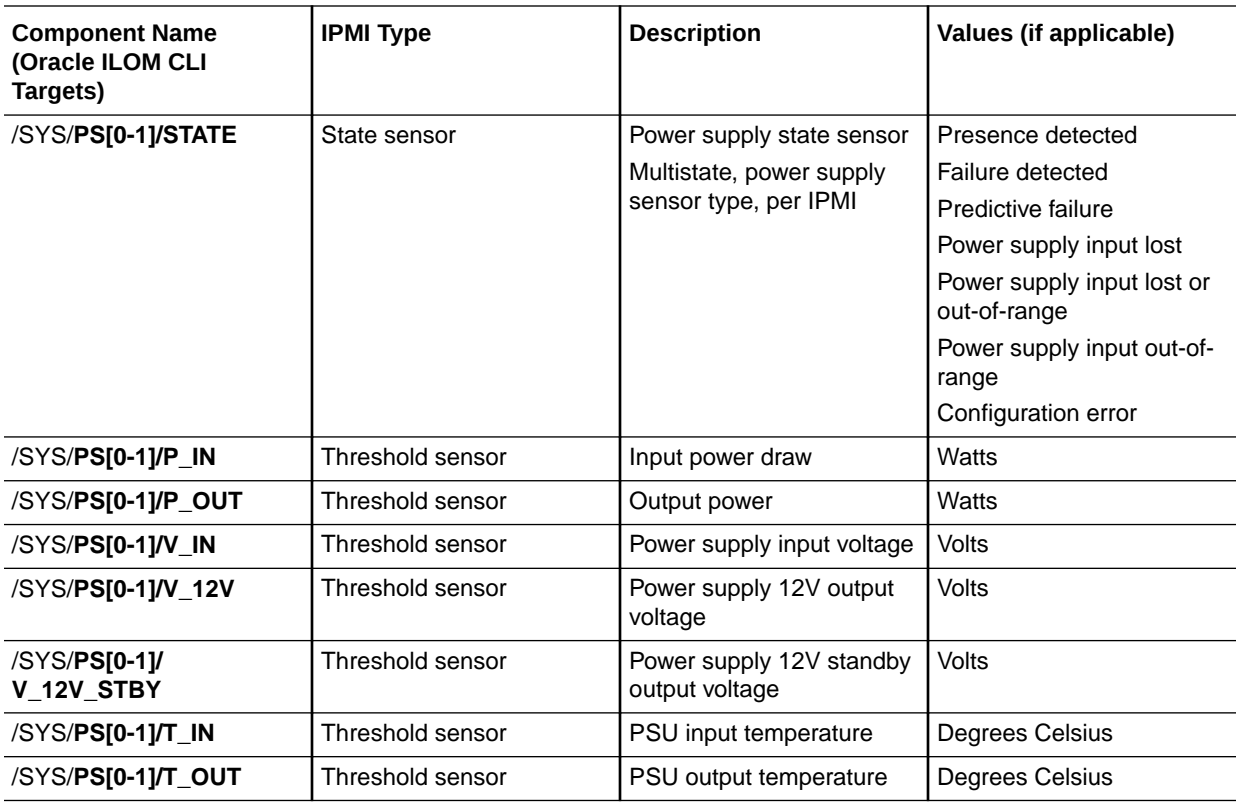

- [System Chassis Components](#page-175-0)
- [Cooling Unit Components](#page-177-0)
- [Disk Backplane Components](#page-177-0)
- [Memory Device Components](#page-179-0)
- Processor Components
- [System Motherboard Components](#page-181-0)
- **[System Firmware Components](#page-183-0)**
- [Disk Drive Components](#page-183-0)

## Processor Components

The following table lists the processor (CPU) components.

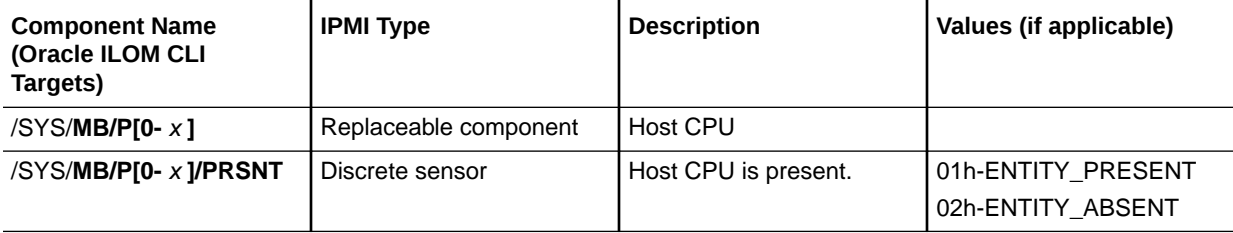

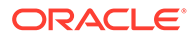

<span id="page-181-0"></span>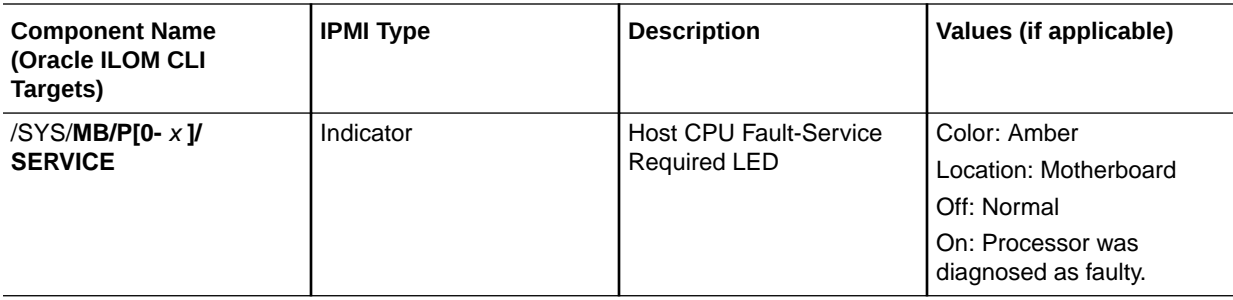

- [System Chassis Components](#page-175-0)
- [Cooling Unit Components](#page-177-0)
- [Disk Backplane Components](#page-177-0)
- [Memory Device Components](#page-179-0)
- [Power Unit Components](#page-179-0)
- **System Motherboard Components**
- **[System Firmware Components](#page-183-0)**
- **[Disk Drive Components](#page-183-0)**

## System Motherboard Components

The following table lists the system motherboard components.

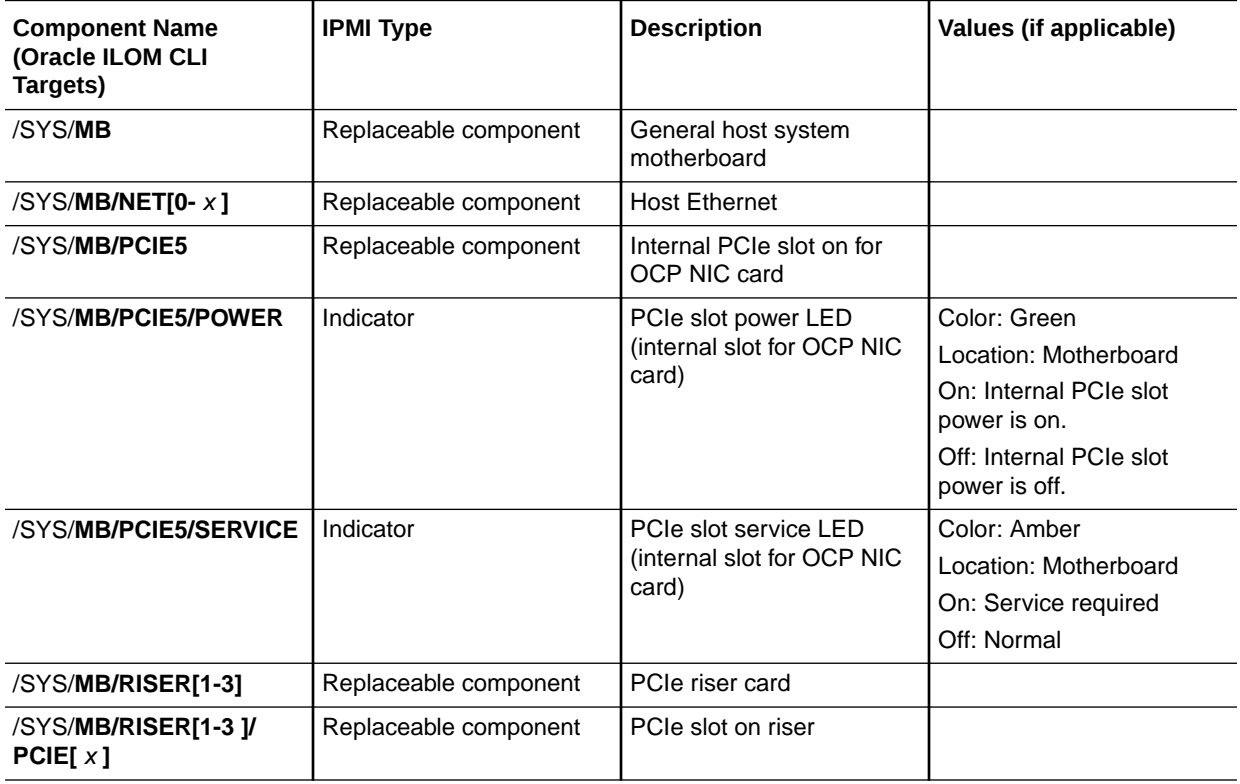

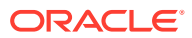

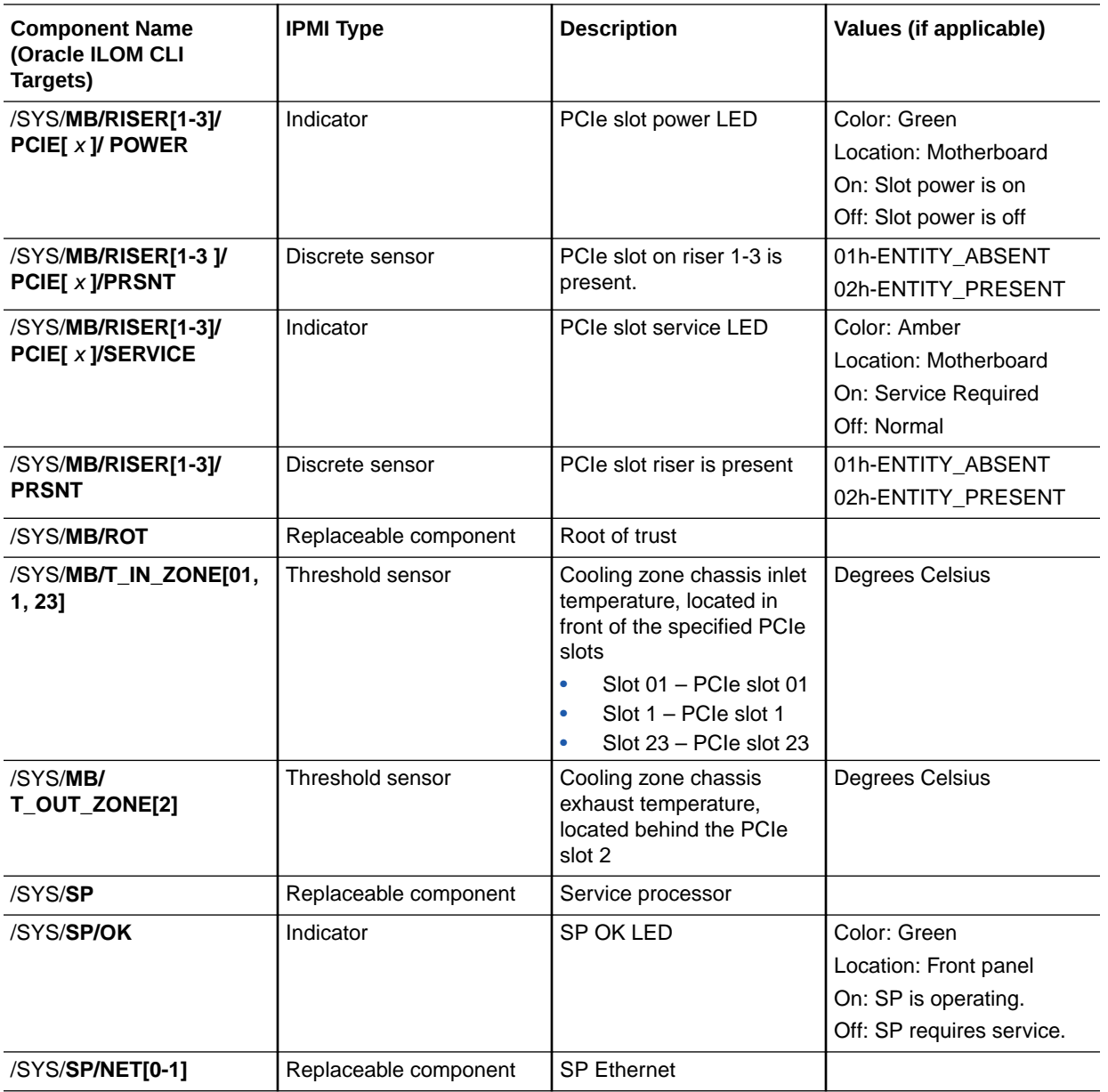

- [System Chassis Components](#page-175-0)
- [Cooling Unit Components](#page-177-0)
- [Disk Backplane Components](#page-177-0)
- [Memory Device Components](#page-179-0)
- [Power Unit Components](#page-179-0)
- [Processor Components](#page-180-0)
- [System Firmware Components](#page-183-0)
- [Disk Drive Components](#page-183-0)

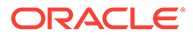

## <span id="page-183-0"></span>System Firmware Components

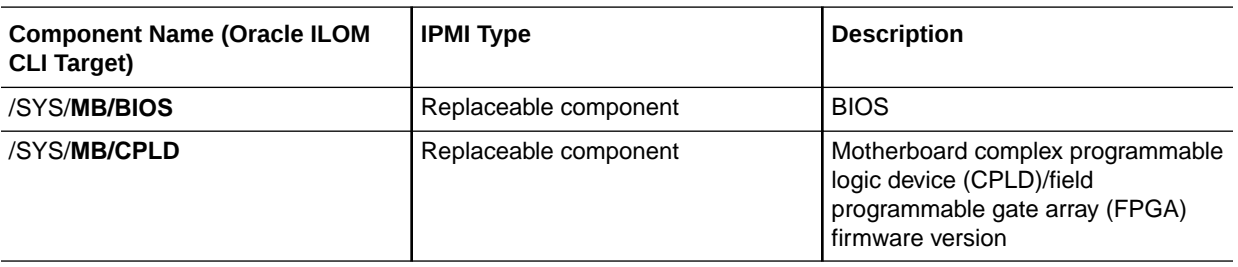

The following table lists the system firmware components.

#### **Related Topics**

- [System Chassis Components](#page-175-0)
- [Cooling Unit Components](#page-177-0)
- **[Disk Backplane Components](#page-177-0)**
- **[Memory Device Components](#page-179-0)**
- [Power Unit Components](#page-179-0)
- [Processor Components](#page-180-0)
- **[System Motherboard Components](#page-181-0)**
- **Disk Drive Components**

## Disk Drive Components

The following table lists the hard disk drive (HDD) and solid state drive (SSD) components.

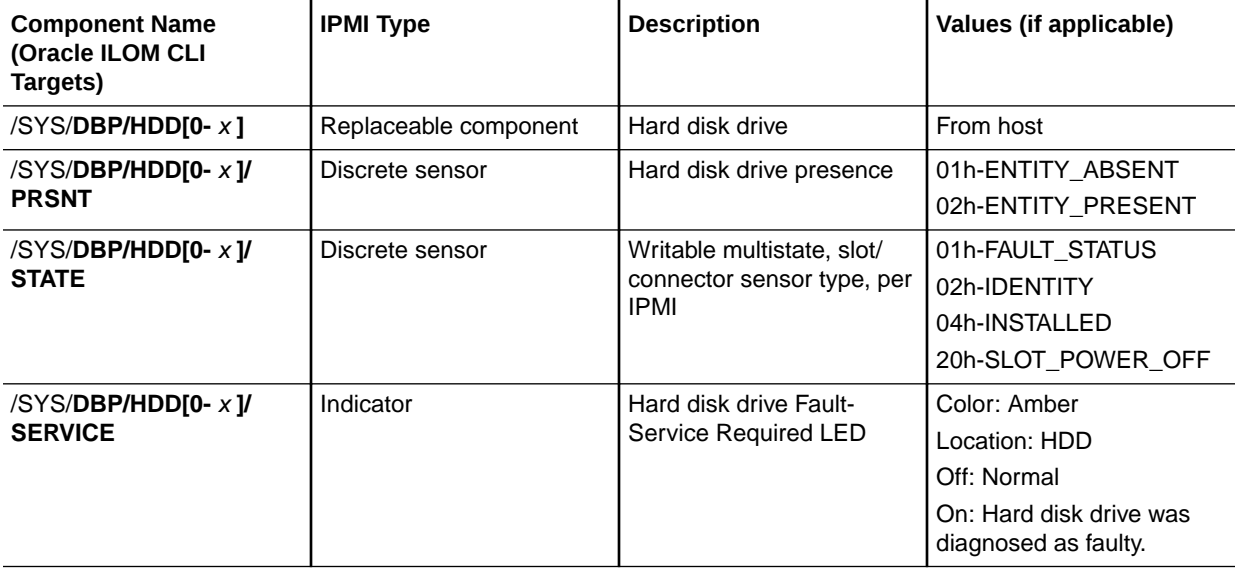

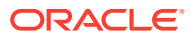

<span id="page-184-0"></span>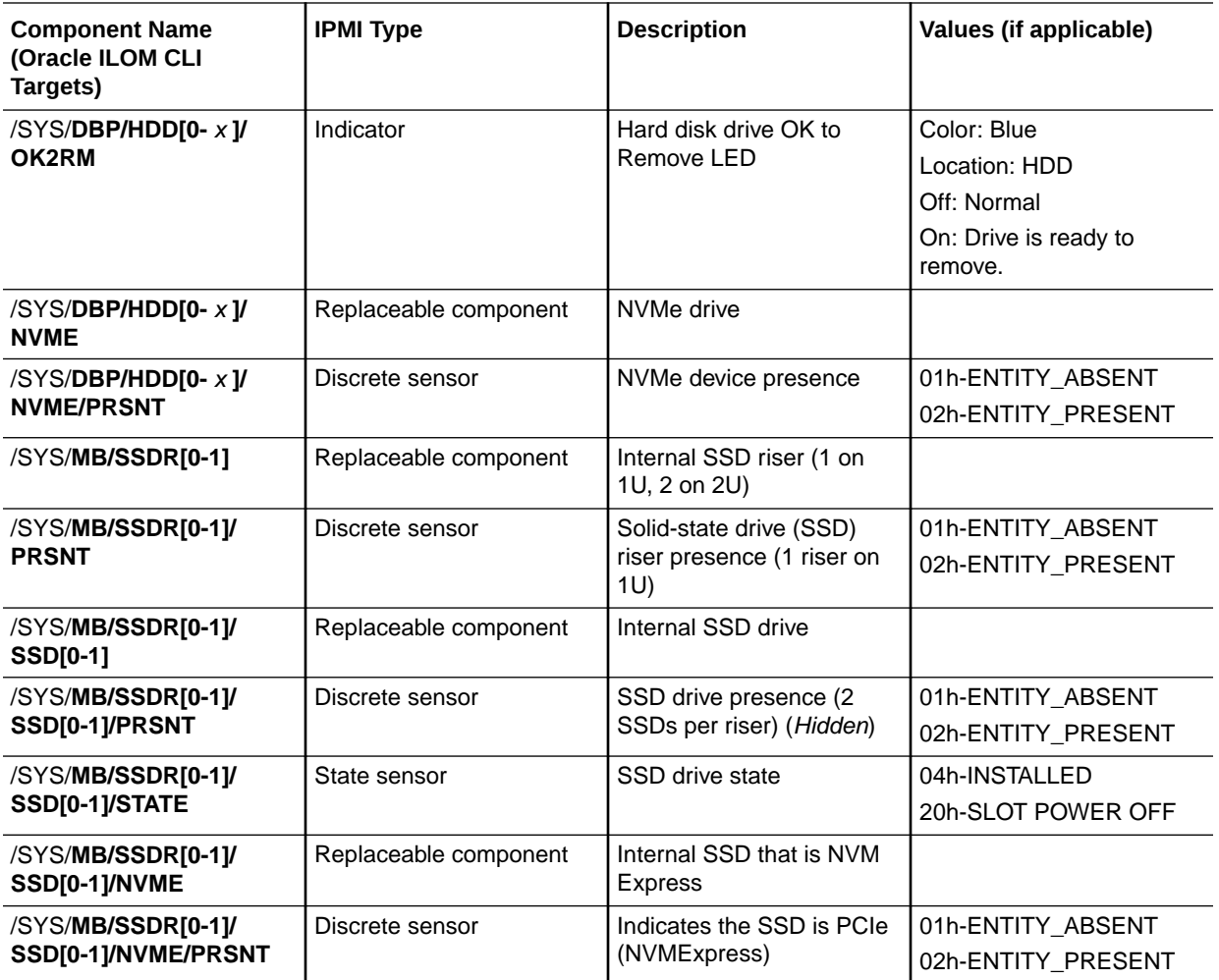

- **[System Chassis Components](#page-175-0)**
- **[Cooling Unit Components](#page-177-0)**
- **[Disk Backplane Components](#page-177-0)**
- **[Memory Device Components](#page-179-0)**
- [Power Unit Components](#page-179-0)
- [Processor Components](#page-180-0)
- [System Motherboard Components](#page-181-0)
- **[System Firmware Components](#page-183-0)**

# Identifying SNMP Trap Messages

It is possible to configure Oracle ILOM to generate Simple Network Management Protocol (SNMP) traps when hardware problems occur. For information about how to configure SNMP alert rule destinations to start receiving these traps, refer to the Oracle ILOM 5.1 documentation at [Servers Documentation - Systems Management](https://docs.oracle.com/en/servers/management/ilom/).

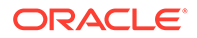

<span id="page-185-0"></span>The tables in these sections list the set of SNMP traps that are generated from Oracle ILOM.

- Environmental Events
- [Hard Disk Drive Events](#page-186-0)
- [Power Events](#page-187-0)
- [Fan Events](#page-191-0)
- [Memory Events](#page-192-0)
- [Entity Presence Events](#page-192-0)

## Environmental Events

The following table lists environmental events.

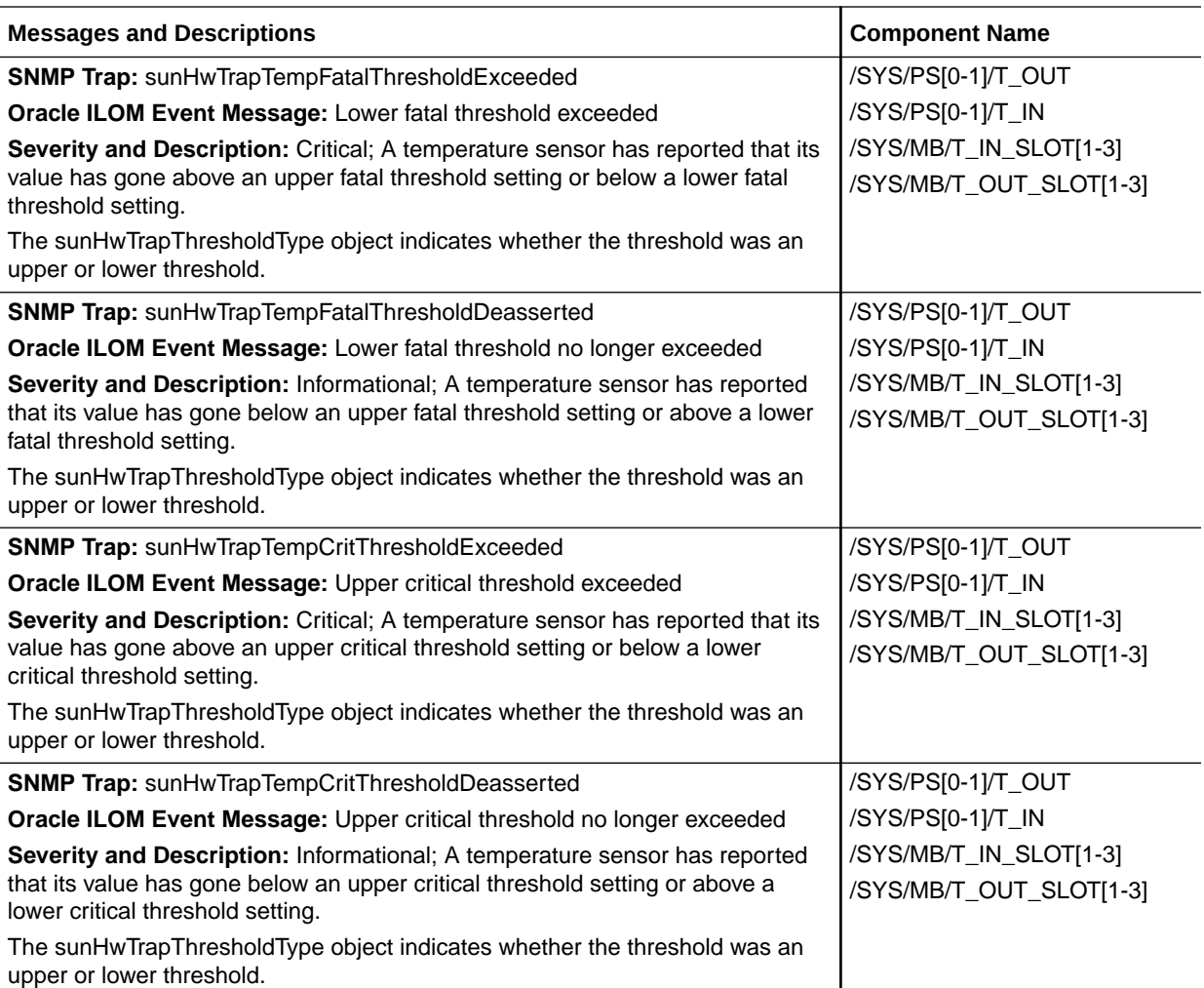

<span id="page-186-0"></span>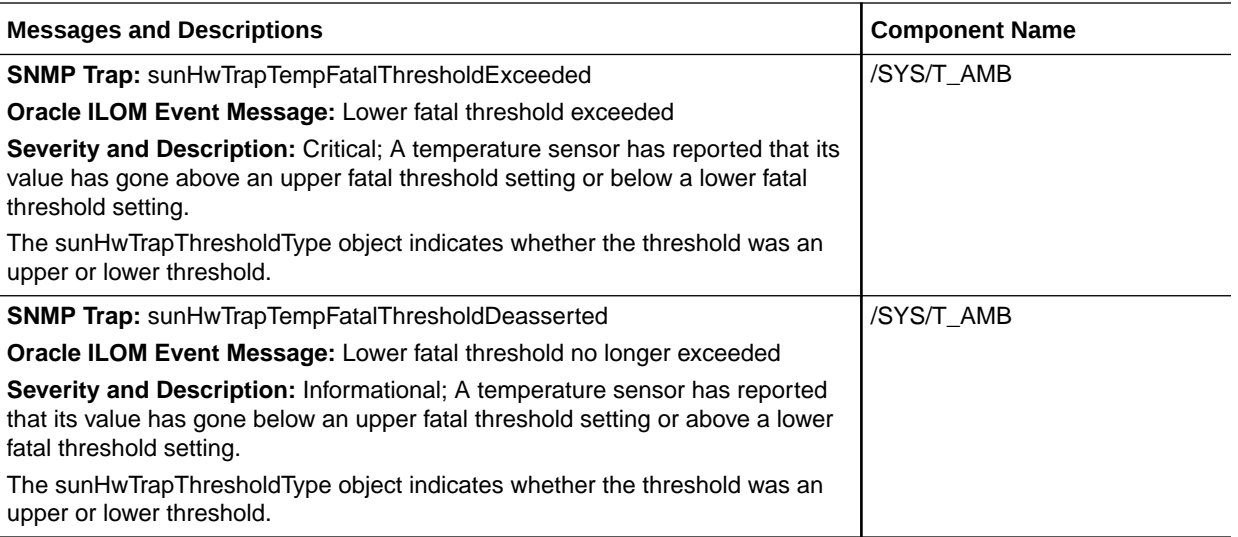

- [System Chassis Components](#page-175-0)
- [Cooling Unit Components](#page-177-0)
- [Disk Backplane Components](#page-177-0)
- [Memory Device Components](#page-179-0)
- [Power Unit Components](#page-179-0)
- [Processor Components](#page-180-0)
- **[System Motherboard Components](#page-181-0)**
- [Disk Drive Components](#page-183-0)

## Hard Disk Drive Events

The following table lists hard disk drive events.

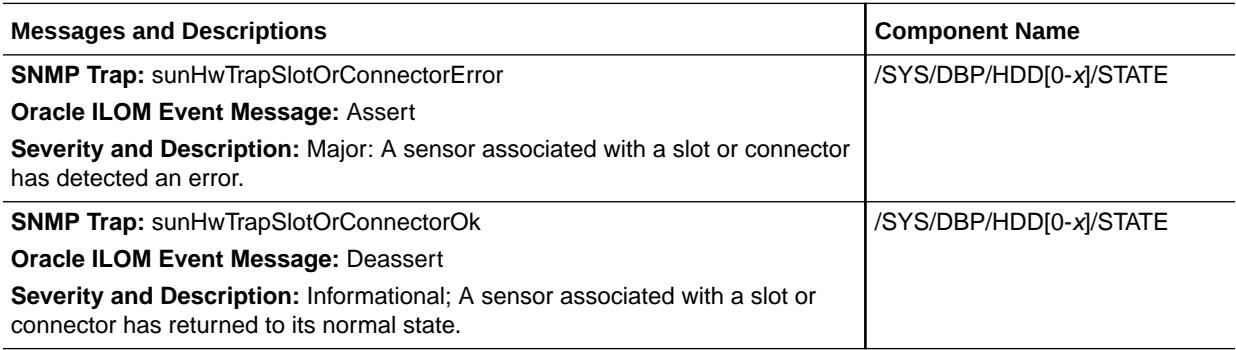

- [System Chassis Components](#page-175-0)
- [Cooling Unit Components](#page-177-0)
- [Disk Backplane Components](#page-177-0)

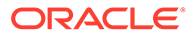

- <span id="page-187-0"></span>• [Memory Device Components](#page-179-0)
- [Power Unit Components](#page-179-0)
- [Processor Components](#page-180-0)
- [System Motherboard Components](#page-181-0)
- [Disk Drive Components](#page-183-0)

## Power Events

The following table lists power events.

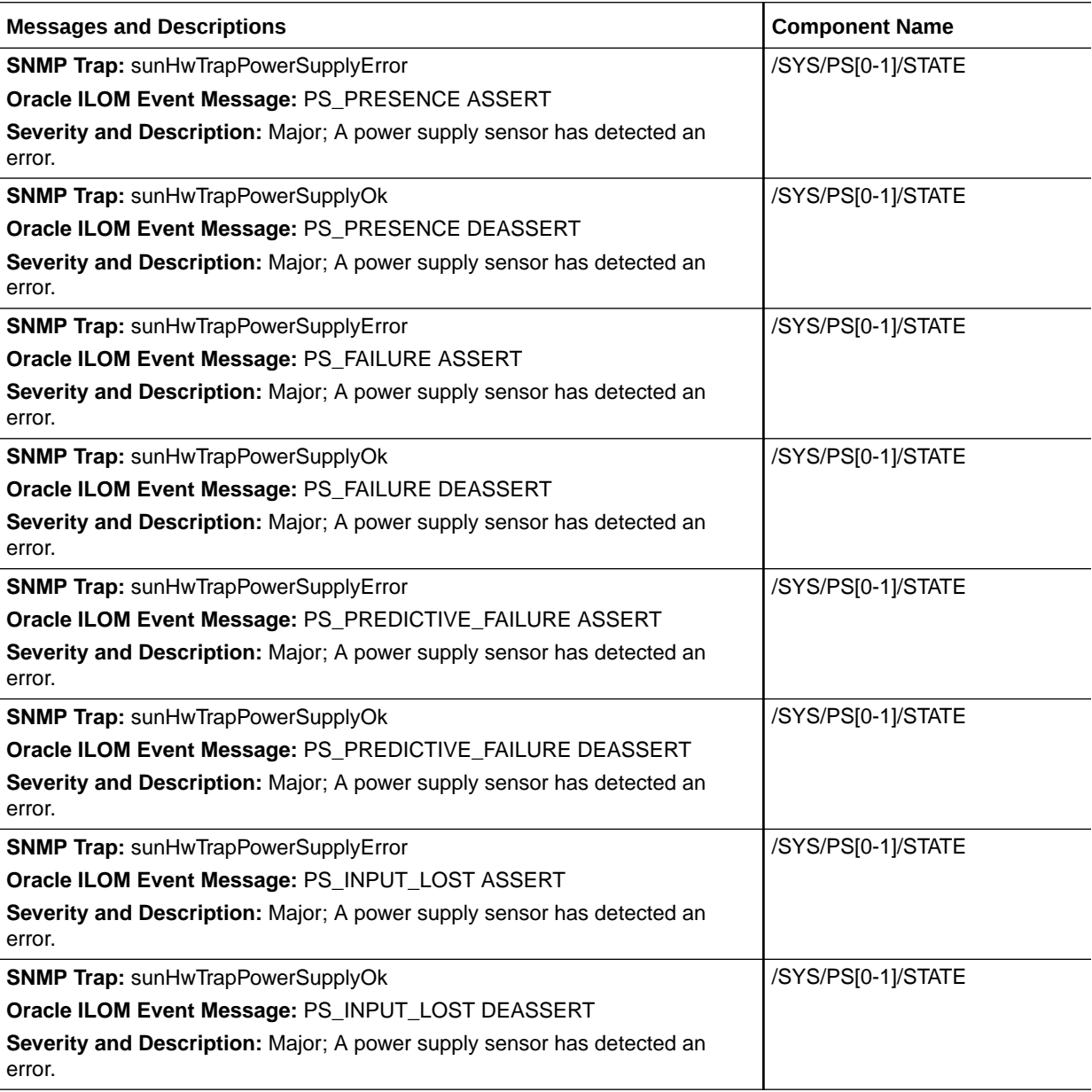

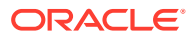

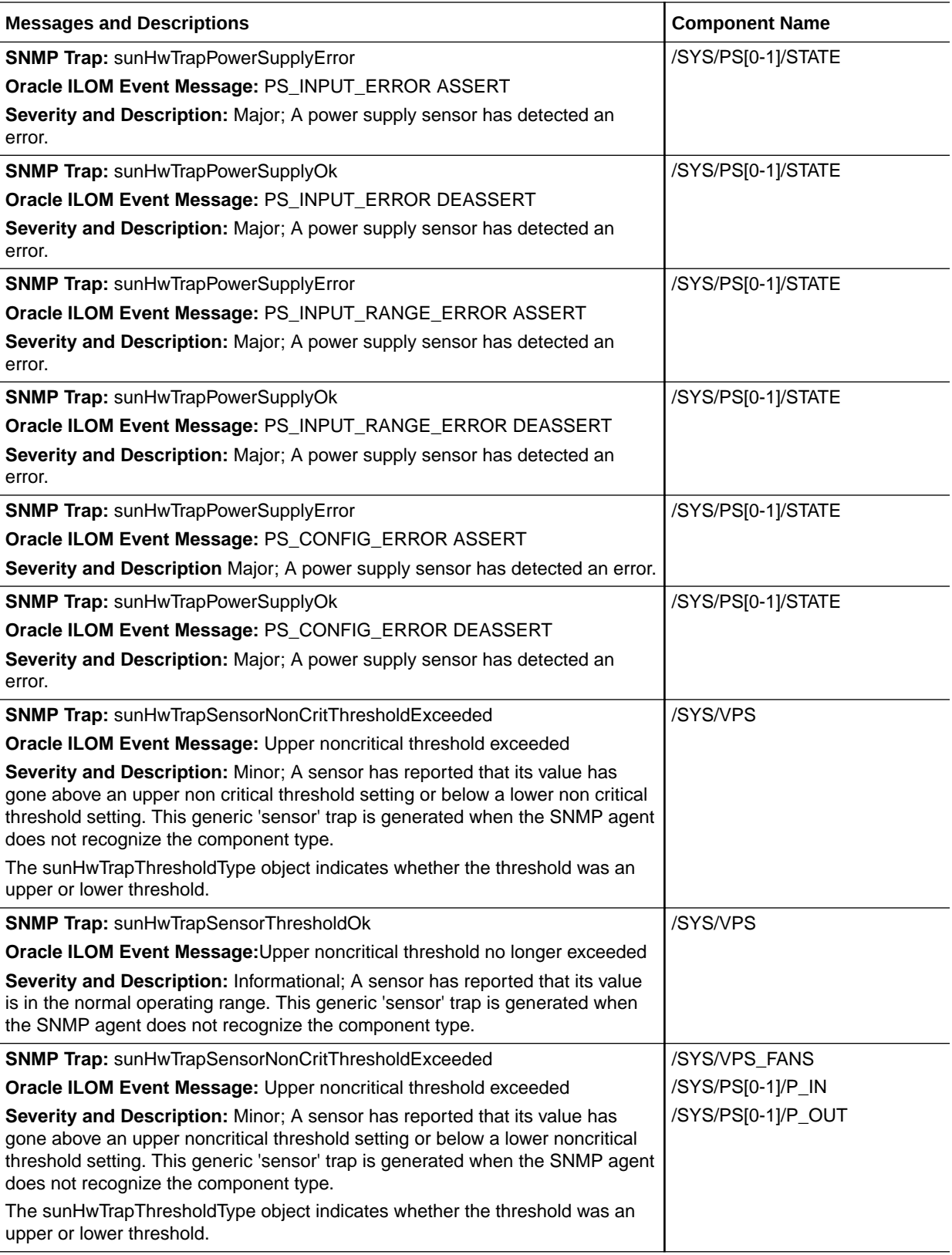

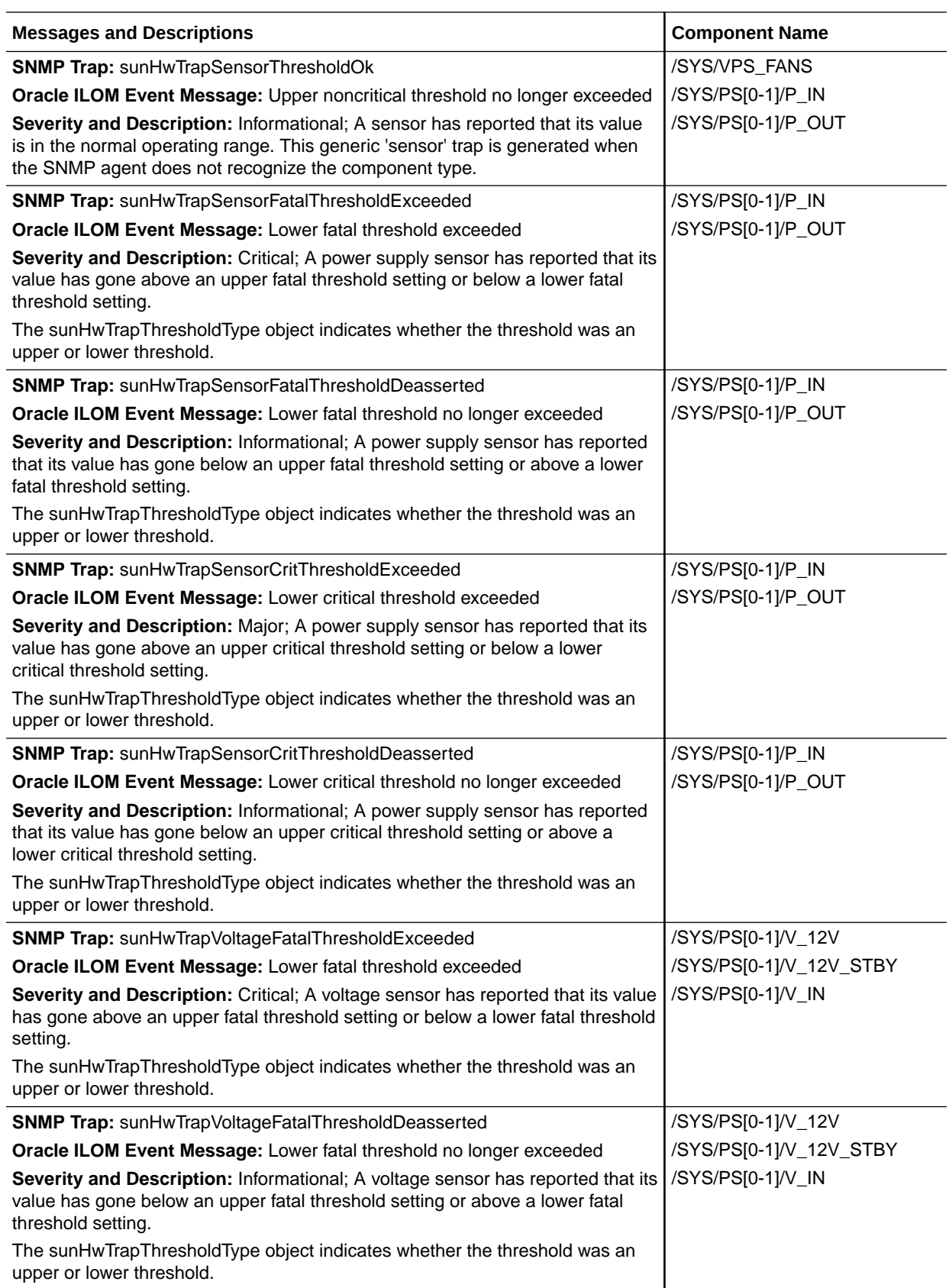

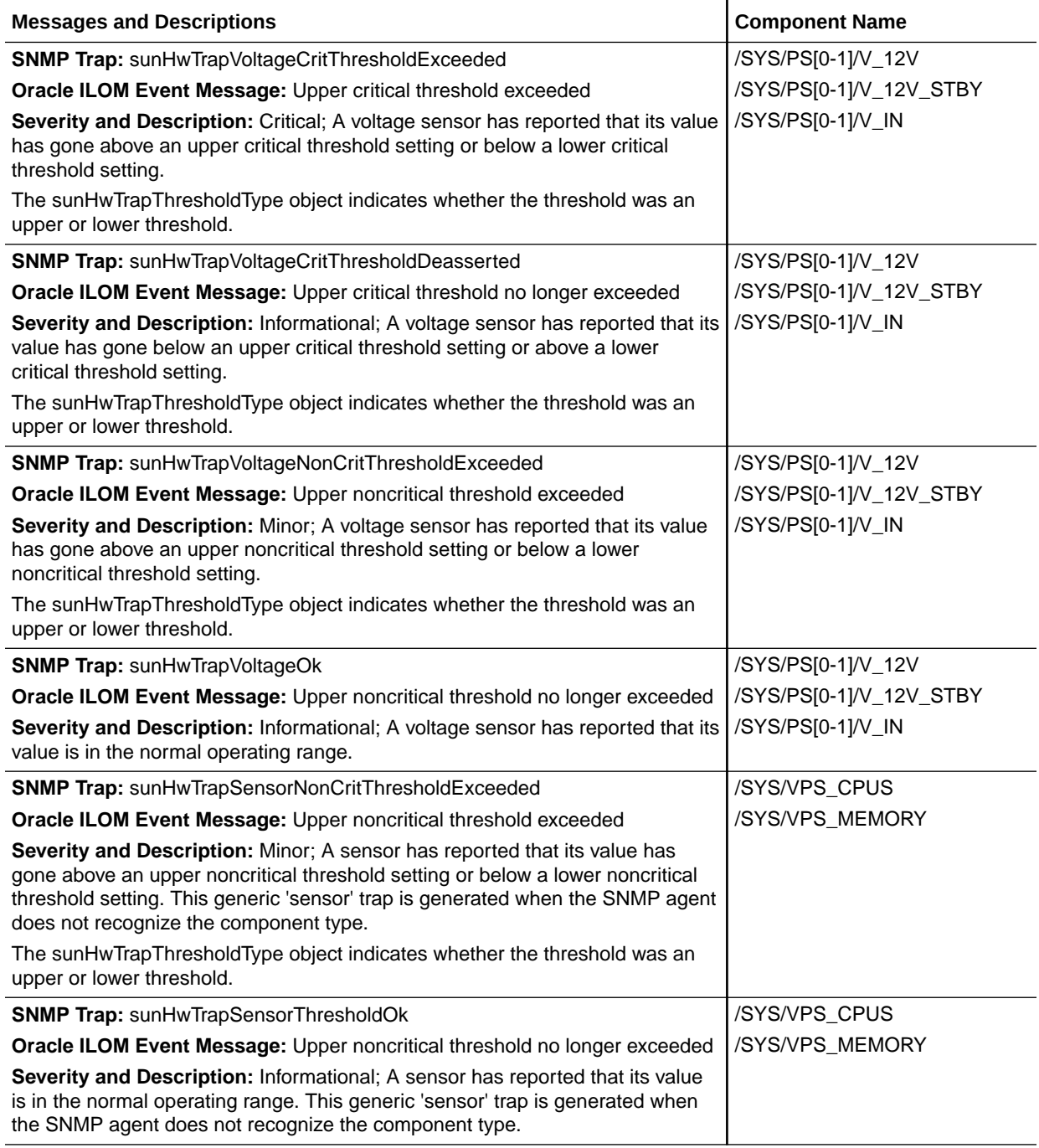

- [System Chassis Components](#page-175-0)
- [Cooling Unit Components](#page-177-0)
- [Disk Backplane Components](#page-177-0)
- [Memory Device Components](#page-179-0)
- [Power Unit Components](#page-179-0)
- [Processor Components](#page-180-0)

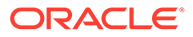

- [System Motherboard Components](#page-181-0)
- [Disk Drive Components](#page-183-0)

# <span id="page-191-0"></span>Fan Events

The following table lists fan events.

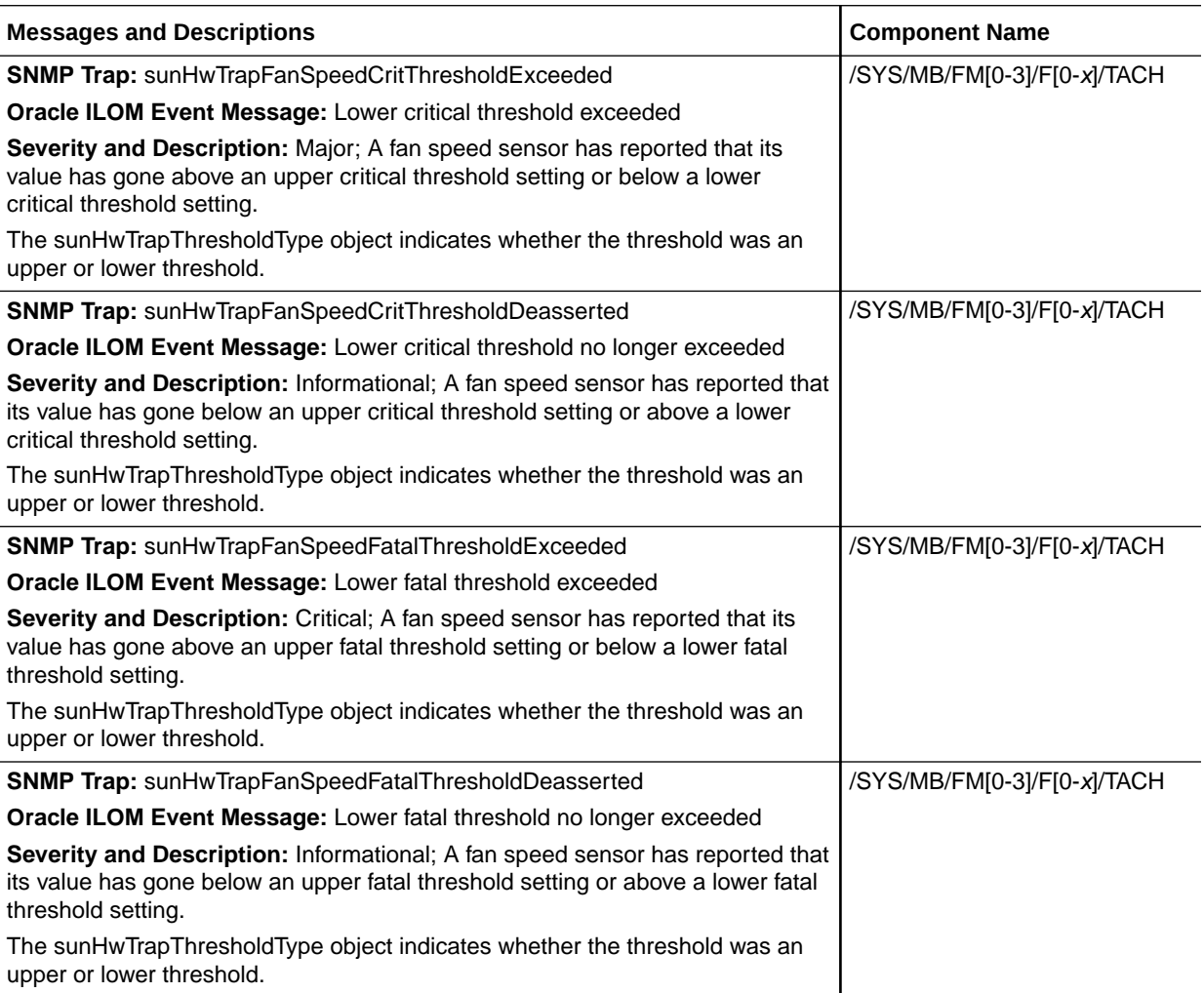

- [System Chassis Components](#page-175-0)
- [Cooling Unit Components](#page-177-0)
- [Disk Backplane Components](#page-177-0)
- **[Memory Device Components](#page-179-0)**
- [Power Unit Components](#page-179-0)
- [Processor Components](#page-180-0)
- [System Motherboard Components](#page-181-0)
- [Disk Drive Components](#page-183-0)

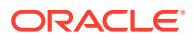

## <span id="page-192-0"></span>Memory Events

The following table lists memory events.

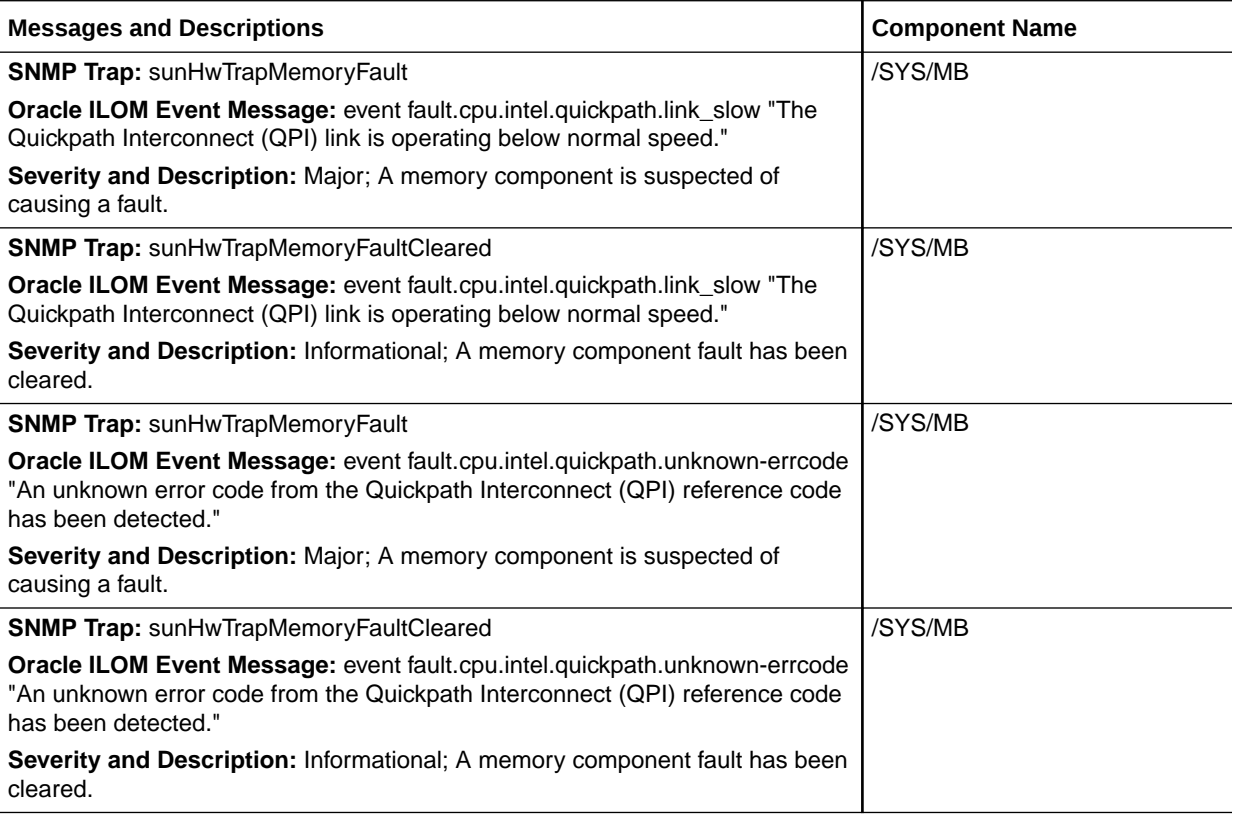

#### **Related Topics**

- [System Chassis Components](#page-175-0)
- [Cooling Unit Components](#page-177-0)
- **[Disk Backplane Components](#page-177-0)**
- [Memory Device Components](#page-179-0)
- [Power Unit Components](#page-179-0)
- [Processor Components](#page-180-0)
- **[System Motherboard Components](#page-181-0)**
- [Disk Drive Components](#page-183-0)

# Entity Presence Events

The following table lists entity presence events.

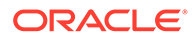

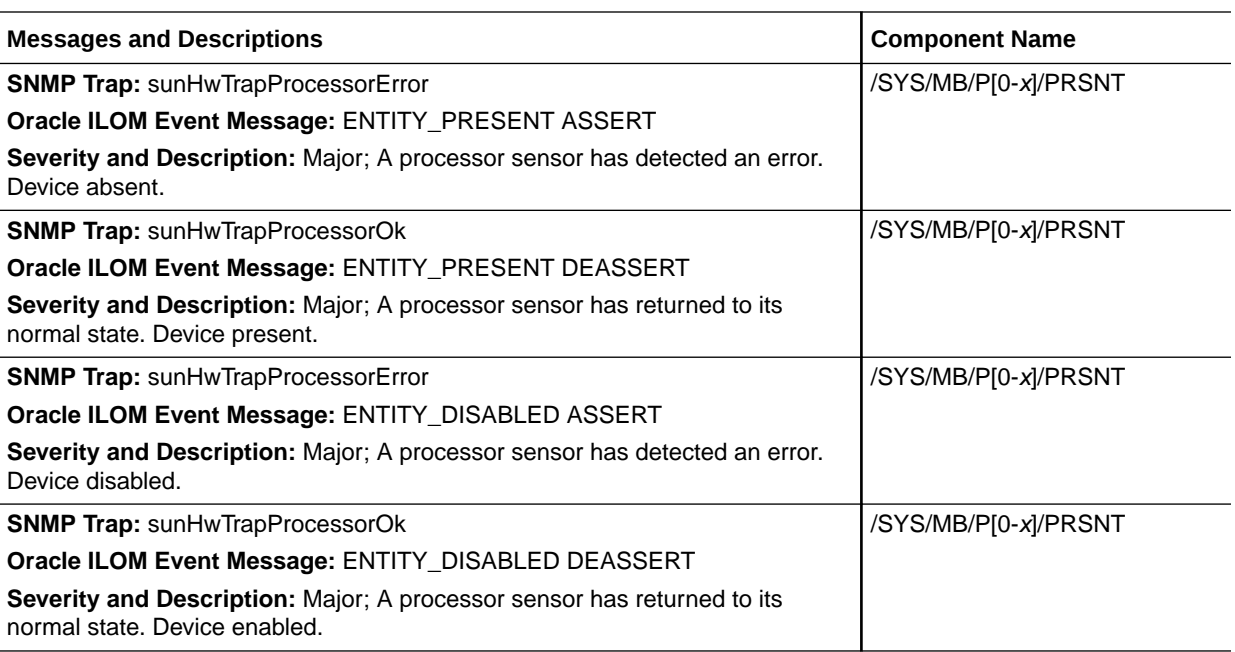

- [System Chassis Components](#page-175-0)
- [Cooling Unit Components](#page-177-0)
- [Disk Backplane Components](#page-177-0)
- [Memory Device Components](#page-179-0)
- [Power Unit Components](#page-179-0)
- [Processor Components](#page-180-0)
- [System Motherboard Components](#page-181-0)
- [Disk Drive Components](#page-183-0)

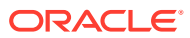

# Index

## A

activity indicator, *[3-5](#page-21-0)* Advanced BIOS screen, *[23-2](#page-161-0)* antistatic using wrist strap and mat, *[4-2](#page-41-0)* attaching devices to server, *[3-16](#page-32-0)* Auto Service Request, *[3-22](#page-38-0)*

### B

battery description, *[1-5](#page-14-0)* installing, *[11-2](#page-88-0)* removing, *[11-1](#page-87-0)* BIOS factory defaults, verifying, *[22-6](#page-155-0)* BIOS Setup Utility accessing, *[22-2](#page-151-0)* Advanced screen, *[23-2](#page-161-0)* Boot screen, *[23-13](#page-172-0)* Exit screen, *[23-14](#page-173-0)* exiting from, *[22-10](#page-159-0)* function keys, *[22-2](#page-151-0)* IO screen, *[23-11](#page-170-0)* Main screen, *[23-1](#page-160-0)* menus, accessing, *[22-2](#page-151-0)* navigating menu options, *[22-3](#page-152-0)* Security screen, *[23-12](#page-171-0)* shortcut key sequences, *[22-2](#page-151-0)* TPM support, *[22-7](#page-156-0)* UEFI BIOS, *[22-4](#page-153-0)* board components, *[24-2](#page-175-0)* boot device, selecting, *[22-6](#page-155-0)* boot drive LEDs, *[3-7](#page-23-0)* boot process power modes, *[3-4](#page-20-0)* buttons Fault Remind, *[12-2](#page-91-0)*

## $\mathsf{C}$

cable part number NVMe cables, *[16-3](#page-120-0)* cables data and power connecting, *[20-5](#page-144-0)* disconnecting data and power, *[4-7](#page-46-0)* cabling the server, *[3-16](#page-32-0)* chassis components, *[24-2](#page-175-0)* chassis serial number, locating, *[3-22](#page-38-0)* components and nomenclature, *[24-2](#page-175-0)* connecting devices to server, *[3-16](#page-32-0)* connector locations, *[3-16](#page-32-0)* cooling troubleshooting issues, *[3-10](#page-26-0)* cooling unit components, *[24-4](#page-177-0)*

## D

diagnostics available tools, *[3-14](#page-30-0)* documentation, *[3-16](#page-32-0)* DIMMs description, *[1-5](#page-14-0)* fault LEDs inconsistencies with BIOS, *[8-4](#page-74-0)* Fault Remind button, *[8-4](#page-74-0)* identifying a failed DIMM, *[8-5](#page-75-0)* installing, *[8-6](#page-76-0)* labels, *[8-4](#page-74-0)* population rules, *[8-2](#page-72-0)* rank classification labels, *[8-4](#page-74-0)* removing, *[8-5](#page-75-0)* replacing, *[8-1](#page-71-0)* speed, *[8-4](#page-74-0)* supported configurations, *[8-2](#page-72-0)* disk backplane components, *[24-4](#page-177-0)* installing, *[13-3](#page-104-0)* removing, *[13-1](#page-102-0)* replacing, *[13-1](#page-102-0)* disk backplane cables installing, *[17-3](#page-124-0)* removing, *[17-1](#page-122-0)* servicing, *[17-1](#page-122-0)* disk components, *[24-10](#page-183-0)* disk drives, *[5-1](#page-51-0)*

### E

electrostatic discharge prevention, *[4-9](#page-48-0)* safety precautions, *[4-2](#page-41-0)* See ESD, *[4-9](#page-48-0)* entity presence events, *[24-19](#page-192-0)* environmental events, *[24-12](#page-185-0)* Ethernet cables, connecting, *[3-16](#page-32-0)* Ethernet ports device and driver naming, *[3-20](#page-36-0)* pinouts, *[21-1](#page-146-0)* status indicators, *[3-8](#page-24-0)* Exit BIOS screen, *[23-14](#page-173-0)* exploded view of server, *[1-4](#page-13-0)* external cables, connecting, *[3-16](#page-32-0)*

#### F

fan events, *[24-18](#page-191-0)* fan module status indicators, *[3-7](#page-23-0)* fan modules description, *[1-5](#page-14-0)* installing, *[6-3](#page-64-0)* removing, *[6-1](#page-62-0)* fault identification DIMMs, *[8-4](#page-74-0)* processors, *[12-2](#page-91-0)* storage drives, *[3-7](#page-23-0)* Fault Remind button identifying failed processors, *[12-2](#page-91-0)* location, *[8-4](#page-74-0)*, *[12-2](#page-91-0)* using, *[8-4](#page-74-0)* Fault-Service Required LED, *[3-5](#page-21-0)* FIM installing, *[14-3](#page-109-0)* removing, *[14-1](#page-107-0)* servicing, *[14-1](#page-107-0)* FIM cable installing, *[17-3](#page-124-0)* removing, *[17-1](#page-122-0)* servicing, *[17-1](#page-122-0)* firmware components, *[24-2](#page-175-0)* front panel indicators, *[1-2](#page-11-0)* function keys within BIOS Setup Utility, *[22-2](#page-151-0)*

#### G

Gigabit Ethernet ports pinouts, *[21-1](#page-146-0)*

#### H

hard disk drive components, *[24-10](#page-183-0)*

hard disk drive events, *[24-13](#page-186-0)* hard drives, *[5-1](#page-51-0)* hardware faults diagnosing, *[3-4](#page-20-0)* HBA super capacitor replacing, *[18-1](#page-126-0)* hot-plugging storage drives, *[5-1](#page-51-0)*

### I

identifying Simple Network Management Protocol (SNMP) Trap messages, *[24-11](#page-184-0)* illustrated parts breakdown, *[1-4](#page-13-0)* installation task overview, *[2-1](#page-16-0)* installing components battery, *[11-2](#page-88-0)* DIMMs, *[8-6](#page-76-0)* disk backplane cables, *[17-3](#page-124-0)* fan modules, *[6-3](#page-64-0)* FIM, *[14-3](#page-109-0)* FIM cable, *[17-3](#page-124-0)* motherboard assembly, *[19-7](#page-137-0)* NVMe cables, *[16-3](#page-120-0)* OCP NIC, *[18-3](#page-128-0)* PCIe risers, *[9-3](#page-81-0)* power cable, *[17-3](#page-124-0)* power supply, *[7-4](#page-69-0)* processors, *[12-8](#page-97-0)* server into rack, *[20-3](#page-142-0)* storage drives, *[5-4](#page-54-0)*, *[5-6](#page-56-0)*, *[5-10](#page-60-0)* temperature sensor, *[15-4](#page-115-0)* temperature sensor cable, *[17-3](#page-124-0)* internal HBA card replacing, *[18-1](#page-126-0)* internal M.2 flash SSDs description, *[1-5](#page-14-0)* IO allocation enabling and disabling resources, *[22-8](#page-157-0)* IO BIOS screen, *[23-11](#page-170-0)* IPMI type, *[24-1](#page-174-0)*

#### K

key identity properties (KIP), *[4-3](#page-42-0)*

## L

latch release button storage drive, *[5-3](#page-53-0)*, *[5-6](#page-56-0)*, *[5-9](#page-59-0)* LEDs boot drive, *[3-7](#page-23-0)* power supply, *[3-8](#page-24-0)*, *[7-1](#page-66-0)*, *[7-2](#page-67-0)* storage drive, *[3-7](#page-23-0)* system status, *[3-5](#page-21-0)* Locate Button/LED, *[3-5](#page-21-0)*

locating chassis serial number, *[3-22](#page-38-0)*

### M

Main BIOS screen, *[23-1](#page-160-0)* memory, *[8-1](#page-71-0)* memory device components, *[24-6](#page-179-0)* memory events, *[24-19](#page-192-0)* menus, BIOS Setup Utility, *[22-2](#page-151-0)* motherboard assembly installing, *[19-7](#page-137-0)* removing, *[19-2](#page-132-0)* servicing, *[19-1](#page-131-0)*

### N

NET MGT port pinout, *[3-8](#page-24-0)*, *[21-2](#page-147-0)* NVMe cables installing, *[16-3](#page-120-0)* removing, *[16-1](#page-118-0)* NVMe storage drives removing and replacing using Oracle Linux, *[5-8](#page-58-0)* removing and replacing using Oracle Solaris, *[5-5](#page-55-0)*

### O

OCP NIC installing, *[18-3](#page-128-0)* removing, *[18-1](#page-126-0)* OK to Remove indicator storage drives, *[3-7](#page-23-0)* open problems, *[24-1](#page-174-0)* Oracle Integrated Lights Out Manager (ILOM) key identity properties (KIP) for replaceable component ID auto-update feature, *[4-3](#page-42-0)*

#### P

PCIe cards description, *[1-5](#page-14-0)* installing, *[10-2](#page-85-0)* removing, *[10-1](#page-84-0)* servicing, *[10-1](#page-84-0)* PCIe risers description, *[1-5](#page-14-0)* installing, *[9-3](#page-81-0)* location and differences, *[9-1](#page-79-0)* removing, *[9-2](#page-80-0)* pinout USB port, *[21-3](#page-148-0)*

pinouts Ethernet ports, *[21-1](#page-146-0)* Gigabit Ethernet ports, *[21-1](#page-146-0)* RJ-45 to DB-9 crossover wiring, *[21-2](#page-147-0)* serial management (SER MGT), *[21-2](#page-147-0)* population rules DIMMs, *[8-2](#page-72-0)* ports Ethernet, *[21-1](#page-146-0)* Gigabit Ethernet, *[21-1](#page-146-0)* NET MGT, *[21-2](#page-147-0)* network management (NET MGT), *[3-8](#page-24-0)* serial management, *[21-2](#page-147-0)* serial management (SER MGT), *[21-2](#page-147-0)* USB, *[21-3](#page-148-0)* power standby mode, *[4-5](#page-44-0)*–*[4-7](#page-46-0)* standby power mode, *[4-7](#page-46-0)* troubleshooting issues, *[3-12](#page-28-0)* power cable installing, *[17-3](#page-124-0)* removing, *[17-1](#page-122-0)* servicing, *[17-1](#page-122-0)* power events, *[24-14](#page-187-0)* power supply, *[7-1](#page-66-0)* description, *[1-5](#page-14-0)* installing, *[7-4](#page-69-0)* LEDs, *[3-8](#page-24-0)*, *[7-1](#page-66-0)*, *[7-2](#page-67-0)* removing, *[7-2](#page-67-0)* servicing, *[7-1](#page-66-0)* power unit components, *[24-6](#page-179-0)* power-on self-test (POST) code checkpoint tests, *[3-6](#page-22-0)* powering off the system, *[4-4](#page-43-0)* processor components, *[24-7](#page-180-0)* processors Fault Remind button, *[12-2](#page-91-0)* identifying faulty processor, *[12-2](#page-91-0)* installing, *[12-8](#page-97-0)* maximum DIMMs supported, *[8-2](#page-72-0)* removing, *[12-2](#page-91-0)* replacing, *[12-1](#page-90-0)* **PSU** *See* power supply

### R

removing components antistatic measures, *[20-3](#page-142-0)* battery, *[11-1](#page-87-0)* DIMMs, *[8-5](#page-75-0)* disk backplane, *[13-1](#page-102-0)*, *[13-3](#page-104-0)* disk backplane cables, *[17-1](#page-122-0)* fan modules, *[6-1](#page-62-0)* FIM, *[14-1](#page-107-0)*

removing components *(continued)* FIM cable, *[17-1](#page-122-0)* Front Indicator Module, *[14-1](#page-107-0)* motherboard assembly, *[19-2](#page-132-0)* NVMe cables, *[16-1](#page-118-0)* OCP NIC, *[18-1](#page-126-0)* power cable, *[17-1](#page-122-0)* power supply, *[7-2](#page-67-0)* processors, *[12-2](#page-91-0)* server from rack, *[4-9](#page-48-0)* storage drives, *[5-3](#page-53-0)* temperature sensor, *[15-1](#page-112-0)* temperature sensor cable, *[17-1](#page-122-0)*

## S

safety ESD precautions, *[4-2](#page-41-0)* precautions, *[4-1](#page-40-0)* symbols, *[4-1](#page-40-0)* screens, BIOS Setup Utility, *[22-2](#page-151-0)* BIOS Setup Utility setup screens summary, *[22-1](#page-150-0)* Security screen, *[23-12](#page-171-0)* serial management (SER MGT) port configuring serial port sharing, *[3-18](#page-34-0)* pinouts, *[21-2](#page-147-0)* RJ-45 to DB-9 crossover pinouts, *[21-2](#page-147-0)* serial number, locating, *[3-22](#page-38-0)* serial port sharing configuring, *[3-18](#page-34-0)* server diagnosing, *[3-4](#page-20-0)* installing into rack, *[20-3](#page-142-0)* physical specifications, *[1-2](#page-11-0)* removing from rack, *[4-9](#page-48-0)* troubleshooting, *[3-1](#page-17-0)* Server hardware faults managing, *[3-14](#page-30-0)* server top cover installing, *[20-2](#page-141-0)* removing, *[4-10](#page-49-0)* server troubleshooting, information when contacting support, *[3-21](#page-37-0)* server, power on, *[22-2](#page-151-0)* service Auto Service Request, *[3-22](#page-38-0)* preparing server, *[4-4](#page-43-0)* returning server to operation, *[20-1](#page-140-0)* service processor resetting using pinhole switch, *[3-21](#page-37-0)* shortcut key sequences in BIOS Setup Utility, *[22-2](#page-151-0)* shutting down the system gracefully, *[4-4](#page-43-0)*

shutting down the system *(continued)* immediately, *[4-4](#page-43-0)* immediately using Oracle ILOM CLI, *[4-5](#page-44-0)* immediately using Oracle ILOM web interface, *[4-6](#page-45-0)* immediately using the On/Standby button, *[4-5](#page-44-0)*, *[4-6](#page-45-0)* immediately using the Oracle ILOM CLI, *[4-5](#page-44-0)* Simple Network Management Protocol (SNMP) **Traps** entity presence events, *[24-19](#page-192-0)* environmental events, *[24-12](#page-185-0)* fan events, *[24-18](#page-191-0)* hard disk drive events, *[24-13](#page-186-0)* memory events, *[24-19](#page-192-0)* power events, *[24-14](#page-187-0)* standby power, *[4-5](#page-44-0)*–*[4-7](#page-46-0)* storage drives description, *[1-5](#page-14-0)* hot-plugging, *[5-1](#page-51-0)* identification, *[5-3](#page-53-0)*, *[5-6](#page-56-0)*, *[5-9](#page-59-0)* installing, *[5-4](#page-54-0)*, *[5-6](#page-56-0)*, *[5-10](#page-60-0)* latch release button, *[5-3](#page-53-0)*, *[5-6](#page-56-0)*, *[5-9](#page-59-0)* LEDs, *[3-7](#page-23-0)* removing, *[5-3](#page-53-0)* support for product, *[3-21](#page-37-0)* system chassis components, *[24-2](#page-175-0)* system components and nomenclature, *[24-1](#page-174-0)* system firmware components, *[24-10](#page-183-0)* system motherboard components, *[24-8](#page-181-0)* System OK indicator, *[3-6](#page-22-0)*

### T

technical support, *[3-21](#page-37-0)* temperature sensor installing, *[15-4](#page-115-0)* removing, *[15-1](#page-112-0)* replacing, *[15-1](#page-112-0)* temperature sensor cable installing, *[17-3](#page-124-0)* removing, *[17-1](#page-122-0)* servicing, *[17-1](#page-122-0)* tools required, *[4-4](#page-43-0)* troubleshooting information when contacting support, *[3-21](#page-37-0)* overview, *[3-14](#page-30-0)* server, *[3-1](#page-17-0)* using diagnostic tools, *[3-14](#page-30-0)* using LED status indicators, *[3-4](#page-20-0)* using Oracle ILOM, *[3-1](#page-17-0)* Trusted Execution Technology (TXT) description, *[22-5](#page-154-0)* enabling and disabling, *[22-9](#page-158-0)*

Trusted Platform Module (TPM) enabling and disabling, *[22-7](#page-156-0)*

U

UEFI driver enabling and disabling, *[22-7](#page-156-0)* UEFI Secure Boot description, *[22-5](#page-154-0)*

UEFI Secure Boot *(continued)* enabling and disabling, *[22-8](#page-157-0)* USB port pinout, *[21-3](#page-148-0)*

## W

weight of server, *[4-9](#page-48-0)*